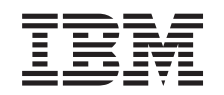

# ERserver

IBM xSeries 455 Type 8855

Hardware Maintenance Manual and Troubleshooting Guide

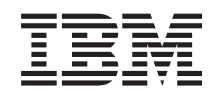

# ERserver

IBM xSeries 455 Type 8855

Hardware Maintenance Manual and Troubleshooting Guide

**Note**

Before using this information and the product it supports, read Appendix C, ["Notices,"](#page-264-0) on page 255.

**Fourth Edition (February 2005)**

**The most recent version of this document is available on the World Wide Web at http://www.ibm.com/pc/support.**

#### **The following paragraph does not apply the United Kingdom or any country where such provisions are inconsistent with local law:**

INTERNATIONAL BUSINESS MACHINES CORPORATION PROVIDES THIS PUBLICATION ″AS IS″ WITHOUT WARRANTY OF ANY KIND, EITHER EXPRESS OR IMPLIED, INCLUDING, BUT NOT LIMITED TO, THE IMPLIED WARRANTIES OF MERCHANTABILITY OR FITNESS FOR A PARTICULAR PURPOSE. Some states do not allow disclaimer of express or implied warranties in certain transactions, therefore, this statement may not apply to you.

This information could include technical inaccuracies or typographical errors. Changes are periodically made to the information herein; these changes will be incorporated in new editions of the publication. IBM may make improvements and/or changes in the product(s) and/or the program(s) described in this publication at any time.

This publication was developed for products and services offered in the United States of America. IBM may not offer the products, services, or features discussed in this document in other countries, and the information is subject to change without notice. Consult your local IBM representative for information on the products, services, and features available in your area.

Requests for technical information about IBM products should be made to your IBM reseller or IBM marketing representative.

#### **© Copyright International Business Machines Corporation 2003. All rights reserved.**

US Government Users Restricted Rights – Use, duplication or disclosure restricted by GSA ADP Schedule Contract with IBM Corp.

## <span id="page-4-0"></span>**About this manual**

This manual contains diagnostic information, a Symptom-to-FRU index, service information, error codes, error messages, and configuration information for the IBM<sup>®</sup> Eserver™ xSeries® 455 Type 8855 server.

**Important:** The field replaceable unit (FRU) procedures are intended for trained servicers who are familiar with IBM products. Before servicing an IBM product, be sure to review "Safety [information"](#page-224-0) on page 215.

## **Important safety information**

Be sure to read all caution and danger statements in this book before performing any of the instructions. See "Safety [information"](#page-224-0) on page 215.

Leia todas as instruções de cuidado e perigo antes de executar qualquer operação.

在安装本产品之前, 请仔细阅读 Safety Information (安全信息)。

安裝本產品之前,請先閱讀「安全資訊」。

Prenez connaissance de toutes les consignes de type Attention et Danger avant de procéder aux opérations décrites par les instructions.

Lesen Sie alle Sicherheitshinweise, bevor Sie eine Anweisung ausführen.

Accertarsi di leggere tutti gli avvisi di attenzione e di pericolo prima di effettuare qualsiasi operazione.

製品の設置の前に、安全情報をお読みください。

본 제품을 설치하기 전에 안전 정보를 읽으십시오.

Lea atentamente todas las declaraciones de precaución y peligro ante de llevar a cabo cualquier operación.

**WARNING:** Handling the cord on this product or cords associated with accessories sold with this product will expose you to lead, a chemical known to the State of California to cause cancer, and birth defects or other reproductive harm. *Wash hands after handling.*

**ADVERTENCIA:** El contacto con el cable de este producto o con cables de accesorios que se venden junto con este producto, pueden exponerle al plomo, un elemento químico que en el estado de California de los Estados Unidos está considerado como un causante de cancer y de defectos congénitos, además de otros riesgos reproductivos. *Lávese las manos después de usar el producto.*

## **Online support**

You can download the most current diagnostic, system abstraction layer/extensible firmware interface (SAL/EFI) flash, and device driver files from <http://www.ibm.com/pc/support> on the World Wide Web.

## **Contents**

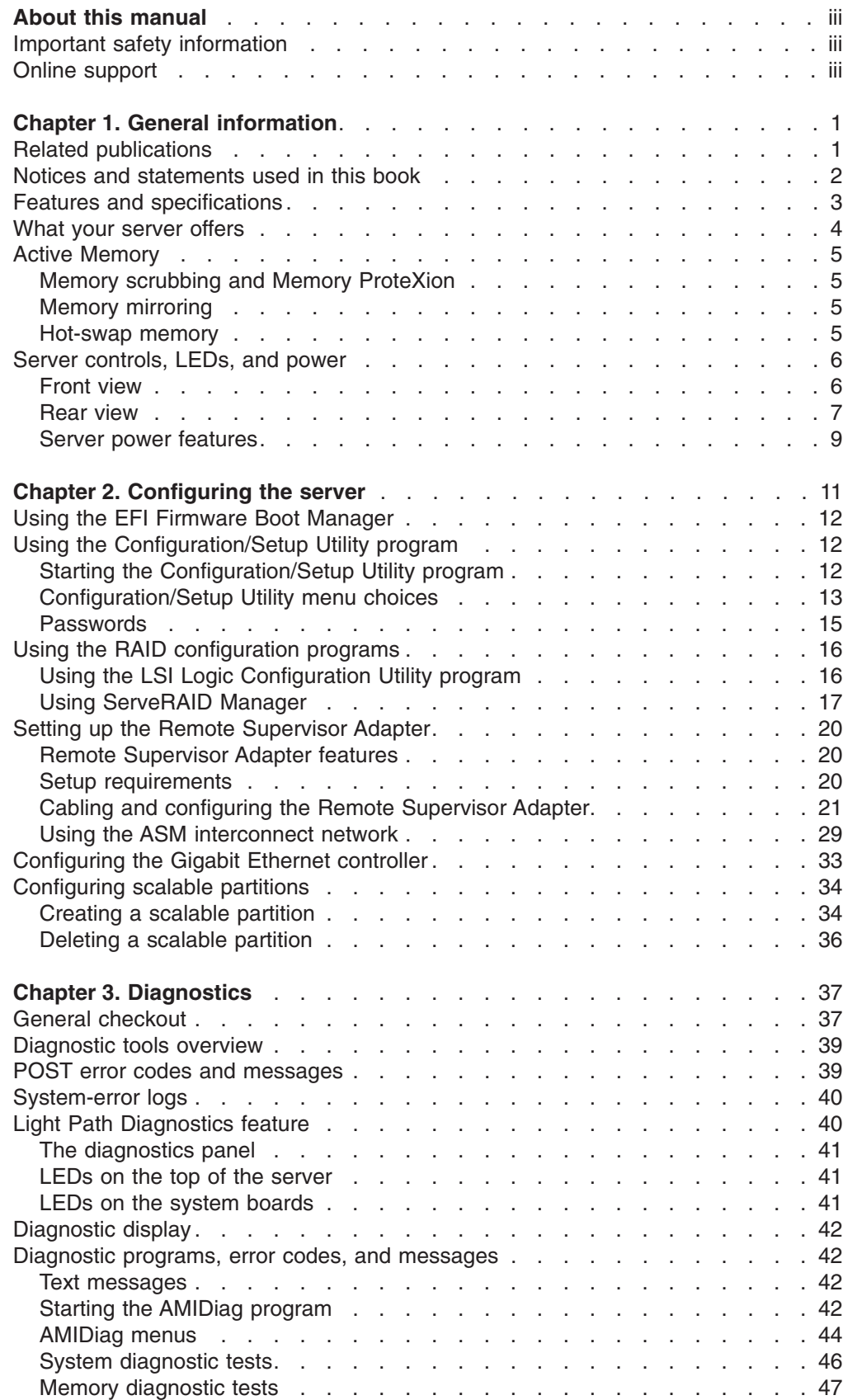

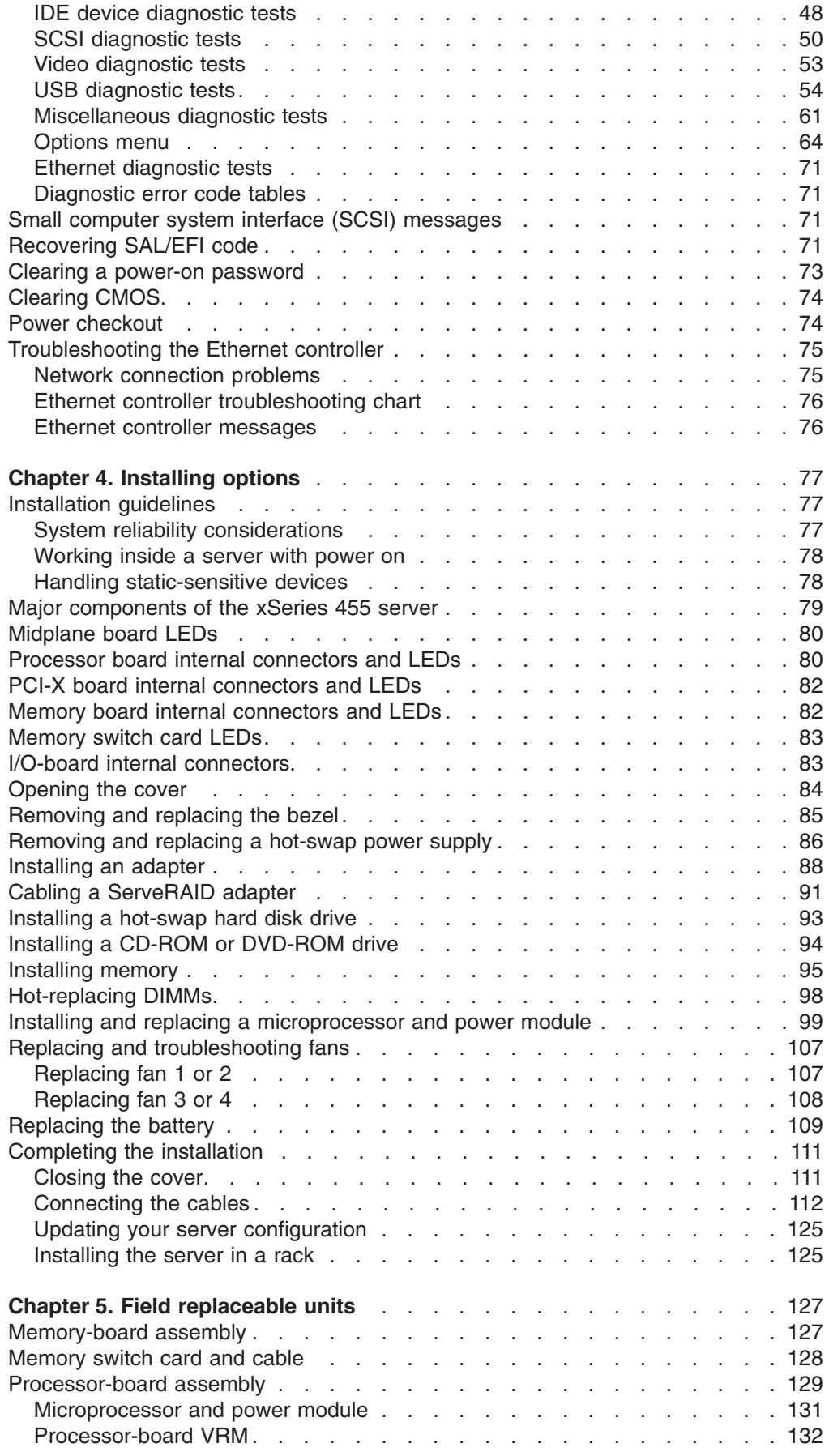

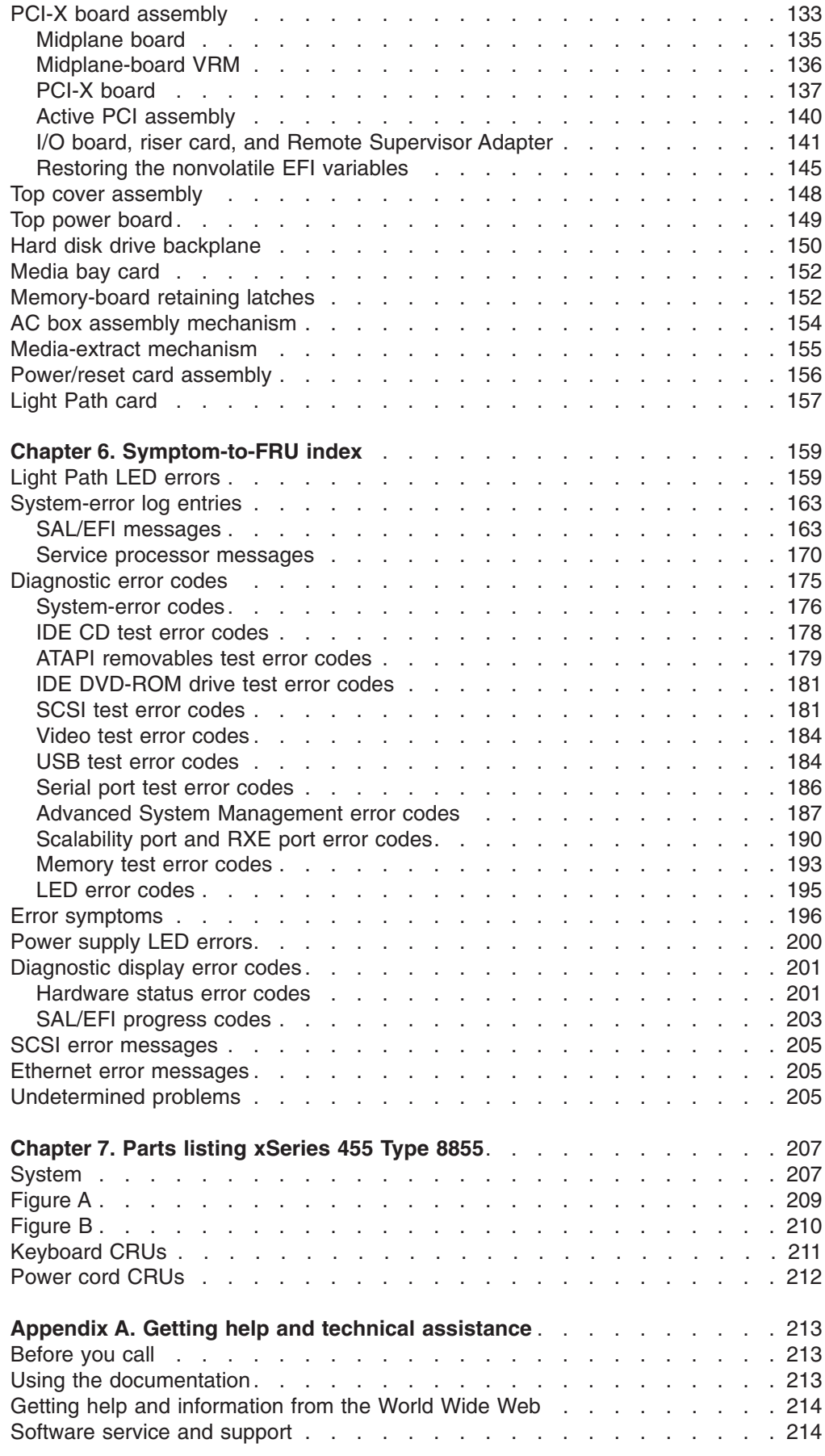

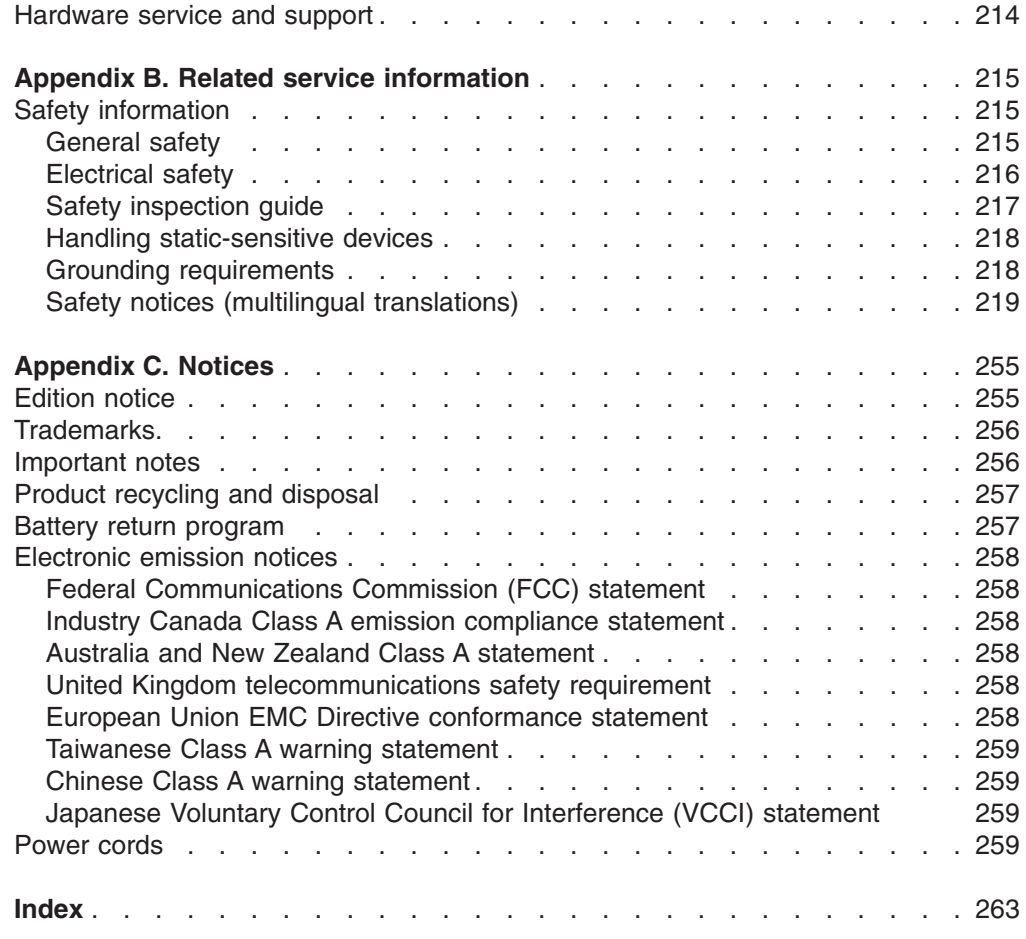

## <span id="page-10-0"></span>**Chapter 1. General information**

Your IBM  $@$ server<sup>™</sup> xSeries 455 Type 8855 is a four U-high<sup>1</sup> rack model server for high-availability 64-bit database processing.

Performance, ease of use, reliability, and expansion capabilities were key considerations in the design of your server. These design features make it possible for you to customize the system hardware to meet your needs today and provide flexible expansion capabilities for the future.

Your server contains IBM Enterprise X-Architecture™ technologies, which help increase performance and reliability. For more information, see "What your [server](#page-13-0) [offers"](#page-13-0) on page 4.

You can obtain up-to-date information about your server and other IBM server products at [http://www.ibm.com/eserver/xseries/.](http://www.ibm.com/eserver/xseries/)

For service, assistance, or additional information on the World Wide Web, see Appendix A, "Getting help and technical [assistance,"](#page-222-0) on page 213.

## **Related publications**

This *Hardware Maintenance Manual and Troubleshooting Guide* contains information to help you solve the problem yourself or to provide helpful information to a service technician.

In addition to this *Hardware Maintenance Manual and Troubleshooting Guide*, the following xSeries 455 Type 8855 documentation is provided with your server:

- v *Installation Guide* This printed publication contains setup and installation instructions.
- v *Rack Installation Instructions* This printed publication contains the instructions to install your server in a rack.
- v *Safety Book*

This multilingual publication is provided in Portable Document Format (PDF) on the IBM *xSeries Documentation* CD. It contains translated versions of the caution and danger statements that appear in the documentation for your server. Each caution and danger statement has an assigned number, which you can use to locate the corresponding statement in your native language.

v *User's Guide*

This publication is provided in PDF on the IBM *xSeries Documentation* CD. It contains general information about your server, including information about features, how to configure your server, and how to get help.

v *Option Installation Guide* This publication is provided in PDF on the IBM *xSeries Documentation* CD. It contains instructions to install, remove, and connect optional devices supported by your server.

Depending on your server model, additional publications might be included on the IBM *xSeries Documentation* CD.

<sup>1.</sup> Racks are marked in vertical increments of 1.75 inches each. Each increment is referred to as a unit, or ″U.″ A one-U-high device is 1.75 inches tall.

## <span id="page-11-0"></span>**Notices and statements used in this book**

The caution and danger statements that appear in this book are also in the multilingual *Safety Information* book, which is on the IBM *xSeries Documentation* CD. Each statement is numbered for reference to the corresponding statement in the *Safety Information* book.

The following notices and statements are used in the documentation:

- Notes: These notices provide important tips, guidance, or advice.
- **Important:** These notices provide information or advice that might help you avoid inconvenient or problem situations.
- **Attention:** These notices indicate potential damage to programs, devices, or data. An attention notice is placed just before the instruction or situation in which damage could occur.
- **Caution:** These statements indicate situations that can be potentially hazardous to you. A caution statement is placed just before the description of a potentially hazardous procedure step or situation.
- v **Danger:** These statements indicate situations that can be potentially lethal or extremely hazardous to you. A danger statement is placed just before the description of a potentially lethal or extremely hazardous procedure step or situation.

## <span id="page-12-0"></span>**Features and specifications**

The following information is a summary of the features and specifications of your server. Depending on your server model, some features might not be available, or some specifications might not apply.

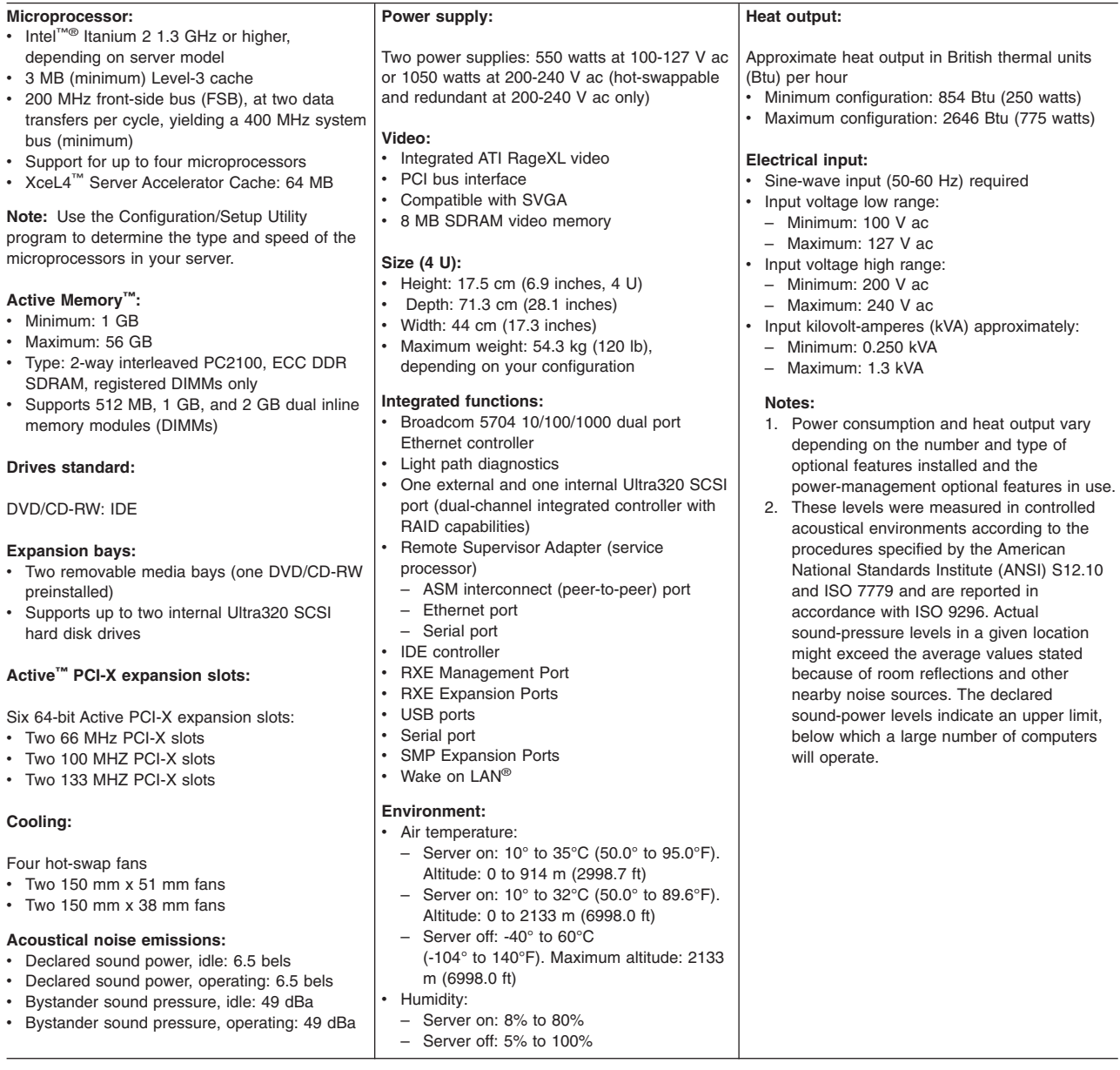

## <span id="page-13-0"></span>**What your server offers**

Your server includes the following features and technologies:

#### v **IBM Enterprise X-Architecture technology**

Enterprise X-Architecture technology combines proven, innovative IBM designs to make your Intel-processor-based server powerful, scalable, and reliable. For more information, go to

<http://www.ibm.com/pc/us/eserver/xseries/xarchitecture/enterprise/index.html>

#### – **Active Memory**

The Active Memory feature improves the reliability of memory through hot-swap memory, memory mirroring, memory scrubbing, and the Memory ProteXion feature. For more information, see "Active [Memory"](#page-14-0) on page 5.

#### – **Large system-memory capacity**

The memory bus supports up to 56 GB of system memory. The memory controller provides error code correcting (ECC) support for up to 28 industry-standard PC2100, 2.5 V, 184-pin, 133 megahertz (MHz), registered, double data rate (DDR), synchronous dynamic random access memory (SDRAM) dual inline memory modules (DIMMs).

#### – **XceL4™ Server Accelerator Cache**

The XceL4 Server Accelerator Cache provides 64 MB of external Level-4 cache, which increases effective memory bandwidth.

#### v **Integrated network support**

Your server comes with an integrated Broadcom Gigabit Ethernet controller, which supports connection to a 10-Mbps, 100-Mbps, or 1000-Mbps network. For more information, see ["Configuring](#page-42-0) the Gigabit Ethernet controller" on page 33.

#### v **Light path diagnostics**

Light path diagnostics provides LEDs to help you isolate problems. For more information, see the section about light path diagnostics in the *Installation Guide*.

#### v **Scalable partitions**

Up to four xSeries 455 servers can be connected together, providing a symmetric multiprocessor system with up to 16 microprocessors, 224 GB memory, and 48 I/O slots.

#### v **Systems-management capabilities**

The server comes with a Remote Supervisor Adapter installed in a dedicated connector. This adapter, when used with the system-management software that comes with the server, enables you to manage the functions of the server locally and remotely. The Remote Supervisor Adapter also provides system monitoring, event recording, and dial-out alert capability.

## <span id="page-14-0"></span>**Active Memory**

Active Memory is an IBM feature that improves the reliability of memory through hot-swap memory, memory mirroring, memory scrubbing, and the Memory ProteXion feature.

## **Memory scrubbing and Memory ProteXion**

Memory scrubbing tests the memory at regular intervals to detect and report recoverable memory ECC errors before they can cause server outages.

If the recoverable ECC error rate exceeds the system-defined threshold, the Memory ProteXion feature replaces the failing bit positions, maintaining reliable operation. If the recoverable ECC error rate exceeds the threshold again, light path diagnostics LEDs are lit to indicate the failing DIMM.

You do not have to enable memory mirroring to use memory scrubbing and the Memory ProteXion feature.

## **Memory mirroring**

Memory mirroring stores data in memory port 1 and memory port 2 simultaneously. To support memory mirroring, you must install identical dual inline memory modules (DIMMs) in memory port 1 and memory port 2. For more information, see the section about installing memory modules in the *Option Installation Guide* on the IBM *xSeries Documentation* CD.

To enable memory mirroring through the Configuration/Setup Utility program, select **Advanced Setup** from the main menu, and select **Memory Configuration**. For more information about using the Configuration/Setup Utility program, see Chapter 2, ["Configuring](#page-20-0) the server," on page 11.

## **Hot-swap memory**

You can replace a failed DIMM while the server is turned on, provided that you have enabled memory mirroring and that you have installed all DIMMs in the sequence to support memory mirroring.

If a problem with a DIMM is detected, light path diagnostics LEDs are lit to indicate the failing DIMM. When this occurs, identify the defective DIMM, and then remove and replace the DIMM. For more information, see the information about installing memory modules in the *Option Installation Guide* on the IBM *xSeries Documentation* CD.

## <span id="page-15-0"></span>**Server controls, LEDs, and power**

This section describes the controls and light-emitting diodes (LEDs) on the front and rear of your server. It also describes how to turn the server on and off.

## **Front view**

The following illustration shows the controls, LEDs, and connectors on the front of the server.

**Note:** The illustrations in this document might differ slightly from your hardware.

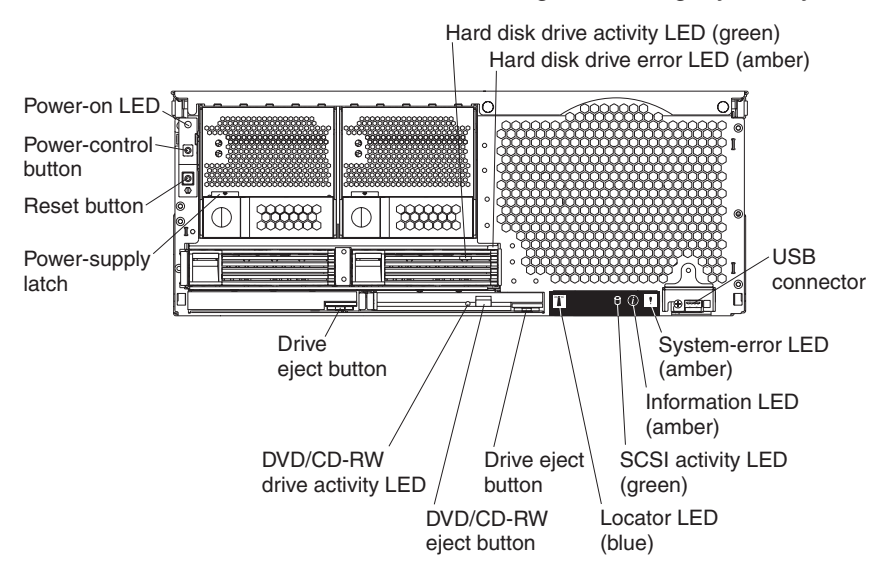

**Power-on LED:** When this LED is lit and not flashing, it indicates that the server is turned on. When this LED is flashing, it indicates that the server is turned off and still connected to an ac power source. When this LED is off, it indicates that ac power is not present.

**Note:** If this LED is off, it does not mean that there is no electrical power in the server. The LED might be burned out or the server might have malfunctioned. To remove all electrical power from the server, you must disconnect the power cords from the electrical outlets.

**Hard disk drive activity LED:** When this LED is lit, it indicates that the hard disk drive is in use.

**Hard disk drive error LED:** On some server models, each hot-swap hard disk drive has an error LED. The interpretation of a flashing error LED depends on the SCSI controller connected to the hot-swap drive. When the drive is connected to the integrated SCSI controller with RAID capabilities, a flashing error LED indicates that the drive is a secondary drive in a mirrored pair and the drive is being synchronized.

**USB connector:** Connect a USB device to this connector.

**System-error LED:** When this LED is lit, it indicates a system error has occurred.

**Information LED:** When this LED is lit, it indicates that information about a system error has been entered in the System Error log.

<span id="page-16-0"></span>**SCSI activity LED:** When this LED is lit, it indicates that there is activity on the SCSI bus.

**Locator LED:** Use this LED to visually locate the server if it is in a location with numerous other servers.

In multi-node configurations, when this LED flashes during startup, it indicates that the server is the primary node. When this LED is lit during startup, it indicates that the server is a secondary node.

**Drive eject button:** Press this button to release the drive from the server.

**DVD/CD-RW eject button:** Press this button to release a DVD or CD from the drive.

**DVD/CD-RW drive activity LED:** When this LED is lit, it indicates that the DVD/CD-RW drive is in use.

**Drive eject button:** Press this button to release a drive from the server.

**Power-supply latch:** This latch secures the power supply in place.

**Reset button:** Press this button to reset the server and run the power-on self-test (POST). You might have to use a pen or the end of a straightened paper clip to press the button.

**Power-control button:** Press this button to turn the server on and off manually. A power-control-button shield comes with your server. You can install this disk-shaped shield to prevent the server from being turned off accidentally.

## **Rear view**

The following illustration shows the connectors and LEDs on the rear of the server.

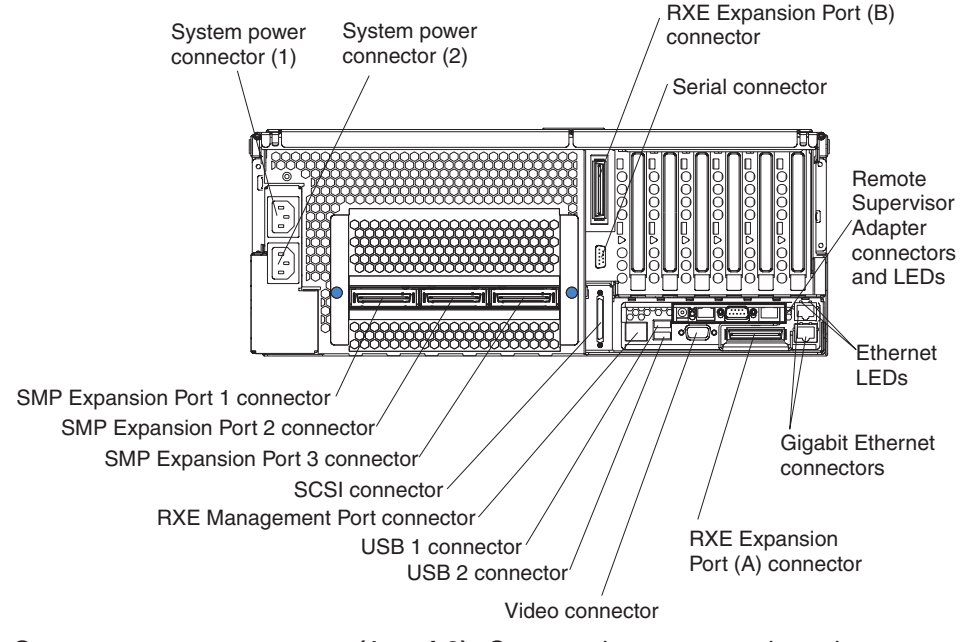

**System power connectors (1 and 2):** Connect the power cords to these two connectors to provide power to the server.

**RXE Expansion Port (B) connector:** Connect a remote I/O enclosure to this connector.

**Serial connector:** Connect the signal cable for a modem or other serial device to this connector.

**Remote Supervisor Adapter connectors and LEDs:** This group of connectors and LEDs on the back of the server are used for system management information and control.

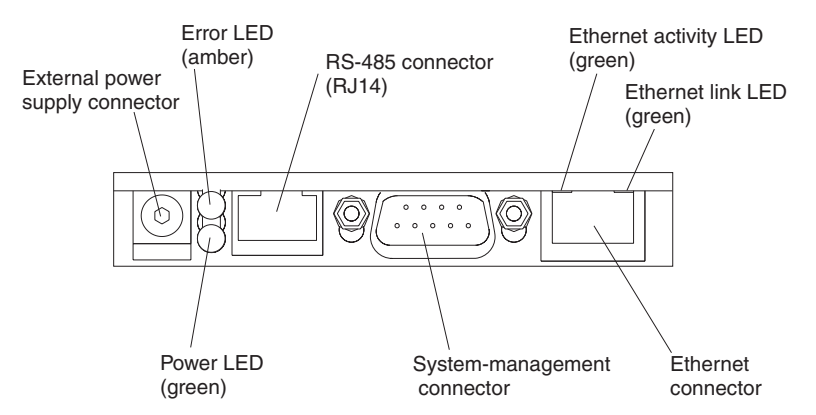

- v **External power supply connector:** This connector is not supported on this server.
- v **Error LED:** When this amber LED is lit, it indicates an error on the Remote Supervisor Adapter.
- v **ASM RS-485 connector (RJ-14):** Connect signal cables for managing expansion module resources to this connector.
- v **Ethernet activity LED:** When this green LED flashes, it indicates that there is activity on the Ethernet LAN.
- **Ethernet link LED:** When this green LED is lit, it indicates that there is an active link connection.
- v **Ethernet connection:** Connect Ethernet signal cables to this connector.
- **System-management connector:** Connect signal cables for modems or other serial devices to this connector.
- v **Power LED:** This LED indicates the status of the power connection.

**Ethernet LEDs:** When these LEDs are amber, they indicate that there is activity on the Ethernet LAN. When these LEDs are green, they indicate that there is an active link connection on the Gigabit Ethernet controller.

**Gigabit Ethernet connectors:** Use these connectors to connect the server to a network.

**RXE Expansion Port (A) connector:** Connect a remote I/O enclosure to this connector.

**Video connector:** Connect a monitor to this connector.

**USB 2 connector:** Connect a USB device to this connector.

**USB 1 connector:** Connect a USB device to this connector.

<span id="page-18-0"></span>**RXE Management Port connector:** Connect a remote I/O enclosure to this connector.

**SCSI connector:** Connect a SCSI device to this connector.

**SMP Expansion Port 3 connector:** Use this connector to connect the server to other servers and form multi-node configurations.

**SMP Expansion Port 2 connector:** Use this connector to connect the server to other servers and form multi-node configurations.

**SMP Expansion Port 1 connector:** Use this connector to connect the server to other servers and form multi-node configurations.

#### **Server power features**

When the server is connected to an ac power source but is not turned on, the operating system does not run, and all core logic except for the service processor is shut down; however, the server can respond to requests from the service processor, such as a remote request to turn on the server. The power-on LED flashes to indicate that the server is connected to ac power but is not turned on.

#### **Turning on the server**

Approximately 20 seconds after the server is connected to ac power, the power-control button becomes active, and you can turn on the server and start the operating system by pressing the power-control button. The server can also be turned on in any of the following ways:

- If a power failure occurs while the server is turned on, the server will restart automatically when power is restored.
- v If ac power is present, the server can be turned on from the Remote Supervisor Adapter user interface.
- The Wake on LAN feature can turn on the server.

#### **Notes:**

- 1. The power supplies are hot-swappable and redundant only at 200-240 V ac.
- 2. Both power supplies must be connected to the power source for operation at 100-127 V ac.
- 3. During normal operation, both power supplies must be installed for proper operation.
- 4. While the server is powering up, the power-on LED on the front of the server is lit. When the server is connected to ac power but is not turned on, the power-on LED on the front of the server flashes.
- 5. When you press the power-control button on any server in a scalable partition, all servers in the scalable partition will be turned on. If the servers do not turn on when the power-control button is pressed, see "Error [symptoms"](#page-205-0) on page [196.](#page-205-0)

#### **Turning off the server**

When you turn off the server and leave it connected to ac power, the server can respond to requests from the service processor, such as a remote request to turn on the server. To remove all power from the server, you must disconnect it from the power source.

Some operating systems require an orderly shutdown before you turn off the server. See your operating-system documentation for information about shutting down the operating system.

#### **Statement 5:**

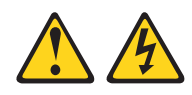

#### **CAUTION:**

**The power control button on the device and the power switch on the power supply do not turn off the electrical current supplied to the device. The device also might have more than one power cord. To remove all electrical current from the device, ensure that all power cords are disconnected from the power source.**

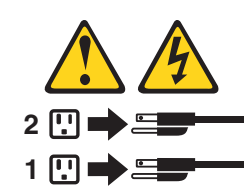

The server can be turned off in any of the following ways:

- You can turn off the server from the operating system, if your operating system supports this feature. After an orderly shutdown of the operating system, the server will be turned off automatically.
- You can press the power-control button to start an orderly shutdown of the operating system and turn off the server, if your operating system supports this feature.
- If the operating system stops functioning, you can press and hold the power-control button for more than 4 seconds to turn off the server.
- If the server is connected to an Advanced System Management interconnect network, the server can be turned off using the Remote Supervisor Adapter user interface.

#### **Notes:**

- 1. You might need to press and hold the power-control button for more than 4 seconds to cause an immediate shutdown of the server. You can use this feature if the operating system stops functioning.
- 2. If you disconnect the server from the power source, wait approximately 15 seconds for the server to stop running before you open the cover. Watch for the power-on LED on the front of the server to stop flashing.
- 3. When you press the power-control button on any server in a scalable partition, all servers in the scalable partition will be turned off. If the servers do not turn off when the power-control button is pressed, see "Error [symptoms"](#page-205-0) on page [196.](#page-205-0)

## <span id="page-20-0"></span>**Chapter 2. Configuring the server**

The following configuration programs and capabilities come with your server:

v **Extensible Firmware Interface (EFI) Firmware Boot Manager**

Use the EFI Firmware Boot Manager to select a startup operating system, configure a variety of startup options, and access utility programs. See ["Using](#page-21-0) the EFI Firmware Boot [Manager"](#page-21-0) on page 12.

#### v **Configuration/Setup Utility program**

The Configuration/Setup Utility program is an EFI utility that comes with your server. Use it to enable memory mirroring, configure scalable partitions, set the date and time, and set passwords. For more information about using this utility program, see "Using the [Configuration/Setup](#page-21-0) Utility program" on page 12.

- **Note:** In a multi-node configuration, some options or settings are defined through the primary server, and others must be defined on the individual (secondary) servers. Make sure that options and settings on the secondary servers are correct before creating a scalable partition.
- v **RAID configuration programs**

#### – **ServeRAID™ Manager**

The ServeRAID programs come with your server. If you are using the integrated SCSI controller with RAID capabilities as a RAID controller, you must use the ServeRAID Manager program to define and configure your disk-array subsystem *before* you install your operating system. See ["Using](#page-25-0) the RAID [configuration](#page-25-0) programs" on page 16 for more information.

- **Note:** If your server model comes with an operating system installed, see the software documentation that comes with your server for configuration information.
- **LSI Logic Configuration Utility program**

Use the LSI Logic Configuration Utility program to configure the integrated SCSI controller with RAID capabilities and the devices that are attached to it. For information about using this utility program, see ["Using](#page-25-0) the LSI Logic [Configuration](#page-25-0) Utility program" on page 16.

v **Remote Supervisor Adapter configuration**

For information about setting up and cabling the Remote Supervisor Adapter for use in an Advanced System Management (ASM) network, see ["Setting](#page-29-0) up the Remote [Supervisor](#page-29-0) Adapter" on page 20.

v **Ethernet controller configuration**

For information about configuring the integrated Ethernet controller, see ["Configuring](#page-42-0) the Gigabit Ethernet controller" on page 33.

v **Scalable-partition configuration**

For information about creating and removing scalable partitions, see ["Configuring](#page-43-0) scalable [partitions"](#page-43-0) on page 34.

## <span id="page-21-0"></span>**Using the EFI Firmware Boot Manager**

Use the EFI Firmware Boot Manager to select an operating system to start to, configure a variety of startup options, and access utility programs. The following choices are available from the EFI Firmware Boot Manager:

v **Boot Option Maintenance**

Select this choice and specify a variety of startup options. For example, define a startup option to be used for the next startup operation only.

v **Diagnostics**

Select this choice to access the system diagnostic programs.

v **EFI Shell**

Select this choice to access the EFI Shell.

v **Configuration/Setup**

Select this choice to access the Configuration/Setup Utility program.

v **Driver Setup**

Select this choice to configure device drivers. For example, access the LSI Logic Configuration Utility program.

v **Flash**

Select this choice to perform a flash update of the SAL/EFI firmware or the diagnostic programs.

Complete the following steps to access the EFI Firmware Boot Manager:

- 1. Turn on the server.
- 2. Follow the instructions on the screen.

## **Using the Configuration/Setup Utility program**

Use the Configuration/Setup Utility program to:

- Enable memory mirroring
- Set the date and time
- Configure scalable partitions
- View configuration information
- Set and change passwords and Remote Control Security settings
- Set and change settings for advanced hardware features
- View and clear error logs

The following sections provide instructions for starting the Configuration/Setup Utility program and descriptions of the menu choices that are available.

## **Starting the Configuration/Setup Utility program**

Complete the following steps to start the Configuration/Setup Utility program:

- 1. Turn on the server.
	- **Note:** In a multi-node configuration, some options or settings are defined through the primary server, and others must be defined on the individual (secondary) servers. Make sure that options and settings on the secondary servers are correct before creating a scalable partition.
- 2. From the EFI Firmware Boot Manager, select the Configuration/Setup Utility program.
- 3. Follow the instructions on the screen.

## <span id="page-22-0"></span>**Configuration/Setup Utility menu choices**

The following choices are on the Configuration/Setup Utility main menu. Depending on the version of the system abstraction layer/extensible firmware interface (SAL/EFI) code in your server, some menu choices might differ slightly from these descriptions.

v **System Summary**

Select this choice to display configuration information. This includes the type and speed of the microprocessor and the amount of memory that is installed.

v **System Information**

#### – **System Product Data**

Select this choice to view system information, such as the machine type and model, the server serial number, and the revision level, date, and build level of the SAL/EFI code, diagnostic code, and ASM adapter code.

– **System Card Data**

Select this choice to view identifying information about the PCI-X board, processor board, memory board, power supplies, hard disk drive backplane, and power backplane.

v **Date and Time**

Select this choice to set the system date and time and to change the system time that is sent to the Remote Supervisor Adapter when the server is started.

The system time is in a 24-hour format (*hour*:*minute*:*second*). All fields are required.

#### v **System Security**

Select this choice to set or change the power-on or administrator password. See ["Passwords"](#page-24-0) on page 15 for more information.

**Note:** In a multi-node configuration, security settings are defined through the primary server. If you bypass the multi-node configuration during startup or start the servers in a stand-alone configuration, you must define the security setting on each individual server.

The **Remote Control Security Settings menu** is in **System Security**. Use this menu to set the failed login threshold and the automatic lockout delay. You can also use this menu to save, change, or delete a remote-control password.

#### v **Advanced Setup**

Select this choice to change values for advanced hardware features, such as memory configuration, cache control, PCI configuration, system management settings, scalability port configuration, and service processor settings.

#### – **Memory Configuration**

Select this choice to manually enable a bank of four DIMMs used for memory mirroring and to enable memory mirroring.

If a memory error is detected during POST or memory configuration, the server can automatically disable the failing DIMM bank and continue operating with reduced memory capacity. After the problem is corrected, you must manually enable the DIMM bank. Use the arrow keys to highlight the bank that you want to enable. Press Enter to view detailed information about your selection; then, use the arrow keys to select **Enable**.

#### – **System Cache Control**

Select this choice to enable or disable the Xcel4 cache.

#### – **PCI Slot Information**

Select this choice to configure and view information about the PCI-X slots and devices in your server and those located in the remote expansion enclosure, if one is attached.

#### – **System Management Settings**

Select this choice to set the server to restart automatically after a nonmaskable interrupt (NMI) occurs. You can also enable the system to assign the memory mapped I/O (MMIO) above 4 GB.

#### – **Scalable Partition Settings**

Select this choice to view a summary of current scalable partition settings and to configure or delete partition settings.

#### **Notes:**

- 1. Partition settings are called partition descriptors in some IBM documentation.
- 2. See ["Configuring](#page-43-0) scalable partitions" on page 34 for more information about creating, deleting, and configuring scalable partitions.

#### – **Service Processor Information**

Select this choice to view or change the service processor settings. For example, you can view or change the IP address or gateway address.

#### v **System Event and Error Log**

Select this choice to view or clear the System Error Log and enable or disable debug options. Use the debug options to define the severity level of messages viewable during POST.

#### – **View System Error Log**

Select this choice to view the System Error Log. The System Error Log contains all the system error and warning messages that the system has generated. You can use the arrow keys to move between pages in the System Error Log.

#### – **Clear System Error Log**

Select this choice to clear the System Error Log.

#### v **Save Settings**

Select this choice to save the changes you have made in the settings (except PCI-X Slot Information changes, Scalable Partition Settings changes, the date and time, and password settings).

#### v **Save Settings and Reboot**

Select this choice to save the changes you have made in the settings (except PCI-X Slot Information changes, Scalable Partition Settings changes, the date and time, and password settings) and restart the server.

#### v **Restore Settings**

Select this choice to cancel the changes you have made in the settings (except PCI-X Slot Information changes, the date and time, and password settings) and restore the previous settings.

#### v **Load Default Settings**

Select this choice to cancel the changes you have made in the settings and restore the factory settings (except PCI-X Slot Information changes, the date and time, and password settings).

#### v **Exit Setup**

Select this choice to exit from the Configuration/Setup Utility program, if you have not saved the changes you have made in the settings (except PCI-X Slot Information changes, the date and time, and password settings). You are asked whether you want to save the changes or exit without saving them.

## <span id="page-24-0"></span>**Passwords**

After you select this choice, you can set a power-on password and an administrator password.

**Note:** In a multi-node configuration, security settings are defined through the primary server. If you bypass the multi-node configuration during startup or start the servers in a stand-alone configuration, you must define the security setting on each individual server.

#### **Power-on password**

You can use any combination of up to seven characters (A–Z, a–z, and 0–9) for your power-on password. Keep a record of your password in a secure place. When a power-on password is set, POST cannot be completed until you type the password. If you forget the power-on password, you can regain access to the server in either of the following ways:

• Remove the battery and then reinstall it (see "Replacing the battery" in the *Option Installation Guide* on the IBM *xSeries Documentation* CD for more information).

**Attention:** Before changing any switch settings or moving any jumpers, turn off the server and peripheral devices, and disconnect all power cords and external cables.

• Move the jumper on J20 to positions 2 and 3; then, restart the server. This removes the power-on password. Move the jumper on J20 back to positions 1 and 2, restart the server, and start the Configuration/Setup Utility program to set the power-on password. See "Clearing a power-on [password"](#page-82-0) on page 73 for the location of the jumper.

#### **Administrator password**

Select this choice to set an administrator password. The administrator password provides access to all choices on the Configuration/Setup Utility main menu. You can set, change, or delete both the administrator and power-on passwords and allow a power-on password to be changed by the user. You can use any combination of up to seven characters (A–Z, a–z, and 0–9) for your power-on password. Keep a record of your password in a secure place.

**Attention:** If you set an administrator password and then forget it, there is no way to change, override, or remove it. You must replace a system board.

## <span id="page-25-0"></span>**Using the RAID configuration programs**

Use the LSI Logic Configuration Utility program and ServeRAID Manager to configure and manage redundant array of independent disks (RAID) arrays. Be sure to use these programs as described in this book.

- Use the LSI Logic Configuration Utility program to:
	- Perform a low-level format on a SCSI hard disk drive
	- View or change SCSI IDs for attached devices
	- Set SCSI protocol parameters on SCSI hard disk drives
- Use ServeRAID Manager to:
	- Configure arrays
	- View your RAID configuration and associated devices
	- Monitor operation of your RAID controllers

Consider the following information when using the LSI Logic Configuration Utility program and ServeRAID Manager to configure and manage arrays:

- The integrated SCSI controller with RAID capabilities in your server supports only RAID level 1.
- You must configure your SCSI controller with RAID capabilities before you install your operating system to use RAID level 1.
- If you install a different type of RAID adapter in your server, follow the configuration instructions in the documentation that comes with the adapter to view or change SCSI settings for attached devices.
- v The *IBM ServeRAID-6M Controller RAMDrive Support* CD includes code you must install if you have installed a ServeRAID-6M controller and you plan to install Microsoft® Windows® Server 2003, Enterprise Edition (64-bit) on hard disk drives controlled by the ServeRAID-6M controller. Install the code *after* you have configured your RAID arrays. See the README file on the *IBM ServeRAID-6M Controller RAMDrive Support* CD for instructions.

## **Using the LSI Logic Configuration Utility program**

Use the LSI Logic Configuration Utility program to:

- Perform a low-level format of a SCSI hard disk drive
- Set a SCSI device scan order
- View or change SCSI IDs for attached devices
- Create a mirrored pair of SCSI hard disk drives with or without a hot-spare drive
- Set SCSI protocol parameters on SCSI hard disk drives

The integrated SCSI controller with RAID capabilities supports redundant array of independent disks (RAID). You can use the LSI Logic Configuration Utility program to configure RAID level 1 for a single pair of attached devices. If you install a different type of RAID adapter, follow the configuration instructions in the documentation that comes with the adapter to view or change SCSI settings for attached devices.

The following sections provide instructions for starting the LSI Logic Configuration Utility program and performing selected functions.

## <span id="page-26-0"></span>**Starting the LSI Logic Configuration Utility program**

Complete the following steps to start the LSI Logic Configuration Utility program:

- 1. Turn on the server.
- 2. From the EFI Firmware Boot Manager, select **Driver setup**.
- 3. From the device driver menu, select the LSI Logic Ultra320 SCSI device driver.

When you have finished changing settings, press Esc to exit from the program; select **Save** to save the settings that you have changed.

## **Formatting a SCSI hard disk drive**

Low-level formatting removes all data from the hard disk. If there is data on the disk that you want to save, back up the hard disk before performing this procedure.

**Note:** Before you format a SCSI hard disk, make sure that the disk is not part of a mirrored pair. From the list of adapters, select the controller (channel) for the drive that you want to format. Select **Mirroring Properties** and make sure that the mirroring value for the drive is **None**.

Complete the following steps to format a drive:

- 1. From the list of adapters, select the controller (channel) for the drive that you want to format
- 2. Select **Device Properties**.
- 3. Use the arrow keys  $($  and  $)$  to highlight the drive that you want to format.
- 4. Use the arrow keys (" and ") or the End key to scroll to the right.
- 5. Select **Format**; then, press Enter to start the low-level formatting operation.

#### **Creating a mirrored pair of SCSI hard disk drives**

Complete the following steps to create a mirrored pair of SCSI hard disk drives:

- 1. From the list of adapters, select the controller (channel) for the drives that you want to mirror.
- 2. Select **Mirroring Properties**.
- 3. Use the arrow keys to highlight the first drive in the pair; then, press the Minus key to change the mirroring value to **Primary**.
- 4. Use the arrow keys to highlight the second drive in the pair; then, press the Minus key to change the mirroring value to **Secondary**.

## **Using ServeRAID Manager**

Use ServeRAID Manager, which is on the *IBM ServeRAID Support* CD, to:

- Configure a redundant array of independent disks (RAID)
- View your RAID configuration and associated devices
- Monitor the operation of your RAID controllers

To perform some tasks, you can run ServeRAID Manager as an installed program. However, to configure the integrated SCSI controller with RAID capabilities and perform an initial RAID configuration on your server, you must run ServeRAID Manager in Startable CD mode, as described in the instructions in this section. If you install a different type of RAID adapter in your server, use the configuration method described in the instructions that come with that adapter to view or change SCSI settings for attached devices.

See the ServeRAID documentation on the *IBM ServeRAID Support* CD for additional information about RAID technology and instructions for using ServeRAID Manager to configure your integrated SCSI controller with RAID capabilities. Additional information about ServeRAID Manager is also available from the **Help** menu. For information about a specific object in the ServeRAID Manager tree, select the object and click **Actions " Hints and tips**.

### **Configuring the controller**

By running ServeRAID Manager in Startable CD mode, you can configure the controller before you install your operating system. The information in this section assumes that you are running ServeRAID Manager in Startable CD mode.

Complete the following steps to run ServeRAID Manager in Startable CD mode:

- 1. Make sure that the *IBM ServeRAID Support* CD is inserted in the drive.
- 2. Turn on the server.
- 3. Select **EFI Shell** from the EFI Firmware Boot Manager.

If ServeRAID Manager detects an unconfigured controller and ready drives, the Configuration wizard starts, and a window similar to that shown in the following illustration opens.

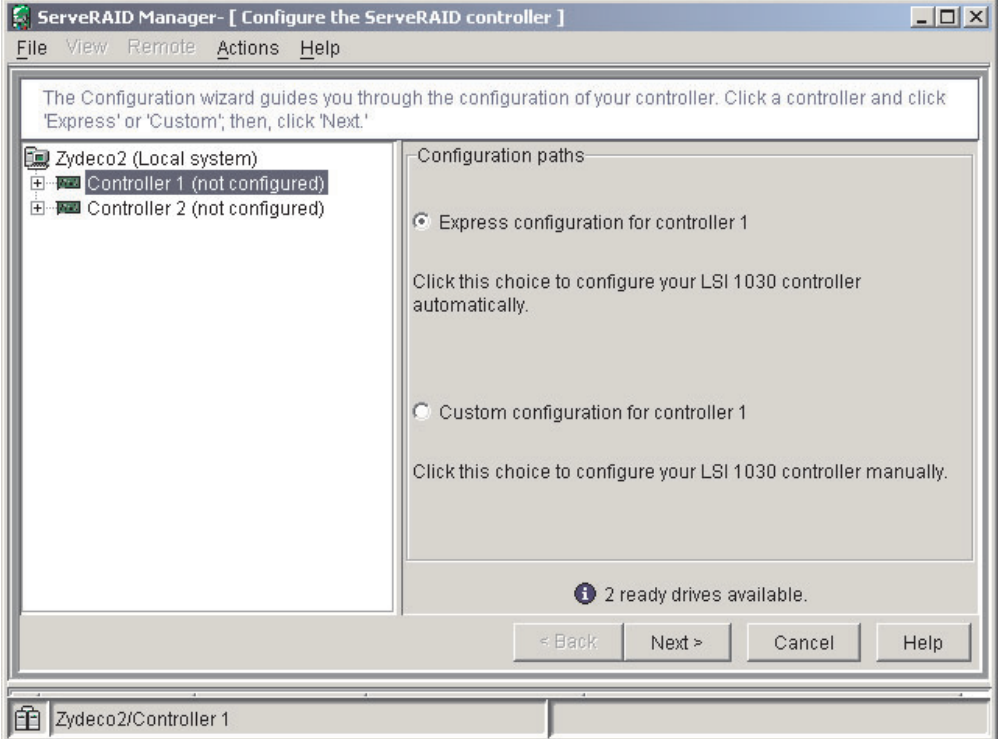

In the Configuration wizard, you can select express configuration or custom configuration. Express configuration automatically configures the controller by grouping the first two physical drives in the ServeRAID Manager tree into an array and creating a RAID level 1 logical drive. If you select custom configuration, you can select the two physical drives that you want to group into an array.

*Using express configuration:* Complete the following steps to use express configuration:

- 1. In the ServeRAID Manager tree, click the controller.
- 2. Click **Express configuration**.
- 3. Click Next. The "Configuration summary" window opens.
- 4. Review the information in the "Configuration summary" window. To change the configuration, click **Modify arrays**.
- 5. Click **Apply**; then, click **Yes** when asked if you want to apply the new configuration. The configuration is saved in the controller and in the physical drives.
- 6. Exit from ServeRAID Manager and remove the CD from the CD-ROM drive.
- 7. If you have installed a ServeRAID-6M controller and you plan to install Microsoft Windows Server 2003, Enterprise Edition (64-bit) on hard disk drives controlled by the ServeRAID-6M controller, insert the *IBM ServeRAID-6M Controller RAMDrive Support* CD and restart the server. See the README file on the *IBM ServeRAID-6M Controller RAMDrive Support* CD for instructions. Otherwise, restart the server.

*Using custom configuration:* Complete the following steps to use custom configuration:

- 1. In the ServeRAID Manager tree, click the controller.
- 2. Click **Custom configuration**.
- 3. Click **Next**. The "Create arrays" window opens.
- 4. From the list of ready drives, select the two drives that you want to group into the array.
- 5. Click  $\bullet$  >> (Add selected drives) to add the drives to the array.
- 6. Click **Next**. The "Configuration summary" window opens.
- 7. Review the information in the "Configuration summary" window. To change the configuration, click **Back**.
- 8. Click **Apply**; then, click **Yes** when asked if you want to apply the new configuration. The configuration is saved in the controller and in the physical drives.
- 9. Exit from ServeRAID Manager and remove the CD from the CD-ROM drive.
- 10. If you have installed a ServeRAID-6M controller and you plan to install Microsoft Windows Server 2003, Enterprise Edition (64-bit) on hard disk drives controlled by the ServeRAID-6M controller, insert the *IBM ServeRAID-6M Controller RAMDrive Support* CD and restart the server. See the README file on the *IBM ServeRAID-6M Controller RAMDrive Support* CD for instructions. Otherwise, restart the server.

#### **Viewing the configuration**

You can use ServeRAID Manager to view information about RAID controllers and the RAID subsystem (such as arrays, logical drives, hot-spare drives, and physical drives). When you click an object in the ServeRAID Manager tree, information about that object appears in the right pane. To display a list of available actions for an object, click the object and click **Actions**.

## <span id="page-29-0"></span>**Setting up the Remote Supervisor Adapter**

This section describes the Remote Supervisor Adapter features and its prerequisites. It also explains how to cable and configure the adapter for use on an Advanced System Management (ASM) network so that you can manage the server from a remote location. For more detailed information, see the *Remote Supervisor Adapter User's Guide* on the IBM *xSeries Documentation* CD.

**Attention:** After you install your operating systems and fully configure your server, be sure to make a backup copy of the nonvolatile EFI variables stored in NVRAM on the Remote Supervisor Adapter. In the unlikely event that you need to remove or replace the Remote Supervisor Adapter or clear NVRAM, you can use the backup copy to restore the variables. See "Backing up and restoring the nonvolatile variables" in the *Option Installation Guide* on the IBM *xSeries Documentation* CD for more information.

## **Remote Supervisor Adapter features**

The Remote Supervisor Adapter has the following features:

- Continuous health monitoring and control
- Advanced Predictive Failure Analysis<sup>®</sup> (PFA)
- Configurable notification and alerts
- Event logs that are time stamped, saved in nonvolatile memory, and can be attached to e-mail alerts
- Remote graphics console redirection
- LAN, serial, and Advanced System Management (ASM) interconnect remote access
- Point-to-point protocol (PPP) support
- Simple Network Management Protocol (SNMP)
- Domain Name System (DNS) and Dynamic Host Configuration Protocol (DHCP) support
- Remote power control
- Microsoft Windows® Server 2003, Enterprise Edition (64-bit) blue-screen capture
- Remote firmware update and access to critical server settings
- Optional, independent power, which enables around-the-clock access to the server, even if the server is turned off

## **Setup requirements**

Before you set up the Remote Supervisor Adapter, you must download the EFI Remote Supervisor Utility program from <http://www.ibm.com/pc/support/> and create a CD.

Complete the following tasks before you set up the Remote Supervisor Adapter:

- Install the operating system on the server, using the documentation that comes with the operating system.
- Make sure that the remote alert recipients are IBM Director-enabled servers with UM Server Extensions, if you are configuring remote alert recipients for Director over LAN or Director over modem.
- <span id="page-30-0"></span>• The Remote Supervisor Adapter supports the following Web browsers for remote access. The Web browser that you use must be Java™-enabled and must support JavaScript™.
	- Microsoft Internet Explorer version 4.0 (with Service Pack 1), or later
	- Netscape Navigator version 4.72, or later (version 6.x is not supported)

#### **Notes:**

- 1. Java plug-in version 1.4 or later is required.
- 2. The Remote Supervisor Adapter Web Interface does not support the double-byte character set (DBCS) languages.

## **Cabling and configuring the Remote Supervisor Adapter**

Complete the following tasks to cable and configure the Remote Supervisor Adapter.

**Note:** After you initially configure the adapter, use the Web-based interface to create a backup copy of the configuration. If you need to replace the adapter in the future, you can use the backup copy to restore the configuration and resume normal operation more quickly. See the *Remote Supervisor Adapter User's Guide* on the IBM *xSeries Documentation* CD for details.

#### **Task 1.**

Connect the Ethernet and serial port cables. See "Cabling the Ethernet LAN port and serial port."

#### **Task 2.**

Perform the initial configuration to enable remote access to the Remote Supervisor Adapter. See ["Enabling](#page-32-0) remote access to the adapter" on page [23.](#page-32-0) After you complete this task, you can configure the Ethernet and serial (COM) ports and set up the point-to-point protocol.

#### **Task 3.**

Configure the remote-control password to enable the ASM Web interface remote-control features. See "Configuring the [remote-control](#page-37-0) password" on [page](#page-37-0) 28.

#### **Task 4.**

Install the ASM device drivers. See "Installing [Advanced](#page-37-0) System [Management](#page-37-0) device drivers" on page 28.

For service, assistance, or additional information, see [Appendix](#page-222-0) A, "Getting help and technical [assistance,"](#page-222-0) on page 213.

#### **Cabling the Ethernet LAN port and serial port**

You can manage the server remotely through the Remote Supervisor Adapter using one of the user interfaces and one of the connection methods that are described in [Table](#page-31-0) 1 on page 22. Perform the cabling procedure for the interface method you want to use.

If you plan to set up an ASM interconnect network, before you begin cabling the server, see "Using the ASM [interconnect](#page-38-0) network" on page 29 for instructions for cabling the ASM interconnect port and setting up the network. You might want to review the information in "ASM interconnect network [configuration](#page-41-0) examples" on [page](#page-41-0) 32 before you connect the cables. Then, return to these instructions to start the cabling procedures.

| User interface to Remote<br><b>Supervisor Adapter</b>              | <b>Connection to Remote</b><br><b>Supervisor Adapter</b> | For the cabling procedure,<br>see             |
|--------------------------------------------------------------------|----------------------------------------------------------|-----------------------------------------------|
| ASM Web interface using<br><b>HTTP</b>                             | LAN using the Ethernet port                              | "Cabling the Ethernet LAN port"<br>on page 22 |
| Text-based user interface<br>using Telnet                          |                                                          |                                               |
| Text-based user interface<br>using a modem or a null<br>modem      | Serial (COM) port                                        | "Cabling the serial (COM) port"<br>on page 23 |
| ASM Web interface using<br>point-to-point protocol<br>(PPP)        |                                                          |                                               |
| Text-based user interface<br>using the Telnet protocol<br>over PPP |                                                          |                                               |

<span id="page-31-0"></span>*Table 1. Cabling tasks to enable remote access to the Remote Supervisor Adapter*

*Cabling the Ethernet LAN port:* Complete the following steps to attach the Ethernet cables.

**Attention:** To avoid damage to the Ethernet connector on the Remote Supervisor Adapter, *do not* connect the ASM Interconnect module to the Ethernet connector.

- 1. Connect one end of a Category 3 or Category 5 Ethernet cable to the Ethernet connector on the Remote Supervisor Adapter. Connect the other end of the Ethernet cable to the network.
- 2. Check the Ethernet LEDs to ensure that the network connection is working. The following illustration shows the locations of the LEDs.

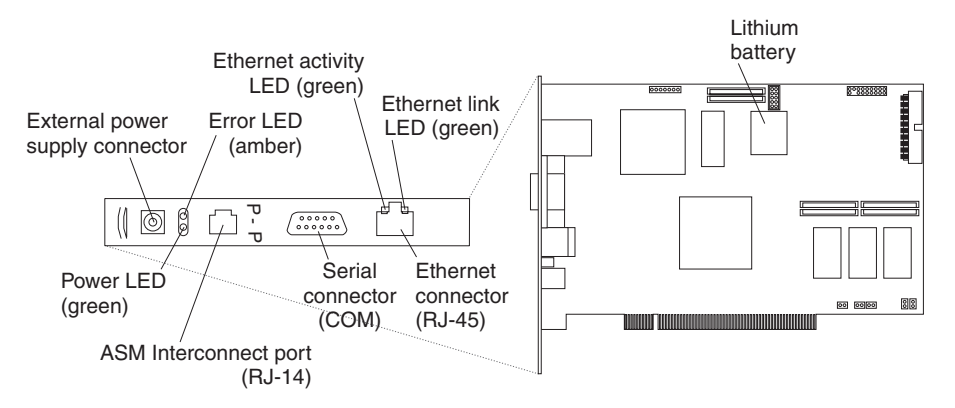

#### **Ethernet activity LED**

When the green Ethernet activity LED flashes, it indicates that there is Ethernet activity.

#### **Ethernet link LED**

When the green Ethernet link LED is lit, it indicates that the Ethernet cable is connected properly.

If you want to use the serial port connection, continue with ["Cabling](#page-32-0) the serial [\(COM\)](#page-32-0) port" on page 23; otherwise, go to ["Configuring](#page-32-0) the adapter" on page 23. <span id="page-32-0"></span>*Cabling the serial (COM) port:* To cable the serial (COM) port, connect a modem or null modem cable to the serial connector on the Remote Supervisor Adapter.

Continue with "Configuring the adapter."

#### **Configuring the adapter**

This section describes how to enable remote access to the Remote Supervisor Adapter and install ASM device drivers. These procedures assume that you have a keyboard and pointing device attached to the server.

*Enabling remote access to the adapter:* The Remote Supervisor Adapter must be configured to enable remote access through the Ethernet connector or the serial connector. Perform the configuration procedure for the interface method you want to use.

**Note:** For detailed information about using the ASM Web interface and the text-based interface, see the *Remote Supervisor Adapter User's Guide* on the IBM *xSeries Documentation* CD.

| User interface to Remote<br><b>Supervisor Adapter</b>              | <b>Connection to Remote</b><br><b>Supervisor Adapter</b> | For the configuration<br>procedure, see                                                                                                |
|--------------------------------------------------------------------|----------------------------------------------------------|----------------------------------------------------------------------------------------------------|
| ASM Web interface using<br><b>HTTP</b>                             | LAN using the Ethernet port                              | "Configuring the Ethernet<br>settings for Web-based remote<br>access"                                                                  |
| Text-based user interface<br>using Telnet                          |                                                          |                                                                                                    |
| Text-based user interface<br>using a modem or a null<br>modem      | Serial (COM) port                                        | "Configuring the serial port for<br>text-based remote access" on<br>page 25 and "Setting up"<br>point-to-point protocol" on page<br>26 |
| ASM Web interface using<br>point-to-point protocol<br>(PPP)        |                                                          |                                                                                                    |
| Text-based user interface<br>using the Telnet protocol<br>over PPP |                                                          |                                                                                                    |

*Table 2. Configuration tasks to enable remote access to the Remote Supervisor Adapter*

*Configuring the Ethernet settings for Web-based remote access:* If you have an accessible, active, and configured Dynamic Host Configuration Protocol (DHCP) server on the network, the host name, IP address, gateway address, subnet mask, and DNS server IP address are set automatically. The default value has no effect on whether you have to do any other configuration. If you need to configure the serial port, go to ["Configuring](#page-34-0) the serial port for text-based remote access" on page [25;](#page-34-0) otherwise, go to "Configuring the [remote-control](#page-37-0) password" on page 28.

If you do not have a DHCP server on the network, complete the following steps to configure the Ethernet settings:

- 1. Insert the CD containing the EFI Remote Supervisor Utility program into the drive; then, turn on the server.
- 2. Select **EFI Shell** from the EFI Firmware Boot Manager.

**Note:** If EFI shell is not a choice in the list, the server has a customized startup configuration. Contact your system administrator for instructions.

3. Change to the file system for the formatted media and the directory where the program is located.

4. Type the following EFI command:

flash2

- 5. Use the Up Arrow and Down Arrow keys (— and –) to select **Configuration Settings**; then, press Enter. The Configuration Settings window opens.
- 6. Use the arrow keys to select **Ethernet Settings**; then, press Enter. The Ethernet Settings window opens, as shown in the following illustration.
	- **Note:** The settings in the window are only examples; your settings might be different.

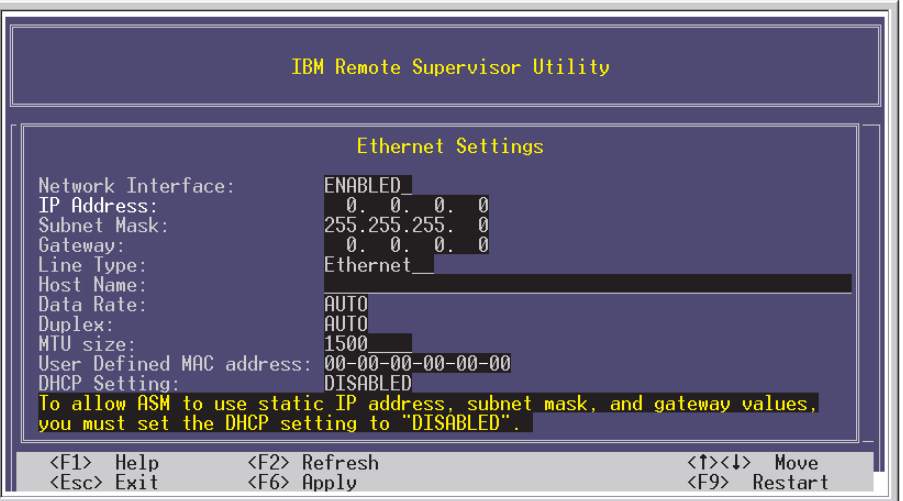

7. Use the arrow keys to navigate to each field. Your system administrator can provide the information for the following fields:

#### **Network Interface**

The default setting is **Enabled**; verify that it is still set to **Enabled**.

#### **IP Address**

Type the IP address of the Remote Supervisor Adapter.

#### **Subnet Mask**

Type the subnet mask used by the Remote Supervisor Adapter. The default value is 255.255.255.0.

#### **Gateway**

Type the IP address of the gateway.

#### **Host Name**

Type the host name of the Remote Supervisor Adapter. The default host name is ASMA *burned-in MAC address*.

For detailed information about the Ethernet settings, see the *Remote Supervisor Adapter User's Guide* on the IBM *xSeries Documentation* CD.

- 8. Change the DHCP Setting field to **Disabled**. The default setting is **Enabled**.
- 9. Press F6 to apply the change.
- 10. Press Esc. After the Warning window opens, press Enter to restart the Remote Supervisor Adapter.
- 11. Press Esc to return to the Configuration Settings window. If you need to configure the serial port, go to ["Configuring](#page-34-0) the serial port for text-based remote [access"](#page-34-0) on page 25..
- 12. Press Esc to return to the main window.
- <span id="page-34-0"></span>13. Use the arrow keys to select **Exit Utility** from the menu or press Esc to exit from the program.
- 14. Remove the CD from the server.

If you also want to configure the serial port, continue with "Configuring the serial port for text-based remote access." Otherwise, go to "Installing [Advanced](#page-37-0) System [Management](#page-37-0) device drivers" on page 28.

*Configuring the serial port for text-based remote access:* Complete the following steps to configure the Remote Supervisor Adapter serial port for access using a modem or null modem. If you completed the procedure for configuring the Ethernet port and the Configuration Settings window is open, go to step 6..

- 1. Insert the CD containing the EFI Remote Supervisor Utility program into the drive; then, turn on the server.
- 2. Select **EFI Shell** from the EFI Firmware Boot Manager.

**Note:** If EFI shell is not a choice in the list, the server has a customized startup configuration. Contact your system administrator for instructions.

- 3. Change to the file system for the formatted media and the directory where the program is located.
- 4. Type the following EFI command:

flash2

5. Use the Up Arrow and Down Arrow keys (— and –) to select **Configuration Settings**; then, press Enter.

The Configuration Settings window opens.

6. Use the arrow keys to select **Modem Settings**; then, press Enter.

The Modem Settings window opens, as shown in the following illustration.

**Note:** The settings in the window are only examples; your settings might be different.

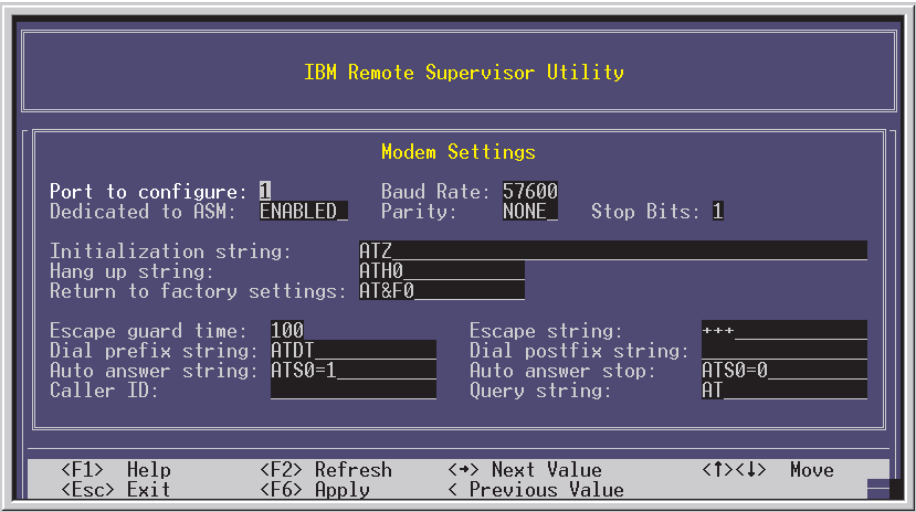

<span id="page-35-0"></span>7. Verify the following serial port values:

#### **Baud Rate**

The default is **57600**. Make sure that the baud rate matches the baud rate of the device you are connecting to the serial port on the Remote Supervisor Adapter.

#### **Dedicated to ASM**

The default is **Disabled**. If you are using point-to-point protocol (PPP), set this field to **Enabled**. If the value in this field is **Enabled** when the server is restarted, the serial port remains dedicated to system management and is not returned to the operating system.

**Note:** To use this serial port, you must first install the ASM device drivers as described in "Installing [Advanced](#page-37-0) System [Management](#page-37-0) device drivers" on page 28.

If the serial port is shared with the operating system, it is dedicated to the Remote Supervisor Adapter only while the server is turned off or during POST. The port is returned to the operating system after POST is completed. You can view information about the port using the operating system or any application. The Remote Supervisor Adapter takes over the port from the operating system only when information about a critical event is received. The Remote Supervisor Adapter dials out and transmits an alert and keeps the port dedicated until the server is restarted. The port is no longer available to the operating system or applications.

**Parity** The default is **None**.

#### **Stop Bits**

The default is **1**.

**Note:** The data bits value is preset to 8 and cannot be changed.

For detailed information about the serial port and modem settings, see the *Remote Supervisor Adapter User's Guide* on the IBM *xSeries Documentation* CD.

- 8. If you made changes to the serial port settings, press F6 to apply the changes.
- 9. Press Esc to return to the Configuration Settings window. If you need to set up point-to-point protocol, go to "Setting up point-to-point protocol."
- 10. Press Esc to return to the main window.
- 11. Use the arrow keys to select **Exit Utility** from the menu, or press Esc to exit from the program.
- 12. Remove the CD from the drive.

Continue with "Setting up point-to-point protocol."

*Setting up point-to-point protocol:* The Remote Supervisor Adapter serial port supports point-to-point protocol (PPP). PPP enables TCP/IP communication over the serial port, which enables Web-based management and Telnet sessions over a modem. To set up PPP, complete the following steps. If you completed the procedure for configuring the serial port and the Configuration Settings window is open, go to step 6 on [page](#page-36-0) 27.

1. Insert the CD containing the EFI Remote Supervisor Utility program into the drive; then, turn on the server.
- 2. Select **EFI Shell** from the EFI Firmware Boot Manager.
	- **Note:** If EFI shell is not a choice in the list, the server has a customized startup configuration. Contact your system administrator for instructions.
- 3. Change to the file system for the formatted media and the directory where the program is located.
- 4. Type the following EFI command: flash2
- 5. Use the Up Arrow and Down Arrow keys (— and –) to select **Configuration Settings**; then, press Enter.

The Configuration Settings window opens.

6. Use the arrow keys to select **PPP Settings**; then, press Enter.

The PPP Settings window opens, as shown in the following illustration.

**Note:** The settings in the window are only examples; your settings might be different.

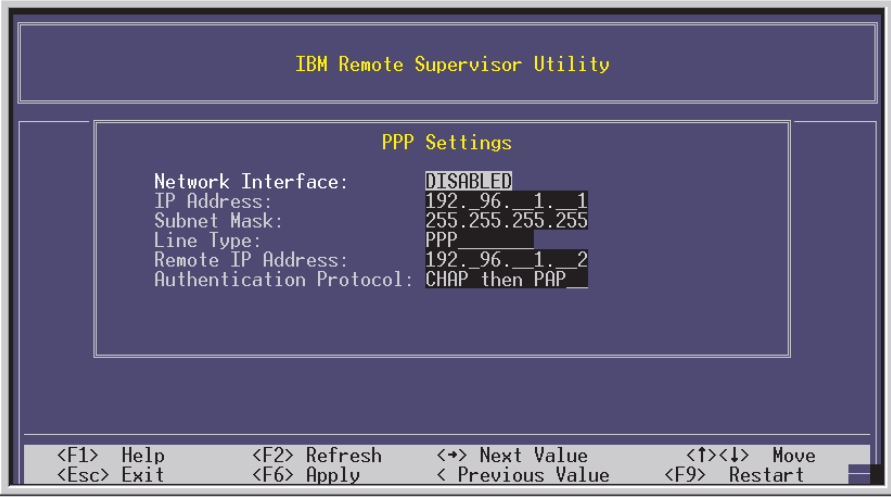

7. Use the arrow keys to navigate to each field. Verify the values in the following fields:

#### **Network Interface**

The default is **Disabled**. Change this field to **Enabled**.

#### **IP Address**

The default value is **192.96.1.1**. You can use the default value or another value, but the server must be able to establish a connection to that address. The default IP address (local and remote) is easily reconfigurable.

### **Subnet Mask**

The default value is **255.255.255.255**.

# **Line Type**

The default value is **PPP**.

#### **Remote IP Address**

The default value is **192.96.1.2**.

#### **Authentication Protocol**

The default is **CHAP then PAP**. Make sure that the value in this field matches your client settings.

For detailed information about the PPP settings, see the information about configuring PPP access over a serial port in the *Remote Supervisor Adapter User's Guide* on the IBM *xSeries Documentation* CD.

- 8. Press F6 to apply the changes.
- 9. Press Esc. After the Warning window opens, press Enter to restart the Remote Supervisor Adapter.
- 10. Press Esc to return to the Configuration Settings window. If you need to configure the serial port, go to ["Configuring](#page-34-0) the serial port for text-based remote [access"](#page-34-0) on page 25.
- 11. Press Esc to return to the main window.
- 12. Use the arrow keys to select **Exit Utility** from the menu or press Esc to exit from the program.
- 13. Remove the CD from the drive.

Continue with "Installing Advanced System Management device drivers."

*Installing Advanced System Management device drivers:* You must install the ASM device drivers for the server. The device drivers enable communication between the Remote Supervisor Adapter and the server in which it is installed. You can obtain the most current device drivers from the World Wide Web at [http://www.ibm.com/pc/support/.](http://www.ibm.com/pc/support/)

**Note:** If you are installing device drivers manually, note the following requirements:

- You must install the operating system on the server before you install the ASM device drivers. For information about installing the operating system, see the documentation that comes with the operating system.
- Before installing the ASM device drivers for the Remote Supervisor Adapter, stop any system-management application.

After you install the ASM device drivers, go to "Configuring the remote-control password" to set the remote-control password.

*Configuring the remote-control password:* If you want to use the remote-control features of the Remote Supervisor Adapter ASM Web interface, you must configure the remote-control password using the Configuration/Setup Utility program.

To set up a remote-control password, complete the following steps:

- 1. Start the server.
- 2. From the EFI Firmware Boot Manager, select the Configuration/Setup Utility program.
- 3. Use the Up Arrow and Down Arrow keys (— and –) to select **System Security;** then, press Enter. The System Security window opens.
- 4. Select **Remote Control Security Settings**; then, press Enter. The Remote Control Security Settings window opens.
- 5. Enter the remote-control password that you will use each time you log in to the remote-control features of the Remote Supervisor Adapter ASM Web Interface.
- 6. Select **Save New Remote Control Password**; then, press Enter.
- 7. In the System Security window, press Esc.
- 8. Select **Save Settings**; then, press Enter.
- 9. Confirm your selection; then, exit the Configuration/Setup Utility.

Continue with "Completing the configuration."

*Completing the configuration:* To complete the configuration of the Remote Supervisor Adapter, see the *Remote Supervisor Adapter User's Guide* on the IBM *xSeries Documentation* CD. Completing the configuration consists of the following tasks:

- Defining the login IDs and passwords
- Selecting the events that will receive alert notification
- Monitoring remote server status using the ASM Web interface or a text-based user interface
- Controlling the server remotely

If you want to set up an ASM interconnect network and have not already done so, continue with "Using the ASM interconnect network." If you do not want to set up an ASM interconnect network, Remote Supervisor Adapter configuration is now complete. To start managing the server remotely, see the *Remote Supervisor Adapter User's Guide* on the IBM *xSeries Documentation* CD.

# **Using the ASM interconnect network**

This section explains how to configure and connect the server to function within an ASM interconnect network.

The ASM interconnect network can include as many as 12 individual ASM connections in a single bus. These connections can include Remote Supervisor Adapters, ASM processors, and ASM PCI Adapters. When the clients and servers are connected, they use the ASM interconnect network to share ASM resources, information, and alerts among multiple servers, without requiring additional communications hardware or network interface adapters.

An ASM interconnect network provides two levels of functionality. First, the ASM interconnect network enables you to configure settings and to control the servers where other Remote Supervisor Adapters, ASM processors, and ASM PCI Adapters on the network are. Second, the ASM interconnect network enables other interconnect network devices to use the resources (Ethernet or modem) of other Remote Supervisor Adapters, ASM processors, and ASM PCI Adapters in the ASM interconnect network for sending alerts. This interconnect network is used when Remote Supervisor Adapters, ASM processors, or ASM PCI Adapters cannot send an alert and must forward the information to another one of these devices to send the alert.

# **Planning and cabling the interconnect network**

To support the most recent ASM features, a Remote Supervisor Adapter must be the main gateway interconnect to the ASM interconnect bus if the bus also includes servers with ASM PCI adapters or ASM processors. The Remote Supervisor Adapter forwards the ASM information generated by the servers attached to the ASM interconnect bus to other servers on the Ethernet network. The connected ASM processors and ASM PCI Adapters are managed through the new user interface and Web browser access of the Remote Supervisor Adapter.

**Note:** To ensure the stability of the system, the most current level of firmware must be installed on the Remote Supervisor Adapter that is the main interconnect gateway for the ASM interconnect network. The most current level of firmware is available from [http://www.ibm.com/pc/support.](http://www.ibm.com/pc/support/) For more information about updating firmware, see the *Remote Supervisor Adapter User's Guide* on the IBM *xSeries Documentation* CD.

You must connect an ASM Interconnect module to the Remote Supervisor Adapter and to each xSeries 455 server that you connect to the ASM interconnect network bus.

**Attention:** To avoid damage to the Ethernet connector on the Remote Supervisor Adapter, do not connect the ASM Interconnect module to the Remote Supervisor Adapter Ethernet connector.

To connect the servers, note the following setup and configuration information:

- Make sure that the ASM interconnect network is set up as a bus topology. You must connect the servers to the ASM interconnect network in a series, with terminated beginning and end points.
- Make sure that the total combined length of all Ethernet cables connecting the server in the ASM interconnect network does not exceed 91 m (300 ft).
- Each Remote Supervisor Adapter, ASM PCI adapter, or ASM processor that is connected to the ASM interconnect network bus counts as one connection. For example, if an ASM PCI adapter is installed in a server that has an ASM processor, the processor and the adapter connect to each other using one ASM interconnect connection, but the processor and the adapter count as two connections on the ASM interconnect network bus.

### **Forwarding alerts**

Remote Supervisor Adapters, ASM PCI adapters, and ASM processors that are connected to an ASM interconnect network share resources and systems-management information. This section provides information about how alerts are forwarded in the ASM interconnect network.

During normal operation, each Remote Supervisor Adapter, ASM processor, or ASM PCI adapter on the ASM interconnect network communicates with the other processors and adapters on the network. Processors or adapters that have modems or Ethernet connections notify the other processors and adapters that these communications resources are available for use by other servers on the ASM interconnect network. These resources are then used as ASM interconnect network resources, enabling Remote Supervisor Adapters, ASM processors, or ASM PCI adapters on the ASM interconnect network to send alerts using a modem or the network, even if they do not have a modem or network connection physically attached.

When alerts are generated, they are forwarded to the Remote Supervisor Adapter, ASM processor, or ASM PCI adapter on the ASM interconnect network that has the communication resources to forward the alert. If no system on the ASM interconnect network meets the requirements, the alert is set for transmission if the connection type is configured or becomes available later.

If there are multiple modems or network connections in the ASM interconnect network, you cannot specify which system will receive an alert or which will use its modem or network connection to forward the alert. If an alert is forwarded to a Remote Supervisor Adapter, ASM processor, or ASM PCI adapter that is unable to

deliver the alert (for example, the modem it is configured to use has failed or the network cannot resolve the destination IP address), the processor or adapter attempts to forward the alert to another system on the ASM interconnect network that has the communication resources to forward the alert.

Alerts are typically sent only once (per connection type), but an alert is forwarded to another interconnect device if the resources are on other interconnect devices in the network. For example, on a three-ASM-processor network where ASM processor 1 generates a modem alert but does not have a modem and the other ASM processors have modems, the following scenario might occur:

If ASM processor 1 generates an alert and the modem is disconnected from ASM processor 2 within 45 seconds before ASM processor 1 generates the alert, ASM processor 1 forwards the alert to ASM processor 2, having previously determined that ASM processor 2 has an available modem. When ASM processor 2 receives the forwarded alert, it determines that a modem is attached to ASM processor 3 and forwards the alert. Therefore, depending upon the time frame (45 seconds) within which a resource (modem) fails, the alert might be forwarded multiple times until an interconnect device can send the alert.

# **Connecting the ASM Interconnect module to the xSeries 455 server**

The ASM Interconnect module connects the Remote Supervisor Adapter to the ASM interconnect network. You must purchase this module separately. To connect the ASM interconnect module to the Remote Supervisor Adapter, complete the following steps.

**Attention:** To avoid damage to the Ethernet connector, do not connect the ASM interconnect module into the Remote Supervisor Adapter Ethernet connector.

1. Connect the ASM Interconnect module 1 to the Remote Supervisor Adapter ASM interconnect (peer-to-peer) connector 2 as shown in the following illustration. This connector is on the edge of the Remote Supervisor Adapter that is accessible from the rear of the server and is labeled "RS485".

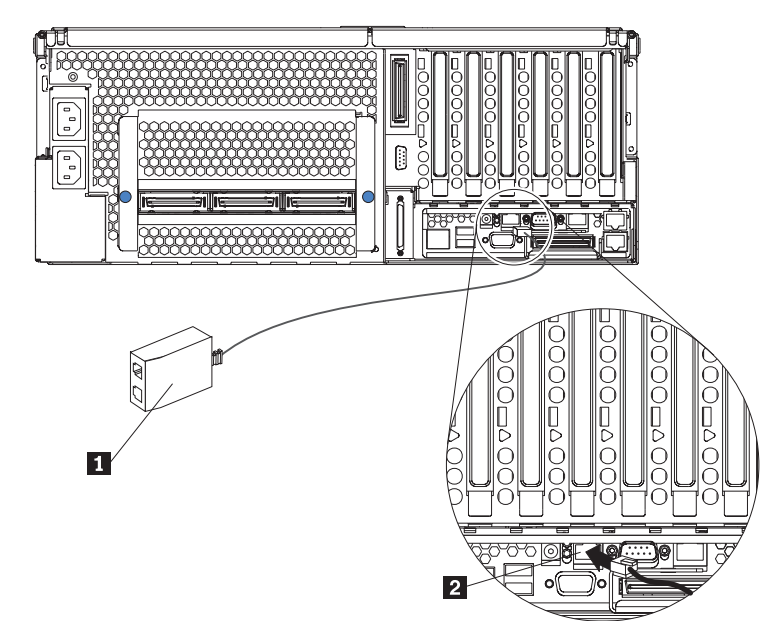

2. Connect one or two Category 3 or Category 5 Ethernet cables to the other end of the ASM Interconnect module.

Continue with "ASM interconnect network configuration examples."

### **ASM interconnect network configuration examples**

The illustrations in this section show sample ASM interconnect network configurations.

The following illustration shows an Ethernet cable connecting the remote administrator system to the Remote Supervisor Adapter that is installed in an xSeries 455 server. Server 1 uses the LAN connection to forward system-management data generated by the other xSeries 455 servers in the ASM interconnect network bus to the remote system-management administrator.

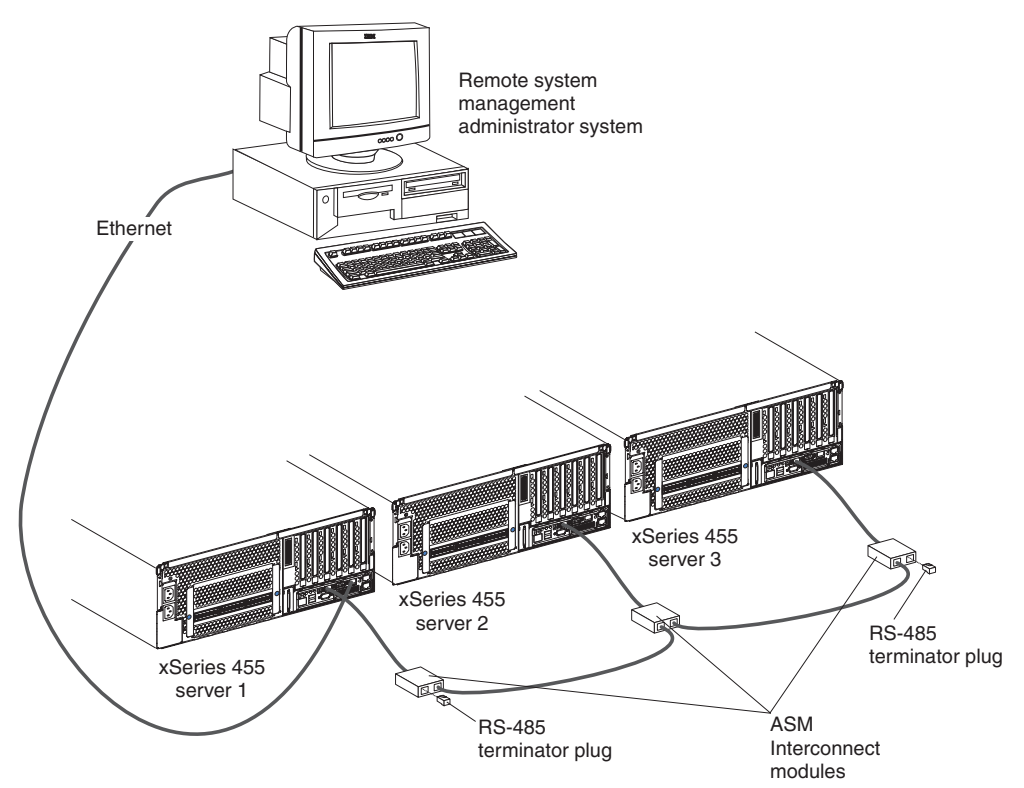

**Note:** The ASM Interconnect module is connected to the RS485 connector on the back panel of the Remote Supervisor Adapter in each server.

The following illustration shows a modem connected to the serial port of the Remote Supervisor Adapter in the xSeries 455 server on the left, a modem connected to the serial port of the Remote Supervisor Adapter in the xSeries 455 server on the right, and a modem connected to the remote administrator system. Placing modems at opposite ends of the ASM interconnect network bus ensures that if an ASM interconnect connection in the bus fails, all of the servers on the ASM interconnect network have access to a modem to forward system-management data to the remote system-management administrator.

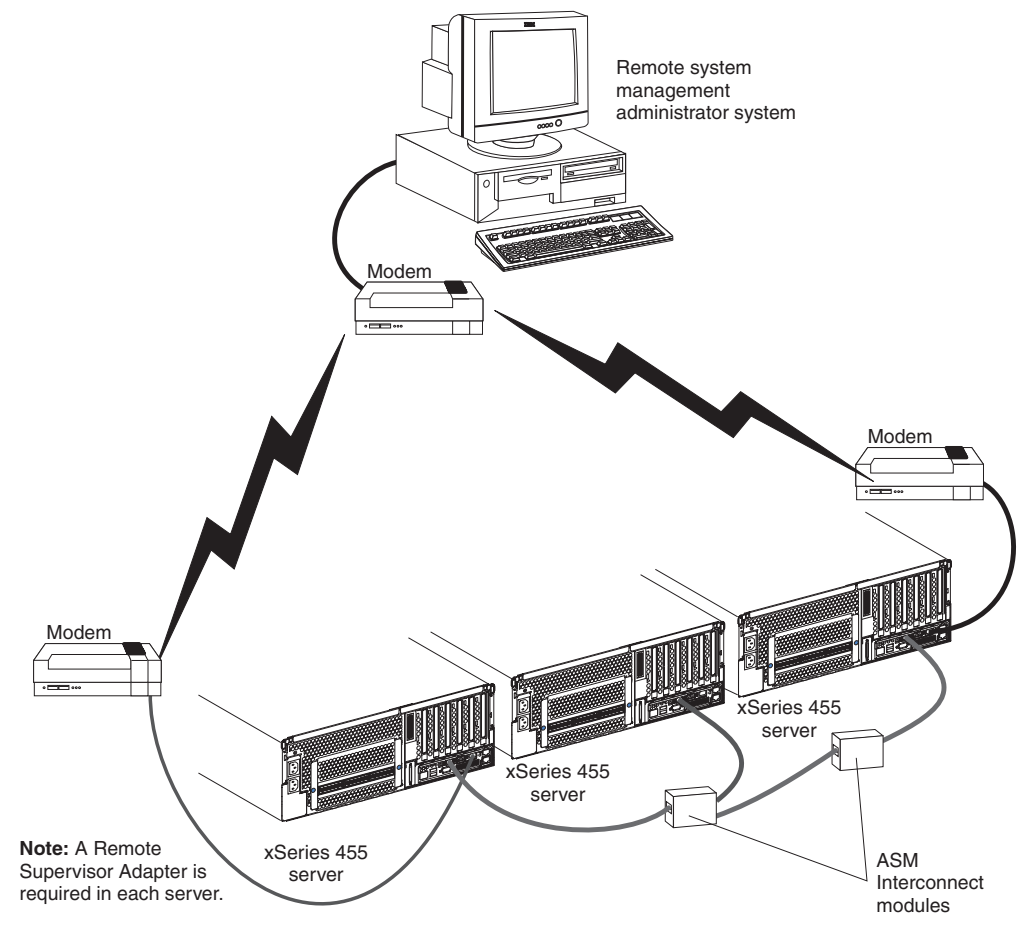

**Note:** The ASM Interconnect module is connected to the RS485 port on the back panel of the Remote Supervisor Adapter in each server.

# **Configuring the Gigabit Ethernet controller**

The Ethernet controller is integrated on the system board. It provides an interface for connecting to a 10-Mbps, 100-Mbps, or 1-Gbps network and provides full-duplex (FDX) capability, which enables simultaneous transmission and reception of data on the network. If the Ethernet ports in your server support auto-negotiation, the controller detects the data-transfer rate (10BASE-T, 100BASE-TX, or 1000BASE-T) and duplex mode (full-duplex or half-duplex) of the network and automatically operates at that rate and mode.

You do not need to set any jumpers or configure the controller. However, you must install a device driver to enable the operating system to address the controller. For device drivers and information about configuring the Ethernet controller, see the

*Resource* CD that comes with your server. For updated information about configuring the controller, go to [http://www.ibm.com/pc/support/.](http://www.ibm.com/pc/support/)

The following illustration shows the Ethernet controller port assignments, connectors, and LEDs.

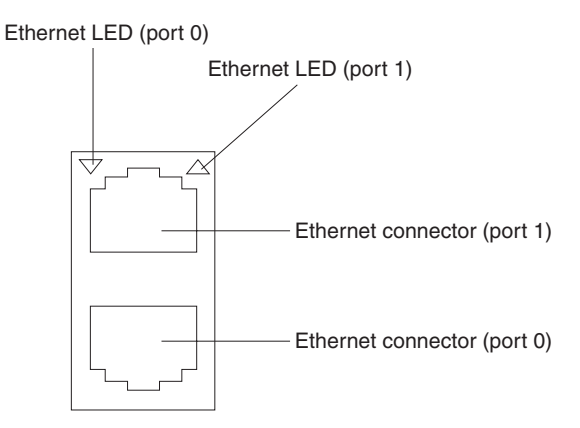

# **Configuring scalable partitions**

This section provides information and instructions for creating and deleting scalable partitions through the Configuration/Setup Utility program.

**Note:** The Scalable Systems Manager program, when available, is an extension to IBM Director that provides a graphical user interface for creating and managing scalable partitions. See the *Scalable Systems Manager Installation and Users Guide* for information about how to use that program to configure scalable partitions.

Before you create or delete scalable partitions, read the following information:

- The Remote Supervisor Adapters must be connected to a network through a management console device. This connection is needed so that the Remote Supervisor Adapters can communicate and manage scalable partitions.
- PCI slot numbering starts with the primary node, including attached remote I/O enclosures, and continues with the secondary nodes, in numeric order of the logical node IDs.
- To change the primary node, delete the scalable partition from the current primary node; then, create a new scalable partition from the new primary node.

# **Creating a scalable partition**

Complete the following steps to create a scalable partition:

- 1. If you have not already done so, connect the SMP Expansion, RXE Expansion, and RXE Management cables. See the *Option Installation Guide* on the IBM *xSeries Documentation* CD for information about RXE cabling.
- 2. Start the Configuration/Setup Utility program.
- 3. From the main menu, select **Advanced Setup**.
- 4. Select **Scalable Partition Settings**.
- 5. Select **Create Scalable Partition Settings**.
- 6. Use one of the following procedures, depending on the configuration.
	- Single-chassis configuration:
		- a. Select **1 x455 chassis** as the scalable partition configuration.
		- b. Type a scalable partition ID.
		- c. If a remote I/O enclosure is attached, complete the following steps:
			- 1) Select the number of PCI-X slots available to each RXE Expansion Port on the remote I/O enclosure.
			- 2) Select the destination of Expansion Port A on the remote I/O enclosure.
			- 3) Select the destination of Expansion Port B on the remote I/O enclosure.
	- Two-chassis configuration:
		- a. Select **2 x455 chassis** as the scalable partition configuration.
		- b. Type a scalable partition ID.
		- c. Type the ASM host name or IP address for the secondary node.
		- d. If a remote I/O enclosure is attached, complete the following steps:
			- 1) Select the number of PCI-X slots available to each RXE Expansion Port on the remote I/O enclosure.
			- 2) Select the destination of Expansion Port A on the remote I/O enclosure.
			- 3) Select the destination of Expansion Port B on the remote I/O enclosure.
	- Four-chassis configuration:
		- a. Select **4 x455 chassis** as the scalable partition configuration.
		- b. Type a scalable partition ID.
		- c. Type the ASM host names or IP addresses for the secondary nodes.
		- d. If a remote I/O enclosure is attached in the first RXE configuration, complete the following steps:
			- 1) Select the number of PCI-X slots available to each RXE Expansion Port on the remote I/O enclosure.
			- 2) Select the destination of Expansion Port A on the remote I/O enclosure.
			- 3) Select the destination of Expansion Port B on the remote I/O enclosure.
		- e. If a remote I/O enclosure is attached in the second RXE configuration, complete the following steps:
			- 1) Select the number of PCI-X slots available to each RXE Expansion Port on the remote I/O enclosure.
			- 2) Select the destination of Expansion Port A on the remote I/O enclosure.
			- 3) Select the destination of Expansion Port B on the remote I/O enclosure.
- 7. Select **Write Scalable Partition Settings** and follow the prompts to exit the menu item.
- 8. Save the changes and exit the Configuration/Setup Utility program.
	- **Note:** See the software documentation that comes with your operating system to install your operating system.

# **Deleting a scalable partition**

Complete the following steps to delete the scalable partition:

- 1. Start the Configuration/Setup Utility on the primary server.
- 2. From the main menu, select **Advanced Setup**.
- 3. Select **Scalable Partition Settings**.
- 4. Select either **Delete ALL Scalable Partition Settings** if started up as a multinode partition or **Delete Local Scalable Partition Settings** if started up as a single node partition or in standalone mode.

**Note:** Do not select **Write Scalable Partition Settings** when you delete the scalable partition.

- 5. Exit the Configuration/Setup Utility program.
- 6. Turn off the servers.
- 7. If necessary, remove the SMP Expansion cables and reconnect them according to your new configuration. See the *Option Installation Guide* on the IBM *xSeries Documentation* CD for information.
- 8. Restart the servers.

# **Chapter 3. Diagnostics**

This section provides basic troubleshooting information to help you resolve some common problems that might occur with your server.

If you cannot locate and correct the problem using the information in this section, see Appendix A, "Getting help and technical [assistance,"](#page-222-0) on page 213 for more information.

# **General checkout**

The server diagnostic programs are stored in the upgradeable electronically erasable programmable read-only memory (EEPROM) on the I/O board and on the *Resource* CD. These programs provide the primary methods of testing the major components of the server.

If you cannot determine whether a problem is caused by the hardware or by the software, run the diagnostic programs to confirm that the hardware is working properly.

**Note:** A single problem might cause several error messages. When this occurs, work to correct the cause of the first error message. After you correct the cause of the first error message, the other error messages usually will not occur the next time you run the test.

A failed server might be part of a shared hard disk drive cluster (two or more servers sharing one or more external storage devices). Before you run diagnostics, verify that the failing server is not part of a shared storage device cluster.

A server might be part of a cluster if:

- The server is identified as part of a cluster.
- One or more external storage units are attached to the server and at least one of the attached storage units is also attached to another server or unidentifiable source.
- One or more servers are located near the failing server.

If the failing server is suspected to be part of a shared hard disk drive cluster, run all diagnostic tests except those that test the storage unit (storage device residing in the storage unit) or the storage adapter attached to the storage unit.

#### **Notes:**

- 1. For servers that are part of a shared hard disk drive cluster, run one test at a time in looped mode. Do not run all tests in looped mode, because this could enable the hard disk drive diagnostic tests.
- 2. If multiple error codes are displayed, diagnose the first error code that is displayed.
- 3. If the server stops with a POST error, see "SAL/EFI [messages"](#page-172-0) on page 163.
- 4. If the server stops and no error is displayed, see ["Undetermined](#page-214-0) problems" on [page](#page-214-0) 205.
- 5. For power supply problems, see "Power [checkout"](#page-83-0) on page 74.
- 6. For safety information, see "Safety [information"](#page-224-0) on page 215.
- 7. For intermittent problems, check the system-error log.

Follow the steps in this procedure to identify system problems.

#### 001-**IS THE SERVER PART OF A CLUSTER?**

**YES.** Schedule maintenance for the system. Shut down all systems related to the cluster.

**NO.** Go to step **002**.

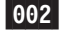

### **IF THE SERVER IS NOT PART OF A CLUSTER:**

If the operating system is running, do the following:

- 1. Check the Light Path. Go to "Light Path [Diagnostics](#page-49-0) feature" on page 40 for more information.
- 2. Check the service processor system-error logs.
	- a. If the system-error log indicates a damaged field replaceable unit (FRU), replace the FRU, and run the AMIDiag program to confirm that the problem has been solved.
	- b. If the system-error log does not indicate a damaged FRU, check the Light Path.

If the operating system is not running, do the following:

- 1. Check the Light Path. Go to "Light Path [Diagnostics](#page-49-0) feature" on page 40 for more information.
- 2. Check the service processor system-error logs.
	- a. If the error log indicates a damaged field replaceable unit (FRU), replace the FRU, and run the AMIDiag program to confirm that the problem has been solved.
	- b. If the error log does not indicate a damaged FRU, see ["Undetermined](#page-214-0) problems" on page 205
- 3. Turn off the server and all external devices.
- 4. Check all cables and power cords.
- 5. Set all display controls to the middle position.
- 6. Turn on all external devices.
- 7. Turn on the server.
- 8. Monitor the screen and the serial port for POST errors, and record any POST error messages that are displayed on the screen. If an error is displayed, look up the first error in the "SAL/EFI [messages"](#page-172-0) on page [163.](#page-172-0)
- 9. When the EFI Boot Manager starts, select **Diagnostic** from the menu, and press Enter to start the AMIDiag program.

#### 003-**DID THE DIAGNOSTIC PROGRAM START?**

**NO.** Find the failure symptom in "Error [symptoms"](#page-205-0) on page 196.

**YES.** Run the diagnostic programs. If necessary, see ["Diagnostic](#page-51-0) programs, error codes, and [messages"](#page-51-0) on page 42.

If you receive an error, see Chapter 6, ["Symptom-to-FRU](#page-168-0) index," on page [159.](#page-168-0)

If the diagnostic programs were completed successfully and you still suspect a problem, see ["Undetermined](#page-214-0) problems" on page 205.

If the server does not turn on, see "Error [symptoms"](#page-205-0) on page 196.

# **Diagnostic tools overview**

The following tools are available to help you identify and resolve hardware-related problems:

### v **POST error messages**

The power-on self-test (POST) generates error messages to indicate the detection of a problem. See "POST error codes and messages" for more information.

### v **System-error logs**

The system-error log contains all the error messages that were issued during POST. See ["System-error](#page-49-0) logs" on page 40.

### v **Light Path Diagnostics feature**

Use the Light Path Diagnostics feature to identify system errors quickly (see "Light Path [Diagnostics](#page-49-0) feature" on page 40).

### v **Diagnostic display**

If a problem is detected with system power on or during initialization, an error code might be present in the two-hex character diagnostic display on the midplane board. See ["Diagnostic](#page-210-0) display error codes" on page 201 for more information.

### v **Diagnostic programs and error messages**

The AMIDiag program is the primary method of testing the major components of the server. The AMIDiag program is stored in the EEPROM on the I/O board. You can download the latest version of this program and copy it to a CD so that you can update the AMIDiag program. See "Starting the AMIDiag [program"](#page-51-0) on page [42](#page-51-0) for more information.

The diagnostic program for the Ethernet controller is on the *Resource* CD. For instructions about using this CD, see ["Troubleshooting](#page-84-0) the Ethernet controller" on [page](#page-84-0) 75.

### v **Product support page**

The IBM Web site has up-to-date information about IBM xSeries products, services, and support at <http://www.ibm.com/eserver/xseries/> on the World Wide Web.

You can find service information for your IBM products, including supported options, at [http://www.ibm.com/pc/support/.](http://www.ibm.com/pc/support)

# **POST error codes and messages**

When you turn on the server, it performs a series of tests to check the operation of server components and some of the options installed in the server. This series of tests is called the power-on self-test, or POST.

### **Notes:**

- 1. This server does not produce beep codes.
- 2. Depending on system configuration, POST might run for several minutes before the video console is enabled. During this time, POST operation is indicated by the flashing blue locator LED on the front panel. Diagnostic display error codes track the startup progress until video is enabled.

If POST finishes without detecting any problems, the EFI Boot Manager screen appears. If POST detects a problem, an error message will be sent to either the serial port or the display screen. See "SAL/EFI [messages"](#page-172-0) on page 163 for more information.

# <span id="page-49-0"></span>**System-error logs**

The system-error log contains all messages issued during system initialization or normal system operation.

You can view the contents of the system-error log from the Configuration/Setup Utility program or from the service processor. To view error logs from the Configuration/Setup Utility program, start the Configuration/Setup Utility program; then, select **Error Logs** from the main menu. See "Starting the [Configuration/Setup](#page-21-0) Utility [program"](#page-21-0) on page 12 for more information.

You can also use the error-log viewer in the AMIDiag program. For information about viewing diagnostic program error logs from the AMIDiag program, see ["Error-log](#page-55-0) viewer" on page 46.

# **Light Path Diagnostics feature**

The Light Path Diagnostics panel is inside the Light Path Diagnostics drawer on the front right of the server. To access the light path diagnostics panel, press on the front of the panel.

The following illustration shows the location of the diagnostics panel. See ["The](#page-50-0) [diagnostics](#page-50-0) panel" on page 41 for information about identifying problems using the Light Path Diagnostic LEDs.

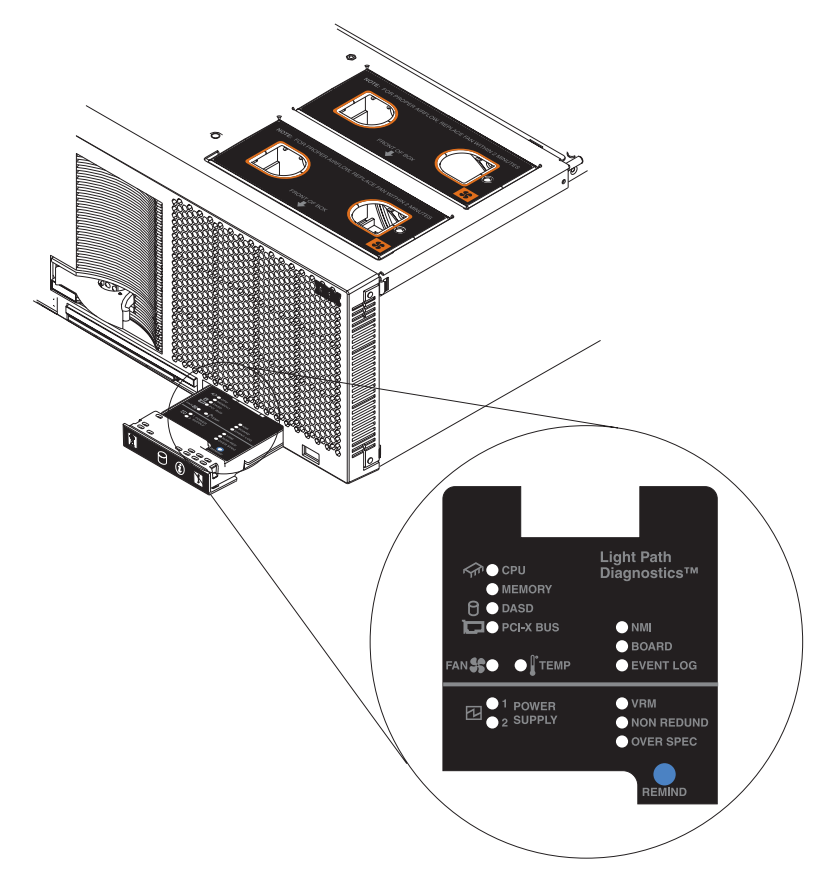

<span id="page-50-0"></span>The system-error LED on the operator information panel is lit when certain system errors occur. If the system-error LED on the server is lit, one or more LEDs inside the server might be lit. Use the Light Path Diagnostics panel to identify the type of error that occurred, and see "Light Path LED [errors"](#page-168-0) on page 159 to help determine the cause of the error and the action you should take.

To view the LEDs on the various main boards, look at the board indicated by the diagnostic panel.

To acknowledge a system error but not take immediate action, press the REMIND button, and place the Light Path Diagnostics feature in Remind mode. The system-error LED flashes in Remind mode. If a new failure occurs, the system-error LED is lit again.

# **The diagnostics panel**

The diagnostics panel should be the first place you look for help with identifying problems. If a system error occurs, the system-error LED on the front of this panel is lit. Press the front of the panel to open the diagnostics panel, and look for any lit LEDs. These lit LEDs can help you identify the possible cause of the error. Make a note of any LEDs that are lit, and then close the panel.

# **LEDs on the top of the server**

You can also use the LEDs on the top of the server to find an error. If the BOARD LED on the diagnostics panel is lit, pull the server out, and view the top cover. In the center of the top cover is a set of six LEDs and the system service labels. The numbers next to the LEDs correspond to the numbers on the system service label. Note the lit LED, and see the numbered block on the system service label that corresponds to the lit LED. Then, follow the instructions, if any, in the numbered block.

# **LEDs on the system boards**

To locate the actual component that caused the error, locate the lit LED next to that component.

For example:

A system error has occurred, and you have noted that the CPU LED is lit on the diagnostics panel. Referring to the LEDs on the top cover, you see that LED 2 is lit. You then locate the panel on the system service label with the number 2 on it. In this case, the instructions in the panel tell you that the problem occurred with one of the microprocessors. Follow the instructions to remove the processor-board assembly. See ["Processor-board](#page-138-0) assembly" on page 129. Located on the circuit board is the light-path capacitor switch. Press and hold the switch until you locate the lit LED next to the defective microprocessor. Follow the instructions in ["Microprocessor](#page-140-0) and power module" on page 131 and ["Installing](#page-108-0) and replacing a [microprocessor](#page-108-0) and power module" on page 99 to remove and replace the microprocessor.

For more information about LEDs and connectors, see "Major [components](#page-88-0) of the [xSeries](#page-88-0) 455 server" on page 79.

# <span id="page-51-0"></span>**Diagnostic display**

If a problem is detected with system power on or during initialization, the two-hex character diagnostic display on the midplane board might show an error code. See ["Midplane](#page-89-0) board LEDs" on page 80 and ["Diagnostic](#page-210-0) display error codes" on page [201](#page-210-0) for more information.

# **Diagnostic programs, error codes, and messages**

Diagnostic error messages indicate that a problem exists. They are not intended to be used to identify a failing part. Troubleshooting and servicing of complex problems that are indicated by error messages should be performed by trained service personnel.

Sometimes the first error to occur causes additional errors. In this case, the server displays more than one error message. Always follow the suggested action instructions for the *first* error message that appears.

Chapter 6, ["Symptom-to-FRU](#page-168-0) index," on page 159 contains the error codes that might appear in the detailed test log and summary log when the diagnostic programs are run.

# **Text messages**

The diagnostic text message format is as follows:

Function Name: Result (test specific string)

where:

### **Function Name**

is the name of the function being tested when the error occurred. This corresponds to the function code (fff) shown in the error code format in the previous section.

### **Result**

can be one of the following:

**Passed** This result occurs when the diagnostic test is completed without any errors. **Failed** This result occurs when the diagnostic test discovers an error. **Aborted** This result occurs when you stop the diagnostic test before it is complete.

# **Starting the AMIDiag program**

The AMIDiag program is stored in the EEPROM of the server. You can download the latest version from <http://www.ibm.com/eserver/xseries/> on the World Wide Web.

# **Starting the AMIDiag program from the server**

Complete the following steps to start the AMIDiag program:

- 1. Turn on the server, and watch the screen.
	- **Note:** To run the AMIDiag program, you must start the server with the highest level password that is set. That is, if an administrator password is set, you must type the administrator password, not the user password, to run the diagnostic programs.
- 2. When the Shell> prompt appears on the screen, type d to highlight the diagnostic entry at the bottom of the screen, and press Enter.
- 3. When the AMIDiag program screen appears, select the test you want to run from the menu that appears, and follow the instructions on the screen.

#### **Notes:**

- a. Press F1 while running the AMIDiag program to obtain help information. Press F1 from within a help screen to obtain online documentation from which you can select different categories. To exit from the help information and return to where you left off, press Esc.
- b. If the server stops during testing and you cannot continue, restart the server and try running the AMIDiag program again. If the problem remains, replace the component that was being tested when the server stopped.
- c. When you exit the AMIDiag program, the server resets automatically. If the server does not reset automatically, manually reset the server before starting the operating system.

If the diagnostic programs do not detect any hardware errors but the problem persists during normal server operations, a software error might be the cause. If you suspect a software problem, see ″Software problems″ at "Error [symptoms"](#page-205-0) on [page](#page-205-0) 196 and the information that comes with the software package.

### **Updating the firmware**

If you have downloaded the latest version of the AMIDiag program from the World Wide Web, you can create a CD or save it to a valid file system on your server so that you can update the AMIDiag program on the server.

Before you can create a CD, you might need to enable the CD creating feature. For instructions to enable the CD creating feature using Microsoft Windows Server 2003, see "Setup [requirements"](#page-29-0) on page 20. For instructions using another operating system, see the documentation for the operating system.

To create a CD with the latest version of the AMIDiag program, unzip the file that you downloaded from the World Wide Web, and copy it to a CD.

To use the service processor to update SAL/EFI, AMIDiag, or service processor firmware, complete the following steps:

- 1. Open the Remote Supervisor Adapter Web browser, and click **Firmware Update**.
- 2. Click **Browse**, and select flash2.efi; then, click **Update**. A loader popup window is displayed.
- 3. When the **Confirm Firmware Update** window displays, click **Continue**. A message indicating that the update has completed displays when the update is finished.

To update the firmware from the EFI Shell, complete the following steps:

- 1. Unzip the file you downloaded, and save all the components of the file package to a valid file system.
- 2. From the EFI Boot Manager, select **EFI Shell [Built-In]**, and press Enter.
- 3. Locate the file system on which the file you downloaded was saved, and type cd fs*n*:, where *n* is the file system number where the file is saved.
- 4. Locate the directory where the file is saved, and go to that directory.
- 5. Type flash2, and press Enter. A menu is displayed.
- 6. Select **Update System Firmware**, and press Enter. A Warning screen is displayed.
- 7. Press Enter to continue. The Firmware Update Options Menu is displayed.
- 8. Select **Normal Flash - All Subsystems**, and press Enter. Follow the instructions on the screen.
- 9. Restart the server.

# **AMIDiag menus**

The AMIDiag main menu displays the following nine main menu items:

- System
- Memory
- v IDE
- $\cdot$  SCSI
- Video
- $\cdot$  USB
- Miscellaneous
- User
- Options

Each menu item has a sub-menu that displays when you select one of the menu items in the main menu.

Press the Up Arrow (-) or Down Arrow (-) keys to select a menu choice, and press Enter. Press the Right Arrow (") or Left Arrow (") keys to display a different AMIDiag menu.

### **Using AMIDiag keys**

The following table shows the AMIDiag keys and a brief description of their function.

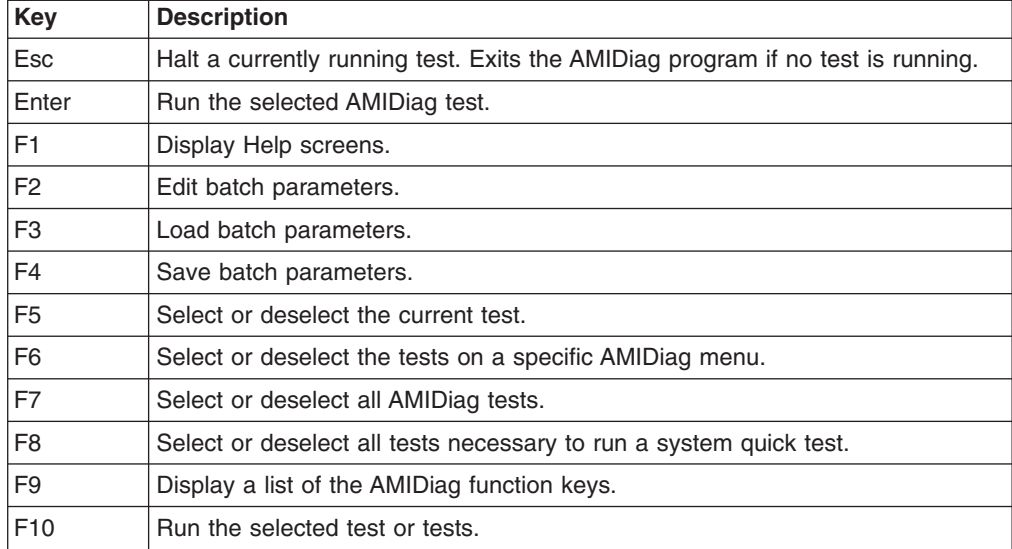

# **Running AMIDiag tests**

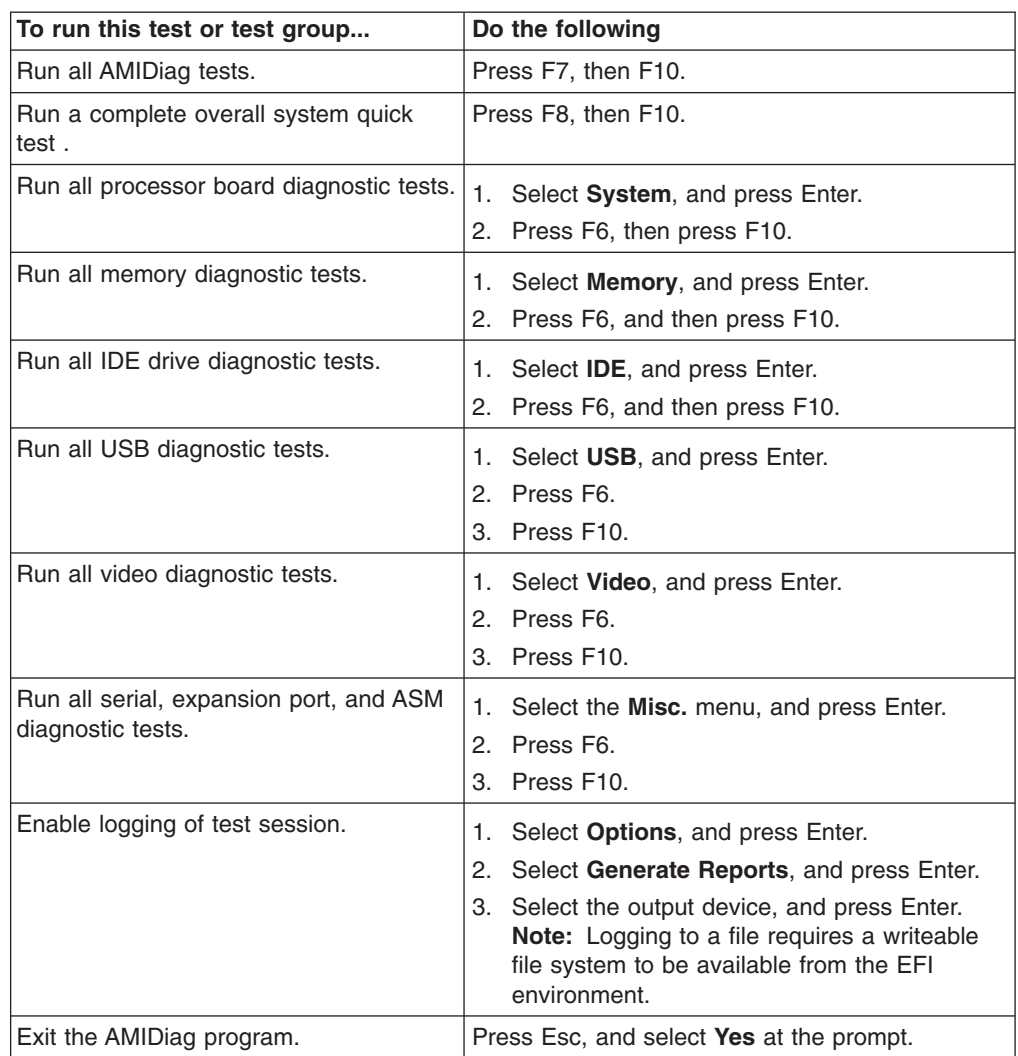

# **Running the AMIDiag program in Batch Mode**

When your server is experiencing an intermittent problem that no diagnostic software test has been able to identify, run AMIDiag tests over an extended period of time. Many server problems (especially memory problems) are not evident when a test is run only once. You can use the AMIDiag program to run diagnostic tests on only a certain part of the server, a specific part of memory, or a specific part of a disk drive. You can also use the AMIDiag program to build script (.INI) files that contain test configuration information. After you have created an AMIDiag script file, you can run the diagnostic tests listed in the .INI file automatically.

To run the AMIDiag program in batch mode, complete the following steps:

- 1. Select the AMIDiag tests to be run.
- 2. Select the test parameters, such as the drives and the I/O ports. These parameters differ for each test.
- 3. Press F10 to run the tests.
- 4. Save the current AMIDiag test configuration to a .INI file. You can then run this set of AMIDiag tests at any time.

### <span id="page-55-0"></span>**Error-log viewer**

If you have enabled logging with the **Generate Report** option, you can display the log while still running the AMIDiag program. The AMIDiag error log contains all diagnostic errors that the AMIDiag program has found during the current AMIDiag session. The error-log viewer offers some text search capability.

To display the error log, select **Display Error Log File** on the AMIDiag **Options** menu. Type the name of the error log file. The default error log filename is amidiag.log. The AMIDiag error log file will be displayed.

If you get a message that says that the log file is damaged, complete the following steps to correct the problem:

- 1. From the main menu, select **Options**.
- 2. Select **Generate Report**, and press Enter.
- 3. Select **Report Destination**, and press Enter.
	- **Note:** You must be able to write to the file system to which you are saving the report.
- 4. Select **File**, and press Enter.

To access Help for more information about an error, browse to the error that you want to see in the error window (on the right side of the screen), and press F1.

#### **Quitting tests**

Press Esc to quit the testing process. Testing stops after any test in progress has been completed.

# **System diagnostic tests**

This section describes individual system diagnostic tests.

**Note:** Each test on the System menu can generate error codes. For system-error codes, see ["System-error](#page-185-0) codes" on page 176.

# **PCI Test**

Use the PCI Test to make sure that the PCI bus and all PCI devices in the server are working properly.

To make sure that the PCI adapter slots are functioning correctly, complete the following steps:

- 1. From the AMIDiag main menu, select **System**.
- 2. Select **PCI Test**, and press Enter.

#### **System Board Tests**

Select this choice to run a DMA controller test.

This test is a series of read and write tests on the memory address registers and page registers of direct memory address (DMA) controllers 1 and 2. The DMA controller manages the flow of information directly to and from system memory and an ″intelligent″ peripheral device, without passing through the microprocessor. On error, the AMIDiag program displays the register number, data written, and data read. To perform this test, complete the following steps:

- 1. From the main menu, select **System**.
- 2. Select **DMA Controller Test**, and press Enter.

# **Processor Tests**

Use Processor Tests to make sure that all microprocessors are functioning properly.

Use the CPU Functionality Test to make sure that microprocessors in the server are operating correctly and efficiently in all address modes. To run the CPU Functionality Test, complete the following steps:

- 1. From the AMIDiag main menu, select **System**.
- 2. Select **Processor Tests**, and press Enter.
- 3. Select **CPU Functionality Test**, and press Enter.

Use the CPU Speed Test to check the microprocessor speed. When you run this test, the screen displays the expected processor speed and the actual microprocessor clock speed. To run the CPU Speed Test, complete the following steps:

- 1. From the AMIDiag main menu, select **System**.
- 2. Select **Processor Tests**, and press Enter.
- 3. Select **CPU Speed Test**, and press Enter.
- 4. Make sure that the test parameters are set correctly, and select **CONTINUE**; then, press Enter.

### **Multiprocessor Test**

Select this test when running the AMIDiag program in a server that has more than one microprocessor. This test performs a variety of diagnostic tests on all microprocessors. To perform this test, select **Multiprocessor Tests** from the System menu, and press Enter. Follow the directions on the screen.

# **Memory diagnostic tests**

Use the memory diagnostic tests to make sure that the memory board and installed memory are properly seated and functioning correctly. You can test all memory and the memory board on any node, or you can isolate a single memory bank on any node to verify that it functions correctly. The following test modes are available:

- Quick test runs two test patterns through the entire free, installed memory space of the banks selected.
- Full test runs 18 patterns, including pseudo-random patterns through the entire free, installed memory space of the banks selected.

To run the Quick Memory Test on all memory banks, complete the following steps:

- 1. From the AMIDiag main menu, select **Memory**.
- 2. Select **Node** *n* **Quick Memory Test**, where *n* is the node that you are testing, and press Enter.
- 3. Select **All Banks, Quick Test,** and press Enter.

To run full diagnostic tests over all memory banks, complete the following steps:

- 1. From the AMIDiag main menu, select **Memory**.
- 2. Select **Node** *n* **Full Memory Test**, where *n* is the node that you are testing, and press Enter.
- 3. Select **All Banks, Full Test,** and press Enter.

To run the Quick Memory Test on a single memory bank, complete the following steps:

- 1. From the AMIDiag main menu, select **Memory**.
- 2. Select **Node** *n* **Quick Memory Test**, where *n* is the node that you are testing, and press Enter.
- 3. Select the individual bank you want to test or select **Bank** *n***, Quick Test,** and press Enter.

To run the Full Memory Test on a single memory bank, complete the following steps:

- 1. From the AMIDiag main menu, select **Memory**.
- 2. Select **Full Memory Test**, and press Enter.
- 3. Select the individual banks you want to test or select **Node** *m* **Bank** *n***, Full Test,** where *m* is the node that you are testing, and press Enter.

# **IDE device diagnostic tests**

The IDE device diagnostic tests work only with CD-ROM, DVD, and removable devices that use the ATAPI interface.

### **IDE CD-ROM tests**

Use the IDE CD-ROM tests to make sure that the IDE CD-ROM drive is functioning properly. You can test the functionality of the CD-ROM drive tray and the data and audio read functions of the CD-ROM drive. The IDE CD-ROM tests include the following:

#### v **IDE CD Tray Test**

Select this test to make sure that the CD-ROM drive auto-eject feature can eject a CD. The CD tray should open and close.

To run the CD tray test for an IDE CD-ROM drive, complete the following steps:

- 1. From the main menu, select **IDE**.
- 2. Select **IDE CD Test**, and press Enter.
- 3. Select **CD Tray Test**, and press Enter.

### v **IDE CD Data Test**

Use the IDE CD data test to make sure that the CD-ROM drive is reading correctly. This test reads all logical blocks on a CD if the starting and ending block are not specified. Place any CD in the CD-ROM drive before running this test, and follow the screen instructions. This test does not play audio CDs.

To run the IDE CD data test to diagnose an IDE CD-ROM drive, complete the following steps:

- 1. From the main menu, select **IDE**.
- 2. Select **IDE CD Test**, and press Enter.
- 3. Select **CD Data Test**, and press Enter.

### v **IDE CD Audio Test**

A speaker must be attached to the CD-ROM drive before running this test. This test plays all logical blocks if the starting and ending block are not specified.

To run the IDE CD audio test, complete the following steps:

- 1. Place an audio CD in the CD-ROM drive.
- 2. From the main menu, select **IDE**.
- 3. Select **IDE CD Test**, and press Enter.
- 4. Select **CD Audio Test**, and press Enter.

For the IDE CD test error codes, see "IDE CD test error [codes"](#page-187-0) on page 178.

# **ATAPI removables test**

This test verifies that the removable disk drive, such as an Iomega ZIP drive, is operating correctly. The tests include:

v **Format test**

The format test verifies that the removable drive is properly formatted for operation.

**Attention:** This test formats the media in the device being tested. Use this test only if you want to format the media.

**•** Write test

This test verifies the ability of the removable disk drive to write data correctly to a disk. Use a disk that you know is good for this test. This test is normally hidden from view because it erases the data on the disk. To make this menu item viewable so that you can run this test, complete the following steps:

- 1. From the AMIDiag main menu, select **Options**, and press Enter.
- 2. Select **Toggle Hidden Test Display**, and press Enter.

**Attention:** This test erases all data on the disk.

- 3. Select the drive or drives to be tested, and run the test.
- v **Read test**

Use this test to verify the ability of the removable media drive to read data correctly in both block and random sequential format from a removable disk. Use a disk that you know is good for this test. Select the drive or drives to be tested, and run the test. You can select the starting and ending clocks of data to be read, or you can select the percentage of the drive to be read in a sequential or random order. You can also run a random or sequential read test.

v **Seek test**

Use this test to verify the ability of the removable media drive to seek blocks of data sequentially or randomly. Select the test parameters, and run the test. You can specify the number of times this test is to be run (repeat count), or you can specify Quick Test to test only 1% of the disk.

v **Eject test**

Use this test to verify that the auto-eject feature of the removable media drive is working properly. You can set the Execution Count parameter to run this test a number of times. Select the test parameters, and select **Continue** to run the test.

For the ATAPI removables test error codes, see "ATAPI [removables](#page-188-0) test error [codes"](#page-188-0) on page 179.

### **IDE DVD tests**

The IDE DVD-ROM drive tests include the following:

v **IDE DVD Seek Test**

Select this test to make sure that the DVD-ROM drive can seek to all sectors of the DVD. You can change the size to seek by adjusting the Block Interleave parameter value.

v **IDE DVD Read Test**

Select this test to make sure that the DVD-ROM drive can read to all sectors of the DVD. This test works with both encrypted and unencrypted DVDs.

For the IDE DVD-ROM drive test error codes, see "IDE [DVD-ROM](#page-190-0) drive test error [codes"](#page-190-0) on page 181.

# **SCSI diagnostic tests**

The AMIDiag program tests all SCSI devices installed in your server. The SCSI tests detect and test a combination of up to 120 SCSI hard disk drives.

SCSI diagnostic tests consist of the following tests

- SCSI Disk Tests
- SCSI Tape Tests

SCSI diagnostic tests consists of the following tests:

- **SCSI Disk Buffer Test**
- SCSI Disk Self Test
- SCSI Disk Read Test
- SCSI Disk Quick Test

### **SCSI Disk Tests**

For the SCSI test error codes, see "SCSI test error [codes"](#page-190-0) on page 181.

*SCSI Disk Buffer Test:* This test writes logical blocks of data to the internal buffer on the disk drive. The same logical blocks of data are then read from the drive buffer and compared to the original data. If the SCSI hard disk drive does not have an internal buffer, you cannot select this test.

*SCSI Disk Self Test:* Select this choice to run the diagnostic tests on the SCSI disk drive.

To run the test, complete the following steps:

- 1. Select **SCSI Disk Self Test**, and press Enter.
- 2. Choose the parameters on the screen, and select **Continue**.
	- **Note:** You cannot quit the SCSI Disk Self Diagnostic Test. You must wait until the entire disk self test completes.

*SCSI Disk Read Test:* Use this test to make sure that the SCSI drive is reading correctly. This test sequentially and randomly reads logical blocks from the SCSI hard disk drive. If you do not specify a starting and ending block number, block 0 through the last block are tested.

To run the SCSI disk read test, complete the following steps:

- 1. From the main menu, select **SCSI**, and press Enter.
- 2. Select **SCSI Disk Read Test**, and press Enter. A default parameter screen appears.

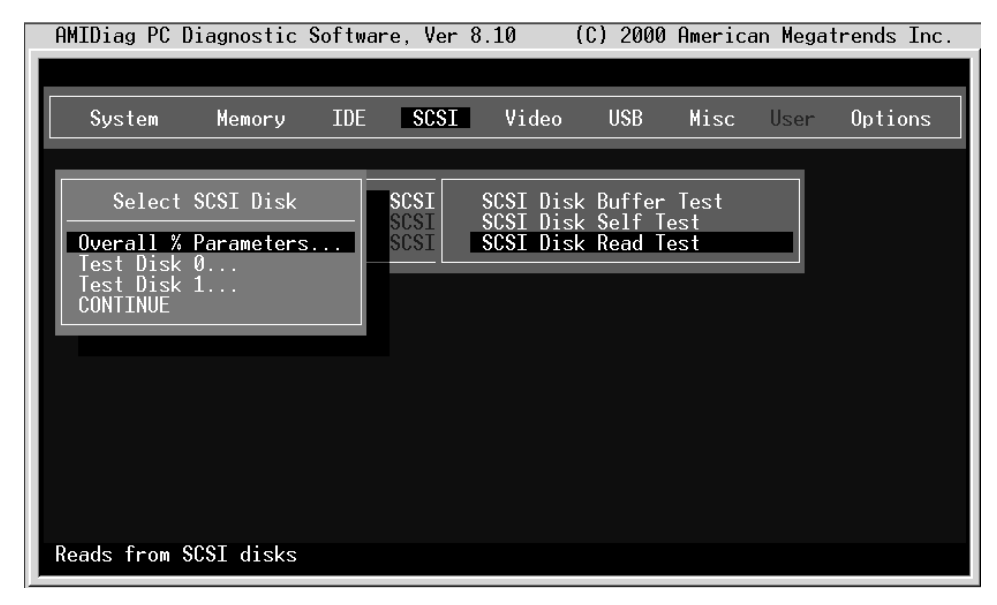

3. Set the parameters that you want.

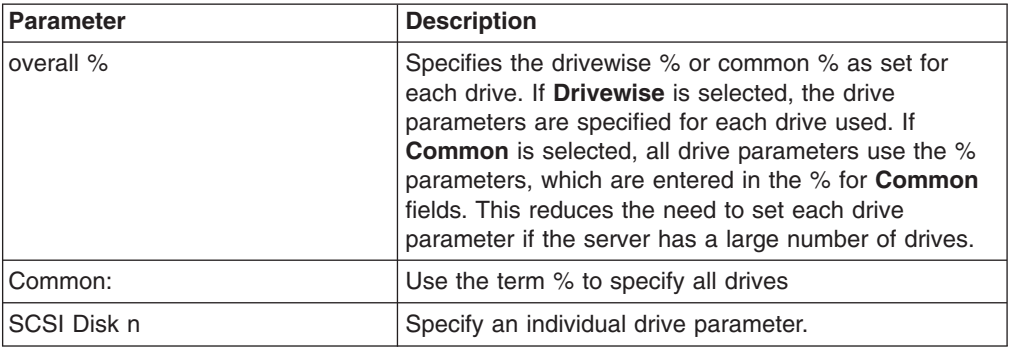

4. Select **Continue**, and press Enter.

The start and end block number fields are 0 and the last block on the disk or the values set the last time this test was run. As the test runs, the current block number, number of blocks tested, and number of blocks left are updated. Also, the block tested is marked with a different character. The random test is performed on the specified percentage of blocks between the specified start and end blocks.

*SCSI Disk Quick Test:* Use this test to perform an abbreviated read test on all SCSI disks installed in the server.

# **SCSI Tape Test**

Use the SCSI Tape Test to diagnose functions of a SCSI tape device. The SCSI Tape tests include the following:

v **SCSI Tape Buffer Test**

This test writes logical blocks of data to the internal buffer on the tape drive. The same logical blocks of data are then read from the tape drive buffer and compared to the original data. If the tape drive does not have an internal buffer, you cannot select this test.

v **SCSI Tape Self Test**

Select this choice to run the diagnostic tests on the SCSI tape drive.

To run the test, complete the following steps:

- 1. Select **SCSI Tape Self Test**, and press Enter.
- 2. Choose the parameters on the screen, and select **Continue**.

**Note:** You cannot quit the SCSI Tape Self Test. You must wait until the entire disk self test completes.

### v **SCSI Tape Read Test**

Use this test to make sure that the SCSI tape drive is reading correctly. This test reads sequential logical blocks from the SCSI tape. With default parameters, this test requires fully written media to be installed in the device being tested. Partially written media will result in a read error at the end of data. If only blank media is available, use the SCSI Tape Write Test to write a test pattern onto the blank media.

To run the SCSI Tape Read Test, complete the following steps:

- 1. From the main menu, select **SCSI**, and press Enter.
- 2. Select **SCSI Tape Read Test**, and press Enter. A default parameter screen appears:

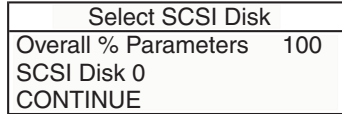

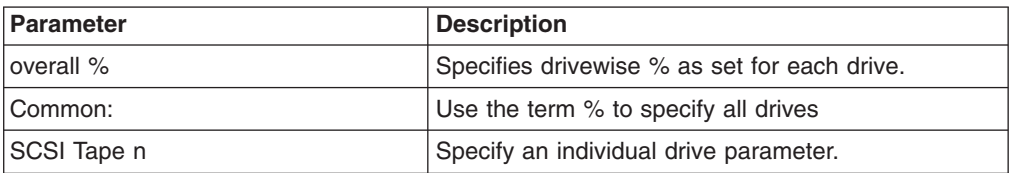

The following screen appears when you specify an individual drive:

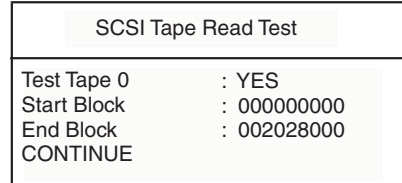

A prompt for the percentage of the drive to be tested appears.

3. Specify the percentage of the drive to be tested, select **CONTINUE**, and press Enter.

If the tape is not positioned at the beginning of the starting block, a tape rewind command is issued before the test begins.

### v **SCSI Tape Quick Test**

Use this test to perform an abbreviated read test on all SCSI tape drives installed in the server.

# **Video diagnostic tests**

Select this choice to run diagnostic tests on the display and the video controller.

To diagnose video display problems, complete the following steps:

- 1. From the main menu, select **Video**.
- 2. Select **Video Memory Test**, and press Enter.

For the video test error codes, see "Video test error [codes"](#page-193-0) on page 184.

### **Running video tests**

The video test you run depends on the type of monitor installed on your server.

# **Video Monitor Test**

These tests verify the video controller output in addition to the communication between the controller and the display device.

*Attribute Test:* Use this test to make sure that the video display attributes, such as blinking, bold, and reverse video, are working correctly. You can run this test on all monochrome and all color monitors.

To run the attribute test, complete the following steps:

- 1. From the main menu, select **Video**.
- 2. Select **Attribute Test**, and press Enter.

*Color Test:* This test displays the possible colors in foreground, background, and border. You can run this test on all color monitors.

*Text Mode Test:* Use the Text Mode test to make sure that text displays correctly. The text mode tests are shown on the following table:

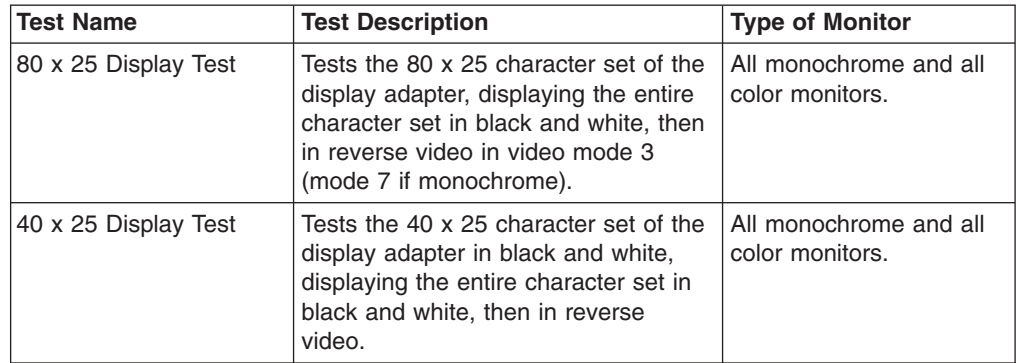

*Graphics mode tests:* Use the graphics mode tests to make sure that graphics display correctly. The following subtests appear in all Graphics Mode Tests (320 x 200, 640 x 200, 640 x 350, 640 x 480):

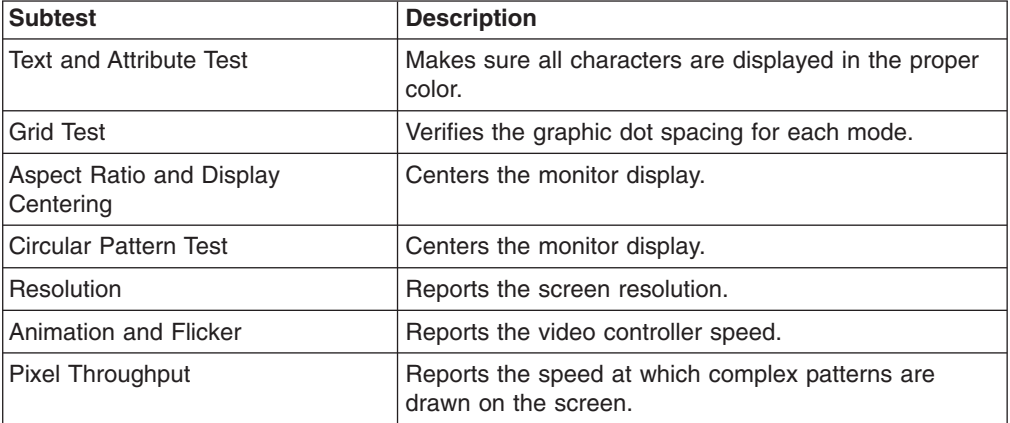

These video tests might not appear correctly when displaying high-resolution VESA video modes on a multisync monitor. The monitor must be adjusted for each individual video mode. After the video mode you will be using appears, you must run the Aspect Ratio and Display Centering subtest to center the monitor.

The graphics mode tests are shown in the following table:

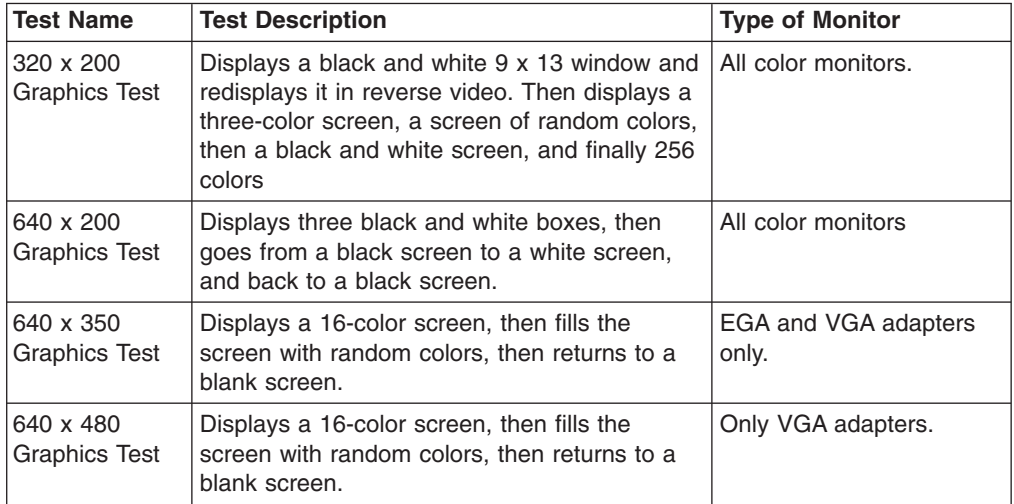

# **Video Controller Test**

This test verifies the functionality of the graphics controller in VGA mode and the video memory. The video controller test verifies vertical synchronization, horizontal synchronization, the graphics controller, the attribute controller, and the DAC register.

# **USB diagnostic tests**

The USB tests diagnose problems with USB devices.

For the USB test error codes, see "USB test error [codes"](#page-193-0) on page 184.

# **USB Functionality Test**

Select USB Test from the USB menu to diagnose problems with USB devices and to make sure that USB support is provided in the SAL/EFI.

# **USB Keyboard Test**

Use this test to diagnose USB keyboard hardware functionality and to determine the data transfer rate between the USB host controller and the USB keyboard. This procedure tests the USB keyboard key codes and keystrokes.

To run the test, complete the following steps:

- 1. Select **USB** from the main menu.
- 2. Select **USB Keyboard Test**, and press Enter.
- 3. Select **CONTINUE**, and press Enter.

The USB Keyboard Test determines if a pressed key matches the Scan and ASCII codes for that key. Every time you press a key to verify its code, both the scan code and ASCII code of the pressed key is displayed. The key symbol is also displayed.

Perform this test to identify faulty keys.

To run the test, complete the following steps:

- 1. Select **USB** from the main menu, and press Enter.
- 2. Select **USB Keyboard Test**, and press Enter to display a keyboard layout. Scan code and ASCII code appear above the keyboard layout.
- 3. Press the keys on the keyboard. The scan codes and ASCII codes display in the appropriate fields for each key as it is pressed. Use this test to verify the codes with their respective keys. Use the tables on pages 55 through [60](#page-69-0) for the correct scan and ASCII codes.
- 4. Press Ctrl+Break to exit this test.

Use the following tables to verify that the displayed scan and ASCII codes are correct.

| <b>Keystroke</b> | <b>Scan Code</b> | <b>ASCII Code</b> | <b>Keystroke</b> | <b>Scan Code</b> | <b>ASCII Code</b> |
|------------------|------------------|-------------------|------------------|------------------|-------------------|
| Esc              | 01               | 1B                | 1                | 02               | 31                |
| 2                | 03               | 32                | 3                | 04               | 33                |
| $\overline{4}$   | 05               | 34                | 5                | 06               | 35                |
| 6                | 07               | 36                | $\overline{7}$   | 08               | 37                |
| 8                | 09               | 38                | 9                | 0A               | 39                |
| $\mathbf 0$      | 0B               | 30                | ۰                | OC               | 2D                |
| $=$              | 0D               | 3D                | Backspace        | 0E               | 08                |
| Tab              | 0F               | 09                | q                | 10               | 71                |
| W                | 11               | 77                | e                | 12               | 65                |
| r                | 13               | 72                | t                | 14               | 74                |
| У                | 15               | 79                | u                | 16               | 75                |
| j                | 17               | 69                | $\mathsf O$      | 18               | 6F                |
| р                | 19               | 70                |                  | 1A               | 5B                |

*Table 3. Lower case keyboard scan/ASCII codes*

| <b>Keystroke</b>                                                                  | <b>Scan Code</b> | <b>ASCII Code</b> | <b>Keystroke</b>         | <b>Scan Code</b> | <b>ASCII Code</b> |
|-----------------------------------------------------------------------------------|------------------|-------------------|--------------------------|------------------|-------------------|
| }                                                                                 | 1B               | 5D                | Return                   | 1C               | OD                |
| Ctrl                                                                              | $\ddagger$       | $\ddagger$        | a                        | 1E               | 61                |
| $\mathbb S$                                                                       | 1F               | 73                | d                        | 20               | 64                |
| f                                                                                 | 21               | 66                | g                        | 22               | 67                |
| h                                                                                 | 23               | 68                | j                        | 24               | 6A                |
| $\sf k$                                                                           | 25               | 6B                | $\overline{\phantom{a}}$ | 26               | 6C                |
| ;                                                                                 | 27               | 3B                | $\,$                     | 28               | 27                |
| $\overline{\phantom{a}}$                                                          | 29               | 60                | Shift                    | $\ddagger$       | $\ddagger$        |
| $\backslash$                                                                      | 2B               | 5C                | z                        | 2C               | 7A                |
| x                                                                                 | 2D               | 78                | $\mathbf{C}$             | 2E               | 63                |
| V                                                                                 | 2F               | 76                | $\sf b$                  | 30               | 62                |
| n                                                                                 | 31               | 6E                | ${\sf m}$                | 32               | 6D                |
| ,                                                                                 | 33               | 2C                | ×,                       | 34               | 2E                |
| $\sqrt{2}$                                                                        | 35               | 2F                | $\star$                  | 37               | 2A                |
| Alt                                                                               | $\ddagger$       | $\ddagger$        | Space                    | 39               | 20                |
| Caps Lock                                                                         | $\ddagger$       | $\ddagger$        | F <sub>1</sub>           | 3B               | 00                |
| F <sub>2</sub>                                                                    | 3C               | $00\,$            | F <sub>3</sub>           | 3D               | $00\,$            |
| F4                                                                                | 3E               | $00\,$            | F <sub>5</sub>           | 3F               | $00\,$            |
| F <sub>6</sub>                                                                    | 40               | $00\,$            | F7                       | 41               | $00\,$            |
| F <sub>8</sub>                                                                    | 42               | $00\,$            | F <sub>9</sub>           | 43               | $00\,$            |
| F10                                                                               | 44               | $00\,$            | F11                      | 85               | $00\,$            |
| F12                                                                               | 86               | $00\,$            | Num Lock                 | $\ddagger$       | $\ddagger$        |
| Scroll Lock                                                                       | $\ddagger$       | $\ddagger$        | Home                     | 47               | $00\,$            |
|                                                                                   | 48               | $00\,$            | PgUp                     | 49               | $00\,$            |
|                                                                                   | 4A               | 2D                |                          | 4B               | 00                |
| Center key                                                                        | 4C               | $00\,$            |                          | 4D               | $00\,$            |
| $\qquad \qquad +$                                                                 | 4E               | 00                |                          | 4F               | $00\,$            |
|                                                                                   | 50               | 00                | PgDn                     | 51               | 00                |
| Ins                                                                               | 52               | 00                | Del                      | 53               | 00                |
| SysReq                                                                            | no key           | no key            | Key 45                   | 56               | 5C                |
| Enter                                                                             | E <sub>0</sub>   | 0D                | $\sqrt{2}$               | E <sub>0</sub>   | 2F                |
| Print Screen                                                                      | $\ddagger$       | $\ddagger$        | Pause                    | $\ddagger$       | $\ddagger$        |
| Home                                                                              | 47               | E <sub>0</sub>    |                          | 48               | E0                |
| PgUp                                                                              | 49               | E <sub>0</sub>    |                          | 4B               | E <sub>0</sub>    |
| ‡ Combination provides no keystroke for the application; performs another action. |                  |                   |                          |                  |                   |
| -- No function is assigned to this combination.                                   |                  |                   |                          |                  |                   |

*Table 3. Lower case keyboard scan/ASCII codes (continued)*

| <b>Keystroke</b>          | <b>Scan Code</b> | <b>ASCII Code</b> | Keystroke                             | <b>Scan Code</b> | <b>ASCII Code</b> |
|---------------------------|------------------|-------------------|---------------------------------------|------------------|-------------------|
| Shift+Esc                 | 01               | 1B                | Ţ                                     | 02               | 21                |
| @                         | 03               | 40                | $\#$                                  | 04               | 23                |
| \$                        | 05               | 24                | $\%$                                  | 06               | 25                |
| $\wedge$                  | 07               | 5E                | &                                     | 08               | 26                |
| $\star$                   | 09               | 2A                | $\overline{\phantom{a}}$              | 0A               | 28                |
| $\mathcal{C}$             | $0\mathsf{B}$    | 29                |                                       | OC               | 5F                |
| $\ddot{}$                 | OD               | 2B                | Shift+<br>Backspace                   | 0E               | 08                |
| Shift+Tab                 | 0F               | 00                | Q                                     | 10               | 51                |
| W                         | 11               | 57                | E                                     | 12               | 45                |
| $\mathsf{R}$              | 13               | 52                | $\bar{T}$                             | 14               | 54                |
| Υ                         | 15               | 59                | U                                     | 16               | 55                |
| L                         | 17               | 49                | O                                     | 18               | 4F                |
| P                         | 19               | 50                | $\{$                                  | 1A               | 7B                |
| }                         | 1B               | 7D                | Shift+Return                          | 1C               | 0D                |
| Shift+Ctrl                | $\ddagger$       | $\ddagger$        | Α                                     | 1E               | 41                |
| S                         | 1F               | 53                | D                                     | 20               | 44                |
| F                         | 21               | 46                | G                                     | 22               | 47                |
| $\boldsymbol{\mathsf{H}}$ | 23               | 48                | J                                     | 24               | 4A                |
| Κ                         | 25               | 4B                | L                                     | 26               | 4C                |
| ł,                        | 27               | 3A                | $\boldsymbol{\eta}$                   | 28               | 22                |
| $\thicksim$               | 29               | 7e                | $\begin{array}{c} \hline \end{array}$ | 2B               | 7C                |
| $\ensuremath{\mathsf{Z}}$ | 2C               | 5A                | $\mathsf{X}$                          | 2D               | 58                |
| $\mathsf C$               | 2E               | 43                | V                                     | 2F               | 56                |
| $\sf B$                   | 30               | 42                | N                                     | 31               | 4E                |
| M                         | 32               | 4D                | $\,<\,$                               | 33               | 3C                |
| $\geq$                    | 34               | 3E                | $\overline{?}$                        | 35               | 3F                |
| $\star$                   | 37               | 2A                | Shift+Alt                             | $\ddagger$       | $\ddagger$        |
| Shift+Space               | 39               | 20                | Shift+Caps<br>Lock                    | $\ddagger$       | $\ddagger$        |
| Shift+F1                  | 54               | 00                | Shift+F2                              | 55               | 00                |
| Shift+F3                  | 56               | 00                | Shift+F4                              | 57               | $00\,$            |
| Shift+F5                  | 58               | $00\,$            | Shift+F6                              | 59               | 00                |
| Shift+F7                  | 5A               | 00                | Shift+F8                              | 5B               | $00\,$            |
| Shift+F9                  | 5C               | 00                | Shift+F10                             | 5D               | $00\,$            |
| Shift+F11                 | 87               | $00\,$            | Shift+F12                             | 88               | 00                |
| Shift+Num<br>Lock         | $\ddagger$       | $\ddagger$        | Shift+Scroll<br>Lock                  | $\ddagger$       | ŧ                 |
| Shift+7                   | 47               | 37                | $Shift+8$                             | 48               | 38                |
| $Shift+9$                 | 49               | 39                | $Shift+ -$                            | 4A               | 2D                |
| Shift+4                   | 4B               | 34                | Shift+5                               | 4C               | 35                |

*Table 4. Upper case (shift) keyboard scan/ASCII codes*

| <b>Keystroke</b>                                                                  | <b>Scan Code</b> | <b>ASCII Code</b> | <b>Keystroke</b>      | <b>Scan Code</b> | <b>ASCII Code</b> |
|-----------------------------------------------------------------------------------|------------------|-------------------|-----------------------|------------------|-------------------|
| $Shift+6$                                                                         | 4D               | 36                | $Shift++$             | 4E               | 2B                |
| $Shift+1$                                                                         | 4F               | 31                | $Shift+2$             | 50               | 32                |
| $Shift+3$                                                                         | 51               | 33                | $Shift+0$             | 52               | 30                |
| $Shift+$ .                                                                        | 53               | 2E                | Shift+Sys<br>Rea      | no key           | no key            |
| Shift+key 45                                                                      | 56               | 7C                | Shift+Enter           | E <sub>0</sub>   | 0D                |
| $Shift+/$                                                                         | E <sub>0</sub>   | 2F                | Shift+Print<br>Screen | $\ddagger$       | $\ddagger$        |
| Shift+Pause                                                                       | $\ddagger$       | $\ddagger$        | Shift+Home            | 47               | E <sub>0</sub>    |
| Shift                                                                             | 48               | E0                | Shift+PgUp            | 49               | E0                |
| Shift                                                                             | 4B               | E0                | Shift                 | 4D               | E0                |
| Shift+End                                                                         | 4F               | E0                | Shift                 | 50               | E0                |
| Shift+PgDn                                                                        | 51               | E0                | Shift+Ins             | 52               | E0                |
| Shift+Del                                                                         | 53               | E0                |                       |                  |                   |
| ‡ Combination provides no keystroke for the application; performs another action. |                  |                   |                       |                  |                   |

*Table 4. Upper case (shift) keyboard scan/ASCII codes (continued)*

-- No function is assigned to this combination.

*Table 5. Ctrl keyboard ASCII/scan codes*

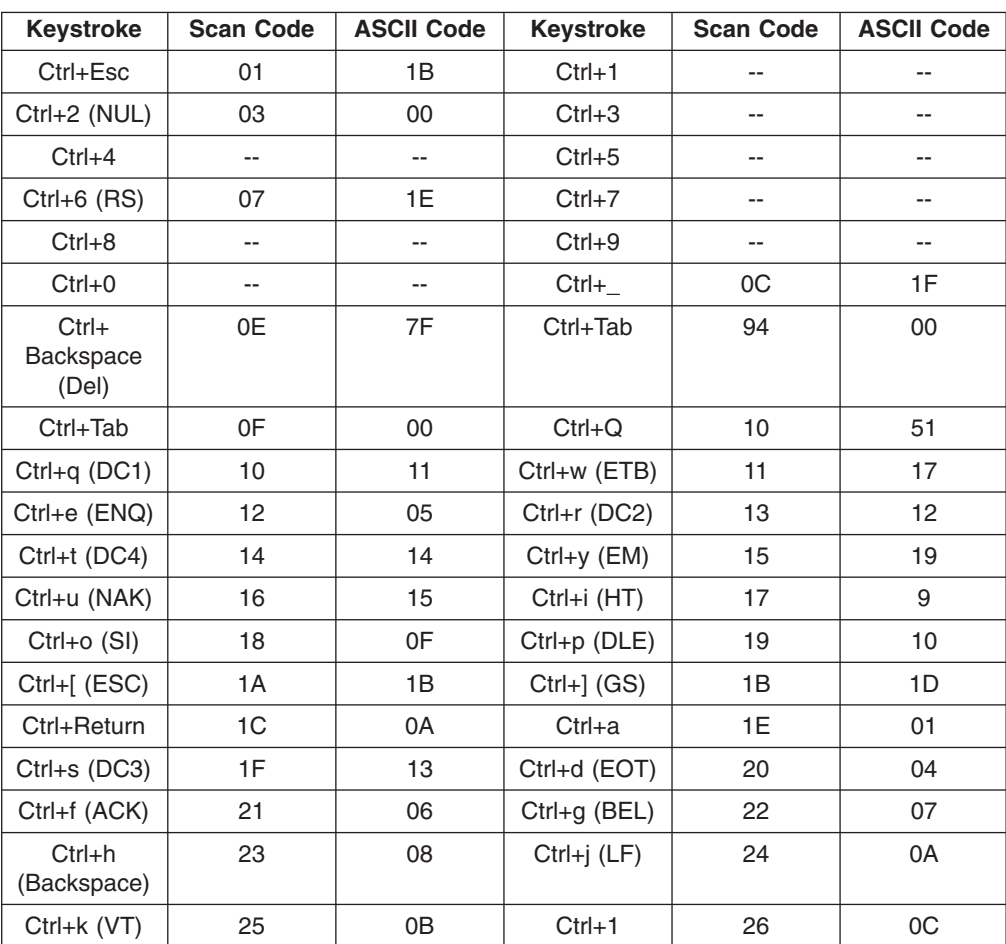

| <b>Keystroke</b>                                                                                                    | <b>Scan Code</b> | <b>ASCII Code</b>        | <b>Keystroke</b> | <b>Scan Code</b>         | <b>ASCII Code</b> |
|----------------------------------------------------------------------------------------------------|------------------|--------------------------|------------------|--------------------------|-------------------|
| $Ctrl+;$                                                                                                    | --               | $\overline{a}$           | $Ctrl + '$       | --                       | --                |
| $Ctrl +$                                                                                                    | --               | $\overline{a}$           | Ctrl+Shift       | $\ddagger$               | $\ddagger$        |
| $Ctrl+\(FS)$                                                                                                    | 2B               | 1C                       | Ctrl+z (SUB)     | 2C                       | 1A                |
| Ctrl+x (CAN)                                                                                                    | 2D               | 18                       | Ctrl+c (ETX)     | 2E                       | 03                |
| Ctrl+v (SYN)                                                                                                    | 2F               | 16                       | Ctrl+b (STX)     | 30                       | 02                |
| Ctrl+n (SO)                                                                                                    | 31               | 0E                       | Ctrl+m (CR)      | 32                       | 0D                |
| Ctrl+.                                                                                                    | --               | $\overline{\phantom{a}}$ | Ctrl+.           | Ξ.                       | $\overline{a}$    |
| $Ctrl+/$                                                                                                    | --               | --                       | $Ctrl + *$       | 96                       | 00                |
| Ctrl+Alt                                                                                                    | ŧ                | $\ddagger$               | Ctrl+Space       | 39                       | 20                |
| Ctrl+Caps<br>Lock                                                                                                    | --               | $\overline{\phantom{a}}$ | $Ctrl + F1$      | 5E                       | 00                |
| Ctrl+F2                                                                                                    | 5F               | 00                       | $Ctrl + F3$      | 60                       | 00                |
| Ctrl+F4                                                                                                    | 61               | 00                       | $Ctrl + F5$      | 62                       | 00                |
| Ctrl+F6                                                                                                    | 63               | 00                       | Ctrl+F7          | 64                       | 00                |
| Ctrl+F8                                                                                                    | 65               | 00                       | Ctrl+F9          | 66                       | 00                |
| Ctrl+F10                                                                                                    | 67               | 00                       | Ctrl+F11         | 89                       | 00                |
| Ctrl+F12                                                                                                    | 8A               | 00                       | Ctrl+Num<br>Lock | --                       | --                |
| Ctrl+Scroll<br>Lock                                                                                                    | --               | $\qquad \qquad -$        | Ctrl+Hme         | 77                       | 00                |
| Ctrl                                                                                                    | 8D               | 00                       | Ctrl+PgUp        | 84                       | 00                |
| Ctrl+Keypad -                                                                                                    | 8E               | $00\,$                   | Ctrl             | 73                       | 00                |
| Ctrl+Center                                                                                                    | 8F               | 00                       | Ctrl             | 74                       | 00                |
| Ctrl+Keypad<br>$+$                                                                                                    | 90               | 00                       | Ctrl+End         | 75                       | 00                |
| Ctrl                                                                                                    | 91               | 00                       | Ctrl+PgDn        | 76                       | 00                |
| Ctrl+Ins                                                                                                    | 92               | 00                       | Ctrl+Del         | 93                       | 00                |
| Ctrl+Sys Req                                                                                                    | (no key)         | (no key)                 | Ctrl+Key 45      | $\overline{\phantom{a}}$ | --                |
| Ctrl+Enter                                                                                                    | EΟ               |                          | $Ctrl+/$         | 95                       | 00                |
| Ctrl+Print<br>Screen                                                                                                    | 72               | 00                       | Ctrl+Break       | 00                       | 00                |
| Ctrl+Home                                                                                                    | 77               | E <sub>0</sub>           | Ctrl             | 8D                       | E <sub>0</sub>    |
| Ctrl+PgUp                                                                                                    | 84               | E <sub>0</sub>           | Ctrl             | 73                       | E <sub>0</sub>    |
| Ctrl                                                                                                    | 74               | E0                       | Ctrl+End         | 75                       | E <sub>0</sub>    |
| Ctrl                                                                                                    | 91               | E0                       | Ctrl+PgDn        | 76                       | E0                |
| Ctrl+Ins                                                                                                    | 92               | E0                       | Ctrl+Del         | 93                       | E0                |
| ‡ Combination provides no keystroke for the application; performs another action.<br>-- No function is assigned to this combination. |                  |                          |                  |                          |                   |

*Table 5. Ctrl keyboard ASCII/scan codes (continued)*

<span id="page-69-0"></span>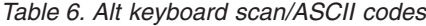

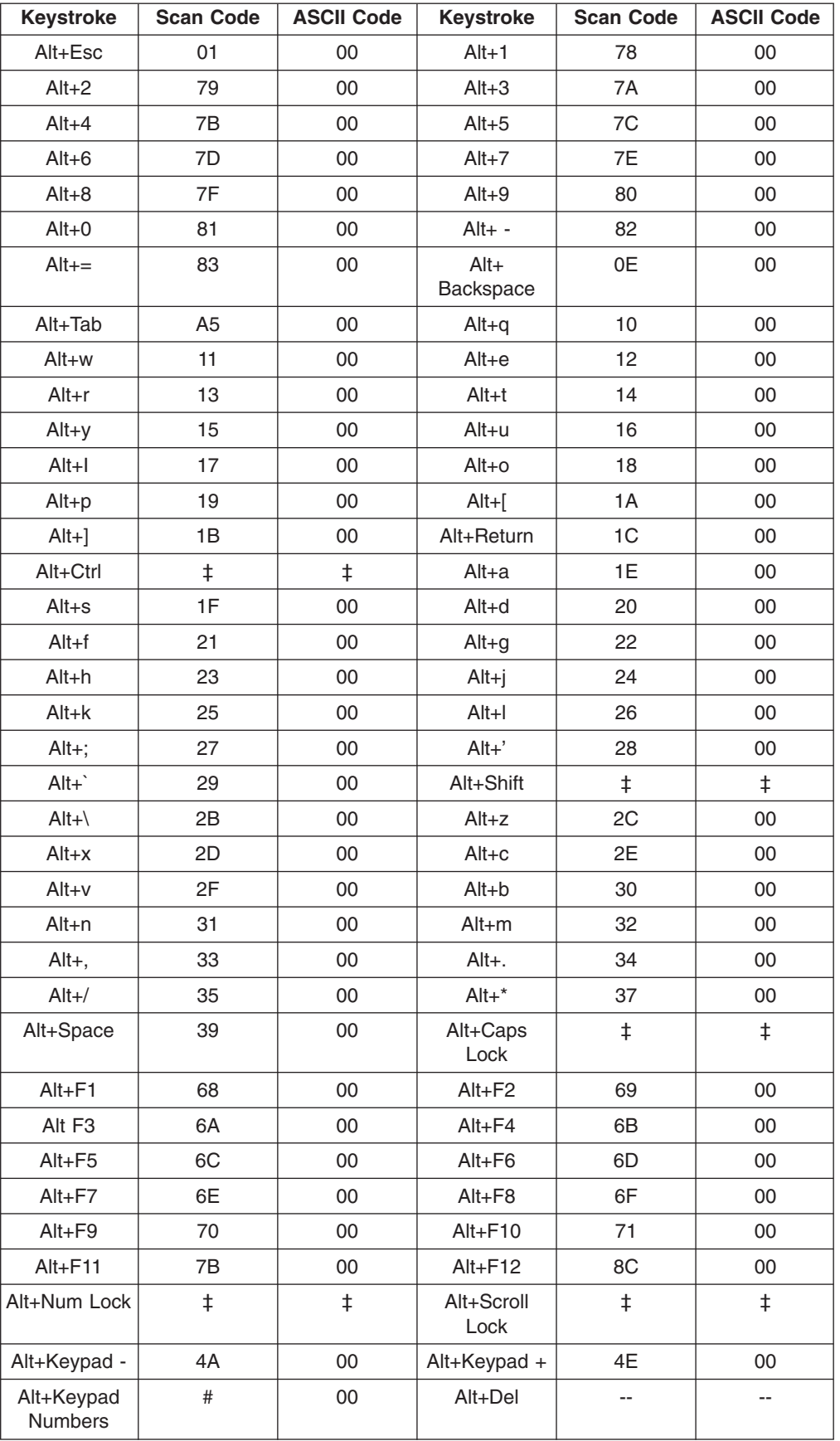

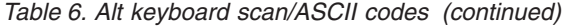

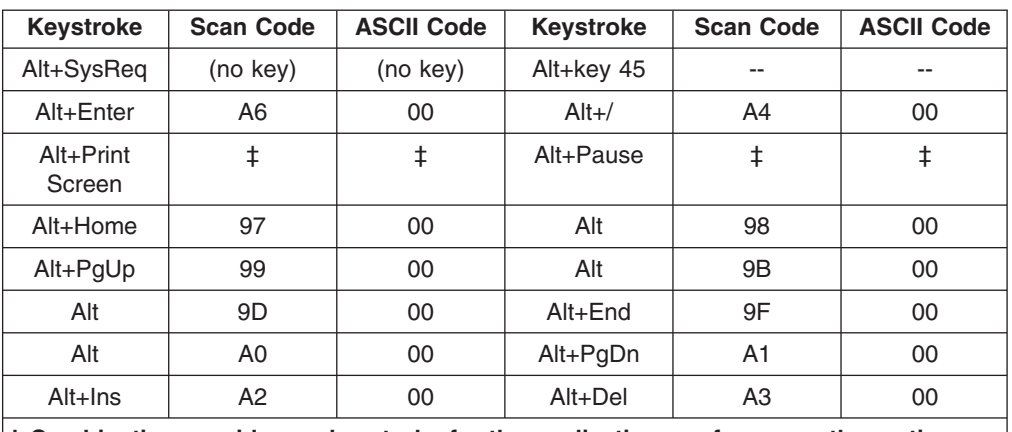

**‡ Combination provides no keystroke for the application; performs another action.**

-- No function is assigned to this combination.

# **USB Mouse Test**

Select the USB Mouse Test to test the USB mouse on your server.

To run the test, complete the following steps:

- 1. From the main menu, select **USB**.
- 2. Select **USB Mouse Test**, and press Enter.
- 3. Select **CONTINUE**, and press Enter.

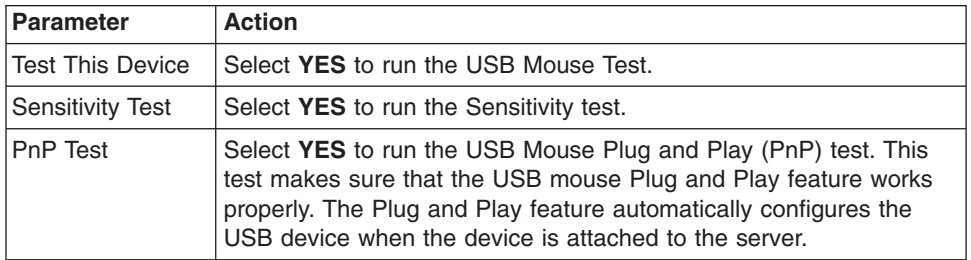

# **Miscellaneous diagnostic tests**

The Miscellaneous diagnostic tests include the Serial Port Test, the LED Test, the RXE Port Test, and the Advanced System Management Test.

### **Serial port test**

The Serial Port test checks to see if the serial port is functioning properly.

To diagnose serial port problems, complete the following steps:

- 1. From the main menu, select **Miscellaneous**.
- 2. Select **Serial Port Test**, and press Enter.

The test routines check all serial port controllers at speeds from 300 to 115,200 bps (up to 460,800 bps if a 16550 UART is installed).

- 3. Select the number of data bits, number of stop bits, and parity type for the serial port.
- 4. Select a field using the  $-$  and  $+$  keys, and set the parameters.
- 5. Select **Continue**, and press Enter.

The serial port tests include the following:

v **Serial Port Hardware Test**

The serial port hardware test diagnoses hardware attached to the serial port.

v **Internal Loopback Test**

This test verifies the proper functionality of the transmitter and receiver register in the serial port using the internal loopback mechanism.

**Attention:** Running this test with console redirection might slow down the server.

#### v **External LoopBack Test**

This test verifies the proper functionality of the transmitter and receiver register in the serial port. This test requires an external loopback connector to be physically connected to the serial port.

Attention: Running this test with console redirection might slow down the server.

v **FIFO Test**

This test verifies that the first-in first-out (FIFO) function in the serial port is functioning properly. This test is enabled only for UART 16550 and above.

v **Baud Rate Test**

This test verifies the accuracy of the data being transferred by the serial port at different baud rates.

For the serial port test error codes, see "Serial port test error [codes"](#page-195-0) on page 186.

### **LED Test**

Use this test to diagnose all LEDs that can be set using software and visible after the server is assembled. This test lights all LEDs in the server and prompts you to check that they are all lit; then, it turns off all LEDs and prompts you to check that they have been turned off.

# **ECC Test**

This choice tests error correction for the selected server node.

### **Memory Mirroring**

This choice tests the functionality of memory mirroring for the selected server node.

# **SCAL/RXE Port Test**

Use this test to diagnose problems with the scalability and RXE ports. This test consists of the following sub-tests:

#### v **Node** *N* **SCAL/RXE port test**

This test verifies the quality of the connection from any selected scalability or RXE port to the destination port for node *n*.

### v **Show SCAL Cabling**

This choice shows the cabling of the server node scalability ports.

#### v **Show RXE Cabling**

This choice shows the cabling of the RXE Expansion ports and the remote I/O enclosures for all nodes in the system.

### v **Show Recommended SCAL Cabling**

This choice shows the recommended cabling of the scalability ports for the number of nodes on this system.
### v **Recommend RXE Cabling**

This choice shows the recommended cabling of the RXE Expansion ports to the RXE100s for the maximum number of RXE100s for this system.

### **Advanced System Management Test**

The Advanced System Management (ASM) Test consists of the following sub-tests:

v **I2C Bus Test**

This test queries the status of the I2C subsystem within the x455 node. It reports back on any internal integrated circuit (I2C) radials that either are untested or tested bad.

### v **ASM Built-In Self Test (BIST)**

This test queries the ASM for the status of its last-run BIST. Non-disruptive portions of BIST are run periodically on the ASM adapter. Failing BIST results will be reported so that you can determine which, if any, of the major subsystems of the ASM adapter are malfunctioning.

v **ASM Restart Test**

Use this test to restart the ASM adapter without disconnecting ac power from the xSeries 455 server.

v **ISMP BIST**

This test queries the ISMP for the status of its last-run BIST. Failing BIST results will be reported so that you can determine which, if any, of the major subsystems of the ISMP are malfunctioning.

### v **RXE I2C Bus Test**

This test queries the status of the I2C subsystem within attached RXE-100 units. It reports back on any I2C radials that are either untested or tested bad.

**Note:** To run this test, the ASM adapter must be cabled correctly to the RXE-100 unit using the RS-485 bus and appropriate Category 3 or Category 5 cables with proper termination.

### v **RXE ISMP Self Test**

This test queries the ISMP controllers of attached RXE-100 units for the last BIST status. Failing RXE-100 BIST results will be reported so that you can determine if the ISMP subsystem is malfunctioning due to microcontroller problems.

**Note:** To run this test, the ASM adapter must be cabled correctly to the RXE-100 unit using the RS-485 bus and appropriate Category 3 or Category 5 cables with proper termination.

## **Options menu**

The Options menu items are as follows:

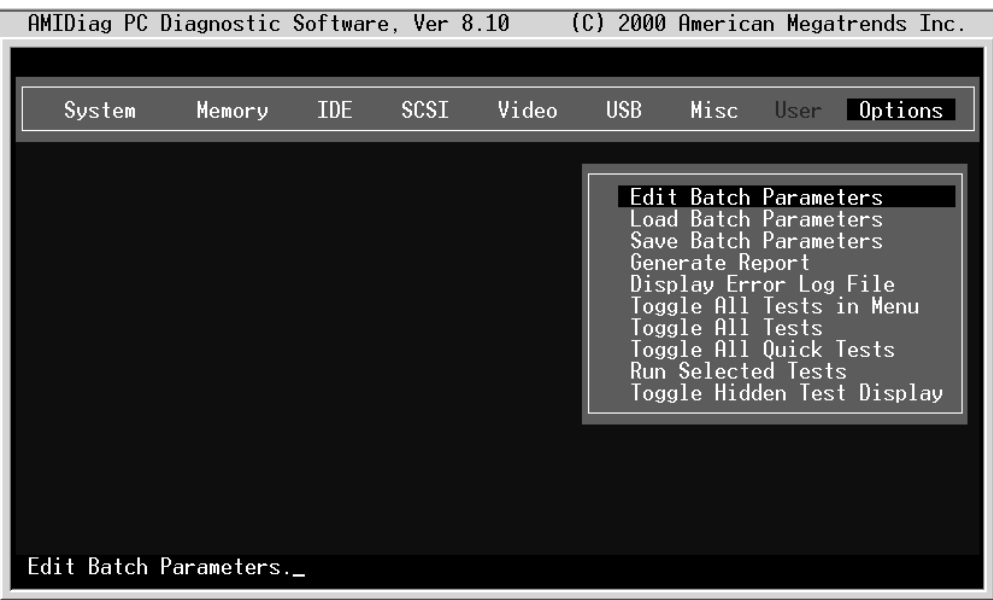

### **Edit Batch Parameters**

You can customize a set of diagnostic tests to run on your server and save it as a batch file to be run later. You can set the type of AMIDiag test to be run, the number of times each test is run, and the test parameters (for example, you can specify the starting and ending hard disk drive heads and cylinders to be tested).

To set or display AMIDiag runtime parameters, complete the following steps:

- 1. From the AMIDiag main menu, select **Options**.
- 2. Select **Edit Batch Parameters**, and press Enter. The Edit Batch Parameters menu appears.
- 3. Select **Batch Parameters**, and press Enter. The following menu is displayed:

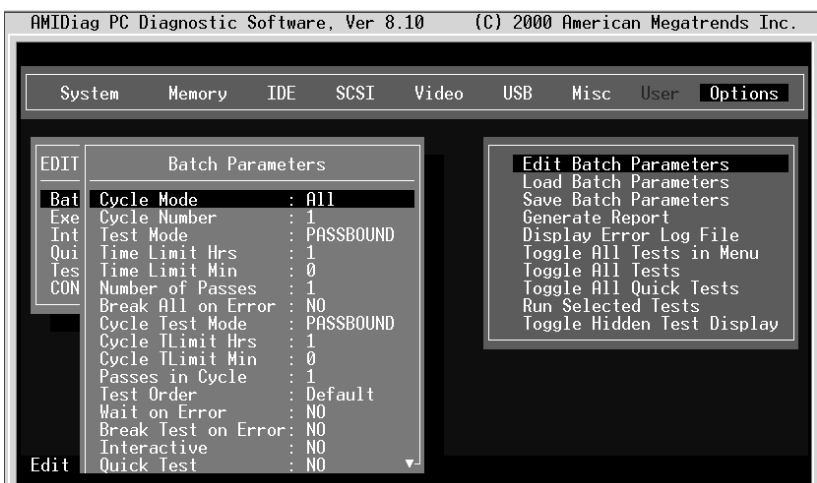

#### **Cycle Mode**

Specifies the number of test cycle scripts in the file. In each cycle there can be a different set of test parameters.

#### **Cycle Number**

Specifies whether to test through all of the cycles or just one cycle. This field can be set to **All** or **One**.

#### **Test Mode**

The Test mode refers to the overall control, not individual cycles. The test modes are:

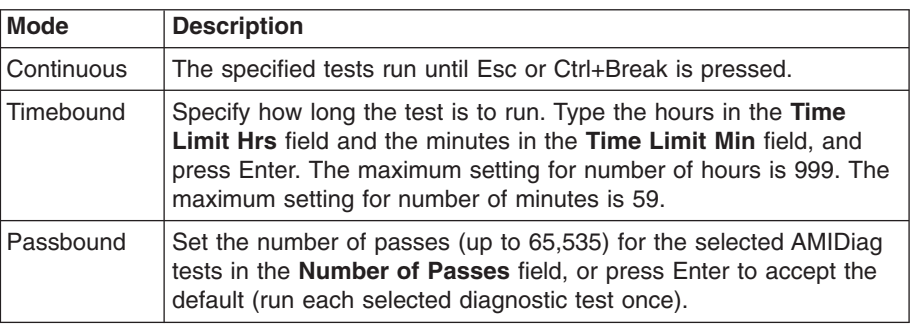

#### **Test Limit Hrs**

Specifies the time period in hours in case of cycle Timebound test mode.

#### **Test Limit Min**

Specifies the time period in minutes in case of cycle Timebound test mode.

#### **Number of Passes**

Specifies the number of passes of cycles in case of Passbound test mode.

### **Break All on Error**

This field can be set to **YES** or **NO**. If set to **YES**, the AMIDiag program stops running all tests after it finds an error.

#### **Cycle Test Mode**

Specifies the test mode in a cycle. The cycle test modes are:

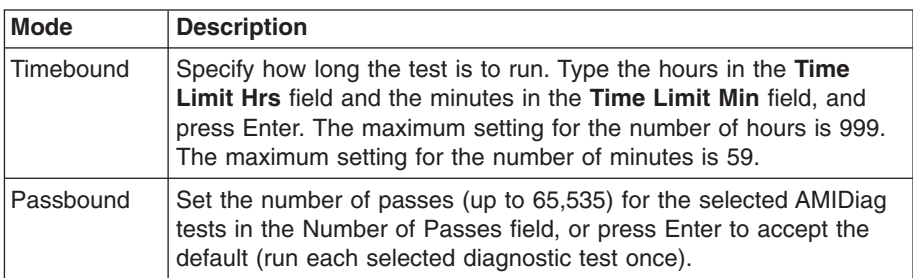

#### **Cycle TLimit Hrs**

Specifies the time period in hours in case of Timebound test mode.

#### **Cycle TLimit Min**

Specifies the time period in minutes in case of Timebound test mode.

#### **Passes in Cycle**

Specifies the number of passes in a cycle, in case of cycle Passbound test mode. Individual tests also have a count specifying how many times they are to be run.

#### **Test Order**

The test order parameters are:

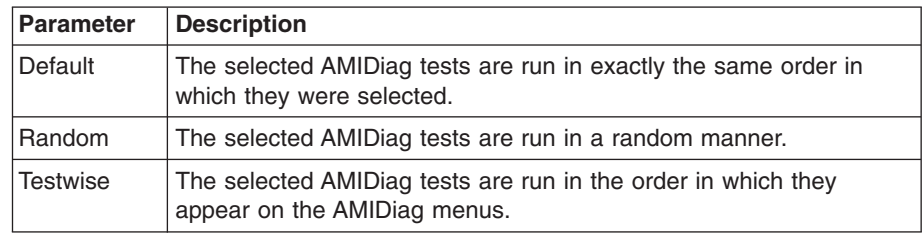

#### **Wait on Error**

This field can be set to **YES** or **NO**. If set to **YES**, the AMIDiag program waits for you to press any key after finding every error.

#### **Break Test on Error**

This field can be set to **YES** or **NO**. If set to **YES**, the AMIDiag program stops running after it finds an error.

#### **Interactive**

Select this parameter to run the interactive tests in interactive mode. Your input is required in an interactive test. The default value for this parameter is No.

If this parameter is set to **NO**, all diagnostic tests that support the interactive flag and cannot be run without your input will not run. If the test can be run without your input but it is impossible to decide if the test has passed or failed without your input, the test will run, but it will always pass.

If this parameter is set to **YES** and the test cannot be run without your input, it runs and will wait for your input as appropriate. If the test can be run without your input but it is impossible to decide if the test has passed or failed without your input, the test runs and it will wait for your decision whether the test passed.

#### **Quick test**

This parameter specifies that tests must be run in quick test mode. Abbreviated versions of the diagnostic tests are run in quick test mode. The selected tests are run in quick test mode if the tests support quick mode. You can use the quick test parameter in two ways:

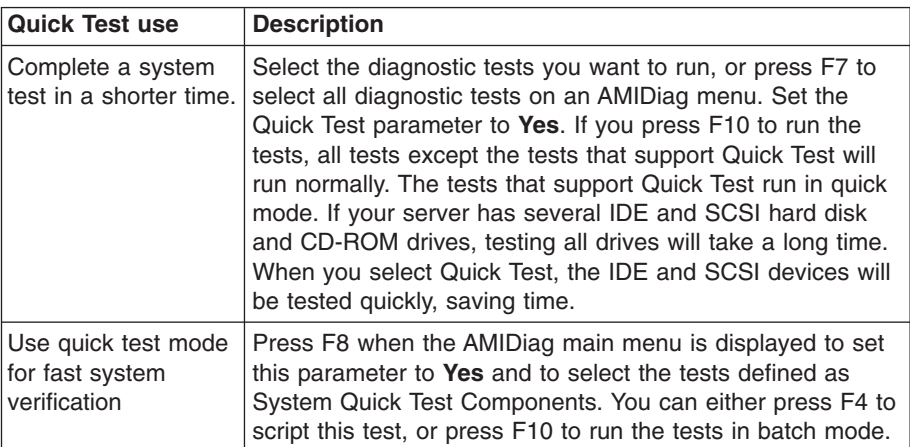

**Execution count:** The Execution Count menu appears when you select **Execution Count** from the Edit Batch Parameters menu.

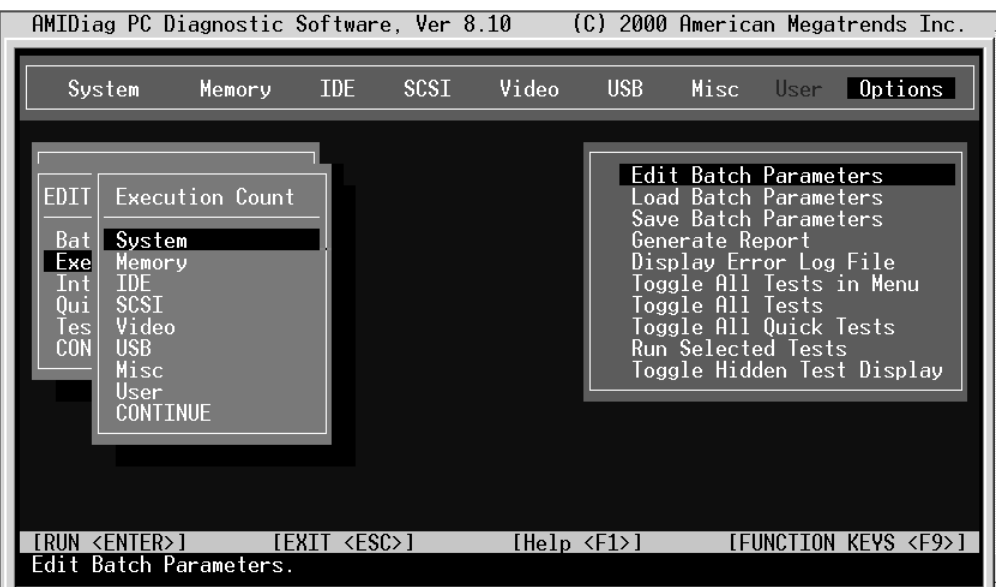

Choose the number of times that you want to run the AMIDiag tests on the associated AMIDiag menus. You can run each test up to 255 times. If you have set the Passbound parameters (see the previous screen) to 5 and you set the repeat count to 5, the test will be run a total of 25 times.

*Interactive Test:* When you select **Interactive Test**, and press Enter, the following screen is displayed:

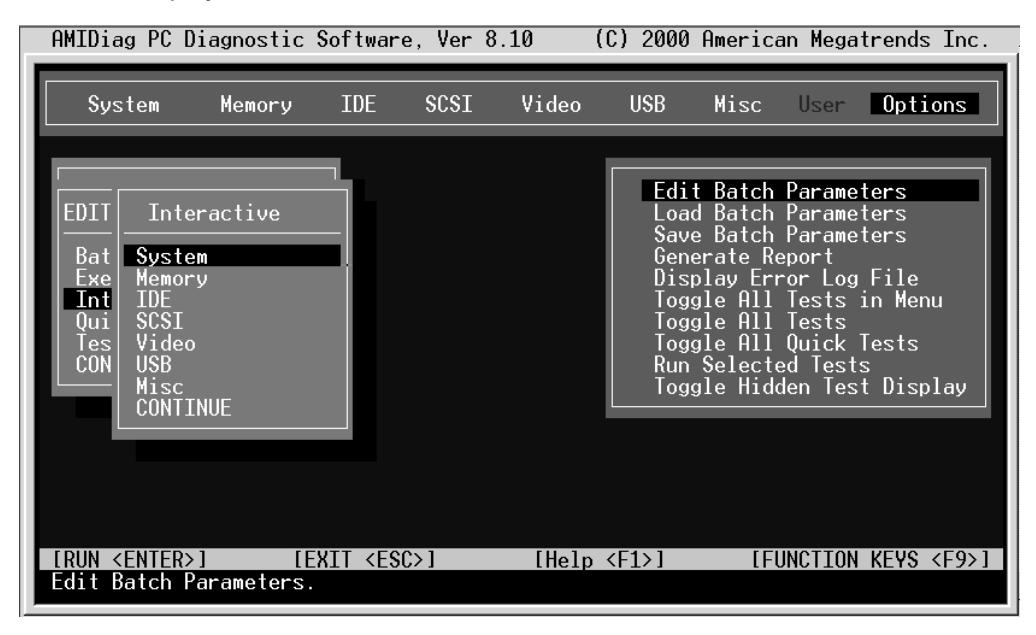

Select the test group. A list of all tests appears. Tests that support interactive test have **Yes** beside them. Select the tests to run, and press Enter.

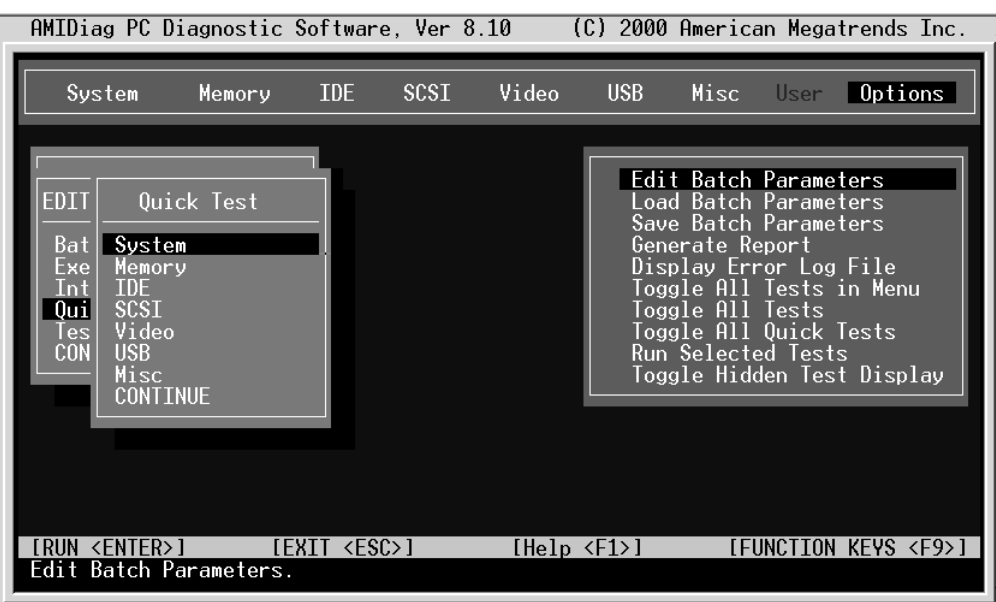

*Quick Test:* When you select **Quick Test**, the following **Quick Test** menu is displayed:

Select the test group. A list of all tests appears. Tests that support Quick Test have **Yes** beside them. Select the tests to run, and press Enter.

*Test Parameters:* The Test Parameters menu is displayed when you select **Edit Batch Parameters** from the Options menu.

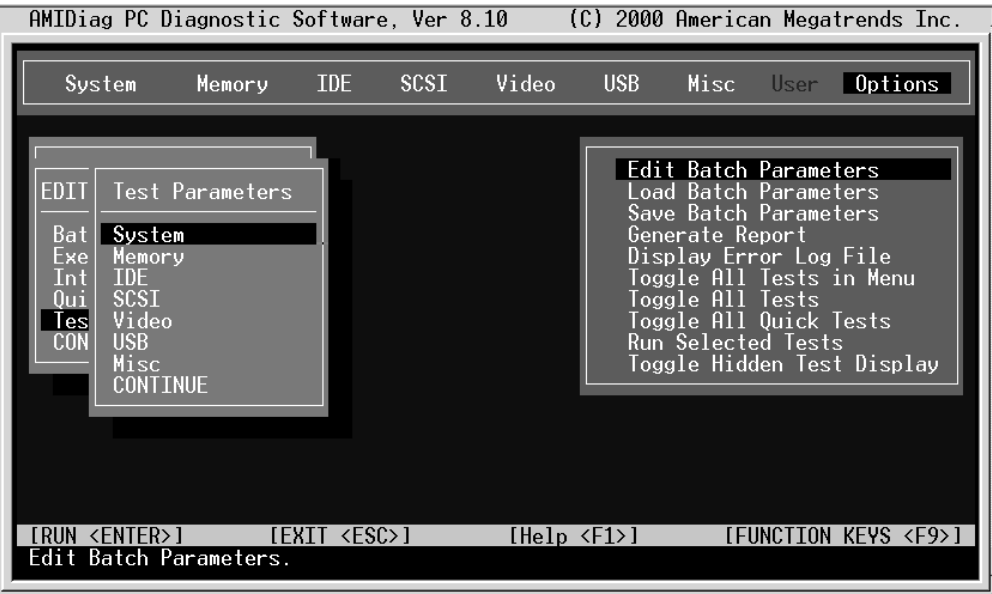

Each item in this menu is the name of an AMIDiag menu. When you select an AMIDiag menu choice, all AMIDiag tests on the menu are listed. Select the tests to run in batch mode, and press Enter.

If you select a test, the parameters for that test are displayed. Set the parameters, and select another diagnostic test. Select **CONTINUE**, and press Enter when you have set all test parameters for the AMIDiag test to be run in batch mode.

### **Load Batch Parameters**

Choose this option to load previously saved AMIDiag batch diagnostic test parameters. The Load Batch Parameters dialogue box appears:

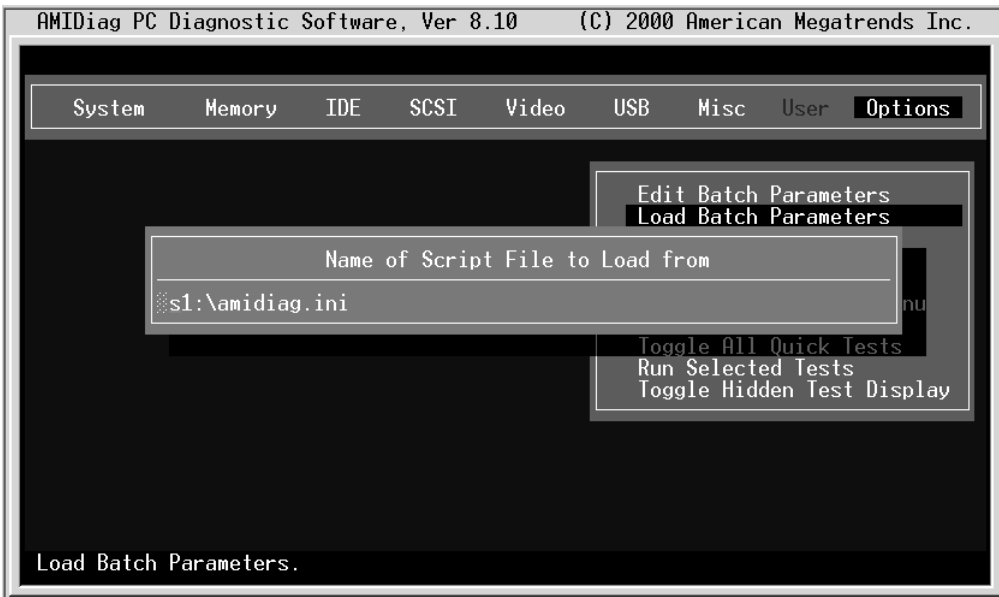

Press Enter to accept the default batch parameter file (Diagnostic Utility.INI), or type the appropriate AMIDiag batch parameter filename. You can use any valid filename. The filename extension does not have to be .INI. You can then press F10 to run the AMIDiag tests that are specified in this file.

### **Save Batch Parameters**

Select this choice to save all batch mode parameters, selected tests, selected devices, and error logging information to an AMIDiag batch parameter file. You can then load this ASCII file later and use the same saved options and test parameters every time you perform a AMIDiag session. To save batch parameters, complete the following steps:

- 1. From the AMIDiag main menu, select **Options**.
- 2. Select **Save Batch Parameters**, and press Enter. The following appears:

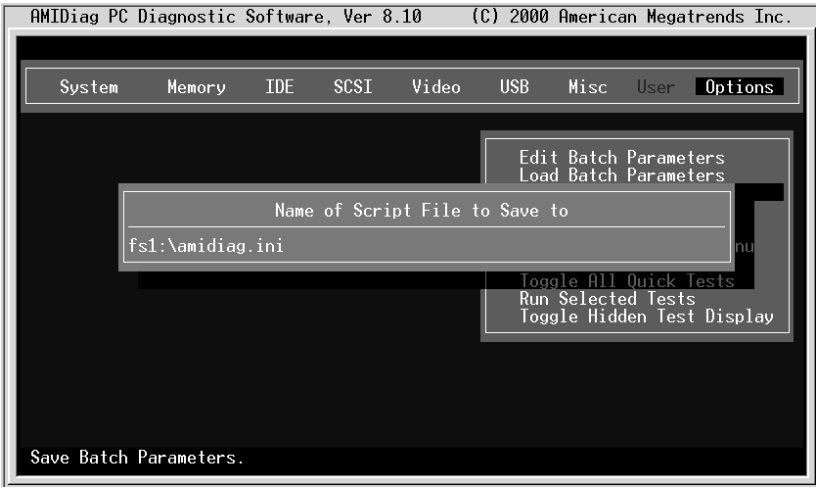

3. Press Enter to accept the default batch parameter file (Diagnostic Utility.INI), or type the appropriate AMIDiag batch parameter filename.

### **Generate Report**

To generate a report of the diagnostic test and all errors found, complete the following steps:

- 1. From the main menu, select **Options**.
- 2. Select **Generate Report** to specify the output device: disk file or serial port.

**Note:** If a file is selected as an output device, you must ensure that a writeable file system is available to write the report to from EFI. The report generation parameters are as follows:

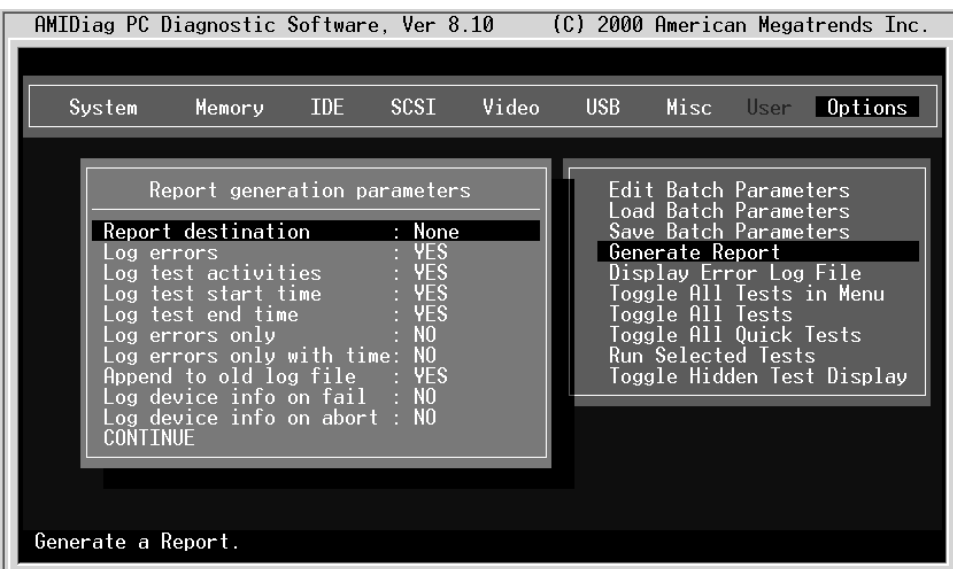

3. Select **CONTINUE** after setting report parameters, and press Enter.

You can customize how the errors are logged and where the logs are saved using the choices in this menu. You can define the destination for the output, log which tests are conducted, when the test is started, when the test completes, and whether the test will log only errors.

### **Toggle All Tests in Menu**

Select this choice to display the list of test menus and to select a menu. When you select a menu, the tests for that menu display.

### **Toggle All Tests**

Select **Toggle all tests** to select all tests.

### **Toggle All Quick Tests**

Select **Toggle all quick tests** to select all quick tests. Quick tests are abbreviated versions of the complete test.

### **Run Selected Tests**

Select this choice to run the tests that you have selected.

### **Toggle Hidden Test Display**

Select this choice to display all hidden tests.

## <span id="page-80-0"></span>**Ethernet diagnostic tests**

Ethernet diagnostic programs are stored on the *Resource* CD. To use this CD, complete the following steps:

- 1. Insert the CD into the DVD/CD-ROM drive, and restart the server.
- 2. Go to the EFI shell; then, change to the file system on the CD, and navigate to the x455 subdirectory on the CD.
- 3. Type enet diag.nsh, and press Enter to run the program from the CD.

See the documentation on the *Resource* CD for more information about Ethernet diagnostic tests and error codes.

### **Diagnostic error code tables**

For descriptions of the error codes that might appear when you run the AMIDiag program, see ["Diagnostic](#page-184-0) error codes" on page 175.

#### **Notes:**

- 1. Depending on your server configuration, some of the error codes might not appear when you run the diagnostic programs.
- 2. If diagnostic error codes appear that are not listed in the tables, make sure that your server has the latest levels of SAL/EFI code, Remote Supervisor Adapter, and diagnostics microcode installed.

### **Small computer system interface (SCSI) messages**

If you receive a SCSI error message, see "SCSI error [messages"](#page-214-0) on page 205.

**Note:** If your server does not have a hard disk drive, ignore any message that indicates that the SAL/EFI is not installed.

### **Recovering SAL/EFI code**

If the SAL/EFI code has become damaged, such as from a power failure during a flash update, you can recover the SAL/EFI code using the SAL/EFI code page jumper (J28 on the I/O board) and the recovery program on the *Resource* CD that comes with the xSeries 455 server.

You can download the latest version of the SAL/EFI flash utility program from the World Wide Web. Go to [http;//www.ibm.com/eserver/xseries/,](http://www.ibm.com/eserver/xseries/) click **IBM Server Support**, and make the selections for the server.

To perform a full recovery of the SAL/EFI code, complete the following steps.

**Note:** The server power must be on for the DVD/CD-RW drive to work.

1. Review the safety information beginning on page [215.](#page-224-0)

**Attention:** When you handle static-sensitive devices, take precautions to avoid damage from static electricity. For details about handling these devices, see "Handling [static-sensitive](#page-87-0) devices" on page 78.

**Note:** You will not see anything displayed on the monitor when you perform this procedure.

- 2. Insert the *Resource* CD into the DVD/CD-RW drive. You can write the SAL/EFI image to the root directory of the new CD.
- 3. Turn off the server and peripheral devices, and disconnect all external cables and power cords; then, open the cover (see ["Opening](#page-93-0) the cover" on page 84).
- 4. Remove fans 3 and 4. For instructions, see ["Replacing](#page-117-0) fan 3 or 4" on page [108.](#page-117-0)
- 5. Locate the SAL/EFI Boot Recovery jumper (J28) on the I/O board. This jumper is labeled ″Boot Recovery″ on the I/O board.

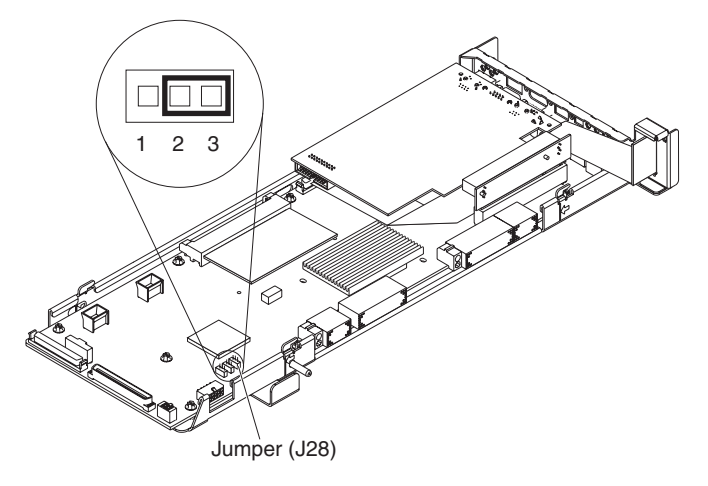

- 6. If there is a jumper on J28, move the jumper from pins 1 and 2 to pins 2 and 3 to enable the SAL/EFI backup code page. If there is no jumper, add one to J28 pins 2 and 3.
- 7. Replace fans 3 and 4, and reconnect all external cables and power cords; then, turn on the peripheral devices.
- 8. Start up the server. The server will post normally through the memory detection/configuration. The video display will show the progress of the recovery and when the recovery is complete, you will be prompted to remove the jumper and reset the server.
- 9. If the green access LED on the DVD/CD-RW drive does not blink to indicate that the recovery flash image is being read within 2 minutes, try this process again using a different CD. If the LED fails to blink again, the SAL/EFI backup code page might be damaged, and you might need to replace the I/O board to correct the problem. See "I/O board, riser card, and Remote [Supervisor](#page-150-0) [Adapter"](#page-150-0) on page 141 for instructions.
- 10. Remove the *Resource* CD from the drive, and repeat steps 3 on [page](#page-80-0) 71 through 6. Then, continue with step 11.
- 11. Move the jumper on J28 to pins 1 and 2 to return to normal startup mode.
- 12. Replace the fans, and close the cover (see ["Closing](#page-120-0) the cover" on page 111).
- 13. Reconnect all external cables and power cords, and turn on the peripheral devices.
- 14. Turn on the server.
	- **Note:** You might need to update the system firmware to the current level. For instructions, see ["Updating](#page-52-0) the firmware" on page 43.

### **Clearing a power-on password**

This section applies to lost or forgotten passwords. For more information about lost or forgotten passwords, see "Using the [Configuration/Setup](#page-21-0) Utility program" on page [12.](#page-21-0)

Complete the following steps to clear the power-on password:

1. Review the safety information beginning on page [215.](#page-224-0)

**Attention:** When you handle static-sensitive devices, take precautions to avoid damage from static electricity. For details about handling these devices, see "Handling [static-sensitive](#page-87-0) devices" on page 78.

- 2. Turn off the server and all attached devices.
- 3. Unplug the power cord, and disconnect all external cables.
- 4. Open the top cover (see ["Opening](#page-93-0) the cover" on page 84).
- 5. Remove fans 3 and 4. For instructions, see ["Replacing](#page-117-0) fan 3 or 4" on page [108.](#page-117-0)
- 6. Locate the clear password jumper (J20) on the I/O board. The following illustration shows the location of the jumper on the I/O board.

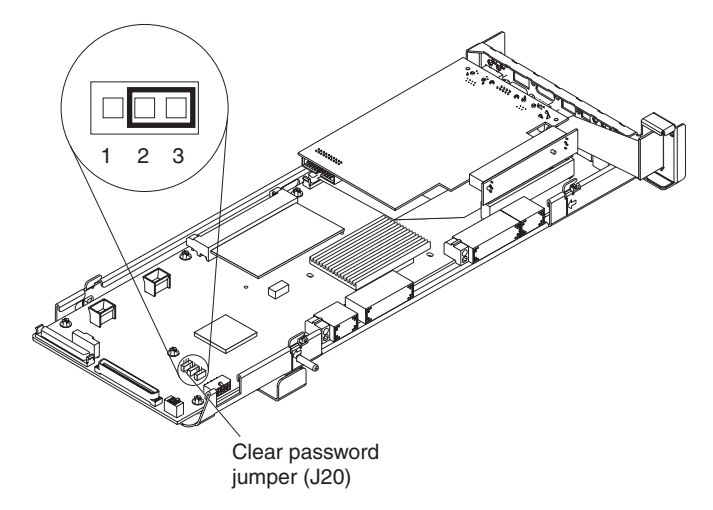

- 7. Move the clear password jumper from pins 1 and 2 to pins 2 and 3.
- 8. Replace fans 3 and 4, and reconnect all external cables and power cords; then, turn on the peripheral devices.
- 9. Turn on the server. The EFI Boot Manager program starts.
- 10. Follow the instructions to create a new password.
- 11. Repeat steps 1 through 5.
- 12. Return the clear password jumper to pins 1 and 2.

**Note:** The password will be cleared on every startup until the jumper is replaced to pins 1 and 2.

- 13. Repeat steps 8 through 10.
- 14. Close the cover (see ["Closing](#page-120-0) the cover" on page 111).
- 15. Connect the server to a power source, keyboard, monitor, and mouse.
- 16. Turn on the server.

## **Clearing CMOS**

Complete the following steps to set the CMOS recovery jumper:

1. Review the safety information beginning on page [215.](#page-224-0)

**Attention:** When you handle static-sensitive devices, take precautions to avoid damage from static electricity. For details about handling these devices, see "Handling [static-sensitive](#page-87-0) devices" on page 78.

- 2. Turn off the server and all attached devices.
- 3. Unplug the power cord, and disconnect all external cables.
- 4. Open the top cover (see ["Opening](#page-93-0) the cover" on page 84).
- 5. Remove fans 3 and 4. For instructions, see ["Replacing](#page-117-0) fan 3 or 4" on page [108.](#page-117-0)
- 6. Locate the CMOS recovery jumper (J19) on the I/O board. The following illustration shows the location of the jumper on the I/O board.

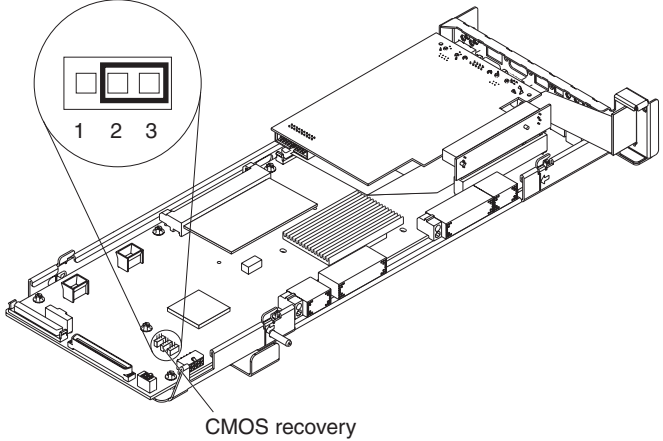

jumper (J19)

- 7. Move the CMOS recovery jumper from pins 1 and 2 to pins 2 and 3.
- 8. Wait 60 seconds; then, return the CMOS recovery jumper to pins 1 and 2.
- 9. Replace fans 3 and 4.
- 10. Close the cover (see ["Closing](#page-120-0) the cover" on page 111).
- 11. Connect the server to a power source, keyboard, monitor, and mouse.
- 12. Turn on the server. The EFI Boot Manager program starts.
- 13. Follow the instructions to erase the existing password or create a new password.
- 14. Select **Save Settings**, and press Enter.

## **Power checkout**

Power problems can be difficult to solve. For example, a short circuit can exist anywhere on any of the power distribution buses. Usually a short circuit will cause the power subsystem to shut down because of an overcurrent condition.

Follow this general procedure for troubleshooting power problems:

- 1. Turn off the server, and disconnect all ac power cords.
- 2. Check for loose cables in the power subsystem. Also check for short circuits; for example, a loose screw might be causing a short circuit on a circuit board.
- 3. Remove adapters and disconnect the cables and power connectors to all internal and external devices until the server is at the minimum configuration required to start the server (see the note about minimum operating requirements on page [200\)](#page-209-0).
- 4. Reconnect all ac power cords, and turn on the server. If the server starts successfully, replace adapters and devices one at a time until the problem is isolated. If the server does not start up from the minimal configuration, replace FRUs of the minimal configuration one at a time until the problem is isolated.

To use this method, it is important to know the minimum configuration required for a system to start (see the minimum configuration requirements at ["Undetermined](#page-214-0) [problems"](#page-214-0) on page 205).

### **Troubleshooting the Ethernet controller**

If a problem occurs with the 10/100/1000 Mbps Ethernet controller, use the Ethernet diagnostic program on the *Resource* CD to diagnose the problem. For more information about this CD, see "Ethernet [diagnostic](#page-80-0) tests" on page 71. For information about the Ethernet error codes and actions to take, see the documentation on the *Resource* CD.

### **Network connection problems**

If the Ethernet controller cannot connect to the network, check the following conditions:

• Make sure that the cable is installed correctly.

The network cable must be securely attached at all connections. If the cable is attached but the problem remains, try a different cable.

If you set the Ethernet controller to operate at either 100 Mbps or 1000 Mbps, you must use Category 5 or higher cabling.

- Determine whether the hub supports auto-negotiation. If it does not, try configuring the integrated Ethernet controller manually to match the speed and duplex mode of the hub.
- Check the Ethernet controller LEDs on the rear of the server.

These LEDs indicate whether a problem exists with the connector, cable, or hub.

- The Ethernet transmit/receive activity LED on the rear of the server is lit when the Ethernet controller sends or receives data over the Ethernet network. If the Ethernet transmit/receive activity LED is off, make sure that the hub and network are operating and that the correct device drivers are installed.
- The Ethernet link status LED on the rear of the server is lit when the Ethernet controller receives a LINK pulse from the hub. If the LED is off, there might be a defective connector or cable or a problem with the hub.
- Make sure that you are using the correct device drivers, which are supplied with your server.
- Check for operating-system-specific causes for the problem.
- Make sure that the device drivers on the client and server are using the same protocol.
- Test the Ethernet controller.

The way the Ethernet controller is tested depends on which operating system you are using (see the Ethernet controller device driver README files).

## **Ethernet controller troubleshooting chart**

Use the following troubleshooting chart to find solutions to 10/100/1000 Mbps Ethernet controller problems that have definite symptoms.

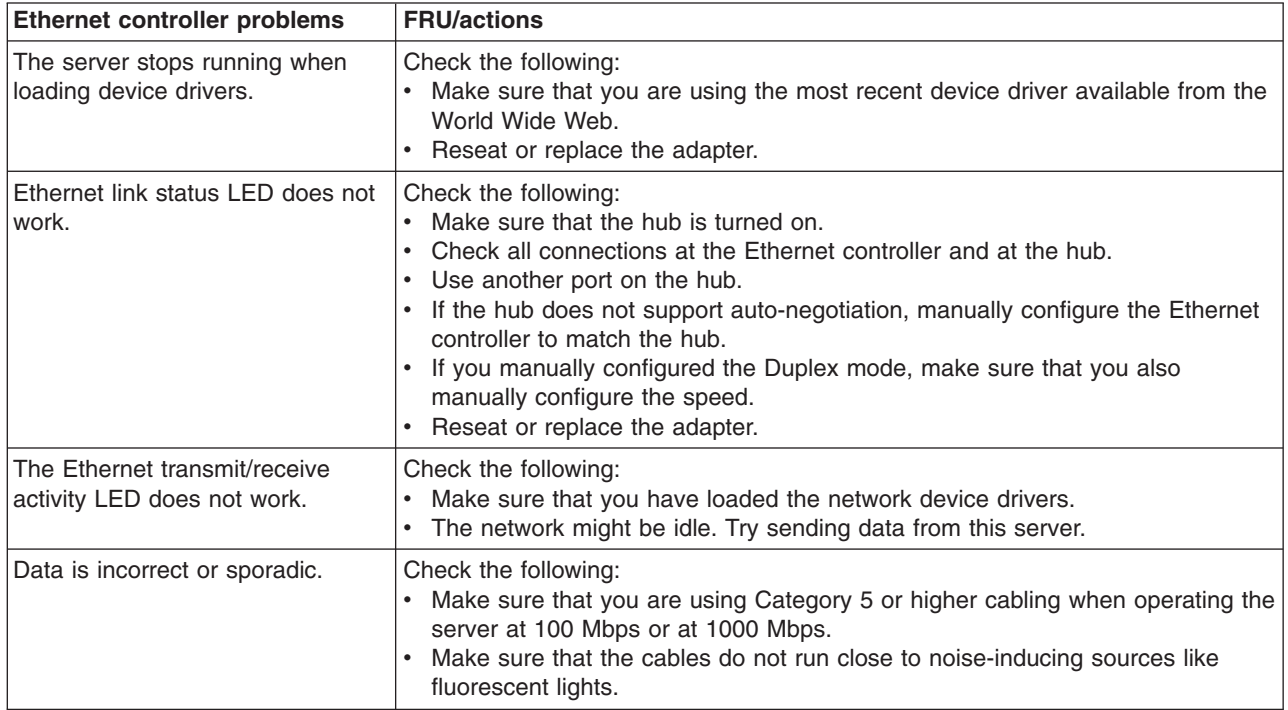

## **Ethernet controller messages**

The integrated Ethernet controller might display messages from certain device drivers. The latest information available concerning these messages will be made available at the IBM Support Web site at [http://www.ibm.com/eserver/xseries.](http://www.ibm.com/eserver/xseries/)

# <span id="page-86-0"></span>**Chapter 4. Installing options**

This chapter provides detailed instructions for installing hardware options in your server.

## **Installation guidelines**

Before you begin to install options in your server, read the following information:

- Read the safety information beginning on page [215](#page-224-0) and the guidelines in "Handling [static-sensitive](#page-87-0) devices" on page 78. This information will help you work safely with your server or options.
- Make sure that you have an adequate number of properly grounded electrical outlets for your server, monitor, and any other devices that you will connect to the server.
- Back up all important data before you make changes to disk drives.
- You do not need to turn off the server to install or replace hot-swap or hot-plug components, or hot-plug Universal Serial Bus (USB) devices.
- The orange color on components and labels identifies hot-swap or hot-plug components. You can install or remove hot-swap and hot-plug components while the server is running, provided that the server is configured to support this capability. See the instructions in this chapter for more information about removing and installing hot-swap and hot-plug components.
- For a list of supported options for your server, go to [http://www.ibm.com/pc/us/compat/.](http://www.ibm.com/pc/us/compat/)
- **Note:** Some preconfigured servers have a unique list of supported options. See the software documentation provided with those servers for more information.

### **System reliability considerations**

To help ensure proper cooling and system reliability, make sure that:

- The top cover is closed during normal operation.
- Each of the drive bays has either a drive or a filler panel installed.
- There is space around the server to allow the cooling system to work properly.
- Cables for optional adapters are routed according to the instructions that are provided with the adapters.
- All microprocessors have the same cache size and type and the same clock speed.
- For proper cooling, do not leave the cover open for more than 15 minutes.
- A failed fan is replaced within 48 hours.
- The top cover is closed during normal operation.
- Do not remove a defective power supply until a replacement is available.
- For redundant and hot-swappable operation, the power supplies are connected to 200-240 V ac.
- If you replace a hot-swap drive, remove the defective drive and wait 15 seconds before you install a new drive.

### <span id="page-87-0"></span>**Working inside a server with power on**

Your server supports hot-swap devices and is designed to operate safely while turned on with the cover removed. Follow these guidelines when you work inside a server that is turned on:

- Avoid loose-fitting clothing on your forearms. Button long-sleeved shirts before working inside the server; do not wear cuff links while you are working inside the server.
- Do not allow your necktie or scarf to hang inside the server.
- Remove jewelry, such as bracelets, rings, necklaces, and loose-fitting wrist watches.
- Remove items from your shirt pocket (such as pens or pencils) that could fall into the server as you lean over it.
- Avoid dropping any metallic objects, such as paper clips, hair pins, or screws, into the server.

### **Handling static-sensitive devices**

**Attention:** Static electricity can damage electronic devices and your system. To avoid damage, keep static-sensitive devices in their static-protective package until you are ready to install them.

To reduce the possibility of electrostatic discharge, observe the following precautions:

- Limit your movement. Movement can cause static electricity to build up around you.
- Handle the device carefully, holding it by its edges or its frame.
- Do not touch solder joints, pins, or exposed printed circuitry.
- Do not leave the device where others can handle and damage it.
- While the device is still in its anti-static package, touch it to an unpainted metal part of the system unit for at least 2 seconds. This drains static electricity from the package and from your body.
- Remove the device from its package, and install it directly into the system unit without setting down the device. If it is necessary to set down the device, place it in to its static-protective package. Do not place the device on your system unit cover or on a metal surface.
- Take additional care when handling devices during cold weather. Heating reduces indoor humidity and increases static electricity.
- Wear a properly grounded wrist strap against your skin to help eliminate static electricity from your body.

## <span id="page-88-0"></span>**Major components of the xSeries 455 server**

The orange color on components and labels in the server indicates hot-swap or hot-plug components. You can install or remove these components while the server is running, provided that the server is configured to support hot-swap and hot-plug features.

The blue color on components and labels indicates touch points, where a component can be gripped, a latch moved, and so on.

The following illustration shows the location of major components in your server.

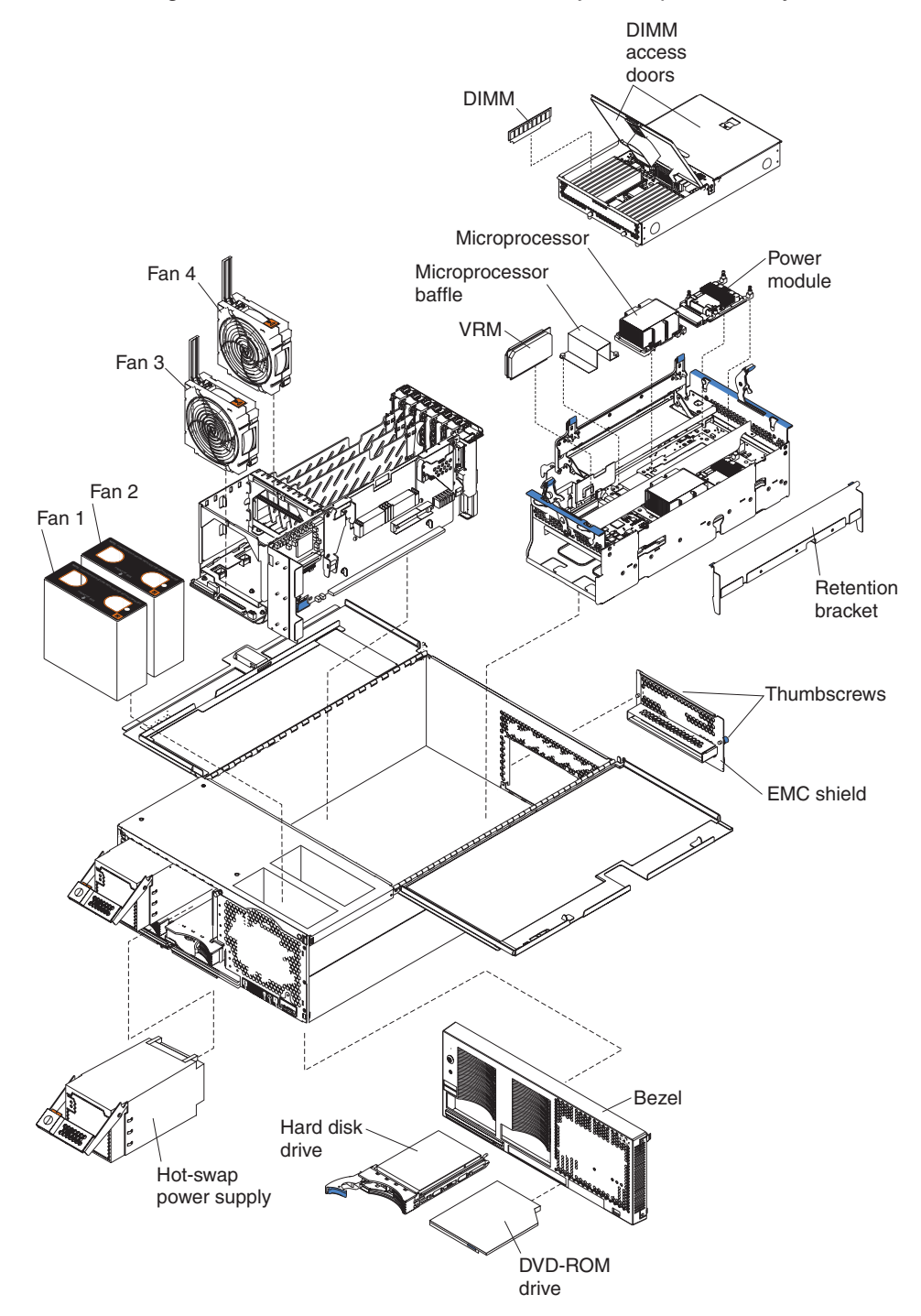

## **Midplane board LEDs**

The following illustration shows the LEDs on the midplane board.

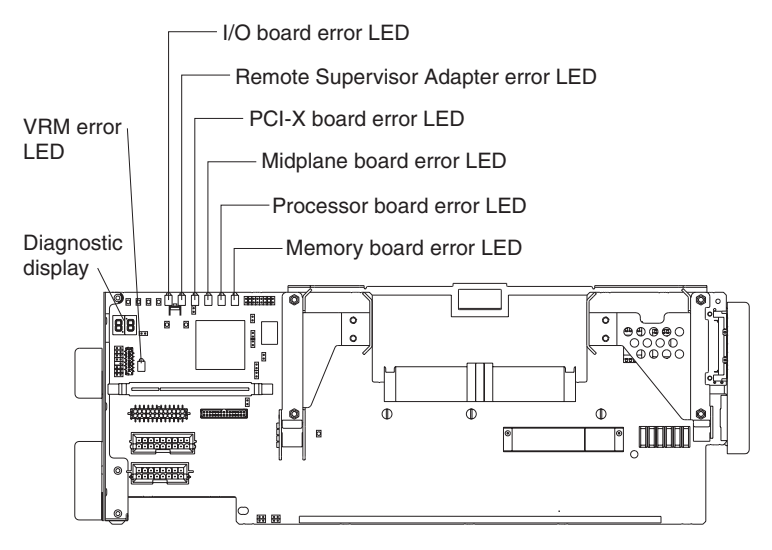

## **Processor board internal connectors and LEDs**

The following illustrations show the internal connectors and LEDs on the processor board.

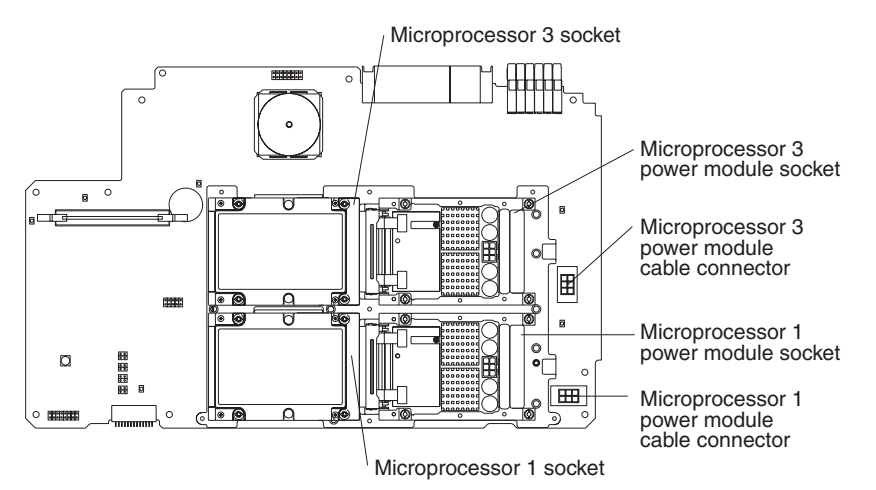

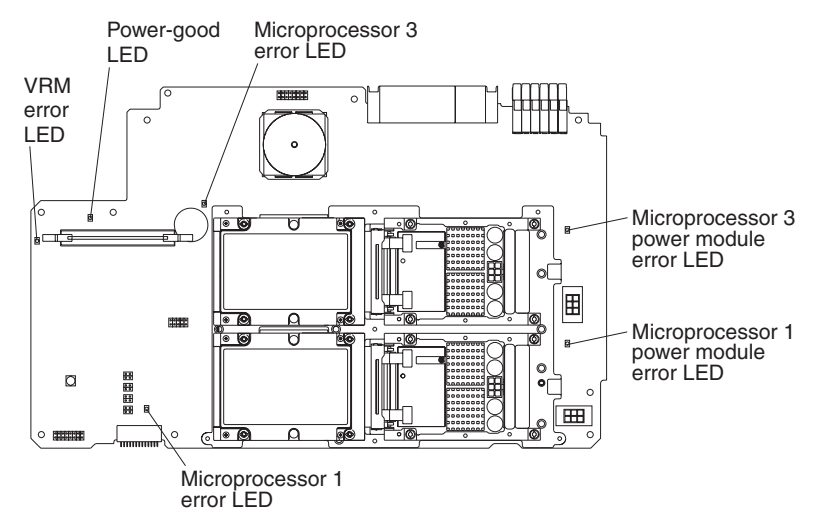

**Reverse side**

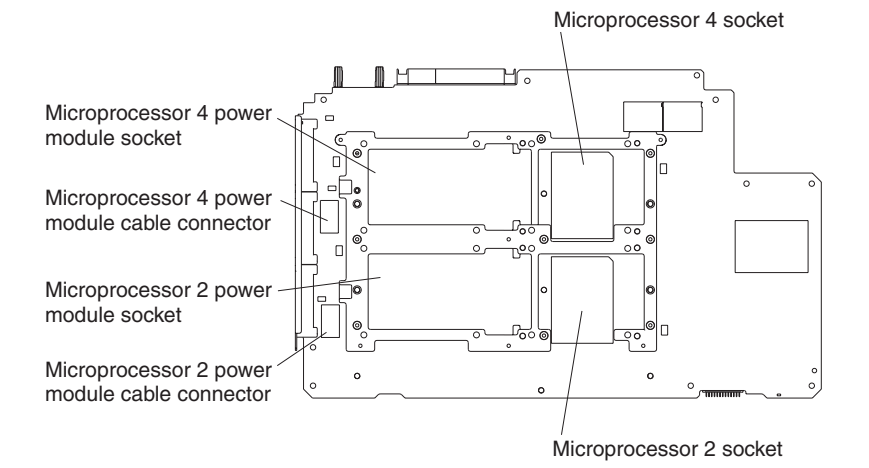

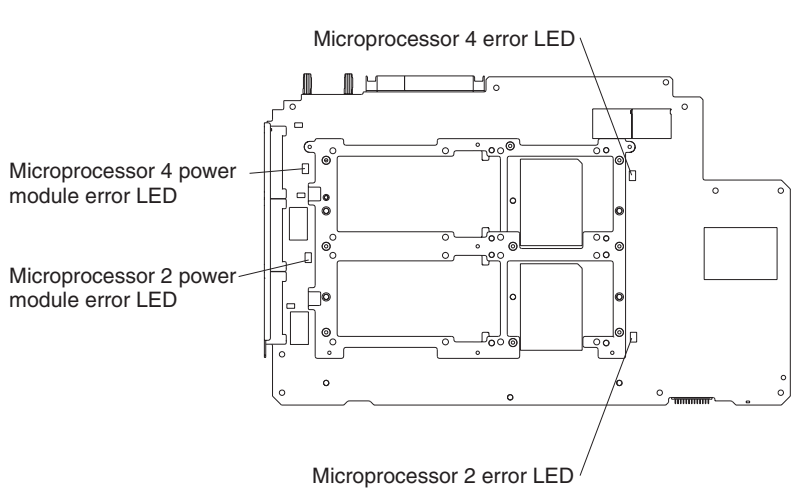

Chapter 4. Installing options **81**

# **PCI-X board internal connectors and LEDs**

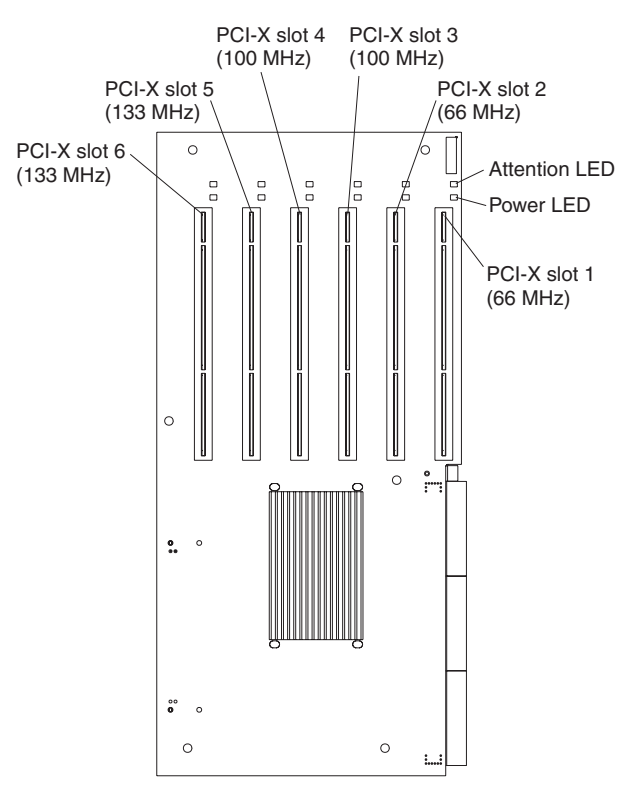

The following illustration shows the internal connectors and LEDs on the PCI-X board.

## **Memory board internal connectors and LEDs**

The following illustration shows the internal connectors and LEDs on the memory board.

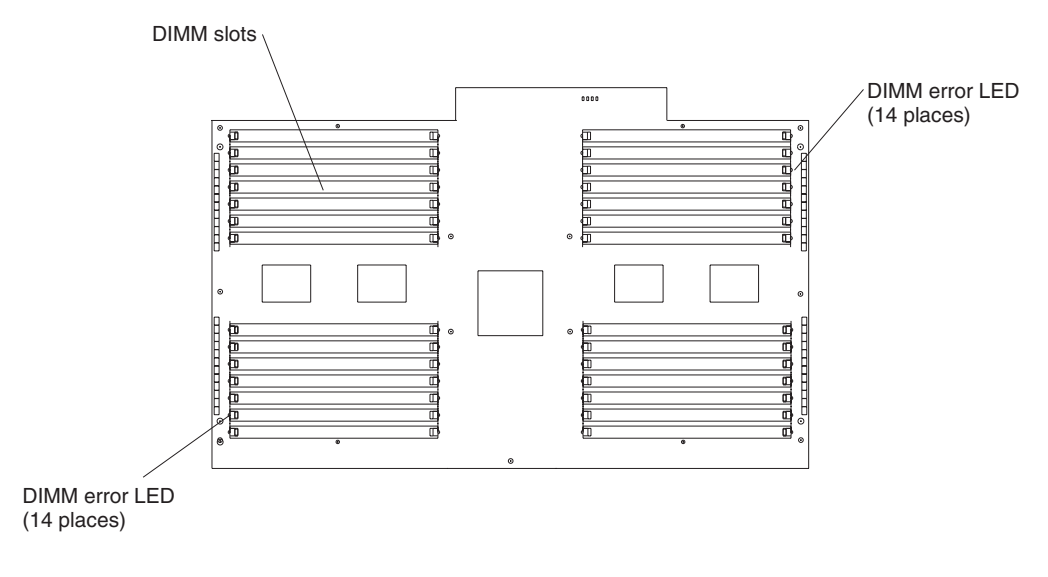

## **Memory switch card LEDs**

The following illustration shows the LEDs on the memory switch card.

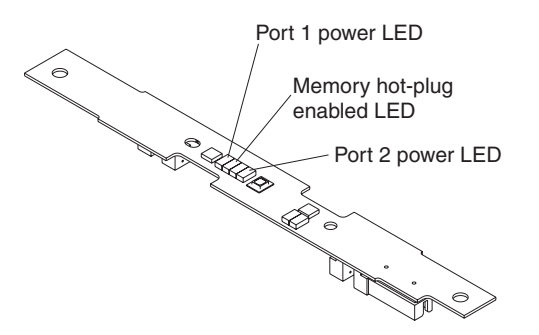

# **I/O-board internal connectors**

The following illustration shows the internal connectors on the I/O board.

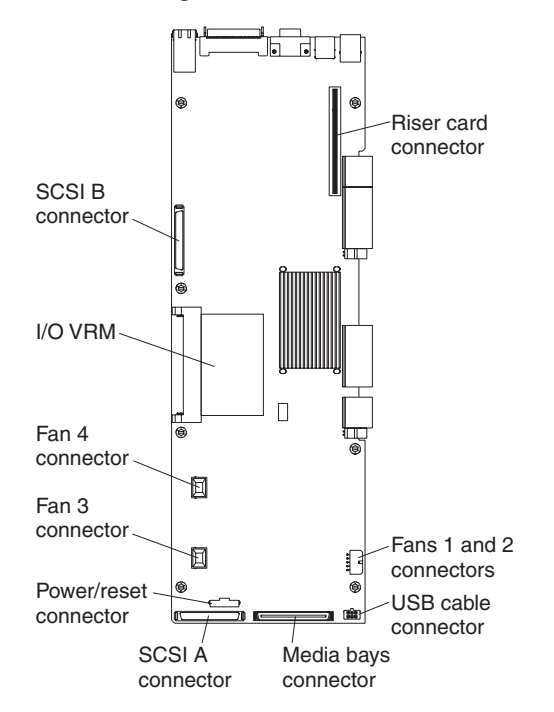

## <span id="page-93-0"></span>**Opening the cover**

Complete the following steps to open the server cover:

- 1. Read the safety information beginning on page [215](#page-224-0) and ["Installation](#page-86-0) guidelines" on [page](#page-86-0) 77.
- 2. Slide the server out from the rack.
- 3. Pull the release latch on the left side of the top cover to the right.
- 4. Using the finger hole in the release latch, open the left side of the cover; then, open the right side of the cover.

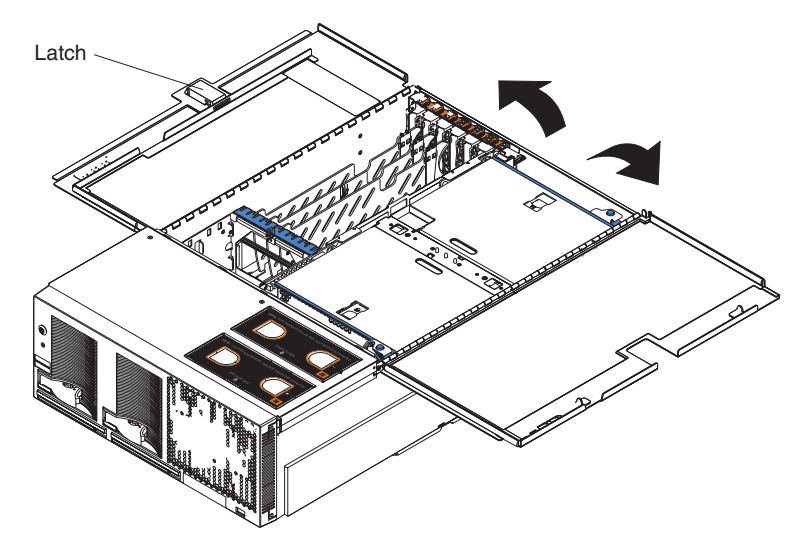

Attention: For proper cooling and airflow, close the cover before turning on the server. Operating the server for extended periods of time (over 15 minutes) with the cover open might damage server components.

## <span id="page-94-0"></span>**Removing and replacing the bezel**

Complete the following steps to remove the bezel:

- 1. Press on the two tabs at the top edge of the bezel, and pull the top of the bezel slightly away from the server.
- 2. Press on the two tabs at the bottom edge of the bezel, and pull the bezel off the server. Store the bezel in a safe place.

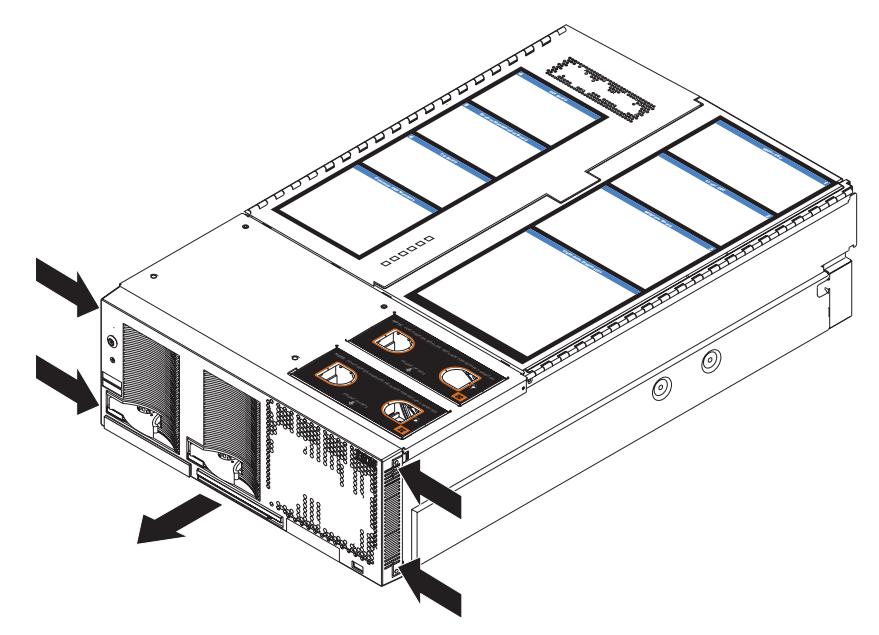

Complete the following steps to replace the bezel:

- 1. Align the four tabs on the bezel with the slots in the server chassis.
- 2. Press firmly against the front of the bezel until it snaps into place.

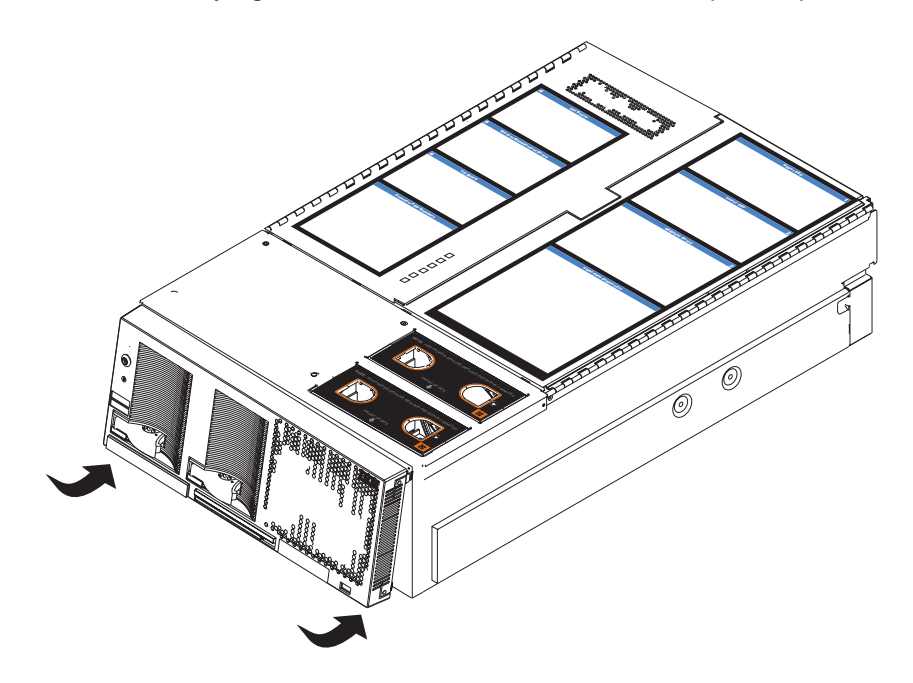

## **Removing and replacing a hot-swap power supply**

Your server comes with two hot-swap power supplies, which you can remove and replace without turning off the server. The following illustration shows the locations of the power supplies on the front of the server.

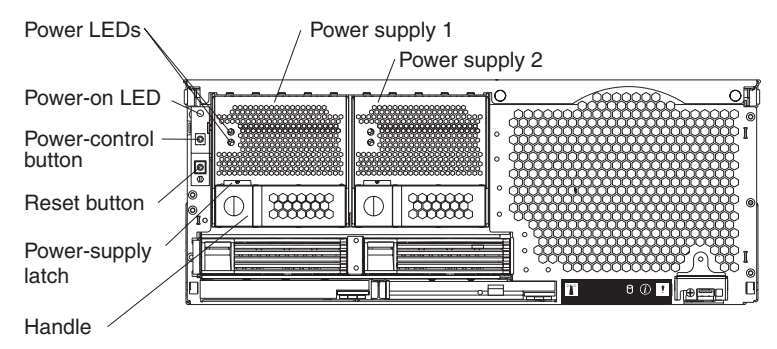

Before you remove or replace a power supply, review the following information.

#### **Notes:**

- 1. The power supplies are hot-swappable and redundant only at 200-240 V ac.
- 2. Both power supplies must be connected to the power source for operation at 100-127 V ac.
- 3. During normal operation, both power supplies must be installed for proper operation and cooling.

If you install or remove a power supply, observe the following precautions.

### **Statement 8:**

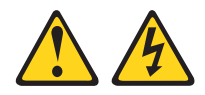

#### **CAUTION:**

**Never remove the cover on a power supply or any part that has the following label attached.**

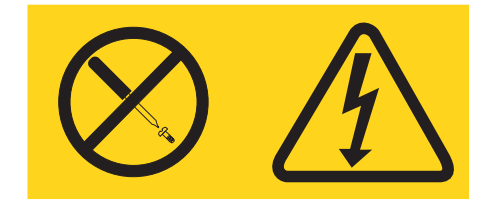

**Hazardous voltage, current, and energy levels are present inside any component that has this label attached. There are no serviceable parts inside these components. If you suspect a problem with one of these parts, contact a service technician.**

Complete the following steps to remove and replace a power supply:

- 1. Read the safety information beginning on page [215](#page-224-0) and ["Installation](#page-86-0) guidelines" on [page](#page-86-0) 77.
- 2. Remove the front bezel (see ["Removing](#page-94-0) and replacing the bezel" on page 85 for instructions about removing the front bezel).
- 3. To remove the power supply from the server, press the latch; then, lift the handle on the power supply to the open position and pull the power supply out from the server.
- 4. Install the new power supply:
	- a. Place the handle on the power supply in the open position.
	- b. Slide the power supply into the chassis and press the handle to the closed position.

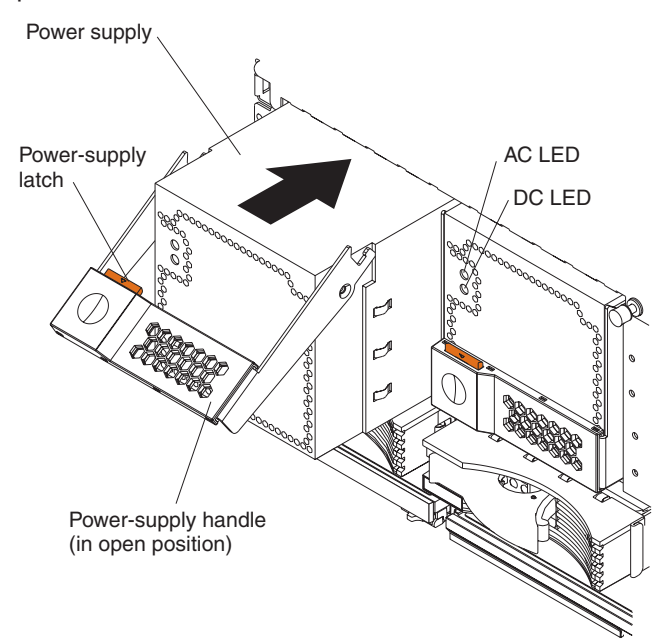

- 5. Verify that the dc power LED and the ac power LED on the power supply are lit, indicating that the power supply is operating properly.
- 6. Replace the front bezel on the server (see ["Removing](#page-94-0) and replacing the bezel" on [page](#page-94-0) 85 for instructions).

## <span id="page-97-0"></span>**Installing an adapter**

The following notes describe the types of adapters that your server supports and other information that you must consider when installing an adapter:

• The following illustration shows the location and bus speeds of the PCI-X expansion slots on the PCI-X board.

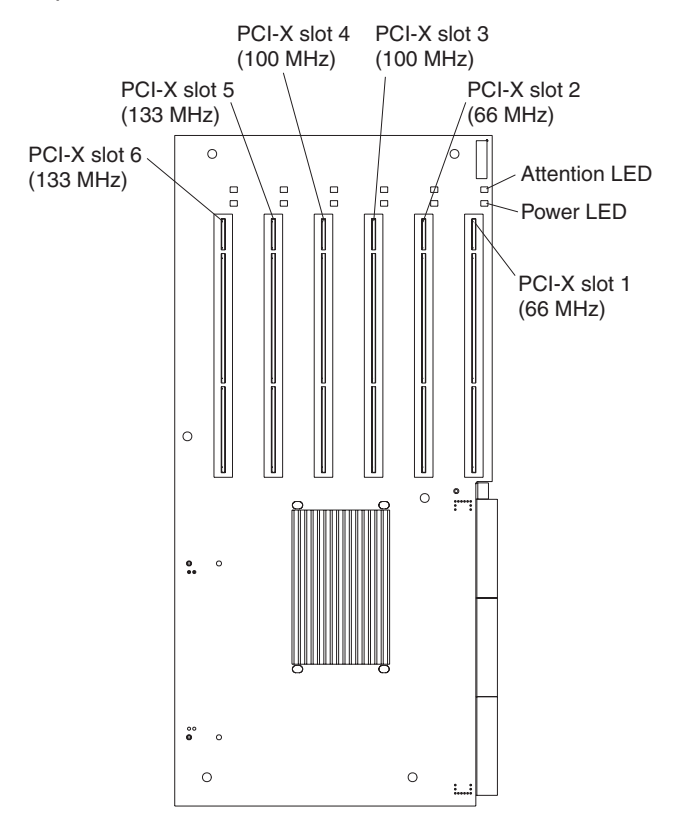

- Locate the documentation that comes with the adapter, and follow those instructions in addition to the instructions in this section. If you need to change the switch settings or jumper settings on your adapter, follow the instructions that come with the adapter.
- Video adapters are not supported.
- Some full-length adapters have extension handles or brackets installed. Before installing the adapter, you must remove the extension handle or bracket.
- Your server supports six hot-plug 64-bit adapters in the expansion slots on the PCI-X board.

The PCI device mapping for the xSeries 455, including attached RXE-100s, is shown in the following tables. Actual bus numbers are obtained by adding the bus number offset associated with each node to the bus number indicated in the device mapping table.

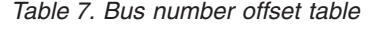

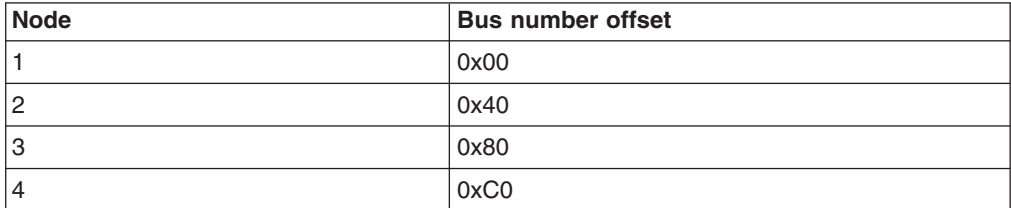

*Table 8. Device mapping table*

| <b>Bus</b>                                                                              | <b>Device</b>                              | Device number  | <b>IDSEL</b>     |  |
|-----------------------------------------------------------------------------------------|--------------------------------------------|----------------|------------------|--|
| 0(0x00)                                                                                 | Via82C686B                                 | 5              | AD21             |  |
|                                                                                         | Video                                      | 3              | AD <sub>19</sub> |  |
|                                                                                         | Service processor                          | 4              | AD <sub>20</sub> |  |
| 1(0x01)                                                                                 | LS11030 SCSI RAID                          | 3              | AD <sub>19</sub> |  |
|                                                                                         | Broadcom 5704                              | 4              | AD20             |  |
| A(0x02)                                                                                 | PCI slot 1 (66 MHz)                        | 1              | AD <sub>17</sub> |  |
|                                                                                         | PCI slot 2 (66 MHz)                        | $\overline{c}$ | AD <sub>18</sub> |  |
| B (0x09)                                                                                | PCI slot 3 (100 MHz)                       | 1              | AD <sub>17</sub> |  |
|                                                                                         | PCI slot 4 (100 MHz)                       | 2              | AD <sub>18</sub> |  |
| C(0x07)                                                                                 | PCI slot 5 (133 MHz)                       | 3              | AD <sub>19</sub> |  |
| D(0x05)                                                                                 | PCI slot 6 (133 MHz)                       | 4              | AD20             |  |
| E(0x12)                                                                                 | RXE-100 PCI slot 1 (100 MHz*)              | $\mathbf{1}$   | AD <sub>17</sub> |  |
|                                                                                         | RXE-100 PCI slot 2 (100 MHz*)              | $\overline{2}$ | AD <sub>18</sub> |  |
| F(0x0F)                                                                                 | RXE-100 PCI slot 3 (100 MHz*)              | $\mathbf{1}$   | AD <sub>17</sub> |  |
|                                                                                         | RXE-100 PCI slot 4 (100 MHz*)              | $\overline{c}$ | AD <sub>18</sub> |  |
| G(0x0C)                                                                                 | RXE-100 PCI slot 5 (100 MHz*)              | $\mathbf{1}$   | AD <sub>17</sub> |  |
|                                                                                         | RXE-100 PCI slot 6 (100 MHz*)              | $\overline{c}$ | AD <sub>18</sub> |  |
| H (0x1B)                                                                                | RXE-100 PCI slot 7 (100 MHz*)              | $\mathbf{1}$   | AD <sub>17</sub> |  |
|                                                                                         | RXE-100 PCI slot 8 (100 MHz*)              | $\overline{2}$ | AD <sub>18</sub> |  |
| 1(0x18)                                                                                 | RXE-100 PCI slot 9 (100 MHz <sup>*</sup> ) | 1              | AD <sub>17</sub> |  |
|                                                                                         | RXE-100 PCI slot 10 (100 MHz*)             | 2              | AD <sub>18</sub> |  |
| $J$ ( $ox15$ )                                                                          | RXE-100 PCI slot 11 (100 MHz*)             | 1              | AD <sub>17</sub> |  |
|                                                                                         | RXE-100 PCI slot 12 (100 MHz*)             | 2              | AD <sub>18</sub> |  |
| * 133 MHz operation with only one adapter installed on this PCI bus at system power on. |                                            |                |                  |  |

- You can install both PCI and PCI-X adapters on the same bus. However, if you install a PCI adapter and a PCI-X adapter on the same bus, the PCI-X features of the PCI-X adapter will be disabled, and the adapter will function as a PCI adapter.
- You can install PCI or PCI-X adapters of speeds faster than what is labeled for a particular PCI-X bus. For example, if you install two 133 MHz adapters into slots that are labeled as 100 MHz slots, the adapters will operate at 100 MHz.
- v If you install a 33 MHz and a 66 MHz adapter on the same bus, the bus speed will match that of the slowest adapter.
- v If a single 133 MHz adapter is installed on PCI-X bus B (slots 3 and 4) and the other slot on PCI-X bus B is empty, the adapter will operate at 133 MHz.
- The server scans PCI-X slots in the following order: the xSeries 455 integrated devices are scanned first; then, PCI-X slots 1, 2, 3, 4, 5, and 6. If an RXE-100 enclosure is attached to an xSeries 455 server, the scan order is as follows: the xSeries 455 integrated devices are scanned first; then, PCI-X slots 1, 2, 3, 4, 5, and 6; then, the RXE-100 slots 1, 2, 3, 4, 5, 6, 7, 8, 9, 10, 11, and 12.
- Your server supports 3.3 V and universal adapters; it does not support 5.0 V adapters.

<span id="page-99-0"></span>Complete the following steps to install an adapter:

1. Read the safety information beginning on page [215](#page-224-0) and ["Installation](#page-86-0) guidelines" on [page](#page-86-0) 77.

**Attention:** When you handle static-sensitive devices, take precautions to avoid damage from static electricity. For details about handling these devices, see "Handling [static-sensitive](#page-87-0) devices" on page 78.

- 2. Disable the PCI-X slot through your operating system before you insert or remove a PCI or PCI-X adapter.
	- **Note:** Some operating systems do not support the enabling and disabling of a PCI-X slot. If your operating system does not support this function, turn off the server and peripheral devices, and disconnect the power cords and all external devices from the back of the server before proceeding.
- 3. Open the top cover.
- 4. Follow the cabling instructions, if any, that come with the adapter. Route the adapter cables before you install the adapter.
- 5. Follow the instructions that come with the adapter to set jumpers or switches, if any.
- 6. Install the adapter:

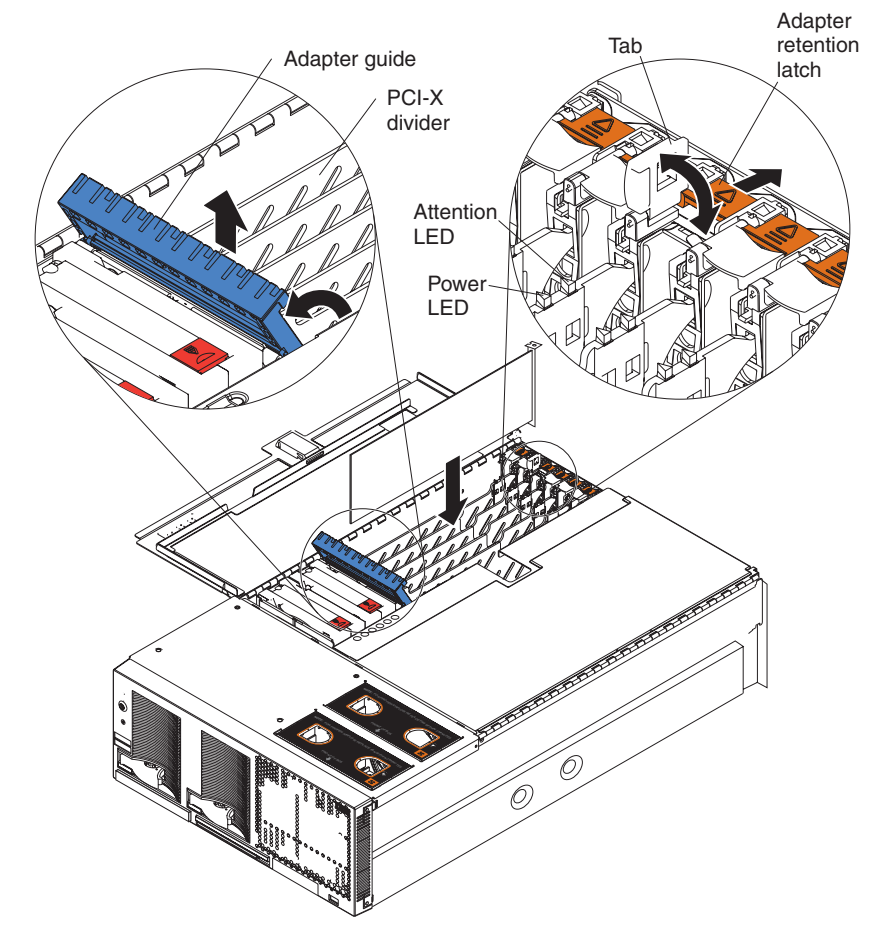

- a. If you are installing a full-length adapter, open the blue adapter guide by lifting the front edge, as shown in the illustration.
- b. Push the orange adapter-retention latch toward the rear of the server, and open the tab.
- c. Remove the expansion-slot cover.
- d. Carefully grasp the adapter by its top edge or upper corners, and align it with the connector on the PCI-X board.
	- **Note:** Some long adapters have extension handles or brackets. Before installing a long adapter, you must remove the extension handle or bracket.
- e. Press the adapter *firmly* into the adapter connector.
	- **Attention:** When you install an adapter, be sure the adapter is correctly seated in the connector. Improperly seated adapters might cause damage to the PCI-X board or to the adapter.
- f. Push down on the blue adapter guide to keep the adapter steady.
- g. Close the tab; then, push down on the blue adapter-retention latch until it clicks into place, securing the adapter.
- 7. Connect the internal cables to the adapter.
- 8. If you disabled the slot in step 2 on [page](#page-99-0) 90, enable the slot.
- 9. If you have other options to install or remove, do so now. Otherwise, go to ["Completing](#page-120-0) the installation" on page 111.

### **Cabling a ServeRAID adapter**

Some xSeries 455 models come with an optional IBM ServeRAID adapter installed to control hard disk drives. If you are installing an optional IBM ServeRAID adapter, see the ServeRAID documentation and the cabling information in this section to install the ServeRAID adapter.

Servers that do not come with an IBM ServeRAID adapter installed come with two SCSI cables:

- One end of the first SCSI cable is attached to a SCSI connector on the I/O board, and the other end is attached to the SCSI backplane behind fans 3 and 4.
- The second SCSI cable is preinstalled along the inside of the server and both ends are loose inside the server. When you install a ServeRAID adapter, you will connect this cable to the adapter and to the SCSI backplane.

The following procedure describes the internal cabling for installing a ServeRAID adapter.

Complete the following steps to cable the ServeRAID adapter:

- 1. Read the safety information beginning on page [215](#page-224-0) and ["Installation](#page-86-0) guidelines" on [page](#page-86-0) 77.
- 2. Turn off the server and peripheral devices, and disconnect the power cords and all external cables; then, open the cover.
- 3. Remove fans 3 and 4, which are located just behind the PCI-X slots (see ["Major](#page-88-0) [components](#page-88-0) of the xSeries 455 server" on page 79 for the locations of the fans).

4. Disconnect the short SCSI cable from the SCSI backplane and the SCSI connector on the I/O board; then, store this short cable in a safe place for future use.

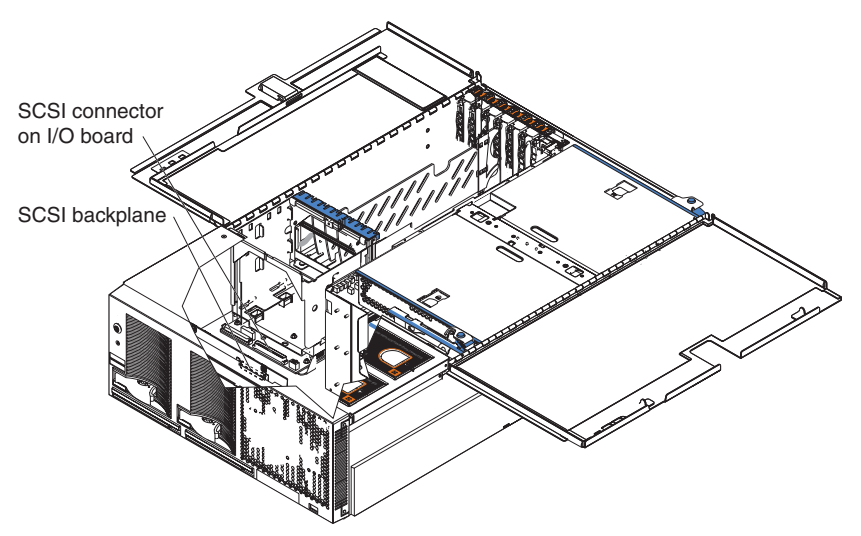

5. Install the ServeRAID adapter in a PCI-X slot (see ["Installing](#page-97-0) an adapter" on [page](#page-97-0) 88).

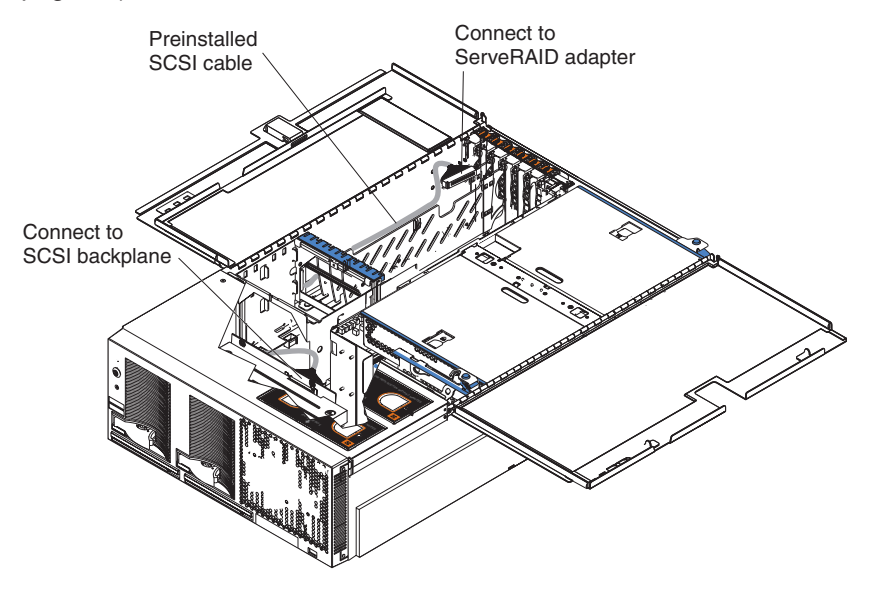

- 6. Locate the preinstalled SCSI cable; then, attach the connector on the cable to the ServeRAID adapter.
- 7. Locate the connector on the opposite end of the SCSI cable and connect it to the SCSI backplane.
- 8. Reinstall fans 3 and 4.

If you have other options to install or remove, do so now. Otherwise, go to ["Completing](#page-120-0) the installation" on page 111.

### **Installing a hot-swap hard disk drive**

Complete the following steps to install or replace a hot-swap hard disk drive.

### **Attention:**

- When you handle static-sensitive devices, take precautions to avoid damage from static electricity. For details about handling these devices, see ["Handling](#page-87-0) [static-sensitive](#page-87-0) devices" on page 78.
- Before you hot-swap a drive, make sure that the drive you are replacing is defective. If you partially or completely remove a good drive instead of a defective one, your server might lose valuable data.
- If you replace a hot-swap drive, remove the defective drive and wait 15 seconds before you install a new drive.
- 1. Inspect the drive for any signs of damage.
- 2. Read the safety information beginning on page [215](#page-224-0) and ["Installation](#page-86-0) guidelines" on [page](#page-86-0) 77.
- 3. Check the instructions that come with the drive for more information about installing your drive.
- 4. Remove the filler panel or defective hard disk drive from the hard disk drive bay.
- 5. Install the new hard disk drive in the drive bay:
	- a. Ensure that the handle on the hard disk drive tray is in the open position.
	- b. Slide the drive into the bay until it stops.
	- c. Push the handle on the front of the hard disk drive closed.

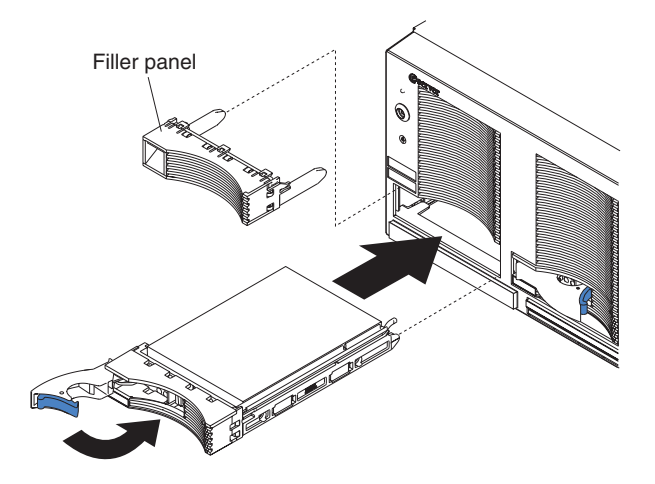

d. Check the hard disk drive status LED to verify that the hard disk drive is operating properly.

If the amber hard disk drive error LED for a drive is lit continuously, that individual drive is damaged and needs to be replaced. If the green hard disk drive activity LED is flashing, the drive is being accessed.

6. If you have other options to install or remove, do so now.

### **Installing a CD-ROM or DVD-ROM drive**

The following notes describe the types of CD-ROM or DVD-ROM drives that your server supports and other information that you must consider when installing a CD-ROM or DVD-ROM drive:

- Your xSeries 455 server supports up to two CD-ROM drives, or two DVD-ROM drives, or a combination.
- If you have only one IDE device installed, it must be installed in the right removable-media bay. CD-ROM or DVD-ROM drives can be installed in either removable-media bay.

Complete the following steps to install a CD-ROM or DVD-ROM drive in your server:

- 1. Read the safety information beginning on page [215](#page-224-0) and ["Installation](#page-86-0) guidelines" on [page](#page-86-0) 77.
- 2. Turn off the server and peripheral devices, and disconnect the power cords and all external devices from the back of the server.
- 3. Push the drive-eject button to the right.
- 4. Remove the filler panel or defective drive from the drive bay.
- 5. Inspect the drive for any signs of damage.
- 6. Slide the CD-ROM or DVD-ROM drive into the drive bay until it stops.

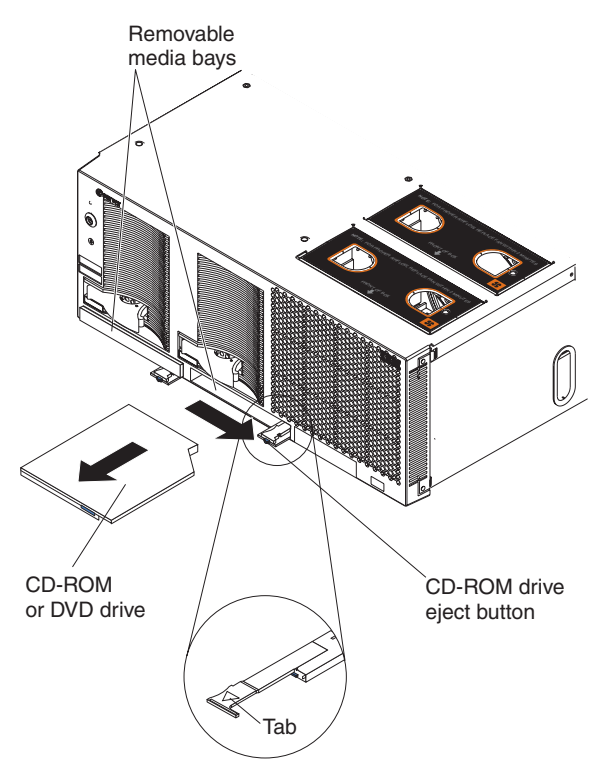

7. If you have other options to install or remove, do so now. Otherwise, connect the power cords and turn on the server.

Complete the following steps to remove a CD-ROM or DVD-ROM drive from the server:

- 1. Read the safety information beginning on page [215](#page-224-0) and ["Installation](#page-86-0) guidelines" on [page](#page-86-0) 77.
- 2. Turn off the server and peripheral devices, and disconnect the power cords and all external devices from the back of the server.
- 3. Push the drive-eject button to the right.
- 4. Using the tab, pull the CD-ROM or DVD-ROM drive partially out of the server; then, grasp the drive and remove it from the server.
- 5. Install a filler panel or drive in the drive bay.

If you have other options to install or remove, do so now. Otherwise, connect the external devices and power cords and turn on the server.

## <span id="page-104-0"></span>**Installing memory**

The following notes describe the types of dual inline memory modules (DIMMs) that your server supports and other information that you must consider when installing DIMMs:

- Your server supports 512 MB, 1 GB, and 2 GB DIMMs, for a maximum of 56 GB of system memory. Your server supports up to twenty-eight 2.5 V, 184 pin, PC2100, ECC DDR SDRAM, 133 MHZ DIMMs. Go to the ServerProven<sup>®</sup> list at [http://www.ibm.com/pc/compat/](http://www.ibm.com/pc/us/compat/) for a list of memory modules you can use with your server.
- Your server comes with a minimum of two 512 MB DIMMs, installed in slots 1 and 14. When installing additional DIMMs, you must install two DIMMS at a time, in the order shown in the following table to maintain performance.

| Pair | DIMM connectors (port 1) | Pair           | DIMM connectors (port 2) |
|------|--------------------------|----------------|--------------------------|
| 1    | 1 and 14                 | 2              | 15 and 28                |
| 3    | 2 and 13                 | $\overline{4}$ | 16 and 27                |
| 5    | 3 and 12                 | 6              | 17 and 26                |
| 7    | 4 and 11                 | 8              | 18 and 25                |
| 9    | 5 and 10                 | 10             | 19 and 24                |
| 11   | 6 and 9                  | 12             | 20 and 23                |
| 13   | 7 and 8                  | 14             | 21 and 22                |

*Table 9. DIMM installation sequence*

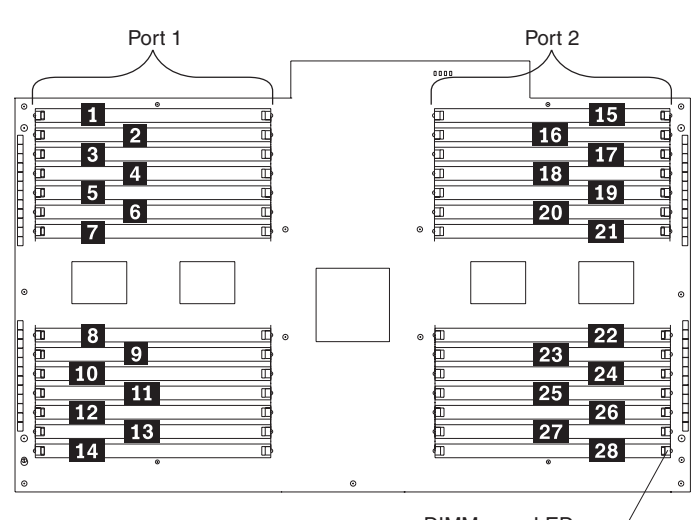

DIMM error LEDs are built into each handle

- Each DIMM in a pair must be of the same size and technology to ensure that the server will operate properly. For example, 1 GB DIMMs made from 512 Mb memory chips may not be paired with 1 GB DIMMs made from 1 Gb memory chips.
- You can configure your server to use memory mirroring and memory scrubbing. For detailed information about configuring your server and using these features, see the *User's Guide* on the IBM *xSeries Documentation* CD.
- When using memory mirroring, you must install two pairs of DIMMs at a time. The four DIMMs in each bank must be identical. The following table shows the pairs that are in each bank. See [Table](#page-104-0) 9 on page 95 for the DIMM connector pair assignments.

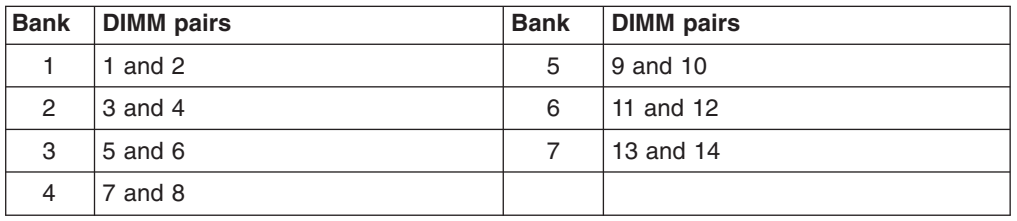

*Table 10. Memory mirroring DIMM installation sequence*

• You can replace a failed DIMM while the server is on, provided that you have enabled memory mirroring and that you have installed all DIMMs in the sequence to support memory mirroring.

If a problem with a DIMM is detected, light path diagnostics will light the system-error LED on the front of the server, indicating that there is a problem and guide you to the defective DIMM. When this occurs, first identify the defective DIMM; then, remove and replace the DIMM. See ["Hot-replacing](#page-107-0) [DIMMs"](#page-107-0) on page 98 for instructions.

The following illustration shows the LEDs on the DIMM access door:

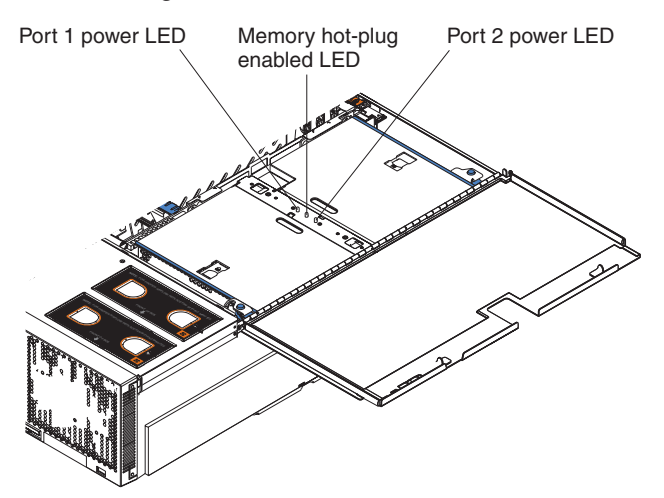

**Port 1 power LED:** When this LED is off, it indicates that power is removed from the port and that you can replace a failed DIMM.

**Memory hot-plug enabled LED:** When this LED is lit, it indicates that hot-swap memory is enabled. When this LED is flashing, it indicates that data is being mirrored on the replacement DIMMs.

**Port 2 power LED:** When this LED is off, it indicates that power is removed from the port and that you can replace a failed DIMM.

• When you install or remove DIMMs, the server configuration information changes. When you restart the server, the server displays a message indicating that the memory configuration has changed.

Complete the following steps to install a DIMM in your server:

- 1. Read the safety information beginning on page [215](#page-224-0) and ["Installation](#page-86-0) guidelines" on [page](#page-86-0) 77.
- 2. Turn off the server and peripheral devices, and disconnect the power cords and all external cables; then, open the server cover.

**Attention:** When you handle static-sensitive devices, take precautions to avoid damage from static electricity. For details about handling these devices, see "Handling [static-sensitive](#page-87-0) devices" on page 78.

3. Open the DIMM access door that covers the DIMM connector into which you will be installing the DIMM.

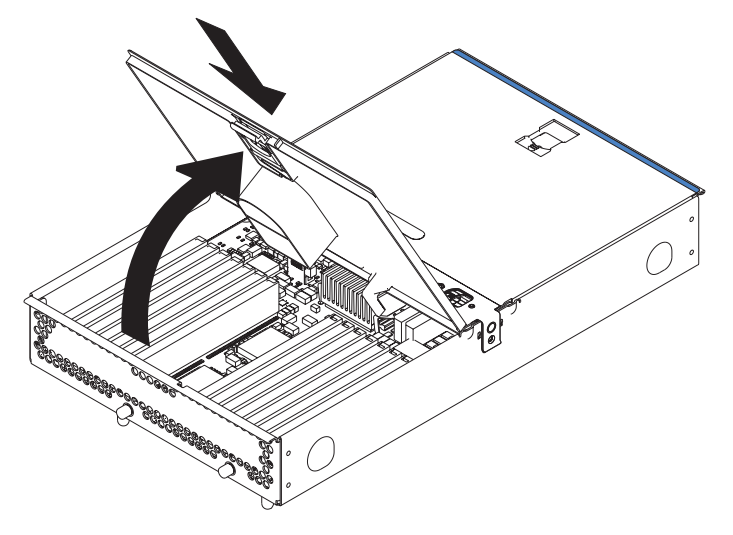

- 4. Install the new DIMM:
	- a. Open the retaining clip on each end of the DIMM connector.
	- b. Touch the static-protective package containing the DIMM to any unpainted metal surface on the server. Then, remove the DIMM from the package. **Attention:** To avoid breaking the retaining clips or damaging the DIMM connectors, open and close the clips gently.
	- c. Turn the DIMM so that the DIMM keys align correctly with the slot.
	- d. Insert the DIMM into the connector by aligning the edges of the DIMM with the slots at the ends of the DIMM connector. Firmly press the DIMM straight down into the connector by applying pressure on both ends of the DIMM simultaneously. The retaining clips snap into the locked position when the DIMM is firmly seated in the connector. If there is a gap between the DIMM and the retaining clips, the DIMM has not been correctly inserted; open the retaining clips, remove the DIMM, and then reinsert it.

<span id="page-107-0"></span>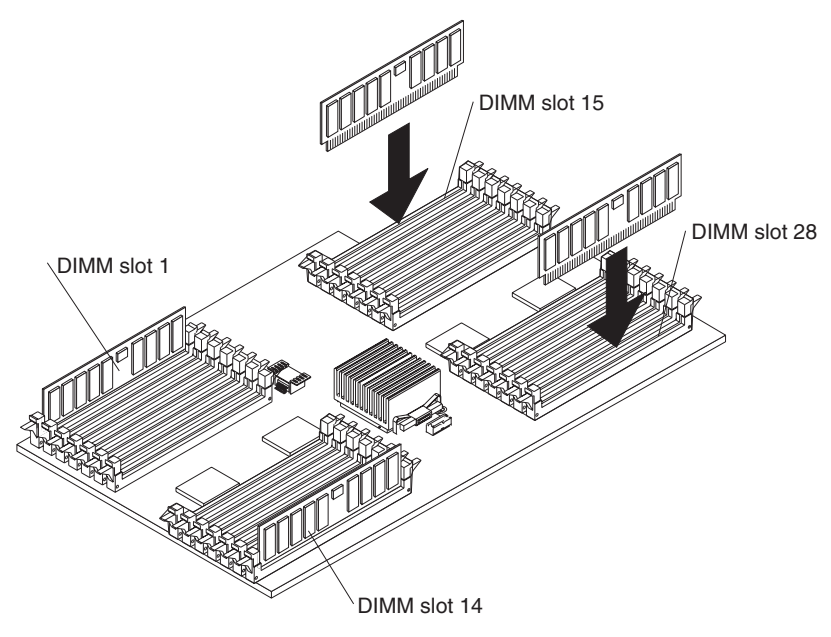

- 5. Close the DIMM access door.
- 6. If you have other options to install or remove, do so now.
- 7. Close the server cover. See ["Completing](#page-120-0) the installation" on page 111.

## **Hot-replacing DIMMs**

Complete the following steps to install a DIMM in your server with the server turned on:

- 1. Read the safety information beginning on page [215](#page-224-0) and ["Installation](#page-86-0) guidelines" on [page](#page-86-0) 77.
- 2. Open the cover and verify that the memory hot-plug enabled LED on the DIMM access door is lit before removing and replacing the DIMM.

**Attention:** When you handle static-sensitive devices, take precautions to avoid damage from static electricity. For details about handling these devices, see "Handling [static-sensitive](#page-87-0) devices" on page 78.

3. Open the DIMM access door and verify that the memory port LED is off before replacing a DIMM. Then, open the retaining clip on each end of the DIMM connector and remove the DIMM from the server.

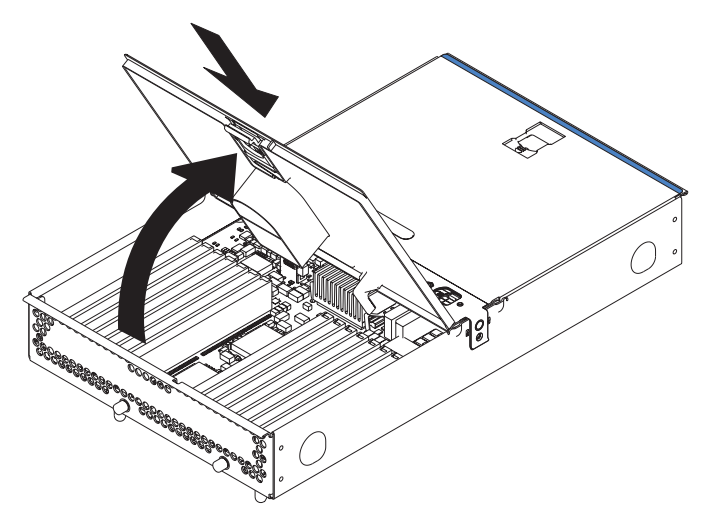
- <span id="page-108-0"></span>4. Install the new DIMM:
	- a. Open the retaining clip on each end of the DIMM connector.
	- b. Touch the static-protective package containing the DIMM to any unpainted metal surface on the server. Then, remove the DIMM from the package.

**Attention:** To avoid breaking the retaining clips or damaging the DIMM connectors, open and close the clips gently.

- c. Turn the DIMM so that the DIMM keys align correctly with the slot.
- d. Insert the DIMM into the connector by aligning the edges of the DIMM with the slots at the ends of the DIMM connector. Firmly press the DIMM straight down into the connector by applying pressure on both ends of the DIMM simultaneously. The retaining clips snap into the locked position when the DIMM is firmly seated in the connector. If there is a gap between the DIMM and the retaining clips, the DIMM has not been correctly inserted; open the retaining clips, remove the DIMM, and then reinsert it.

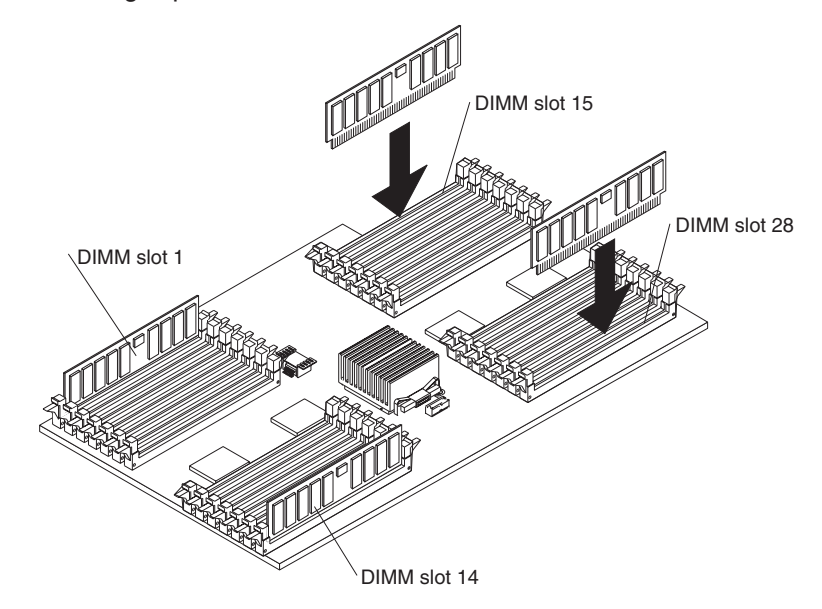

- 5. Close the DIMM access door.
- **Note:** The memory hot-plug enabled LED flashes to indicate that data is being mirrored on the replacement DIMMs. Wait until the LED stops flashing before you hot-replace DIMMs again.

If you have other options to install or remove, do so now. Otherwise, go to ["Completing](#page-120-0) the installation" on page 111.

### **Installing and replacing a microprocessor and power module**

The following notes describe the type of microprocessor that your server supports and other information that you must consider when installing and replacing a microprocessor:

- Your server supports up to four Intel<sup>®</sup> Itanium 2 microprocessors.
- Update the server system abstraction layer/extensible firmware interface (SAL/EFI) code. To download the most current level of SAL/EFI code for the server, go to [http://www.ibm.com/pc/support/.](http://www.ibm.com/pc/support)
- You will need the following tools:
	- 2.5-mm hex (Allen) wrench (provided with the microprocessor option)
	- T15 Torx wrench (provided with the microprocessor option)
- To order additional microprocessor options, contact your IBM marketing representative or authorized reseller.
- Populate the microprocessor sockets in numeric order. Install the first microprocessor in microprocessor socket 1, the second microprocessor in microprocessor socket 2, and so on.
- The following illustrations show the locations of the microprocessor connectors on the processor board.

**Note:** The illustrations in this publication might differ slightly from your hardware. **Top**

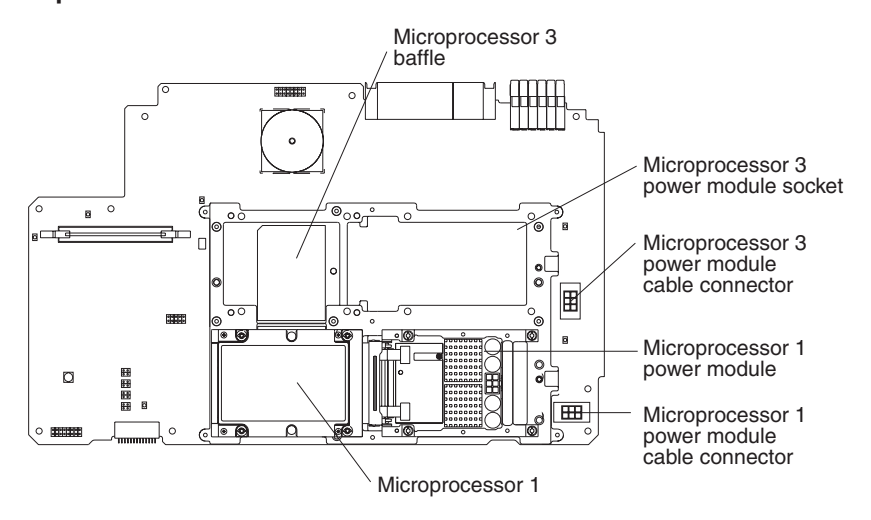

#### **Bottom**

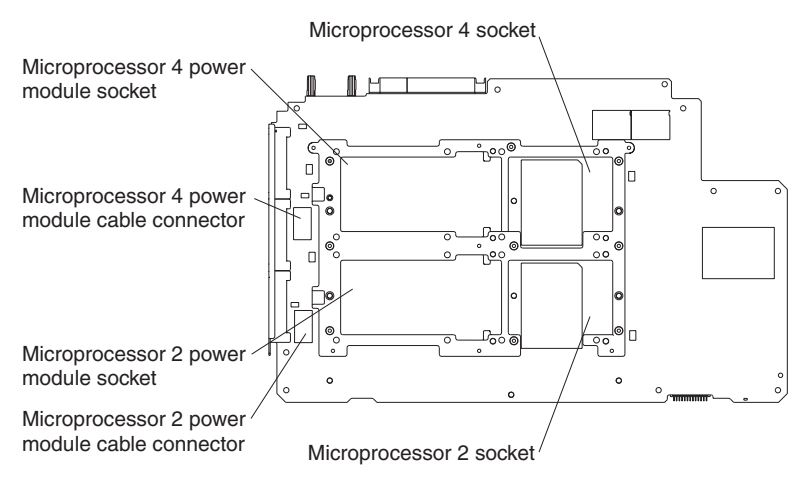

**Important:** To ensure proper server operation after you install replacement or additional microprocessors, install only microprocessors that have the same cache size and type, and the same clock speed. For a list of microprocessors supported by your server, go to the ServerProven list at [http://www.ibm.com/pc/us/compat/.](http://www.ibm.com/pc/us/compat/)

Complete the following steps in the prescribed order to install and replace a microprocessor.

**Attention:** Failure to complete the following steps in the prescribed order might cause damage to the microprocessor pins and cause the microprocessor to fail.

- 1. Read the safety information beginning on page [215](#page-224-0) and ["Installation](#page-86-0) [guidelines"](#page-86-0) on page 77.
- 2. Turn off the server and peripheral devices, and disconnect the power cords and all external cables; then, open the cover.

Attention: All scalability cables before removing the processor board assembly. Failure to do this might result in damage to the server.

3. Remove the memory-board assembly from the server.

**Attention:** When you handle static-sensitive devices, take precautions to avoid damage from static electricity. For details about handling these devices, see "Handling [static-sensitive](#page-87-0) devices" on page 78.

- a. Pull up on the levers to detach the memory-board assembly.
- b. Carefully remove the memory-board assembly from the server and set it aside.

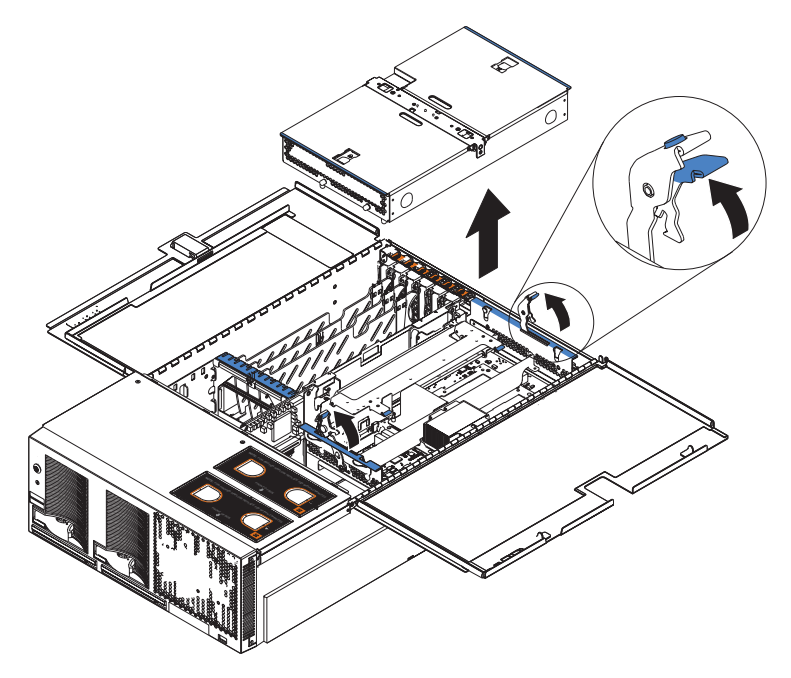

4. Remove the shipping thumbscrews from the right side of the server.

5. Lift the retention bracket from the server.

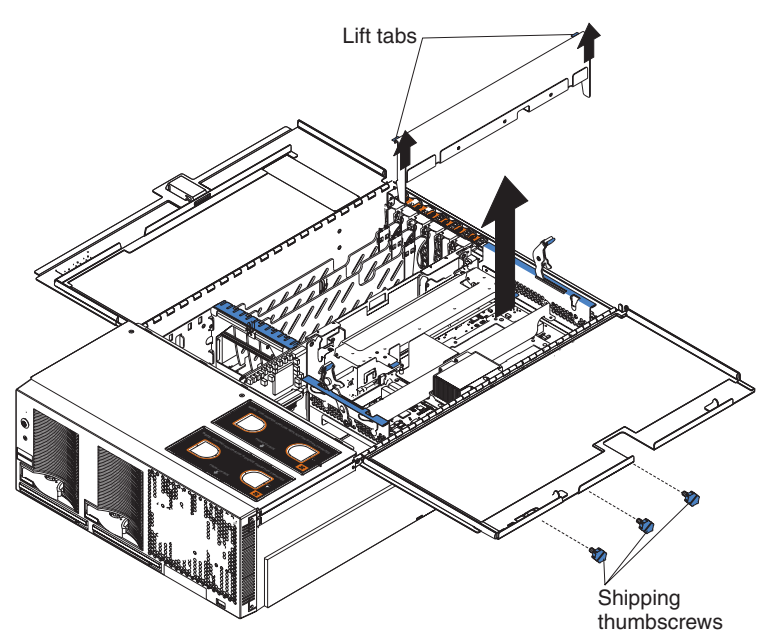

6. Loosen the blue thumbscrews securing the EMC shield; then, remove the EMC shield from the server.

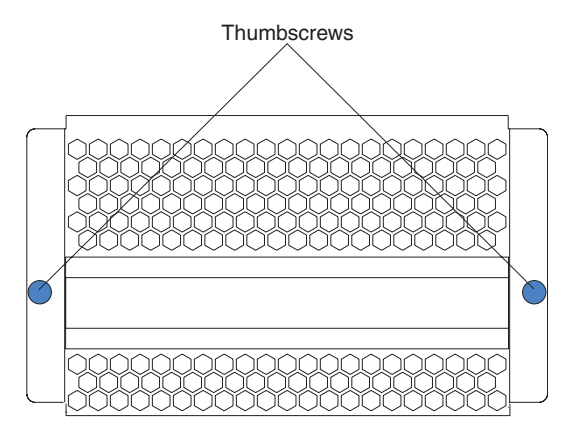

7. Remove the processor-board assembly from the server.

**Attention:** When you handle static-sensitive devices, take precautions to avoid damage from static electricity. For details about handling these devices, see "Handling [static-sensitive](#page-87-0) devices" on page 78.

- a. Press to unlock the levers securing the processor-board assembly and pull up on the levers to release the processor-board assembly.
- b. Slide the assembly toward the right side of the server.
- c. Carefully remove the processor-board assembly from the server and place it on a flat, level surface.

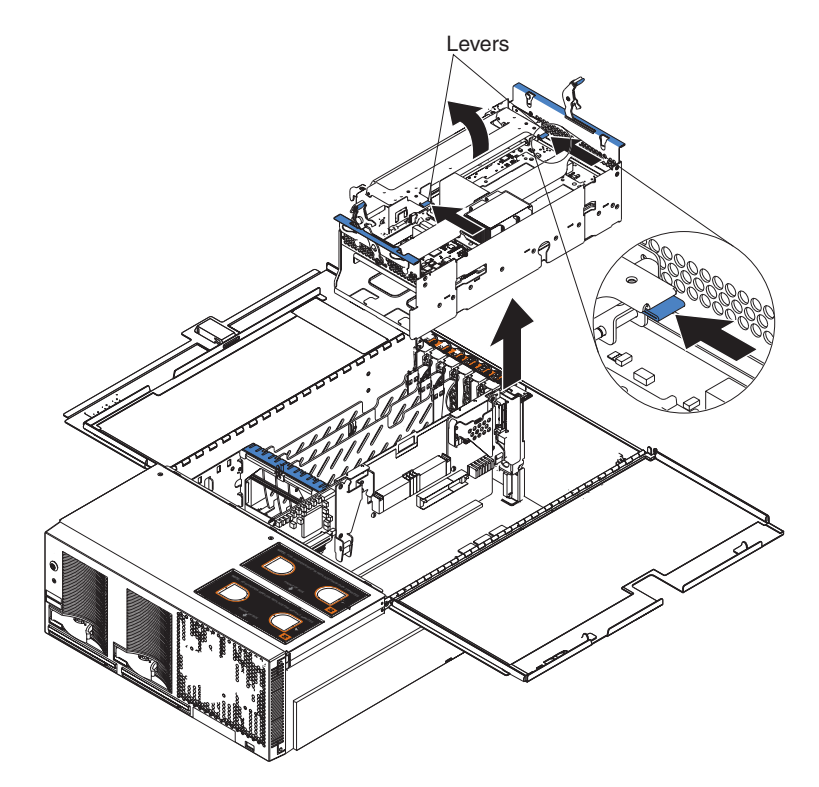

8. If you are installing a new microprocessor, go to step 9 on [page](#page-114-0) 105; otherwise, continue.

**Attention:** Failure to complete the instructions in the prescribed order might cause damage to the microprocessor pins and cause the microprocessor to fail.

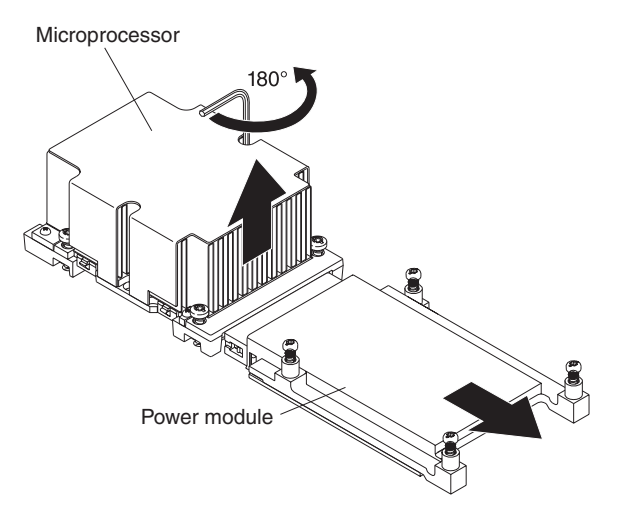

- a. Using the T-handled Torx wrench provided with the microprocessor option, completely loosen the power-module screws.
- b. Slide the power module from the microprocessor and remove the power module.
- c. Completely loosen the heat-sink screws.
- d. Use the hex wrench provided with the microprocessor option to open the socket lock and remove the microprocessor.

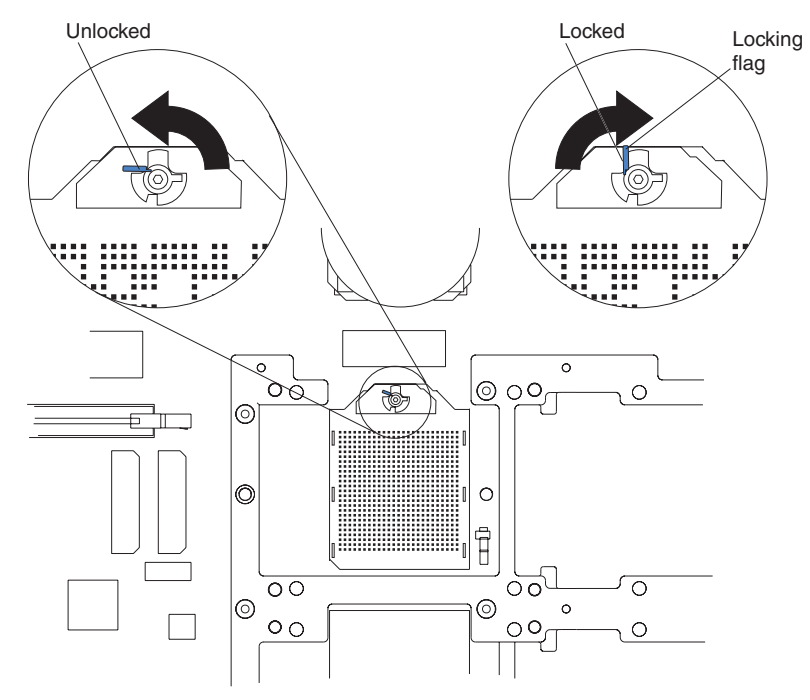

- <span id="page-114-0"></span>9. Install the microprocessor and power module:
	- a. Remove the microprocessor baffle from the microprocessor socket. Keep the microprocessor baffle for future use.
	- b. Remove the protective tape covering the microprocessor socket, if there is any.

Attention: Inserting the microprocessor in a locked connector might damage the pins and cause the microprocessor to fail.

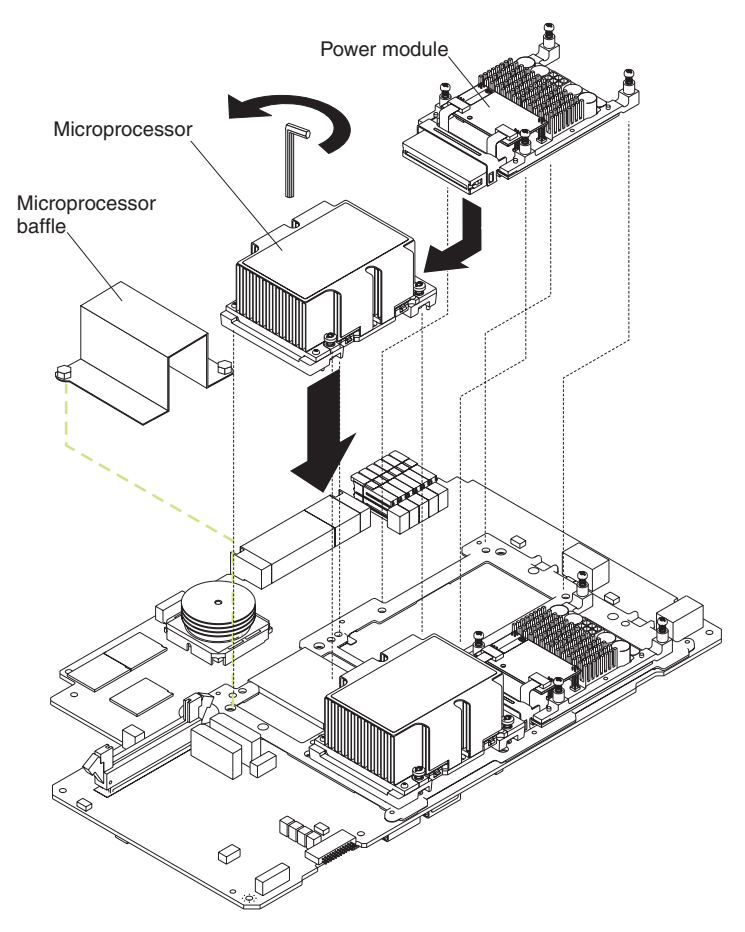

c. Make sure that the socket lock is in the fully open (unlocked) position to permit inserting the microprocessor. Use the hex wrench that is provided with the microprocessor option to open the lock, if necessary.

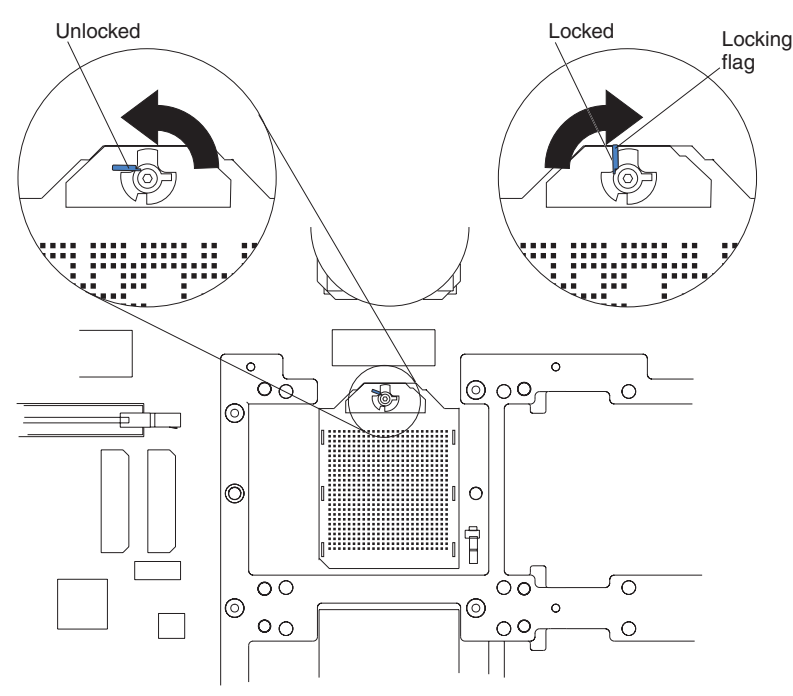

**Note:** Examine the socket lock of an installed microprocessor to identify the locking flag in the locked position.

**Attention:** When you handle static-sensitive devices, take precautions to avoid damage from static electricity. For details about handling these devices, see "Handling [static-sensitive](#page-87-0) devices" on page 78.

d. Touch the static-protective package containing the microprocessor to any unpainted metal surface on the server. Then, remove the microprocessor and power module from the package.

#### **Attention:**

- 1) Forcing the microprocessor socket lock clockwise beyond the closed position might damage the socket locking mechanism. Before you install a microprocessor in the socket, use the hex wrench that is provided with the microprocessor option to close and open the socket lock to observe the locking flag in the closed position. Also, note the resistance of the locking mechanism in the closed position. When installing the microprocessor, do not force the socket lock clockwise beyond the closed position. If you need to see the microprocessor socket lock clearly, shine a flashlight over the microprocessor connector.
- 2) Make sure that the microprocessor is aligned and seated correctly before you proceed. To avoid bending the pins on the microprocessor, do not use excessive force when pressing it into the socket.
- e. Insert the microprocessor gently into the connector. The microprocessor rests flat on the retention mechanism when properly seated.
- f. Lock the socket lock, using the hex wrench that is provided with the microprocessor option.
- <span id="page-116-0"></span>g. Tighten the heat-sink screws to secure the microprocessor, using the T-handled Torx wrench that is provided with the microprocessor option.
- h. Slide the power module gently into the microprocessor.
- i. Tighten the power-module screws to secure the power module.
- j. Connect the power-module cable to the power module and to the adjacent power-module cable connector.
- 10. Carefully install the processor-board assembly and retention bracket.
- 11. Install the EMC shield on the rear of the server; then, hand-tighten the blue thumbscrews to secure the EMC shield.
- 12. Carefully install the memory-board assembly.

If you have other options to install or remove, do so now. Otherwise, go to ["Completing](#page-120-0) the installation" on page 111.

# **Replacing and troubleshooting fans**

Your xSeries 455 server has two hot-swap 150 mm x 51 mm fans and two hot-swap 150 mm x 38 mm fans. The two 150 mm x 51 mm fans (fan 1 and fan 2) are located toward the front of the server and are used to cool the memory board and processor board. The two 150 mm x 38 mm fans (fan 3 and fan 4) are located just behind the PCI-X board and are used to cool the power supplies, PCI-X slots, and other components.

Each fan has an LED to help you detect a problem. When the fan is operating correctly, this LED is off. If a fan stops working, the Light Path Diagnostics feature will light the system-error LED on the front of the server, indicating that there is a problem, and guide you to the defective fan. When this occurs, first identify the defective fan; then, using the appropriate procedure, remove and replace the fan.

### **Replacing fan 1 or 2**

Fans 1 and 2 are located on the right side of the server. These fans are redundant, meaning that if one fails, the remaining fan will temporarily speed up to properly cool the server components.

**Attention:** All fans must be replaced within 48 hours of failing.

Complete the following steps to replace fan 1 or 2:

- 1. Read the safety information beginning on page [215](#page-224-0) and ["Installation](#page-86-0) guidelines" on [page](#page-86-0) 77.
- 2. Place your fingers into the two finger holes on the top of the fan, and squeeze them together; then, lift the fan out of the server.
- 3. Turn the new fan so that the LED on the top of the fan is to the right side of the server.
- 4. Push the replacement fan assembly into the server until it clicks into place.

<span id="page-117-0"></span>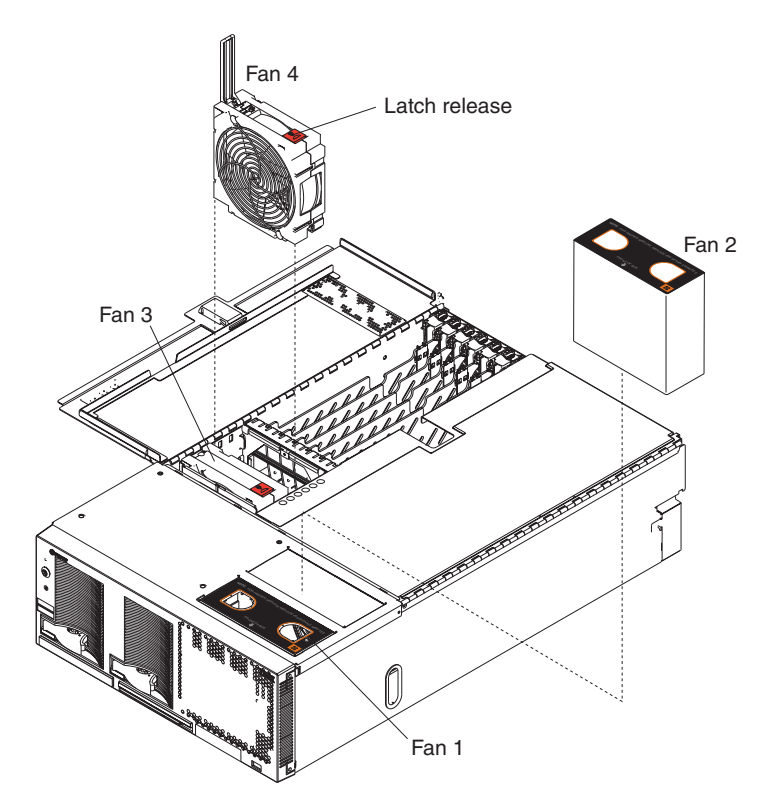

- 5. If you have other options to install or remove, do so now.
- 6. Close the server cover (see ["Closing](#page-120-0) the cover" on page 111).

### **Replacing fan 3 or 4**

Fan 3 and fan 4 are located in front of the PCI-X slots. These fans are redundant, meaning that if one fails, the remaining fan will temporarily speed up to properly cool server components.

**Attention:** All fans must be replaced within 48 hours of failing.

Complete the following steps to replace fan 3 or 4:

- 1. Read the safety information beginning on page [215](#page-224-0) and ["Installation](#page-86-0) guidelines" on [page](#page-86-0) 77.
- 2. Press the latch release to the right, and let the handle come up.
- 3. Grasp the handle, and lift the fan out of the server.
- 4. Turn the new fan so that the latch release on the top of the fan is to the right side of the server.
- 5. With the handle raised, push the replacement fan assembly into the server until it clicks into place.
- 6. Push the handle down until it clicks into place under the latch release.

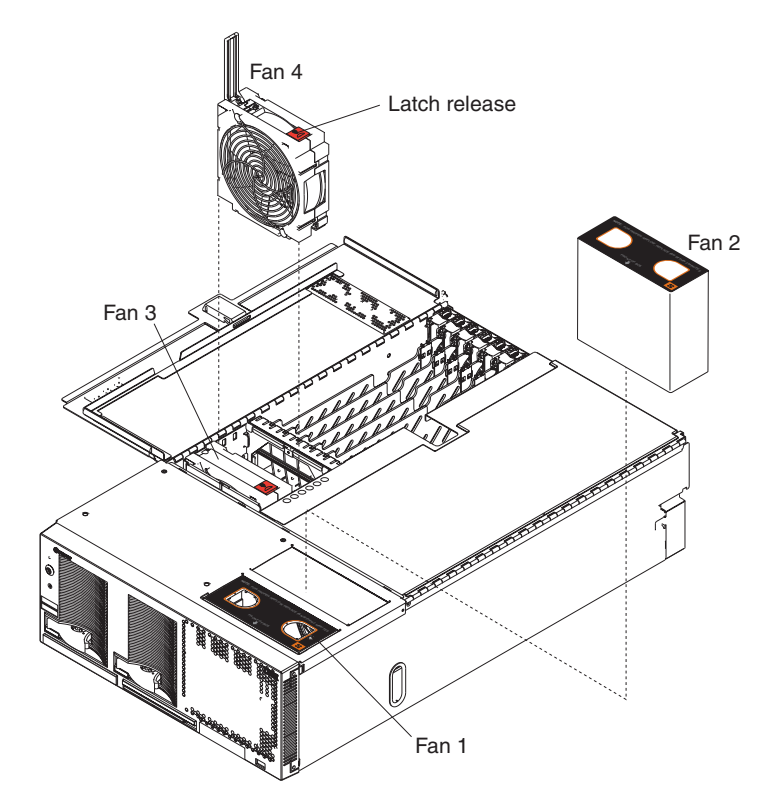

- 7. If you have other options to install or remove, do so now.
- 8. Close the server cover (see ["Closing](#page-120-0) the cover" on page 111).

# **Replacing the battery**

When replacing the battery, you must replace it with a lithium battery of the same type, from the same manufacturer. To avoid possible danger, read and follow the safety statement below.

To order replacement batteries, call 1-800-426 -7378 within the United States, and 1-800-465-7999 or 1-800-465-6666 within Canada. Outside the U.S. and Canada, call your IBM reseller or IBM marketing representative.

**Note:** After you replace the battery, you must reconfigure your server and reset the system date and time.

**Statement 2:**

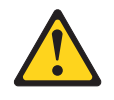

#### **CAUTION:**

**When replacing the lithium battery, use only IBM Part Number 33F8354 or an equivalent type battery recommended by the manufacturer. If your system has a module containing a lithium battery, replace it only with the same module type made by the same manufacturer. The battery contains lithium and can explode if not properly used, handled, or disposed of.**

#### *Do not:*

- v **Throw or immerse into water**
- v **Heat to more than 100°C (212°F)**
- v **Repair or disassemble**

#### **Dispose of the battery as required by local ordinances or regulations.**

Complete the following steps to replace the battery:

- 1. Read the safety information beginning on page [215](#page-224-0) and ["Installation](#page-86-0) guidelines" on [page](#page-86-0) 77. Follow any special handling and installation instructions supplied with the replacement battery.
- 2. Turn off the server and peripheral devices, and disconnect the power cords and all external cables from the server; then, open the cover (see ["Opening](#page-93-0) the [cover"](#page-93-0) on page 84 for details).
- 3. Remove fans 3 and 4 from the server (see ["Replacing](#page-117-0) fan 3 or 4" on page 108 for details).
- 4. Remove the battery:
	- a. Use one finger to press the top of the battery clip away from the battery.
	- b. Lift and remove the battery from the socket.

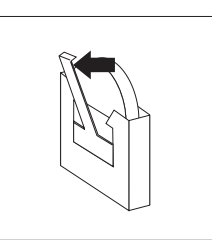

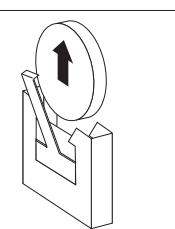

- 5. Insert the new battery:
	- a. Use one finger to press the top of the battery clip away from the battery.
	- b. Press the battery into the socket until it clicks into place. Make sure that the battery clip holds the battery securely.

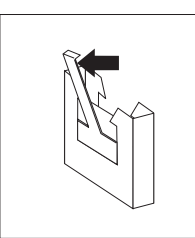

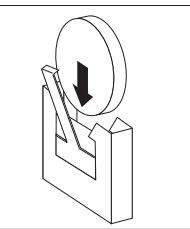

- <span id="page-120-0"></span>6. Install fans 3 and 4 in the server (see ["Replacing](#page-117-0) fan 3 or 4" on page 108 for details).
- 7. Close the server cover, and connect the cables.
- 8. Turn on the server.
- 9. Start the Configuration/Setup Utility program, and set configuration parameters.
	- Set the system date and time.
	- Set the power-on password.
	- Reconfigure your server.

# **Completing the installation**

To complete your installation, close the server cover, reconnect all cables that you disconnected earlier and, for certain options, run the Configuration/Setup Utility program. Follow the instructions in this section.

**Attention:** For proper cooling and airflow, close the server cover before or shortly after turning on the server. Operating the server for extended periods of time (over 15 minutes) with the server cover open might damage server components.

### **Closing the cover**

Close the cover by first closing the right side; then, close the left side and press down to latch the two halves of the cover in place.

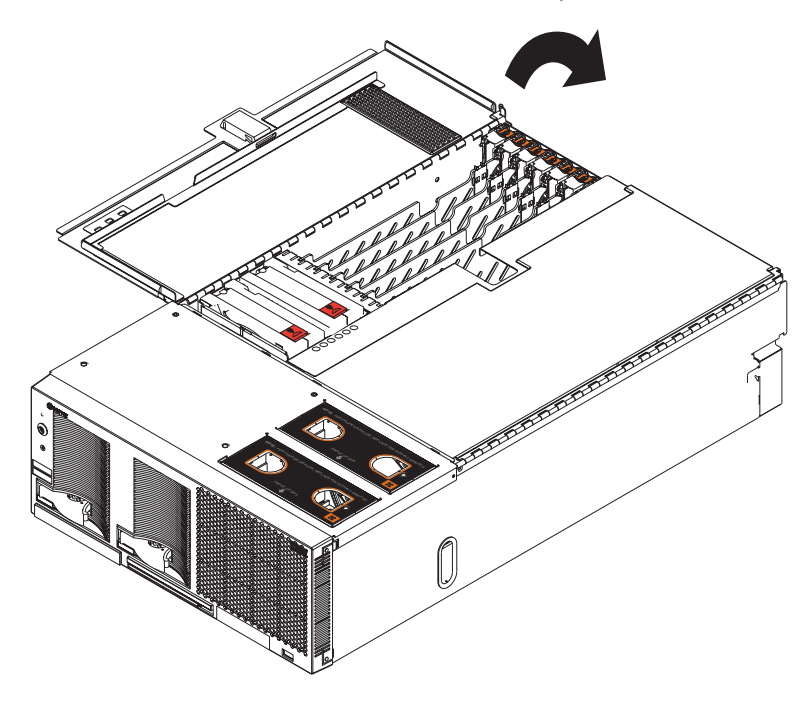

# **Connecting the cables**

The following illustration shows the locations of the input and output connectors on your server.

#### **Notes:**

- 1. You must turn off the server before connecting or disconnecting cables from your server.
- 2. See the documentation that comes with your external devices for additional cabling instructions. It might be easier for you to route cables before you connect the devices to the server.
- 3. Cable identifiers are printed on the cables that come with your server and options. Use these identifiers to connect the cables to the correct connectors.
- 4. There are two optional IBM @server xSeries 455 SMP Expansion cable kits available to connect the SMP Expansion Port connectors.
	- 4-way to 8-way Scalability Kit (comes with two 2.5 m (8.2 feet) SMP Expansion cables).
	- 8-way to 16-way Supplemental Kit (comes with three 2.5 m (8.2 feet) SMP Expansion cables and one 3.5 m (11.6 feet) SMP Expansion cable).
- 5. If your server comes with an operating system installed, see the documentation that comes with your software for additional cabling instructions.
- 6. To effectively manage the cables on your server, keep groups of cables secured together, and do not run cables across the back of the server. Use cable ties to bundle similar cables together. Use hook-and-loop fasteners to secure the cable bundles to the vertical rails of the rack cabinet.

**Attention:** Do not secure cables too tightly. Overtightening can cause internal damage to the cables.

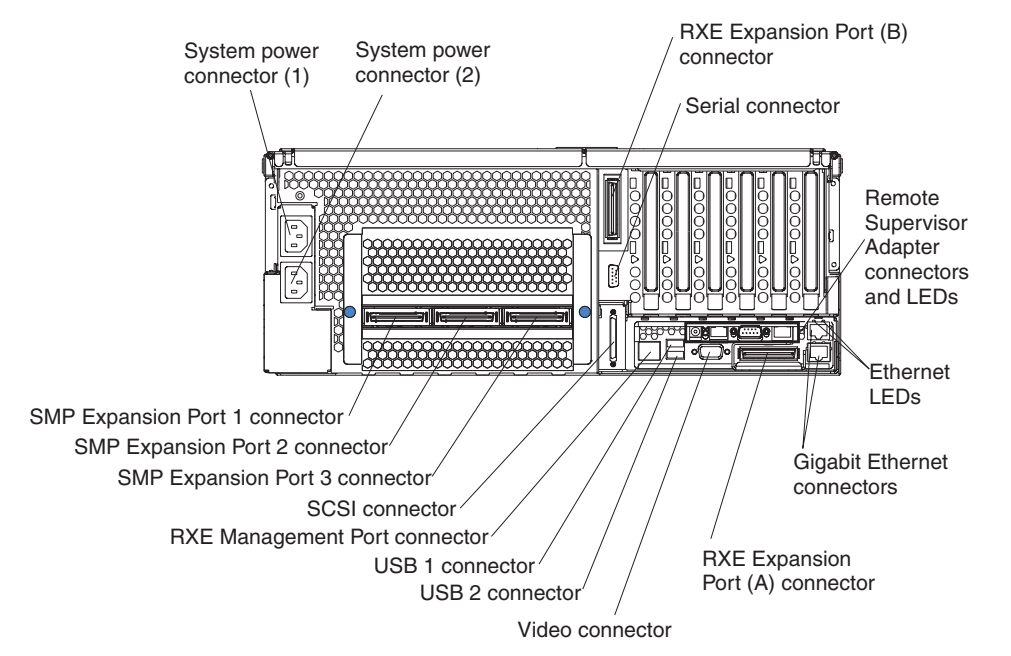

### **SMP Expansion cabling**

The cabling information in this section is for multi-node configurations using two or four servers. A node is one of multiple servers in a configuration interconnected through the SMP Expansion Ports to share system resources.

Complete the following steps to configure and cable a multi-node configuration:

- 1. Configure the nodes using the Configuration/Setup Utility program. See the *User's Guide* on the IBM *xSeries Documentation* CD.
- 2. Update the SAL/EFI code and the service processor firmware. To download the most current level of SAL/EFI code and service processor firmware, go to [http://www.ibm.com/pc/support/.](http://www.ibm.com/pc/support/) For more information:
	- Read the release notes included with the SAL/EFI code.
	- v See the *Remote Supervisor Adapter User's Guide* on the IBM *xSeries Documentation* CD.
- 3. Cable the configuration using the instructions in this section.
- 4. Configure the scalable partition. See ["Configuring](#page-43-0) scalable partitions" on page [34.](#page-43-0)
- 5. Make sure the service processor on each node is configured and connected to the network. See the *Remote Supervisor Adapter User's Guide* on the IBM *xSeries Documentation* CD.

*Two-node configuration:* Complete the following steps to cable a two-node configuration for up to 8-way operation:

1. Remove the protective covers from the connectors on the ends of the cables.

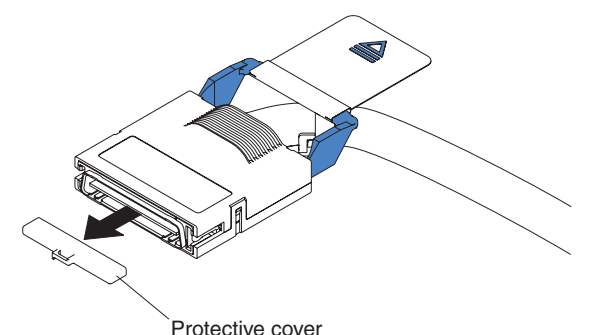

2. Label each end of the SMP Expansion cables according to where they will be connected to each server. See the following illustration.

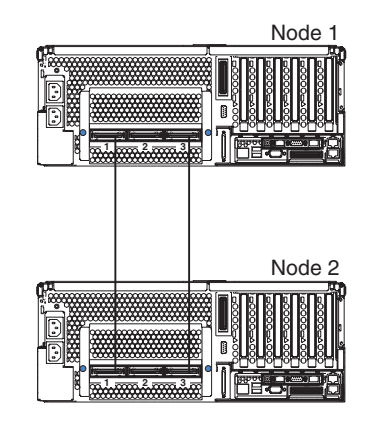

- 3. Connect the SMP Expansion cables to node 1:
	- a. Connect one end of an SMP Expansion cable to port 1 on node 1; then, route the cable through the node 1 cable-management arm.
	- b. Connect one end of an SMP Expansion cable to port 3 on node 1; then, route the cable through the node 1 cable-management arm.

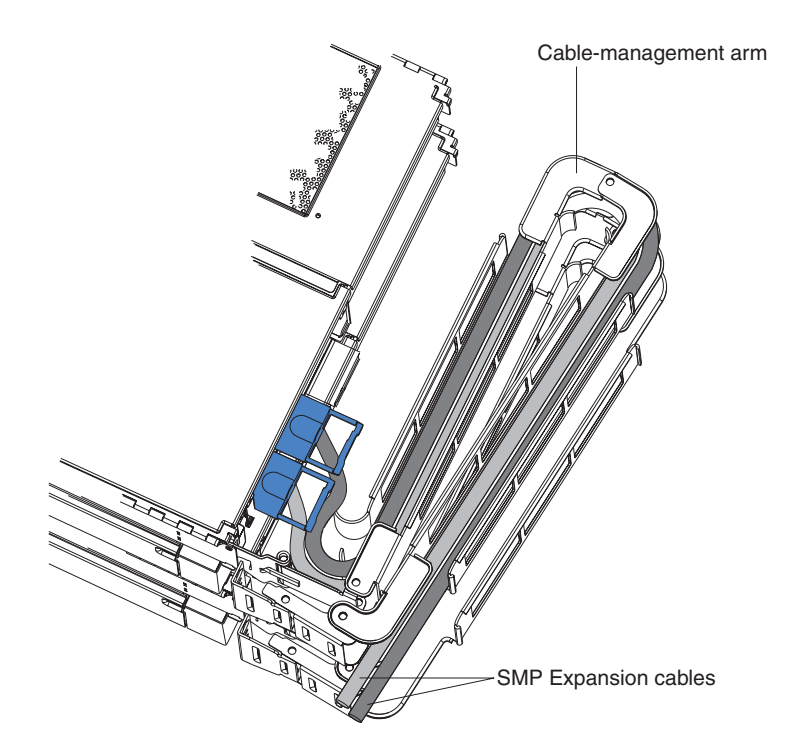

- 4. Connect the SMP Expansion cables to node 2:
	- a. Locate the SMP Expansion cable that is connected to port 1 on node 1; then, connect the opposite end of the cable to port 1 of node 2. Next, route the cable through the node 2 cable-management arm.
	- b. Locate the SMP Expansion cable that is connected to port 3 on node 1; then, connect the opposite end of the cable to port 3 of node 2. Next, route the cable through the node 2 cable-management arm.
- 5. Connect the Remote Supervisor Adapter Ethernet connector on each server to a network or to each other with an Ethernet crossover cable. This connection is needed so that the Remote Supervisor Adapters can communicate and manage scalable partitions.
- 6. Route any remaining cables through the cable-management arms.
- 7. Secure the cables in the cable-management arms with the hook-and-loop straps that come with your server.
- 8. Go to "RXE [Expansion](#page-126-0) cabling" on page 117 and complete that procedure, if you are connecting the configuration to a remote I/O enclosure.

*Four-node configuration:* Complete the following steps to cable a four-node configuration for up to 16-way operation:

1. Remove the protective covers from the connectors on the ends of the cables.

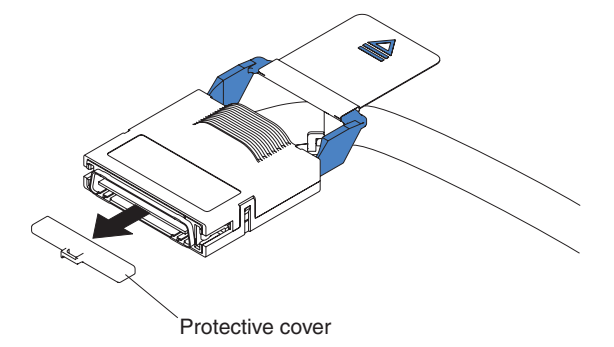

2. Label each end of the SMP Expansion cables according to where they will be connected to each server. See the following illustration.

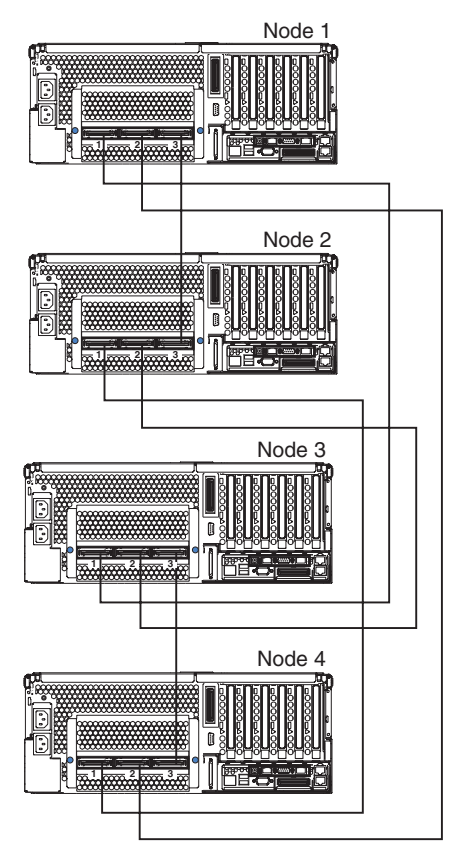

- 3. Connect the SMP Expansion cables to node 1:
	- a. Connect one end of an SMP Expansion cable to port 1 on node 1; then, route the cable through the node 1 cable-management arm.
	- b. Connect one end of an SMP Expansion cable to port 2 on node 1; then, route the cable through the node 1 cable-management arm.
	- c. Connect one end of an SMP Expansion cable to port 3 on node 1; then, route the cable through the node 1 cable-management arm.

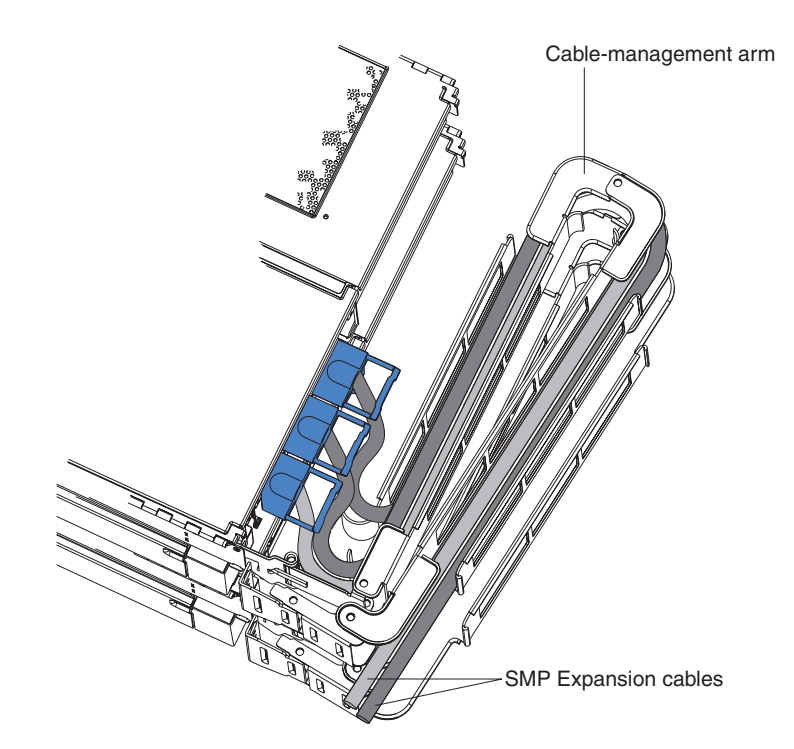

- 4. Connect the SMP Expansion cables to node 2:
	- a. Connect one end of an SMP Expansion cable to port 1 on node 2; then, route the cable through the node 2 cable-management arm.
	- b. Connect one end of an SMP Expansion cable to port 2 on node 2; then, route the cable through the node 2 cable-management arm.
	- c. Locate the SMP Expansion cable that is connected to port 3 on node 1; then, connect the opposite end of the cable to port 3 of node 2. Next, route the cable through the node 2 cable-management arm.
- 5. Connect the SMP Expansion cables to node 3:
	- a. Locate the SMP Expansion cable that is connected to port 1 on node 1; then, connect the opposite end of the cable to port 1 of node 3. Next, route the cable through the node 3 cable-management arm.
	- b. Locate the SMP Expansion cable that is connected to port 2 on node 2; then, connect the opposite end of the cable to port 2 of node 3. Next, route the cable through the node 3 cable-management arm.
	- c. Connect one end of an SMP Expansion cable to port 3 on node 3; then, route the cable through the node 3 cable-management arm.
- <span id="page-126-0"></span>6. Connect the SMP Expansion cables to node 4:
	- a. Locate the SMP Expansion cable that is connected to port 1 on node 2; then, connect the opposite end of the cable to port 1 of node 4. Next, route the cable through the node 4 cable-management arm.
	- b. Locate the SMP Expansion cable that is connected to port 2 on node 1; then, connect the opposite end of the cable to port 2 of node 4. Next, route the cable through the node 4 cable-management arm.
	- c. Locate the SMP Expansion cable that is connected to port 3 on node 3; then, connect the opposite end of the cable to port 3 of node 4. Next, route the cable through the node 4 cable-management arm.
- 7. Connect the Remote Supervisor Adapter Ethernet connector on each server to the network. This connection is needed so that the Remote Supervisor Adapters can communicate and manage scalable partitions.
- 8. Route any remaining cables through the cable-management arms.
- 9. Secure the cables in the cable-management arms with the hook-and-loop straps that come with your server.
- 10. Go to "RXE Expansion cabling" and complete that procedure, if you are connecting the configuration to one or more remote I/O enclosures.

### **RXE Expansion cabling**

There are two RXE Expansion Port connectors on the rear of the server. Use these ports to connect the server to a remote I/O enclosure and to expand the number of PCI-X slots that are available for use by the server. For detailed information about cabling the RXE Expansion Port connectors, see the documentation that comes with the remote I/O enclosure.

**One server:** Complete the following steps to connect the server to a remote I/O enclosure with one expansion kit installed.

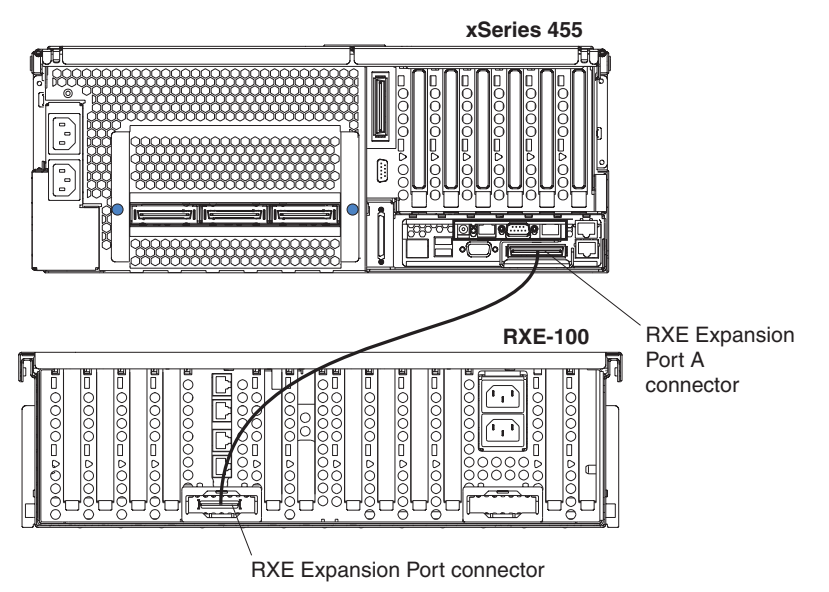

1. Remove the protective covers from the connectors on the ends of the cables.

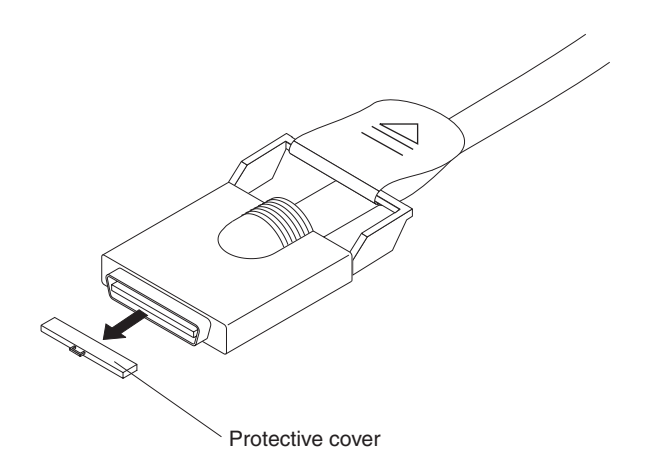

- 2. Using an RXE Expansion cable, connect one end of the cable to the RXE Expansion Port A connector on the server.
- 3. Connect the opposite end of the cable to an RXE Expansion Port connector on the remote I/O enclosure.

Go to "RXE [Management](#page-131-0) cabling" on page 122.

Complete the following steps to connect the server to a remote I/O enclosure with two expansion kits installed.

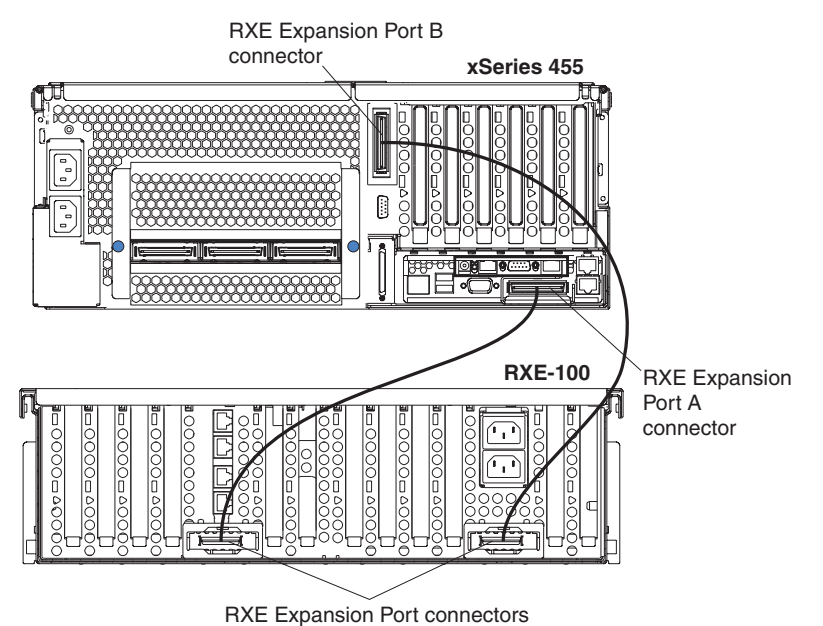

1. Remove the protective covers from the connectors on the ends of the cables.

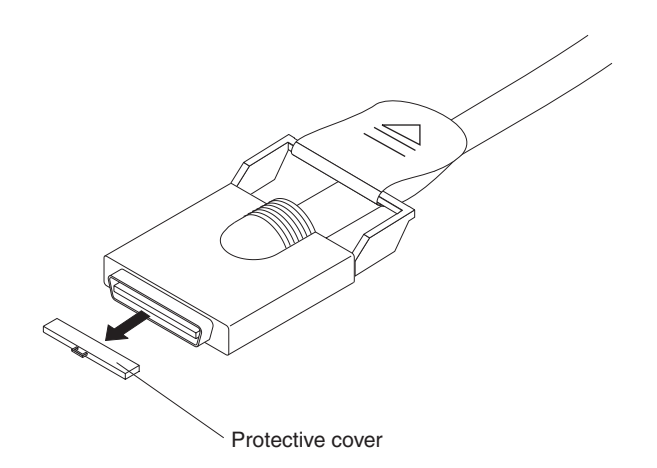

- 2. Using an RXE Expansion cable, connect one end of the cable to the RXE Expansion Port A connector on the server.
- 3. Connect the opposite end of the cable to an RXE Expansion Port connector on the remote I/O enclosure.
- 4. (Optional) Using an RXE Expansion cable, connect one end of the cable to the RXE Expansion Port B connector on the server. Connect the opposite end to an RXE Expansion Port connector on the remote I/O enclosure.This cable connection provides fail-over support.

Go to "RXE [Management](#page-131-0) cabling" on page 122.

*Two stand-alone servers:* Complete the following steps to connect two stand-alone servers sharing one remote I/O enclosure.

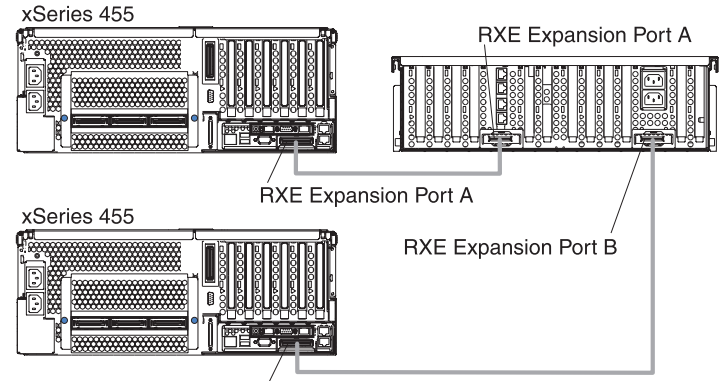

RXE Expansion Port A

- 1. Determine which server will be connected to port A of the remote I/O enclosure and which will be connected to port B.
- 2. Remove the protective covers from the connectors on the ends of the cables.

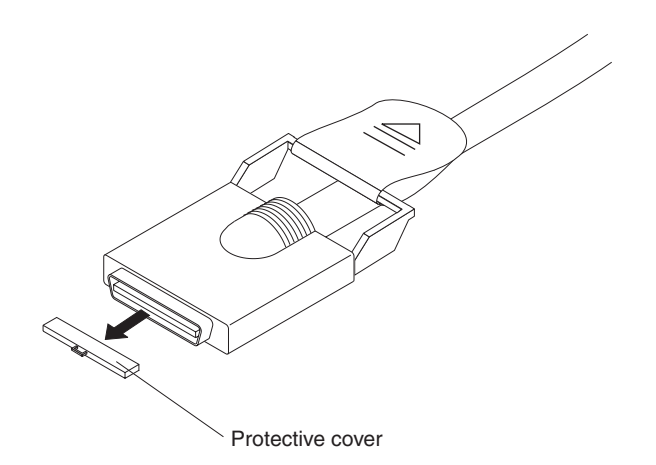

- 3. Using an RXE Expansion cable, connect one end of the cable to the RXE Expansion Port A connector on the remote I/O enclosure.
- 4. Connect the opposite end of the cable to the RXE Expansion Port A connector on the applicable server.
- 5. Using an RXE Expansion cable, connect one end of the cable to the RXE Expansion Port B connector on the remote I/O enclosure.
- 6. Connect the opposite end of the cable to the RXE Expansion Port A connector on the applicable server.

Go to "RXE [Management](#page-131-0) cabling" on page 122.

*Multi-node configurations:* Complete the following steps to connect a remote I/O enclosure to a two-node or four-node configuration. For information about cabling the RXE Management Port connectors, see "RXE [Management](#page-131-0) cabling" on page [122.](#page-131-0)

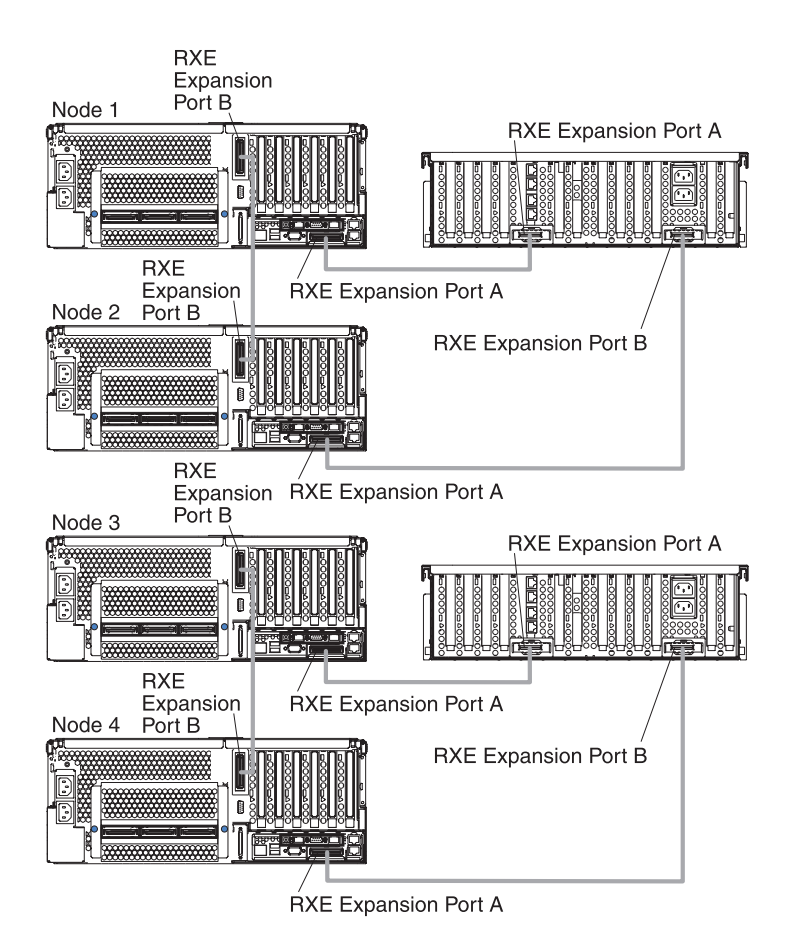

- **Note:** You can connect a remote I/O enclosure to both nodes of a two-node configuration.You can connect a remote I/O enclosure to nodes 1 and 2 *or* nodes 3 and 4 of a four-node configuration. You can also connect remote I/O enclosures to both nodes 1 and 2 *and* nodes 3 and 4 of a four-node configuration.
- 1. Remove the protective covers from the connectors on the ends of the cables.

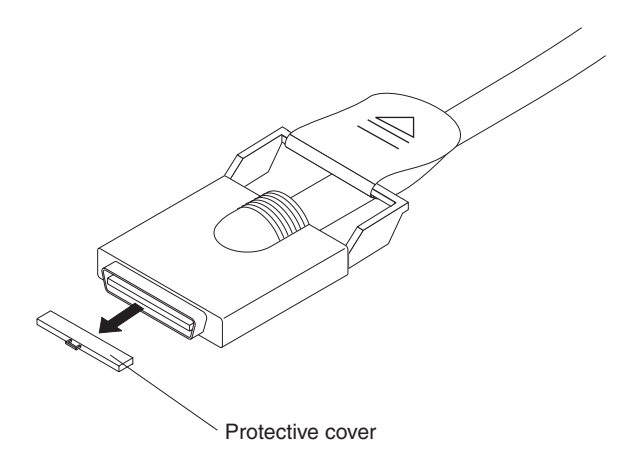

- 2. Using an RXE Expansion cable, connect the RXE Expansion Port A connector on one server to the remote I/O enclosure.
- 3. Using an RXE Expansion cable, connect the RXE Expansion Port A connector on the other server to the remote I/O enclosure.

<span id="page-131-0"></span>4. (Optional) Using an RXE Expansion cable, connect the RXE Expansion Port B connector on one server to the RXE Expansion Port B connector on the other server. This cable connection provides fail-over support.

Go to "RXE Management cabling."

#### **RXE Management cabling**

There is one RXE Management Port connector on the back of the server. Use this port to connect the server to the management port of an optional remote I/O enclosure. This port is used to manage the PCI-X slots in a remote I/O enclosure, including slot assignments and managing access. For details about how the server and remote I/O enclosure work together, see the documentation that comes with the enclosure.

*One server:* Complete the following steps to connect the server RXE Management Port connector to a remote I/O enclosure.

**Note:** Use the following instructions regardless of whether your remote I/O enclosure has one or two expansion kits installed.

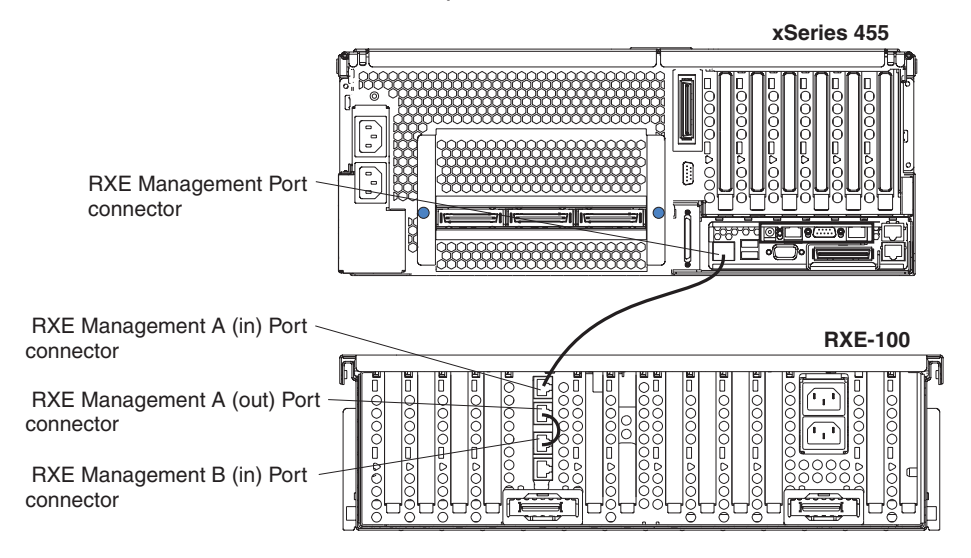

- 1. Using an RXE Management cable, connect one end of the cable to the RXE Management Port connector on the server.
- 2. Connect the opposite end of the cable to the RXE Management A (in) Port connector on the remote I/O enclosure.

*Two stand-alone servers:* Complete the following steps to connect the RXE Management Port connectors of two stand-alone servers to a remote I/O enclosure.

**Note:** The configuration shown in the following illustration is two servers that are independent of each other. Notice that there are no interconnecting cables between the two servers.

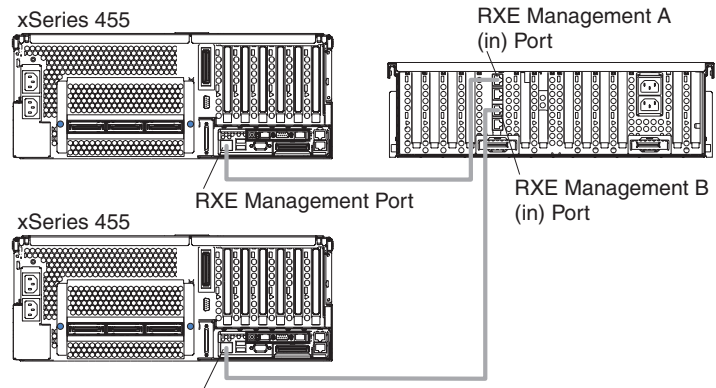

RXE Management Port

- 1. Using an RXE Management cable, connect one end of the cable to the RXE Management Port connector on one of the servers.
- 2. Connect the opposite end of the cable to the RXE Management A (in) Port connector on the remote I/O enclosure.
- 3. Using an RXE Management cable, connect one end of the cable to the RXE Management Port connector on the other server.
- 4. Connect the opposite end of the cable to the RXE Management A (in) Port connector on the remote I/O enclosure.

*Multi-node configurations:* Complete the following steps to connect a remote I/O enclosure to a two-node or four-node configuration.

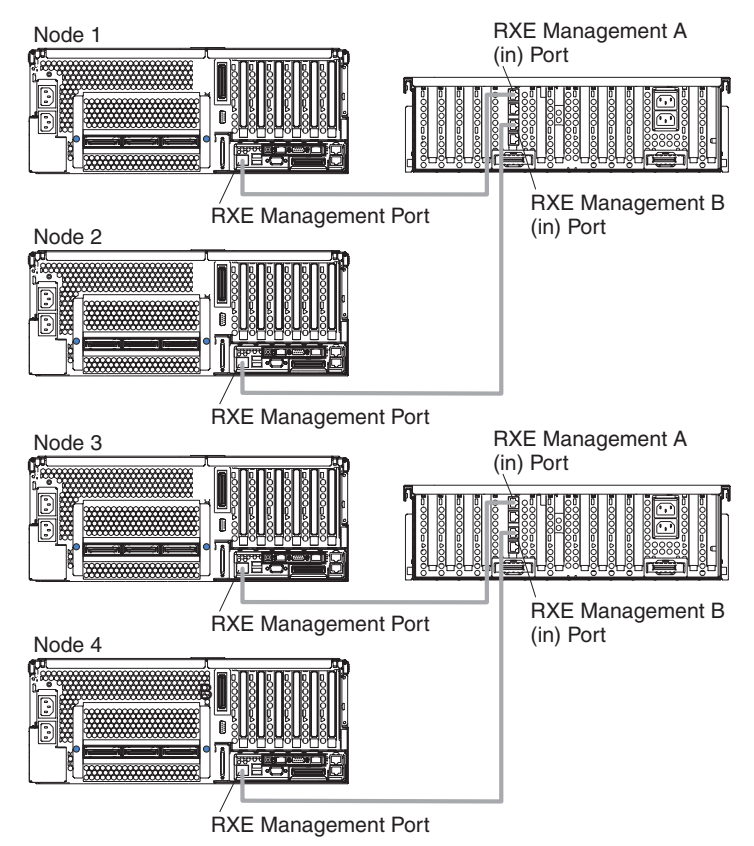

1. Using an RXE Management cable, connect the RXE Management Port connector on one server to the remote I/O enclosure.

2. Using an RXE Management cable, connect the RXE Management Port connector on the other server to the remote I/O enclosure.

#### **Power cabling**

Your server comes with two power cords that can be connected to an external source, such as a properly grounded electrical outlet. Your server can also use two power cords that can be connected to a primary power unit inside the rack cabinet, such as a properly grounded power distribution unit or uninterruptible power supply.

Complete the following steps to connect the power cords:

1. Connect the power cords to the system power connectors on the rear of the server.

#### **Notes:**

- a. The power supplies are hot-swappable and redundant only at 200-240 V ac.
- b. Both power supplies must be connected to the power source for operation at 100-127 V ac.
- c. During normal operation, both power supplies must be installed for proper operation.
- 2. Connect the other end of the power cord to a properly grounded electrical outlet or a power distribution unit inside the rack cabinet.

**Note:** Connecting the power cords into an electrical outlet might cause the server to start automatically. This is an acceptable action.

3. See ["Turning](#page-18-0) on the server" on page 9 for detailed information about turning on the server.

#### **SCSI cabling**

There is one SCSI connector on the back of the server. Use this connector to connect the server to an optional SCSI device such as a storage enclosure. For information about how to connect the option to your server, see the documentation that comes with the option.

#### **USB cabling**

There are three USB connectors, one on the front and two on the back of the server. Use these connectors to connect the server to an optional USB device. For information about how to connect the option to your server, see the documentation that comes with the device.

#### **Serial cabling**

There is one serial connector on the back of the server. Use this connector to connect the server to a modem or other optional serial device. For information about how to connect this device to your server, see the documentation that comes with the device.

#### **Video cabling**

There is one video connector on the back of the server. Use this connector to connect the server to a monitor or optional console switch. For information about how to connect this device to your server, see the documentation that comes with the device.

### **Gigabit Ethernet cabling**

There are two Ethernet connectors on the back of the server. Use these connectors to connect the server to a LAN.

**Note:** A third Ethernet connector is on the Remote Supervisor Adapter. This connector is used for specific supervisory functions; do not confuse it with the Gigabit Ethernet connectors.

#### **Remote Supervisor Adapter cabling**

Your server comes with a Remote Supervisor Adapter. For information about cabling the Remote Supervisor Adapter connectors, see the *User's Guide* on the IBM *xSeries Documentation* CD.

### **Updating your server configuration**

When you start your server for the first time after you add or remove an internal option or an external SCSI device, you might see a message telling you that the configuration has changed (see "Using the [Configuration/Setup](#page-21-0) Utility program" on [page](#page-21-0) 12).

Some options have device drivers that you need to install. See the documentation that comes with your option for information about installing any required device drivers.

If your server comes with two microprocessors or if your server comes with one microprocessor and you have installed one or more additional microprocessors, your server can now operate as an SMP server. Therefore, you might need to upgrade your operating system to support SMP. See the *User's Guide* on the IBM *xSeries Documentation* CD and your operating-system documentation for additional information.

If you have a RAID configuration on your server using the integrated SCSI controller and you have installed or removed a hard disk drive, you might need to reconfigure your disk arrays. See the RAID documentation on the IBM *xSeries Documentation* CD for information about reconfiguring your disk arrays.

If you install a different type of RAID adapter in your server, use the configuration method supplied with the RAID adapter to view or change SCSI settings for attached devices.

The internal hard disk drives can connect only to the integrated SCSI controller with RAID capabilities.

### **Installing the server in a rack**

Detailed cabling instructions, including the use of the cable management arm (which comes with the server) are in the *Rack Installation Instructions* provided with the server.

# <span id="page-136-0"></span>**Chapter 5. Field replaceable units**

The following information describes procedures for removing and installing certain components inside the system. Only a qualified service technician is authorized to replace the components described in this section.

- **Important:** The field replaceable unit (FRU) procedures are intended for trained servicers who are familiar with IBM xSeries products.
- **Note:** Before servicing this system, read ["Installation](#page-86-0) guidelines" on page 77 and "Safety [information"](#page-224-0) on page 215.

## **Memory-board assembly**

The following instructions describe how to remove the memory board assembly. For instructions to remove and replace memory, see ["Installing](#page-104-0) memory" on page 95.

#### **Before you begin:**

- Read ["Installation](#page-86-0) guidelines" on page 77.
- v Read the safety notices at "Safety notices (multilingual [translations\)"](#page-228-0) on page [219.](#page-228-0)
- Read "Handling [static-sensitive](#page-227-0) devices" on page 218.

Complete the following steps to replace a memory board assembly:

- 1. Turn off the server (see ["Turning](#page-18-0) off the server" on page 9), and disconnect all power cords and external cables.
- 2. Open the cover (see ["Opening](#page-93-0) the cover" on page 84).
- 3. Pull open the memory-board retaining latches, and remove the memory-board assembly.

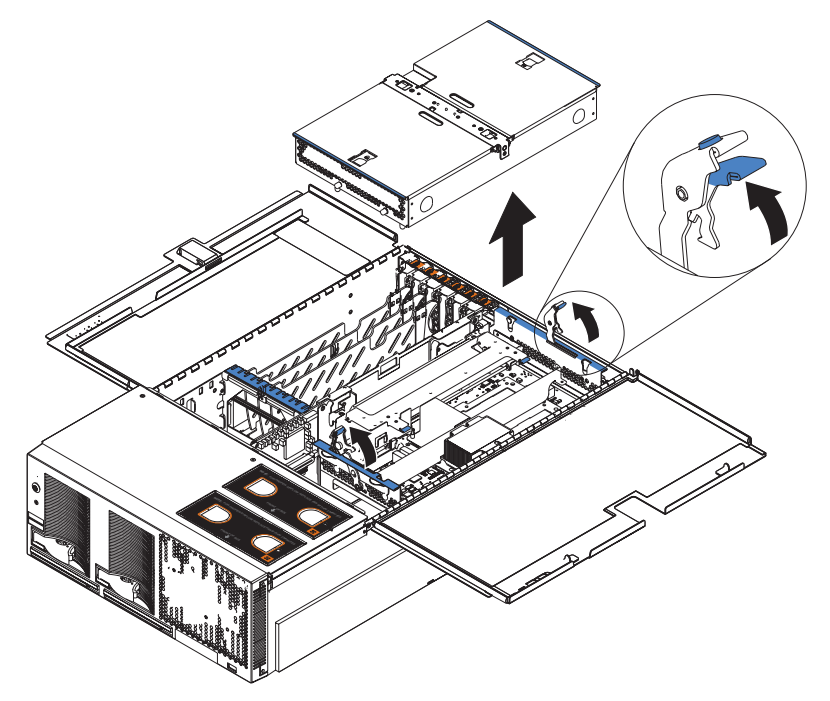

4. Set the memory-board assembly on a static-free, clean work surface, and remove the DIMMs that will be reused. See ["Installing](#page-104-0) memory" on page 95.

- 5. Install the DIMMs that were removed in step 4 on [page](#page-136-0) 127 into the new board.
- 6. Reinstall the memory-board assembly.

# **Memory switch card and cable**

To remove the memory switch card and cable from the xSeries 455 server, complete the following steps:

- 1. Turn off the server (see ["Turning](#page-18-0) off the server" on page 9), and disconnect all power cords and external cables.
- 2. Remove the memory-board assembly. See ["Memory-board](#page-136-0) assembly" on page [127.](#page-136-0)
- 3. Disconnect the memory switch card cable from the memory board.
- 4. Remove the two screws, and push the two tabs inward.
- 5. Remove the cover from the memory-board assembly.
- 6. Disconnect the memory switch card cable from the memory switch card.
- 7. Remove the memory switch card from the cover of the memory-board assembly.

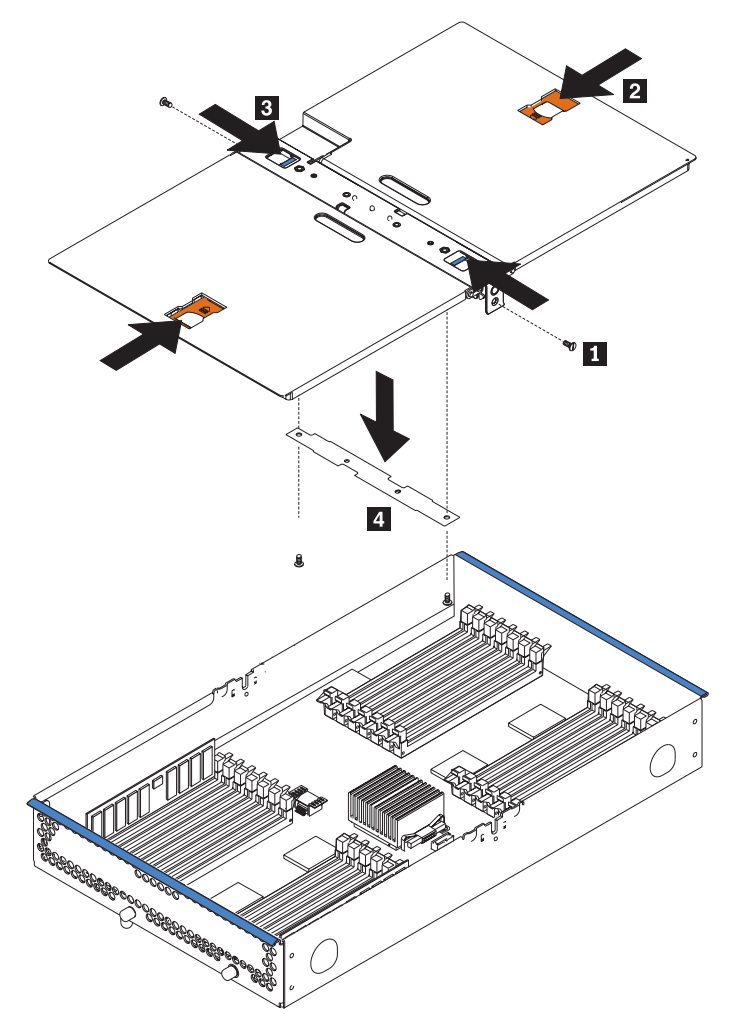

8. To replace the memory switch card and cable, reverse the steps.

### <span id="page-138-0"></span>**Processor-board assembly**

This section contains instructions for removing the processor-board assembly, the microprocessor and power module, and the processor-board VRM.

#### **Before you begin:**

- Read ["Installation](#page-86-0) guidelines" on page 77.
- Read the safety notices at "Safety notices (multilingual [translations\)"](#page-228-0) on page [219.](#page-228-0)
- Read "Handling [static-sensitive](#page-227-0) devices" on page 218.

Complete the following steps to replace a processor-board assembly:

- 1. Turn off the server (see ["Turning](#page-18-0) off the server" on page 9), and disconnect all power cords and external cables.
- 2. Open the cover (see ["Opening](#page-93-0) the cover" on page 84).
- 3. Pull open the memory-board retaining latches, and remove the memory-board assembly. See ["Memory-board](#page-136-0) assembly" on page 127 for details.
- 4. Remove the shipping thumbscrews from the right side of the server, and lift the retention bracket from the server.

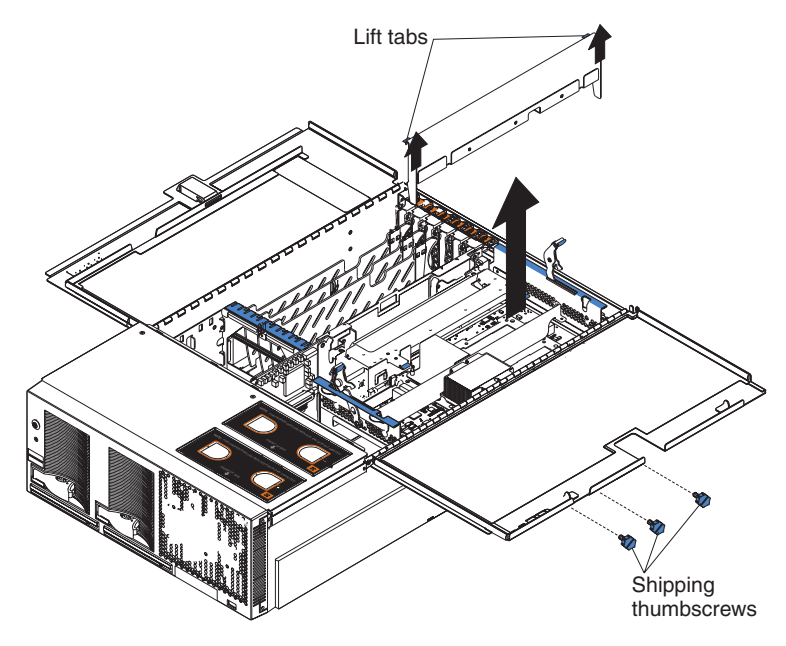

5. Loosen the blue thumbscrews securing the EMC shield; then, remove the EMC shield from the server.

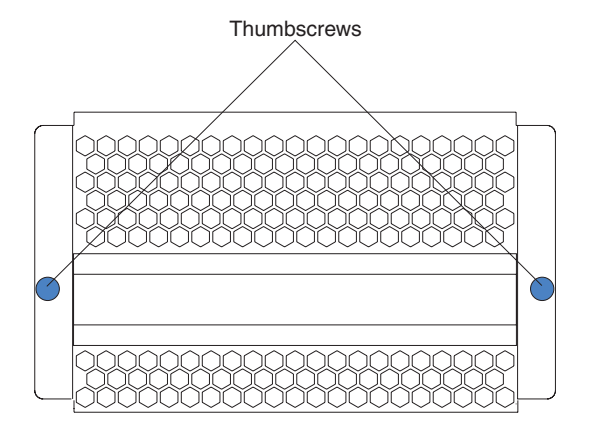

6. Remove the processor-board assembly from the server.

**Attention:** When you handle static-sensitive devices, take precautions to avoid damage from static electricity. For details about handling these devices, see "Handling [static-sensitive](#page-87-0) devices" on page 78.

- a. Press to unlock the levers securing the processor-board assembly, and pull up on the levers to release the processor-board assembly.
- b. Slide the assembly toward the right side of the server.
- c. Carefully remove the processor-board assembly from the server, and place it on a flat, level surface.

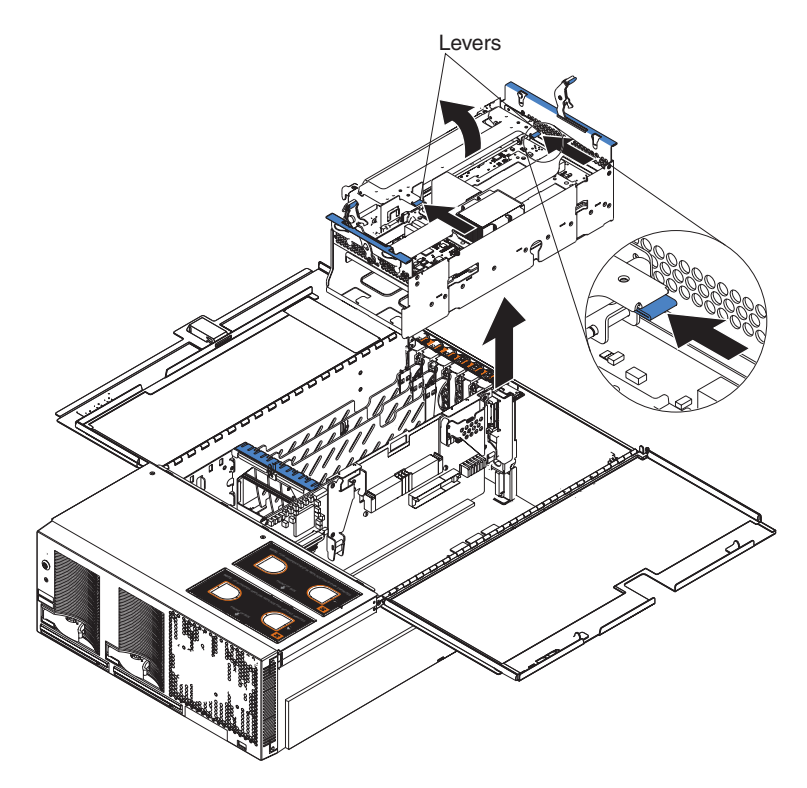

- 7. Remove the power modules and microprocessor assemblies that will be reused. See ["Microprocessor](#page-140-0) and power module" on page 131.
- 8. Place the new processor-board assembly on a static-free, clean work surface, and install the microprocessors and power modules that were removed in the preceding step into the new processor board. See ["Installing](#page-108-0) and replacing a [microprocessor](#page-108-0) and power module" on page 99.
- 9. Reinstall the processor-board assembly in the server.
- 10. Reinstall the retention bracket.
- 11. Replace the shipping thumbscrews.
- 12. Reinstall the memory-board assembly.

# <span id="page-140-0"></span>**Microprocessor and power module**

#### **Before you begin:**

- Read ["Installation](#page-86-0) guidelines" on page 77.
- Read the safety notices at "Safety notices (multilingual [translations\)"](#page-228-0) on page [219.](#page-228-0)
- Read "Handling [static-sensitive](#page-227-0) devices" on page 218.

Complete the following steps to remove a microprocessor:

- 1. Turn off the server and peripheral devices, and disconnect the power cords and all external cables; then, open the cover.
- 2. Pull open the memory-board retaining latches, and remove the memory-board assembly. See ["Memory-board](#page-136-0) assembly" on page 127 for details.
- 3. Remove the shipping thumbscrews from the right side of the server, and lift the retention bracket from the server.
- 4. Remove the processor-board assembly from the server, and place it on a static-free, clean work surface. See ["Processor-board](#page-138-0) assembly" on page 129 for details.
- 5. Remove the power module and microprocessor:

**Attention:** Failure to complete the instructions in the prescribed order might cause damage to the microprocessor pins and cause the microprocessor to fail.

- a. Using the T-handled Torx wrench provided with the microprocessor FRU, completely loosen the power-module screws.
- b. Slide the power module from the microprocessor, and remove the power module.
- c. Completely loosen the heat-sink screws.
- d. Use the hex wrench provided with the microprocessor FRU to open the socket lock, and remove the heat sink and microprocessor.

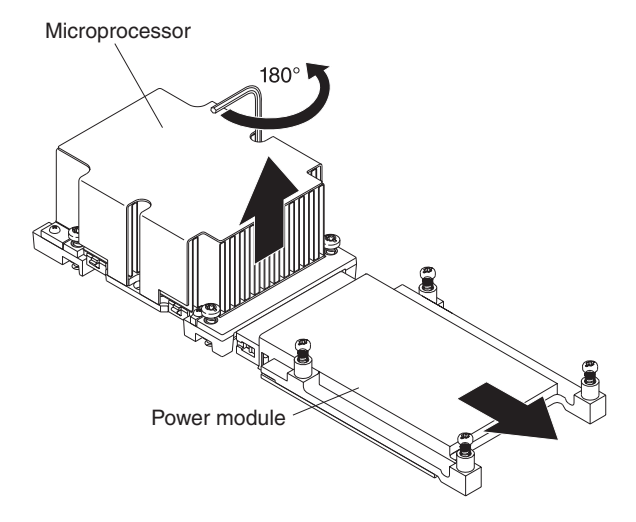

- 6. Replace the microprocessor and power module. See ["Installing](#page-108-0) and replacing a [microprocessor](#page-108-0) and power module" on page 99 for instructions.
- 7. Carefully install the processor-board assembly. See ["Processor-board](#page-138-0) assembly" on [page](#page-138-0) 129 for instructions.

# **Processor-board VRM**

#### **Before you begin:**

- Read ["Installation](#page-86-0) guidelines" on page 77.
- Read the safety notices at "Safety notices (multilingual [translations\)"](#page-228-0) on page [219.](#page-228-0)
- Read "Handling [static-sensitive](#page-227-0) devices" on page 218.

To replace the processor-board VRM, complete the following steps:

- 1. Turn off the server (see ["Turning](#page-18-0) off the server" on page 9), and disconnect all power cords and external cables.
- 2. Pull open the memory-board retaining latches, and remove the memory-board assembly. See ["Memory-board](#page-136-0) assembly" on page 127 for details.
- 3. Remove the shipping thumbscrews from the right side of the server, and lift the retention bracket from the server.
- 4. Remove the processor-board assembly. See ["Processor-board](#page-138-0) assembly" on [page](#page-138-0) 129.
- 5. Open the retaining clip on each end of the VRM connector.
- 6. Touch the static-protective package containing the VRM to any unpainted metal surface on the server. Then, remove the VRM from the package.

**Attention:** To avoid breaking the retaining clips or damaging the VRM connectors, open and close the clips gently.

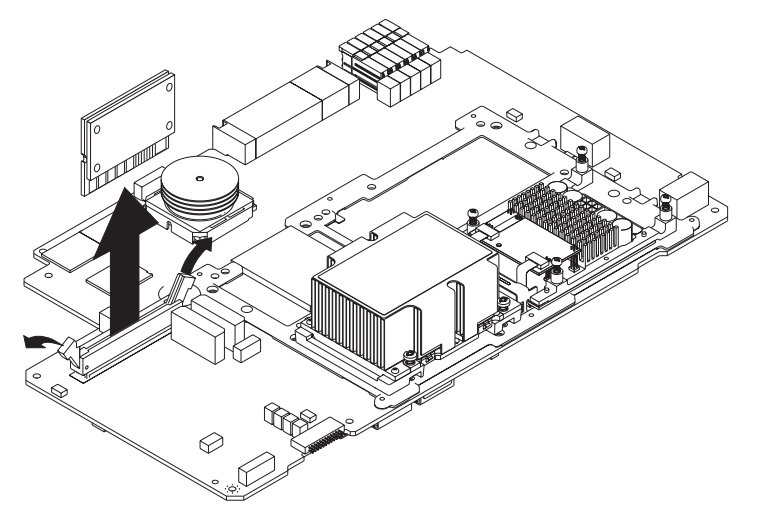

7. Turn the VRM so that the VRM keys align correctly with the slot.

8. Insert the VRM into the connector by aligning the edges of the VRM with the slots at the ends of the VRM connector. Firmly press the VRM straight down into the connector by applying pressure on both ends of the VRM simultaneously. The retaining clips snap into the locked position when the VRM is firmly seated in the connector. If there is a gap between the VRM and the retaining clips, the VRM has not been correctly inserted; open the retaining clips, remove the VRM, and then reinsert it.

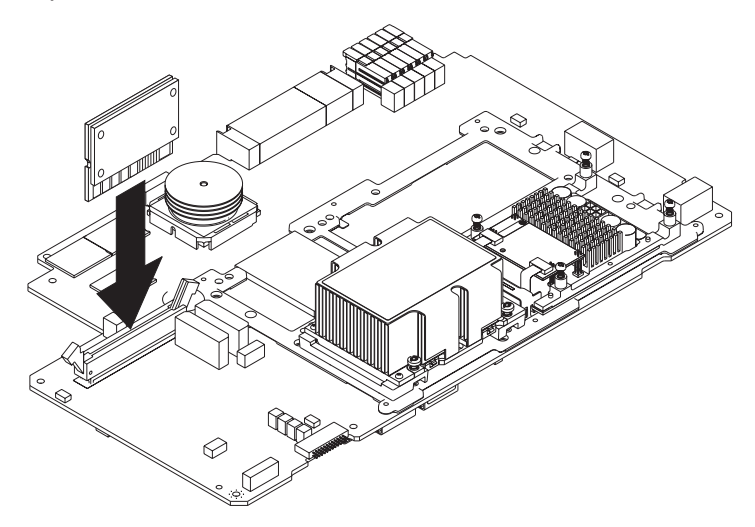

### **PCI-X board assembly**

The PCI-X board assembly contains the following components:

- Active PCI assembly
- Midplane board
- I/O board
- PCI and PCI-X adapters and spacers
- PCI-X board
- Riser card
- Remote Supervisor Adapter
- VRMs

The PCI-X board assembly must be removed from the server to access many of these components.

#### **Before you begin:**

- Read ["Installation](#page-86-0) guidelines" on page 77.
- Read the safety notices at "Safety notices (multilingual [translations\)"](#page-228-0) on page [219.](#page-228-0)
- Read "Handling [static-sensitive](#page-227-0) devices" on page 218.

Complete the following steps to remove the PCI-X board assembly from the server:

- 1. Turn off the server (see ["Turning](#page-18-0) off the server" on page 9), and disconnect all power cords and external cables.
- 2. Open the top cover (see ["Opening](#page-93-0) the cover" on page 84).
- 3. Remove fans 3 and 4 (see ["Replacing](#page-116-0) fan 1 or 2" on page 107).
- 4. Remove the memory-board assembly. See ["Memory-board](#page-136-0) assembly" on page [127](#page-136-0) for details.
- 5. Remove the shipping thumbscrews from the right side of the server, and lift the retention bracket from the server.
- 6. Remove the processor-board assembly. See ["Processor-board](#page-138-0) assembly" on [page](#page-138-0) 129 for details.
- 7. If the system contains a removable cable retainer, turn the thumbscrew to remove it.
- 8. Disconnect all cables attached to the PCI-X board assembly. These are on the front of the I/O board and the midplane board.
- 9. Remove the shipping thumbscrew from the left side of the server, if installed  $\blacksquare$  .
- 10. Push down on the release handle, and slide it outward 2.
- 11. Slide the PCI-X board assembly as far forward as possible, and then slightly to the right  $3$ .
- 12. Disconnect the PCI hot-swap cable, and lift the PCI-X board assembly straight up and out of the server  $4$ .

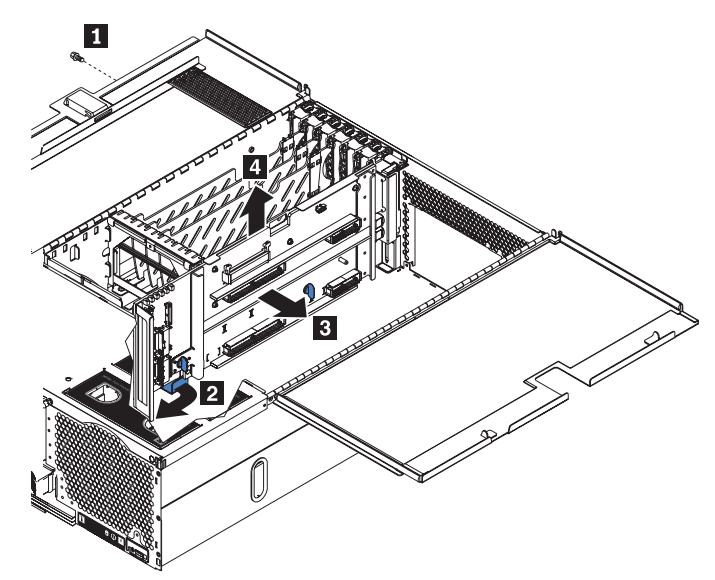

- 13. To reinstall the PCI-X board assembly, reverse these steps.
	- **Note:** The PCI-X board assembly connects to the chassis with tabs that connect with seven slots on the bottom of the chassis and two slots on the side of the chassis. Line up the tabs on the PCI-X board assembly with the slots on the chassis, and then slide the PCI-X board assembly into place.
<span id="page-144-0"></span>**Attention:** To prevent damage to the PCI hot-swap cable, route the cable so that it lays flat over the top of the PCI-X assembly, as shown in the following illustration.

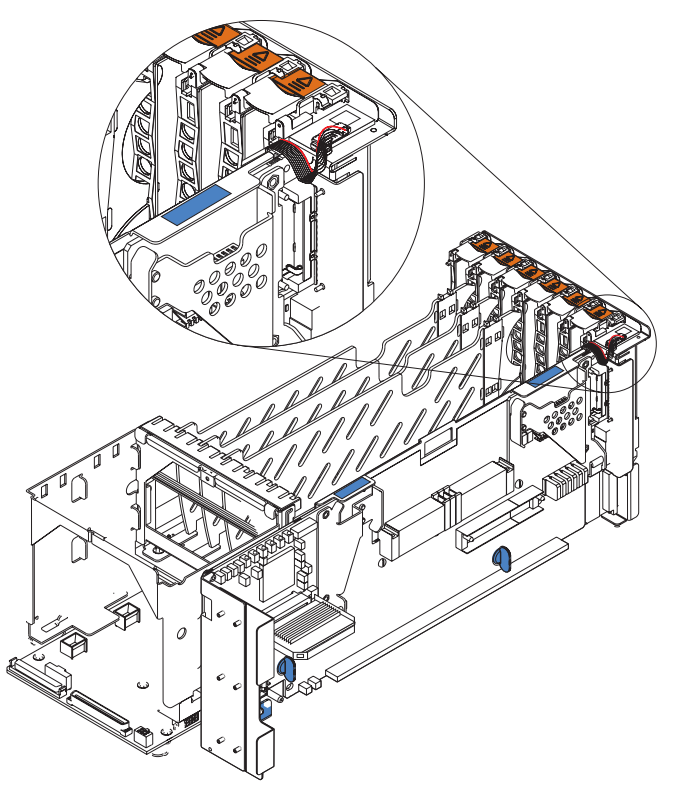

# **Midplane board**

#### **Before you begin:**

- Read ["Installation](#page-86-0) guidelines" on page 77.
- Read the safety notices at "Safety notices (multilingual [translations\)"](#page-228-0) on page [219.](#page-228-0)
- Read "Handling [static-sensitive](#page-227-0) devices" on page 218.

Complete the following steps to remove the midplane board:

- 1. Turn off the server (see ["Turning](#page-18-0) off the server" on page 9), and disconnect all power cords and external cables.
- 2. Open the top cover (see ["Opening](#page-93-0) the cover" on page 84).
- 3. Remove the memory-board assembly. See ["Memory-board](#page-136-0) assembly" on page [127](#page-136-0) for details.
- 4. Remove the shipping thumbscrews from the right side of the server, and lift the retention bracket from the server.
- 5. Remove the processor-board assembly. See ["Processor-board](#page-138-0) assembly" on [page](#page-138-0) 129 for details.
- 6. Remove the PCI-X board assembly from the server (see ["PCI-X](#page-142-0) board [assembly"](#page-142-0) on page 133), and place it on a clean work surface.
- 7. Remove the midplane board by turning the two midplane thumbscrews until they are loose (1) to release it; then, carefully pull the midplane board out of its socket  $(2)$ .

**Attention:** The Active PCI cable is routed through a notch in the back of the midplane assembly. Release the cable from the notch before fully separating the midplane board from the PCI-X board.

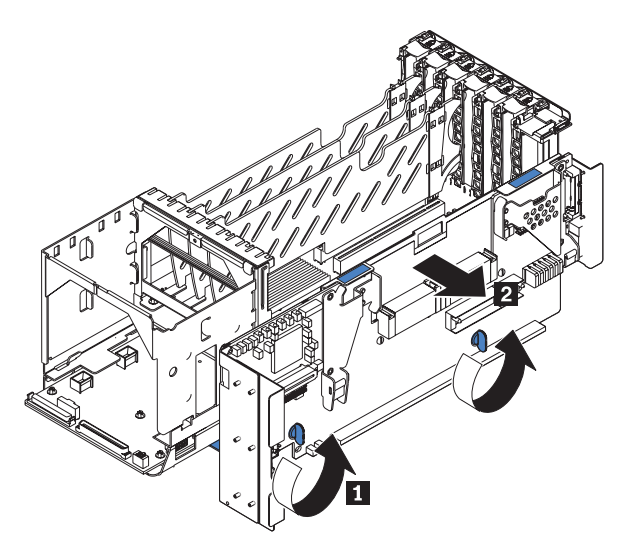

8. To replace the midplane board, reverse the previous steps.

### **Midplane-board VRM**

#### **Before you begin:**

- Read ["Installation](#page-86-0) guidelines" on page 77.
- Read the safety notices at "Safety notices (multilingual [translations\)"](#page-228-0) on page [219.](#page-228-0)
- Read "Handling [static-sensitive](#page-227-0) devices" on page 218.

To remove the VRM from the midplane board, complete the following steps:

- 1. Turn off the server (see ["Turning](#page-18-0) off the server" on page 9), and disconnect all power cords and external cables.
- 2. Open the top cover (see ["Opening](#page-93-0) the cover" on page 84).
- 3. Remove the memory-board assembly. See ["Memory-board](#page-136-0) assembly" on page [127](#page-136-0) for details.
- 4. Remove the shipping thumbscrews from the right side of the server, and lift the retention bracket from the server.
- 5. Remove the processor-board assembly. See ["Processor-board](#page-138-0) assembly" on [page](#page-138-0) 129 for details.
- 6. Remove the VRM-retention spring.
- 7. Pull the VRM from the midplane-board VRM connector.

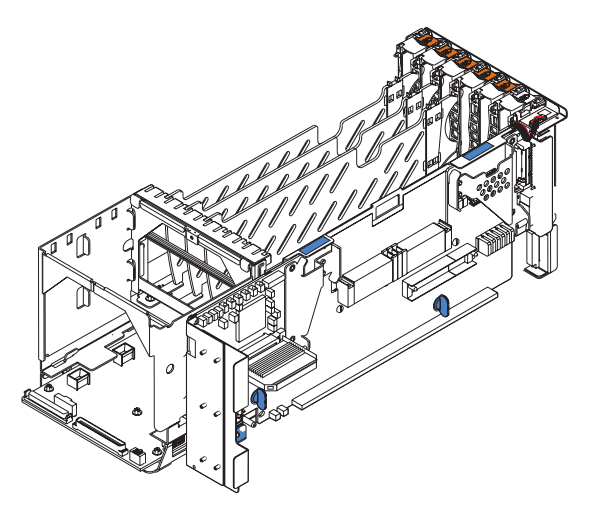

8. To replace the midplane-board VRM, reverse the steps.

# **PCI-X board**

#### **Before you begin:**

- Read ["Installation](#page-86-0) guidelines" on page 77.
- Read the safety notices at "Safety notices (multilingual [translations\)"](#page-228-0) on page [219.](#page-228-0)
- Read "Handling [static-sensitive](#page-227-0) devices" on page 218.

Complete the following steps to remove the PCI-X board:

- 1. Turn off the server (see ["Turning](#page-18-0) off the server" on page 9), and disconnect all power cords and external cables.
- 2. Open the top cover (see ["Opening](#page-93-0) the cover" on page 84).
- 3. Remove the memory-board assembly. See ["Memory-board](#page-136-0) assembly" on page [127](#page-136-0) for details.
- 4. Remove the shipping thumbscrews from the right side of the server, and lift the retention bracket from the server.
- 5. Remove the processor-board assembly. See ["Processor-board](#page-138-0) assembly" on [page](#page-138-0) 129 for details.
- 6. Remove the PCI-X board assembly from the server (see ["PCI-X](#page-142-0) board [assembly"](#page-142-0) on page 133), and place it on a clean work surface.
- 7. Remove the PCI-X board assembly from the I/O board:
	- a. Remove any adapters and adapter separators that are installed (see ["Installing](#page-97-0) an adapter" on page 88), disconnecting any necessary cables.
	- b. Remove the midplane board (see ["Midplane](#page-144-0) board" on page 135).
	- c. Slide the PCI-X board assembly toward the rear of the I/O board assembly; then, lift the PCI-X board assembly off of the I/O board, and set it on a safe, clean work surface.

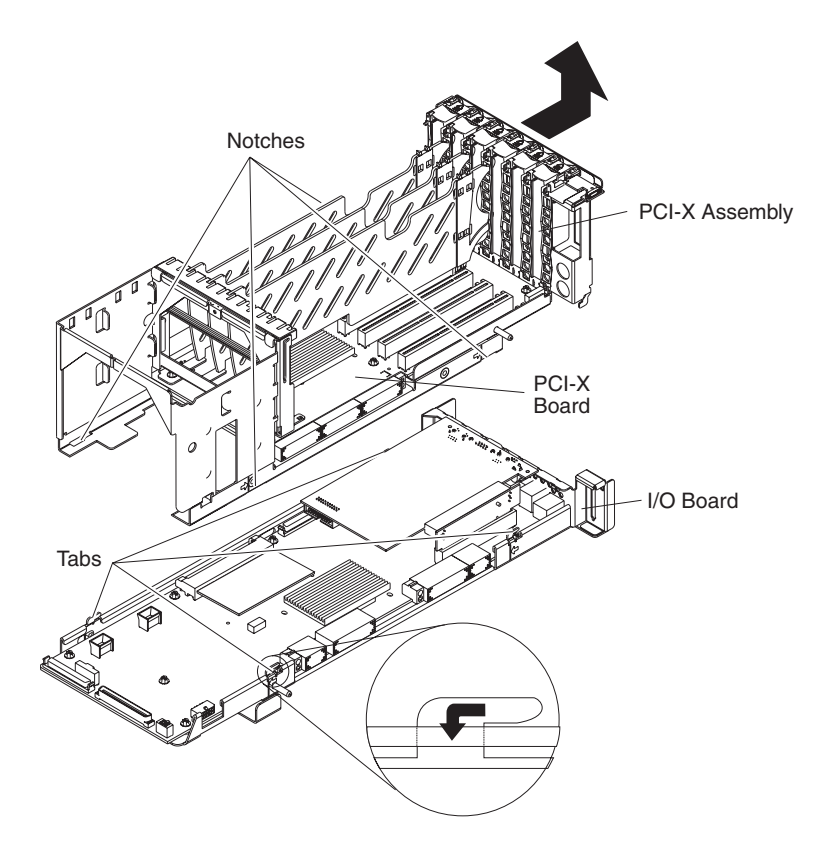

8. Remove the Active PCI assembly cable from the PCI-X board. The cable is located on the corner next to the memory board assembly, as shown in the following illustration.

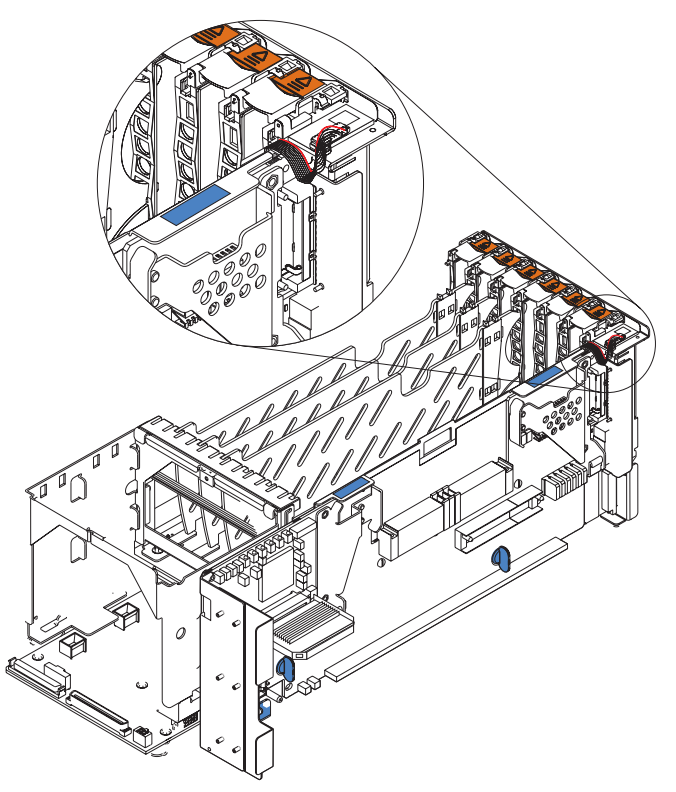

- 9. Remove the PCI-X board front retention guide from the PCI-X board assembly by removing the screws and lifting up and out.
- 10. Remove the clear plastic label.

11. Remove the six screws that fasten the PCI-X board to the assembly.

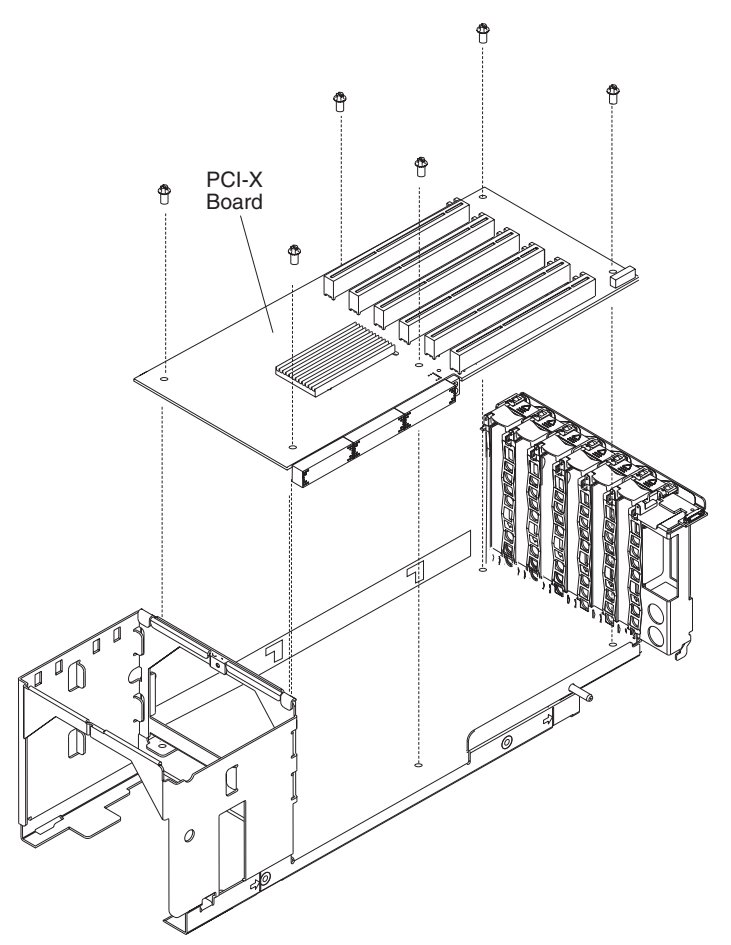

- 12. Lift the board up and out of the PCI-X board assembly.
- 13. To replace the PCI-X board, reverse the previous steps.

### **Active PCI assembly**

The Active PCI assembly, mounted on the top rear of the server frame adjacent to the PCI and PCI-X adapters, contains one switch for each of the six adapters. This ensures that power is disconnected from the associated adapter if you attempt to open the adapter latch and remove an adapter.

#### **Before you begin:**

- Read ["Installation](#page-86-0) guidelines" on page 77.
- Read the safety notices at "Safety notices (multilingual [translations\)"](#page-228-0) on page [219.](#page-228-0)
- Read "Handling [static-sensitive](#page-227-0) devices" on page 218.

Complete the following steps to replace the Active PCI assembly:

- 1. Turn off the server, and disconnect all power cords and external cables; then, open the top cover (see ["Opening](#page-93-0) the cover" on page 84).
- 2. Disconnect the Active PCI assembly cable from the Active PCI assembly.
- 3. Remove any adapters and adapter separators that are installed (see ["Installing](#page-97-0) an [adapter"](#page-97-0) on page 88), disconnecting any necessary cables.
- 4. Remove all remaining PCI-X adapter slot covers from the rear of the PCI-X board assembly.
- 5. Grasp and lift the two adapter switch card release latches (located at slots 1 and 5), and slide the assembly away from the server chassis; then, lift it out of the server.

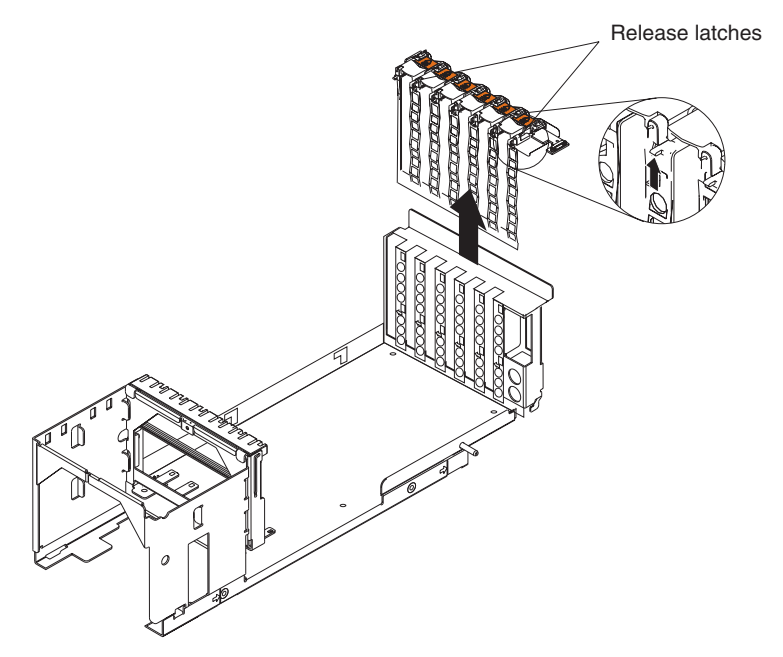

- 6. To replace the Active PCI assembly, lower the assembly into place so that the lips on the bottom of the EMI shielding material fit into the chassis at the rear of the server, and slide the card into place until the two release latches snap securely. Then, connect the cable from the Active PCI assembly to the board.
- 7. Close the top cover (see ["Closing](#page-120-0) the cover" on page 111).

### **I/O board, riser card, and Remote Supervisor Adapter**

This section contains instructions and considerations for removing and replacing the I/O board, the riser card, and the Remote Supervisor Adapter.

#### **Before you begin:**

- Read ["Installation](#page-86-0) guidelines" on page 77.
- Read the safety notices at "Safety notices (multilingual [translations\)"](#page-228-0) on page [219.](#page-228-0)
- Read "Handling [static-sensitive](#page-227-0) devices" on page 218.

**Attention:** The EFI in the xSeries 455 stores its variables with nonvolatile attributes in NVRAM on the Remote Supervisor Adapter. Before you remove or replace the Remote Supervisor Adapter or clear the NVRAM, make a backup copy of the current nonvolatile variables stored in the NVRAM on the Remote Supervisor Adapter. After you install a new Remote Supervisor Adapter, you must restore the EFI variables previously stored in the NVRAM. The EFI variables stored in the NVRAM on the Remote Supervisor Adapter include the following:

- Console definitions
- Startup options and drivers
- Startup order and timeout

Complete the following steps to create a backup copy of the EFI variables.

**Attention:** If you cannot use the following instructions to make a backup copy, ask the customer if they have a current backup copy. If they do not, go to the procedure on page [146](#page-155-0) to manually create a backup copy of the EFI variables before you remove or replace the Remote Supervisor Adapter or clear NVRAM.

- 1. Ensure that the formatted media where you plan to store the backup file is installed, and start the server.
- 2. From the EFI Boot Manager, select **EFI Shell [Built-In]**, and press Enter.
	- **Note:** If EFI Shell is not a choice on the list, the server has a customized startup configuration. Contact the system administrator for further instructions.
- 3. In the Shell prompt, type map -b, and press Enter.
- 4. Look for a file system to which you can write backup file information, and note the file system number (fs*n*:, where *n* is the number of the file system). The following character string will be displayed in the middle of the line: Scsi.
- 5. At the Shell prompt, type fs*n*:, and press Enter. The prompt changes to fs*n*:\.
- 6. Type the following EFI command to create a backup copy of the EFI variables: backup *filename*

(Where *filename* is the name you want to assign to the backup copy, for example, efibskup.001), and press Enter.

**Note:** You might need to locate the file.

If the backup is successful, the screen will display the following message: Completed - Success

7. Type one of the following EFI commands to verify that the backup file was created successfully: dir or ls.

Complete the following steps to remove the I/O board, riser card, or Remote Supervisor Adapter:

- 1. Turn off the server (see ["Turning](#page-18-0) off the server" on page 9), and disconnect all power cords and external cables.
- 2. Open the top cover (see ["Opening](#page-93-0) the cover" on page 84).
- 3. Remove the memory-board assembly. See ["Memory-board](#page-136-0) assembly" on page [127](#page-136-0) for details.
- 4. Remove the shipping thumbscrews from the right side of the server, and lift the retention bracket from the server.
- 5. Remove the processor-board assembly. See ["Processor-board](#page-138-0) assembly" on [page](#page-138-0) 129 for details.
- 6. Remove the PCI-X board assembly from the server (see ["PCI-X](#page-142-0) board [assembly"](#page-142-0) on page 133), and place it on a clean work surface.
- 7. Remove the midplane board (see ["Midplane](#page-144-0) board" on page 135); then, carefully lift the midplane board out of its socket, and place it on a static-protective surface.

8. Slide the PCI-X board assembly toward the rear of the I/O board assembly; then, lift the PCI-X board assembly off of the I/O board, and set it on a safe, clean work surface.

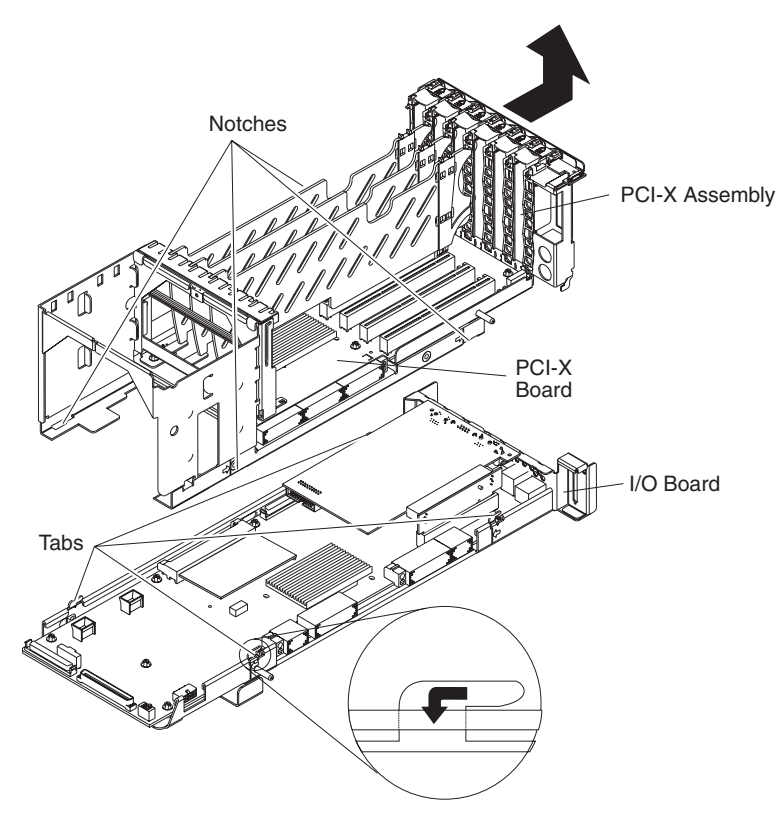

- 9. Remove all screws securing the rear panel, serial ports, and video connectors to the back of the I/O board assembly.
- 10. Remove the Remote Supervisor Adapter and riser card together from the I/O board.
- 11. Remove the eight screws securing the I/O board to the I/O board assembly, and slide the I/O board approximately 1 in. (2.54 cm) forward.
- 12. Remove the Remote Supervisor Adapter from the riser card, disconnecting any cables, and set it in a safe place.

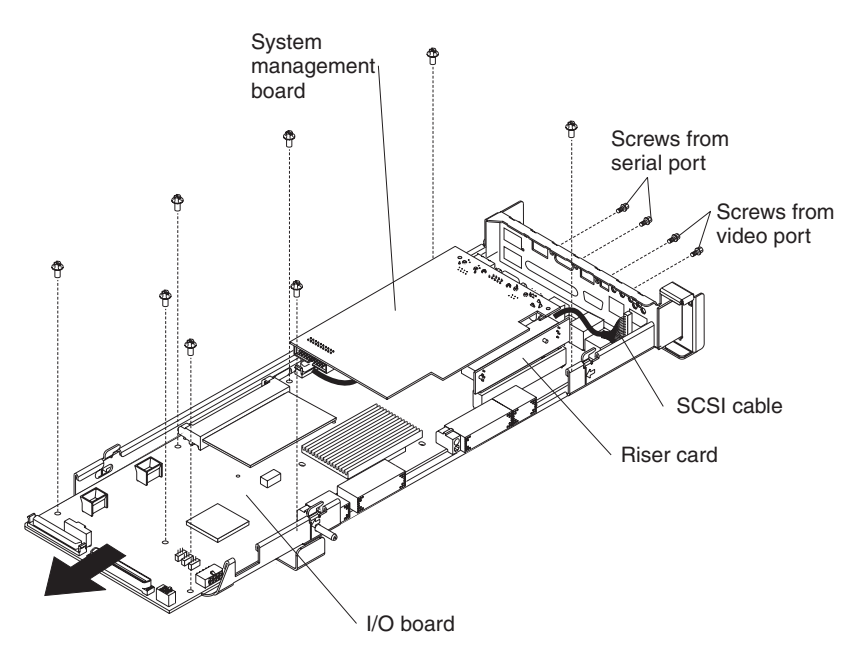

13. Remove the riser card from the I/O board, disconnecting any cables.

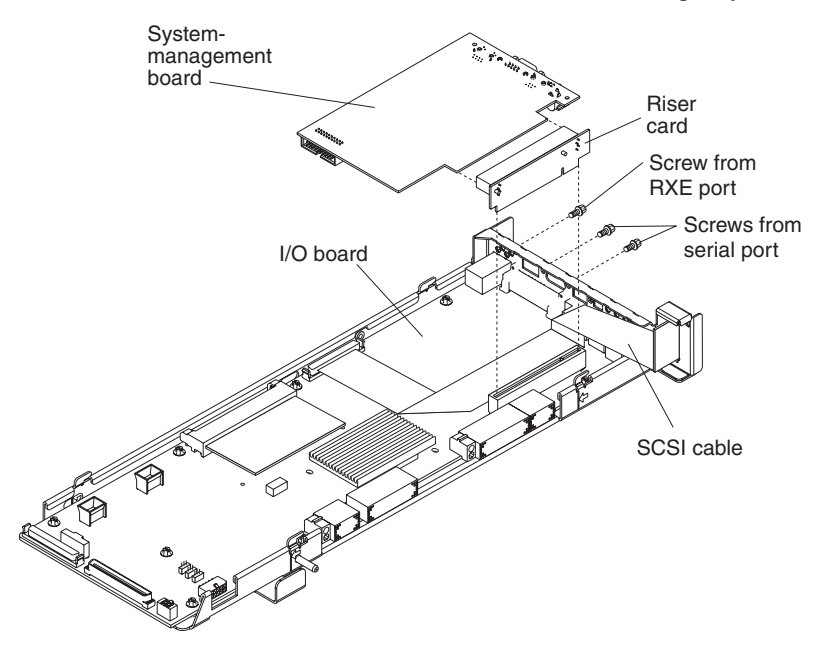

- 14. Unplug the SCSI cable from the I/O board.
- 15. To replace the I/O board, reverse the previous steps.
- 16. Restart the server; then, update the firmware (see ["Updating](#page-52-0) the firmware" on [page](#page-52-0) 43).

If you cannot restart the server after updating the firmware, complete the following steps:

- 1. Attach an ANSI terminal emulator to the serial port of the Remote Supervisor Adapter of the server using a null modem cable. Use communications settings of 57600 baud, 8 data bits, no parity, 1 stop bit, no flow control.
- 2. Press Esc to access the login screen on the ANSI terminal emulator. A login window is displayed.
- 3. In the Login ID prompt, type USERID.
- 4. In the Password prompt, type PASSW0RD.
- 5. Select **Settings**, and press Enter.
- 6. Select **Network Interfaces/Protocols**, and press Enter.
- 7. Select **Ethernet**, and press Enter.
- 8. Select **IP Configuration Assigned by DHCP server**, and press Enter.
- 9. Note the IP address on the IP Configuration Assigned by DHCP server screen.
- 10. Assign a static IP address to the server:
	- a. Open an Internet browser, such as Microsoft Internet Explorer.
	- b. Type the IP address that you noted in step 9, and click **OK**. A prompt asking for your user ID and password is displayed.
	- c. Type USERID and PASSW0RD, and click **OK**. The Advanced System Management Welcome screen is displayed.
	- d. Set the timeout options that you want, and click **Continue**.
	- e. Click **Network Interface**.
	- f. Disable DHCP, and assign a static IP address in the IP address field; then, click **Save**.
	- g. Click **OK**.
- 11. Update the Remote Supervisor Adapter firmware:
	- a. From the Advanced System Management Welcome screen, click the **Firmware Update** link.
	- b. Click **Browse** to locate the following firmware files:
		- The boot ROM file: cnetbrus.pkt
		- The main application file: cnetmnus.pkt
		- The remote graphics file: cnetrgus.pkt
	- c. Click **Update**.
	- d. Click **OK**.
	- e. Repeat steps 11a through 11d for each firmware file.
- 12. Click **Restart ASM** to restart the Remote Supervisor Adapter.
- 13. Logoff the Advanced System Management utility, and exit Internet Explorer.
- 14. Remove the ANSI terminal emulator from the serial port of the server, and turn on the server.

### **Restoring the nonvolatile EFI variables**

You might need to manually restore the nonvolatile EFI variables after replacing the Remote Supervisor Adapter. To restore the nonvolatile EFI variables after replacing the Remote Supervisor Adapter, complete the following steps:

1. Ensure that the formatted media where you plan to store the backup file is installed, and start the server.

- <span id="page-155-0"></span>2. From the EFI Boot Manager menu, select **EFI Shell [Built-In]**, and press Enter.
	- **Note:** If EFI Shell is not a choice on the list, the server has a customized startup configuration. Contact the system administrator for further instructions.
- 3. At the Shell prompt, type map -b, and press Enter.
- 4. Look for a file system in which you can locate the backup file, and note the file system number (fs*n*:, where *n* is the number of the file system).
- 5. At the Shell prompt, type fs*n*:, and press Enter. The prompt changes to fs*n*:\.
- 6. Type restore *filename* (where *filename* is the name you assigned to the backup copy), and press Enter. The following message is displayed: Delete existing non-volatile efi variables? [y/n]
- 7. Type y, and press Enter. If the SAL/EFI settings have been restored, the following message is displayed:

Completed - Success

8. Type reset, and press Enter.

If SAL/EFI settings were not backed up, use one of the following procedures to restore settings for your operating system.

To restore Microsoft Windows 2003 Server startup options, complete the following steps:

- 1. From the EFI Boot Manager menu, select **EFI Shell [Built-In]**, and press Enter.
- 2. At the Shell prompt, type map -b, and press Enter.
- 3. Look for a file system where the following directory is located: fs*n*:\EFI\Microsoft\WINNT*nn*, note the file system number (fs*n*:, where *n* is the number of the file system), and find the startup (Boot*nnnn*) file.
- 4. Note the name of the startup file.
- 5. At the Shell prompt, type fs*n*:, and press Enter. The prompt changes to fs*n*:\.
- 6. Type cd EFI\MSUtil\, and press Enter.
- 7. Type nvrboot, and press Enter.
- 8. In the Select prompt, type I, and press Enter.
- 9. Type the Import file path, and press Enter. The following message is displayed: Imported Boot Options from file: press Enter to Continue.
- 10. Press Enter.
- 11. Type q, and press Enter.
- 12. Exit the EFI Shell; then, return to the EFI Boot Manager.
- 13. Select **Boot Options Maintenance Menu**, and press Enter.
- 14. If the server has multiple options of Windows, repeat steps 3 through 13 for each startable Windows installation.
- 15. Select **Manage BootNext**, if necessary, and press Enter; then, select **Save Settings to NVRAM**, and press Enter.
- 16. Select **Delete Boot Options**, if necessary, and press Enter; then, select **Save Settings to NVRAM**, and press Enter.
- 17. Select **Change Boot Order**, if necessary, and press Enter; then, select **Save Settings to NVRAM**, and press Enter.
- 18. Return to the EFI Boot Manager to start the startup option that you want.

To restore SuSE Linux startup options, complete the following steps:

- 1. From the EFI Boot Manager menu, select **Boot option maintenance menu**, and press Enter.
- 2. Select **Add a Boot Option**, and press Enter.
- 3. Select a volume for the EFI System Partition for SuSE Linux. The volume for SuSE Linux should have \efi\SuSE directory in it.
- 4. Select **efi**, and press Enter.
- 5. Select **SuSE**, and press Enter.
- 6. Select **elilo.efi**, and press Enter.
- 7. At the Type a New Description prompt, type the description of the startup option you want to appear in the Boot option maintenance menu.
- 8. Type n if there are no customized startup options.
- 9. Type y to save changes to NVRAM.
- 10. If the server has multiple options of SuSE Linux, repeat steps 3 through 9 for each startable Linux installation.
- 11. Select **Exit**, and press Enter to return to the Boot option maintenance menu.
- 12. Select **Exit**, and press Enter to return to the EFI Boot Manager menu.

To restore console configuration settings, complete the following steps:

- 1. From the EFI Boot Manager menu, select **Boot options maintenance menu**, and press Enter.
- 2. Select **Active Console Output**, and press Enter to display available devices.
- 3. Select the devices that you want using the arrow keys, and press Enter. You can select more than one device as active.
- 4. Select **Save Settings to NVRAM**, and press Enter.
- 5. Select **Exit**, and press Enter to return to the Boot options maintenance menu.
- 6. Repeat steps 2 through 5 for Active Console Input and Active Error Output.
- 7. Select **Exit**, and press Enter to return to the EFI Boot Manager menu.
- 8. The settings will be active the next time you start up the server.

To restore all other startup options, complete the following steps:

- 1. From the EFI Boot Manager, select **Boot option maintenance menu**, and press Enter.
- 2. Select **Add a Boot Option**, and press Enter.
- 3. Select a volume for the EFI System Partition for the volume that you want or its directory and file.
- 4. At the Type a New Description prompt, type the description of the startup option you want to appear in the Boot option maintenance menu.
- 5. Type n if there are no customized startup options for Linux.
- 6. Type y to save changes to NVRAM.
- 7. Select **Exit**, and press Enter to return to the Boot option maintenance menu.
- 8. Select **Exit**, and press Enter to return to the EFI Boot Manager menu.

To restore any driver options, complete the following steps:

- 1. From the EFI Boot Manager, select **EFI Shell [Built-In]**, and press Enter.
- 2. Type bcfg to add, remove, or move any driver options, if necessary.

<span id="page-157-0"></span>To restore active console devices, complete the following steps:

- 1. From the EFI Boot Manager, select **Boot option maintenance menu**, and press Enter.
- 2. Select **Active Console Output**, **Console Input**, and **Standard Error Devices**.
	- **Note:** If no devices are selected as active, VGA is used by default. If any device is selected as active, only selected devices are used. You can select multiple devices as active. Hot-plug devices are always active.
- 3. Select the active devices that you want; then, select **Save Settings to NVRAM**, and press Enter.
- 4. Cold reset or connect -c from the EFI shell for changes to take effect.
	- **Note:** If no devices are selected as active, VGA is used by default. If any device is selected as active, only selected devices are used. You can select multiple devices as active. Hot-plug devices are always active.

For instructions to restore a remote-control password, see ["Configuring](#page-37-0) the [remote-control](#page-37-0) password" on page 28.

### **Top cover assembly**

This section contains instructions for removing and replacing the top cover assembly over the power supplies.

#### **Before you begin:**

- Read ["Installation](#page-86-0) guidelines" on page 77.
- Read the safety notices at "Safety notices (multilingual [translations\)"](#page-228-0) on page [219.](#page-228-0)
- Read "Handling [static-sensitive](#page-227-0) devices" on page 218.

Complete the following steps to remove the top cover assembly.

- 1. Turn off the server (see ["Turning](#page-18-0) off the server" on page 9), and disconnect all power cords and external cables.
- 2. Remove the front bezel (see ["Removing](#page-94-0) and replacing the bezel" on page 85).
- 3. Open the top covers.
- 4. Remove the power supplies.
- 5. Remove fans 1 and 2.
- 6. Pull the two retaining pins on the top front of the chassis until they loosen.
- 7. Slide the top cover to the front slightly.
- 8. LIft the cover up, and unplug the cables from the top power board.
- 9. Pull the cover up, and remove it from the server.

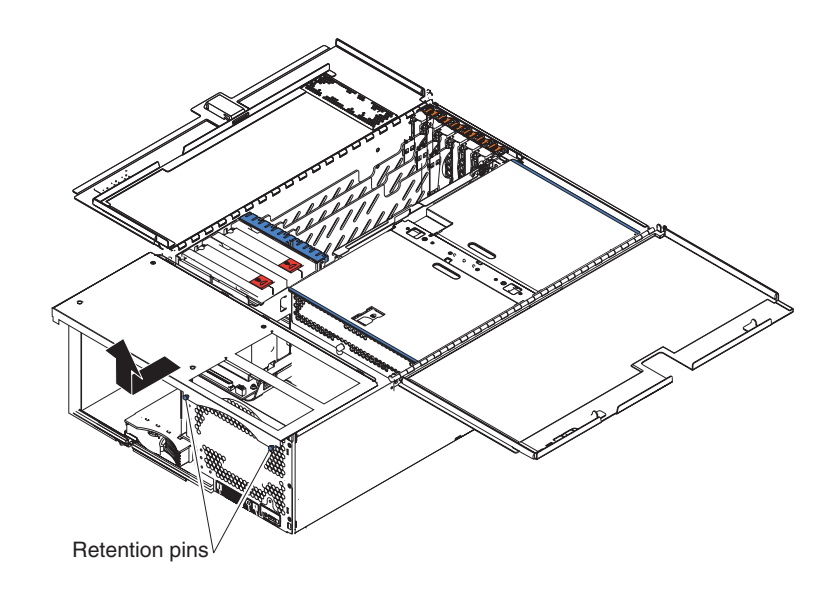

To replace the top cover assembly, complete the following steps:

- 1. Plug in cables.
- 2. Align the three notches on each side of the cover with the slots in the top of the chassis.
- 3. Push the cover toward the rear until it seats in place.
- 4. Push in on the two retaining pins.
- 5. Reinstall fans 1 and 2.
- 6. Reinstall the power supplies.
- 7. Replace the front bezel.
- 8. Close the top cover, and check the cover alignment.

# **Top power board**

#### **Before you begin:**

- Read ["Installation](#page-86-0) guidelines" on page 77.
- Read the safety notices at "Safety notices (multilingual [translations\)"](#page-228-0) on page [219.](#page-228-0)
- Read "Handling [static-sensitive](#page-227-0) devices" on page 218.

Complete the following steps to remove the top power board.

- 1. Turn off the server (see ["Turning](#page-18-0) off the server" on page 9), and disconnect all power cords and external cables.
- 2. Remove the top cover assembly (see "Top cover [assembly"](#page-157-0) on page 148), and set it upside-down on a clean work surface.
- 3. Remove the two screws securing the power board to the top cover.
- 4. Pull the power board toward the front of the assembly, and lift up and away from the cover.

<span id="page-159-0"></span>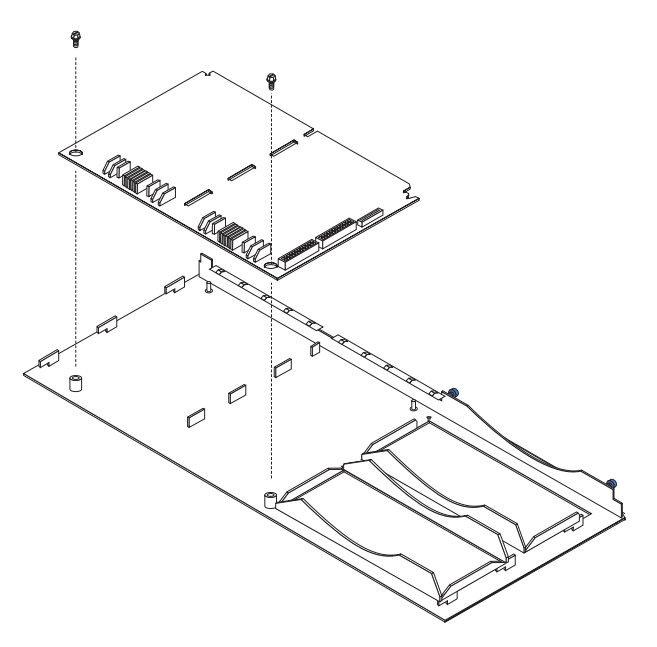

5. To install the top power board, reverse the above steps.

# **Hard disk drive backplane**

#### **Before you begin:**

- Read ["Installation](#page-86-0) guidelines" on page 77.
- Read the safety notices at "Safety notices (multilingual [translations\)"](#page-228-0) on page [219.](#page-228-0)
- Read "Handling [static-sensitive](#page-227-0) devices" on page 218.

Complete the following steps to remove the hard disk drive backplane.

- 1. Turn off the server (see ["Turning](#page-18-0) off the server" on page 9), and disconnect all power cords and external cables.
- 2. Open the cover (see ["Opening](#page-93-0) the cover" on page 84).
- 3. Remove the front bezel.
- 4. Remove the power supplies (see ["Removing](#page-95-0) and replacing a hot-swap power [supply"](#page-95-0) on page 86).
- 5. Remove any hard disk drives in the two front bays.
- 6. Remove the memory-board assembly (see ["Memory-board](#page-136-0) assembly" on page [127](#page-136-0) for details).
- 7. Remove the shipping thumbscrews from the right side of the server, and lift the retention bracket from the server.
- 8. Remove the processor-board assembly (see ["Processor-board](#page-138-0) assembly" on [page](#page-138-0) 129 for details).
- 9. Remove the PCI-X board assembly (see "PCI-X board [assembly"](#page-142-0) on page [133\)](#page-142-0).
- 10. Lift up on the center top blue tab, and rotate the hard disk drive backplane downward.
- 11. Grasp the edge of the hard disk drive backplane nearest the front of the server, and flip the backplane up, removing it from the server.

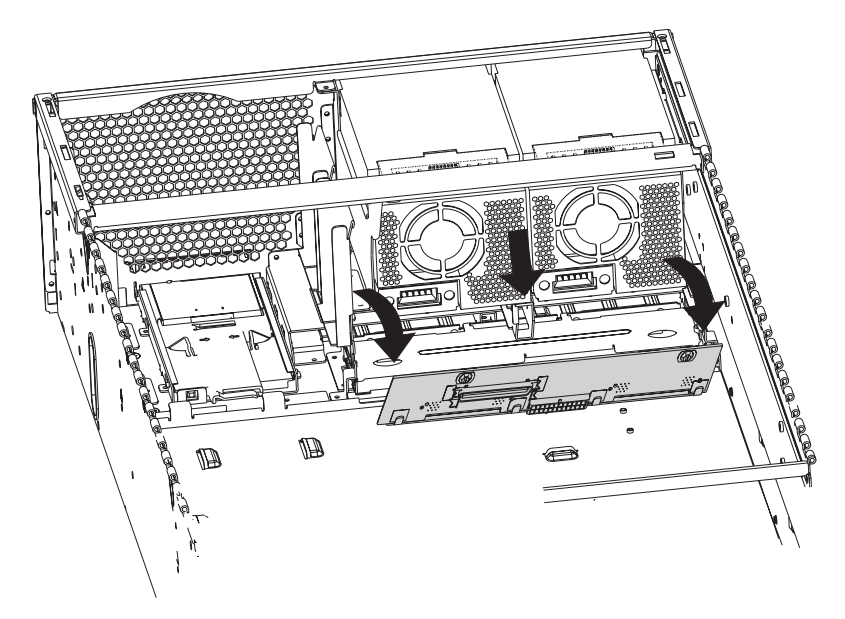

12. To install the hard disk drive backplane, reverse the previous steps, making sure to align the pins in the hard disk drive backplane with the notches in the server chassis.

# **Media bay card**

#### **Before you begin:**

- Read ["Installation](#page-86-0) guidelines" on page 77.
- Read the safety notices at "Safety notices (multilingual [translations\)"](#page-228-0) on page [219.](#page-228-0)
- Read "Handling [static-sensitive](#page-227-0) devices" on page 218.

Complete the following steps to remove the media bay card.

- 1. Turn off the server (see ["Turning](#page-18-0) off the server" on page 9), and disconnect all power cords and external cables.
- 2. Open the cover (see ["Opening](#page-93-0) the cover" on page 84).
- 3. Remove the hard disk drive backplane (see "Hard disk drive [backplane"](#page-159-0) on [page](#page-159-0) 150).
- 4. Remove any media bay devices, for example the CD-ROM drive (see ["Installing](#page-103-0) a CD-ROM or [DVD-ROM](#page-103-0) drive" on page 94).
- 5. Insert your fingers in the two thumb holes, and push toward the outside edges of the card until the card is released.

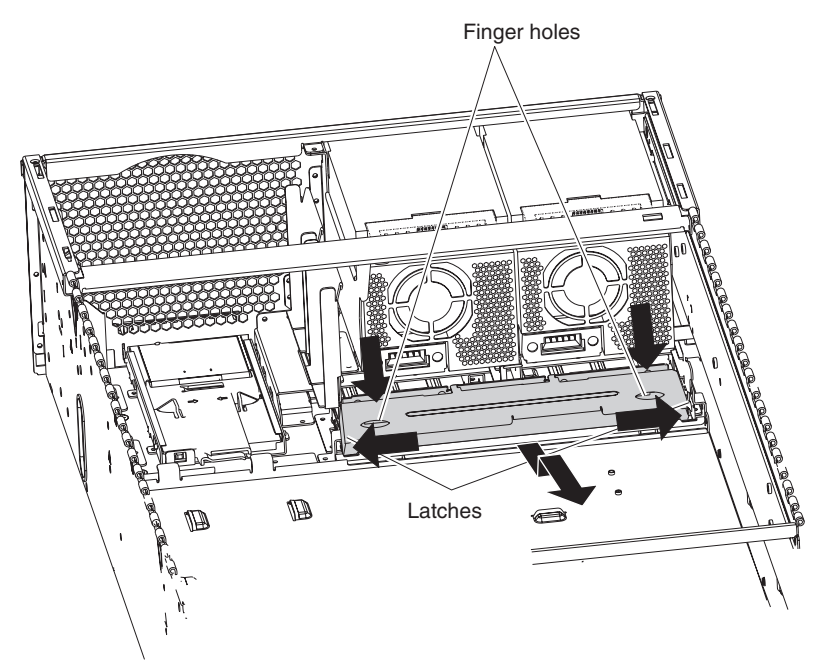

- 6. Pull the card out of the server.
- 7. To replace the media bay card, reverse the previous steps.

# **Memory-board retaining latches**

This section contains instructions for removing the memory-board retaining latches from the processor-board assembly.

#### **Before you begin:**

- Read ["Installation](#page-86-0) guidelines" on page 77.
- Read the safety notices at "Safety notices (multilingual [translations\)"](#page-228-0) on page [219.](#page-228-0)
- Read "Handling [static-sensitive](#page-227-0) devices" on page 218.

Complete the following steps to replace the memory-board retaining latches:

- 1. Turn off the server (see ["Turning](#page-18-0) off the server" on page 9), and disconnect all power cords and external cables.
- 2. Open the cover (see ["Opening](#page-93-0) the cover" on page 84).
- 3. Pull open the memory-board retaining latches, and remove the memory-board assembly. See ["Memory-board](#page-136-0) assembly" on page 127 for details.
- 4. Remove the shipping thumbscrews from the right side of the server, and lift the retention bracket from the server.
- 5. Remove the processor-board assembly from the server (see ["Processor-board](#page-138-0) [assembly"](#page-138-0) on page 129).
- 6. Set the processor-board assembly on a static-free, clean work surface.
- 7. Remove the screws securing the memory-board retaining latches to the processor-board assembly.
- 8. Remove the memory-board retaining latches and the retention spring from the processor-board assembly; then, remove the locking slides from the processor-board assembly.
- 9. Place the new locking slides in the processor-board assembly.
- 10. Place the new memory-board retaining latches and the retention spring, and secure them with the screws that you removed in step 7.

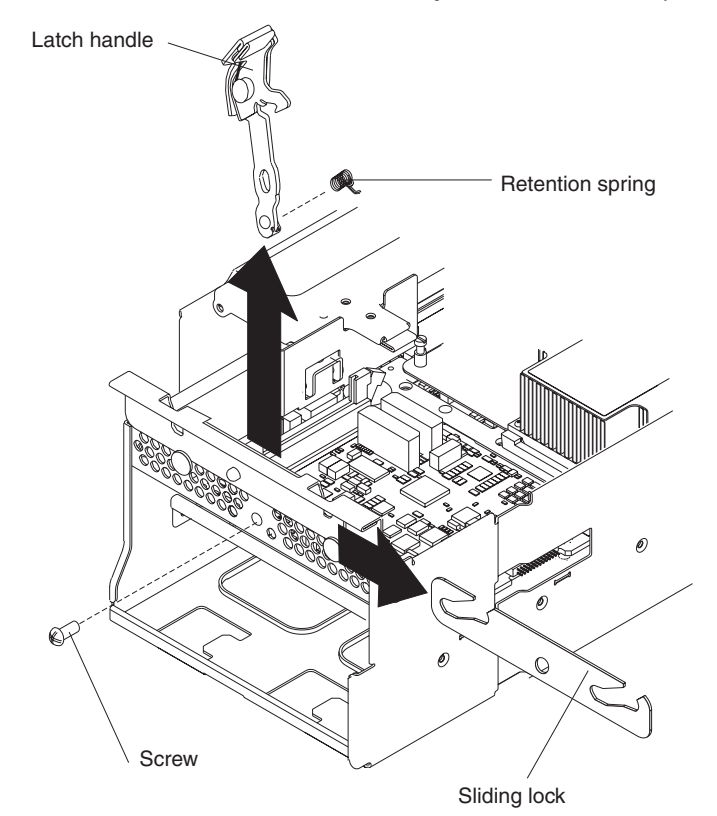

- 11. Reinstall the processor-board assembly in the server.
- 12. Reinstall the retention bracket.
- 13. Replace the two shipping thumbscrews.
- 14. Reinstall the memory-board assembly.

# **AC box assembly mechanism**

#### **Before you begin:**

- Read ["Installation](#page-86-0) guidelines" on page 77.
- Read the safety notices at "Safety notices (multilingual [translations\)"](#page-228-0) on page [219.](#page-228-0)
- Read "Handling [static-sensitive](#page-227-0) devices" on page 218.

Complete the following steps to remove the ac box assembly mechanism:

- 1. Turn off the server (see ["Turning](#page-18-0) off the server" on page 9), and disconnect all power cords and external cables.
- 2. Open the top cover (see ["Opening](#page-93-0) the cover" on page 84).
- 3. Remove fans 1 and 2 (see ["Replacing](#page-116-0) fan 1 or 2" on page 107).
- 4. Remove the top cover assembly (see "Top cover [assembly"](#page-157-0) on page 148).
- 5. Remove the memory-board assembly (see ["Memory-board](#page-136-0) assembly" on page [127](#page-136-0) for details).
- 6. Remove the shipping thumbscrews from the right side of the server, and lift the retention bracket from the server.
- 7. Remove the processor-board assembly (see ["Processor-board](#page-138-0) assembly" on [page](#page-138-0) 129 for details).
- 8. Remove the PCI-X board assembly (see "PCI-X board [assembly"](#page-142-0) on page [133\)](#page-142-0).
- 9. Remove the two screws **1** that secure the ac box assembly mechanism to the chassis.
- 10. Remove the two screws 2 that secure the side panel to the chassis, and lift the panel away from the server.
- 11. Detach each of the two power connectors near the power supplies:
	- a. Using a screwdriver, depress the two tabs on the connector.
	- b. Pull the connector toward the rear of the server and detach.
- 12. Detach the bundled power cable from the chassis:
	- a. Pull the bundled power cable through the slot in the crossbar.
	- b. Slide the two power connectors through the opening **3** on the side of the server.
- 13. Remove the ac box assembly from the server.

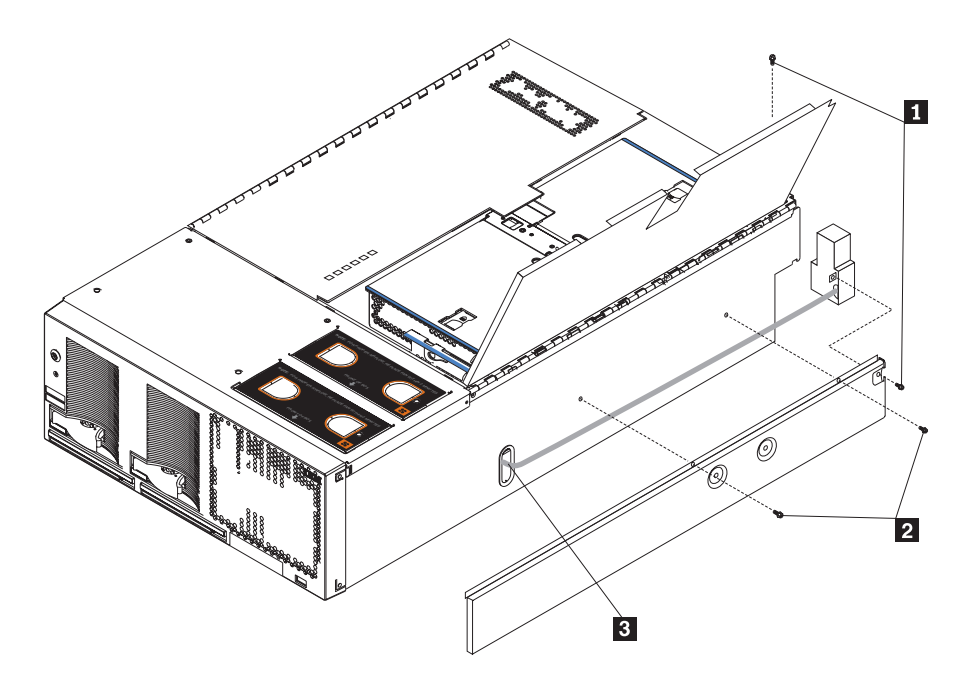

14. To install the ac box assembly, reverse the above steps.

**Note:** When replacing the side panel:

- a. Line up the tabs on the panel with the notches on the server, then slide the side panel towards the rear of the server.
- b. Position the bundled cable towards the bottom of the panel before securing the panel.
- c. The screw nearest the rear of the server secures both the panel and the ac box assembly mechanism.

# **Media-extract mechanism**

The server contains two media-extract mechanisms.

#### **Before you begin:**

- Read ["Installation](#page-86-0) guidelines" on page 77.
- Read the safety notices at "Safety notices (multilingual [translations\)"](#page-228-0) on page [219.](#page-228-0)
- Read "Handling [static-sensitive](#page-227-0) devices" on page 218.

Complete the following steps to remove a media-extract mechanism from the server:

- 1. Turn off the server (see ["Turning](#page-18-0) off the server" on page 9), and disconnect all power cords and external cables.
- 2. Remove the drive associated with the media-extract mechanism to be removed (see "Installing a CD-ROM or [DVD-ROM](#page-103-0) drive" on page 94).

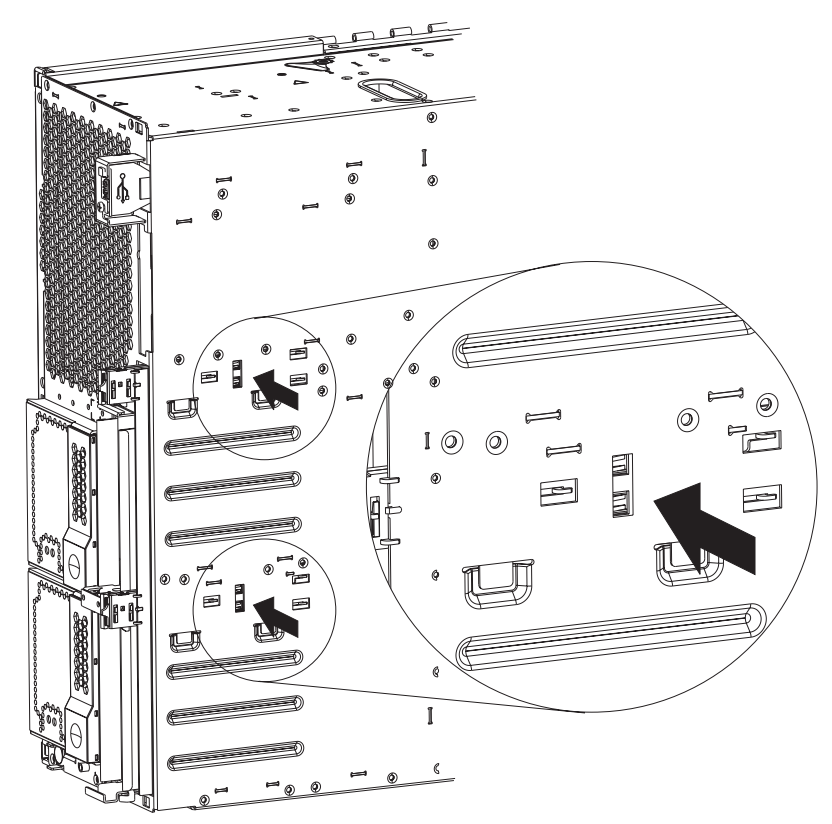

- 3. With a screwdriver, press the two notches on the media-extract mechanism until it pops free of the chassis.
- 4. Pull the media-extract mechanism out of the front of the server.
- 5. To install the media extract mechanism, reverse the above steps, sliding the media-extract mechanism into position until it snaps into place.
	- **Note:** It might be easier to install the media-extract mechanism if the drive is installed in the bay before sliding the media-extract mechanism into position.

# **Power/reset card assembly**

The power/reset card assembly is located on the left front of the server.

#### **Before you begin:**

- Read ["Installation](#page-86-0) guidelines" on page 77.
- Read the safety notices at "Safety notices (multilingual [translations\)"](#page-228-0) on page [219.](#page-228-0)
- Read "Handling [static-sensitive](#page-227-0) devices" on page 218.

Complete the following steps to remove the power/reset card assembly:

- 1. Turn off the server (see ["Turning](#page-18-0) off the server" on page 9), and disconnect all power cords and external cables.
- 2. Remove the front bezel (see ["Removing](#page-94-0) and replacing the bezel" on page 85).
- 3. Remove fans 3 and 4 to access the power/reset cable (see ["Replacing](#page-117-0) fan 3 or 4" on [page](#page-117-0) 108).
- 4. Disconnect the power/reset card cable from the I/O board.

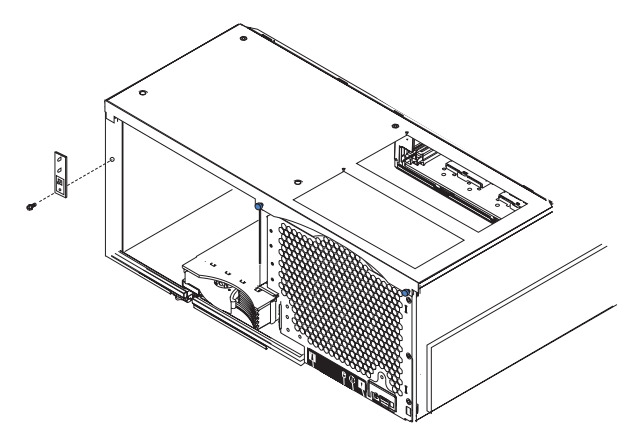

- 5. Remove the screw that attaches the card to the chassis, and carefully set it aside.
- 6. Remove the card assembly from the server by drawing the cable through the channel in the side of the chassis and out the front.
- 7. To replace the card assembly, reverse the previous steps, threading the cable through the gap in the chassis.

# **Light Path card**

#### **Before you begin:**

- Read ["Installation](#page-86-0) guidelines" on page 77.
- Read the safety notices at "Safety notices (multilingual [translations\)"](#page-228-0) on page [219.](#page-228-0)
- Read "Handling [static-sensitive](#page-227-0) devices" on page 218.

Complete the following steps to remove the Light Path card:

- 1. Turn off the server (see ["Turning](#page-18-0) off the server" on page 9), and disconnect all power cords and external cables.
- 2. Remove fans 1 and 2 (see ["Replacing](#page-116-0) fan 1 or 2" on page 107).
- 3. Remove the front bezel (see ["Removing](#page-94-0) and replacing the bezel" on page 85).
- 4. Open the cover (see ["Opening](#page-93-0) the cover" on page 84).
- 5. Remove the memory-board assembly (see ["Memory-board](#page-136-0) assembly" on page [127\)](#page-136-0), and set it upside-down on a clean work surface.
- 6. Disconnect the Light Path cable from the midplane board (see ["Midplane](#page-89-0) board [LEDs"](#page-89-0) on page 80).

7. From the front of the server, grasp the edge of the Light Path card, push it in slightly to release the catch mechanism, and then pull it out until it tilts downward.

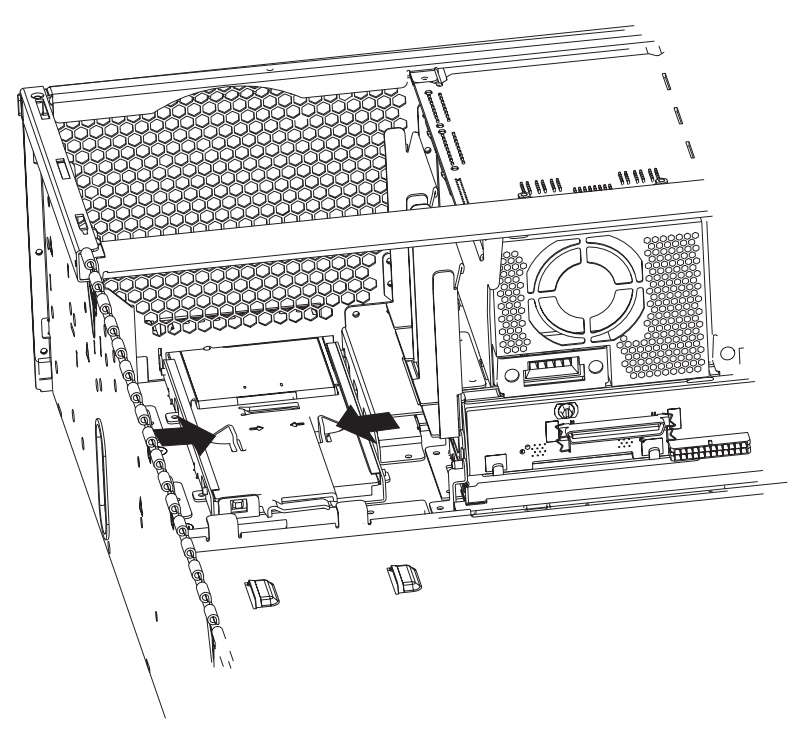

- 8. Inside the server, squeeze the Light Path card at the arrows to free it from the server.
- 9. Slide the card the rest of the way out of the server.
- 10. To replace the Light Path card, reverse the previous steps.

# **Chapter 6. Symptom-to-FRU index**

This index supports xSeries 455 servers.

#### **Notes:**

- 1. Check the configuration before you replace a FRU. Configuration problems can cause false errors and symptoms.
- 2. For IBM devices not supported by this index, refer to the manual for that device.
- 3. Always start with "General [checkout"](#page-46-0) on page 37.

The Symptom-to-FRU index lists symptoms, errors, and the possible causes. The most likely cause is listed first. Use this Symptom-to-FRU index to help you decide which FRUs to have available when servicing the server.

The left-hand column of the tables in this index lists error codes or messages, and the right-hand column lists one or more suggested actions or FRUs to replace.

**Note:** Some tables have more than two columns; in those instances, more than one column on the left is required to describe the error symptom. Take the action (or replace the FRU) suggested first in the list of the right-hand column, then try the server again to see if the problem has been corrected before taking further action.

**Note:** Try reseating a suspected component or reconnecting a cable before replacing the component.

# **Light Path LED errors**

The system-error LED on the operator information panel is lit when certain system errors occur. If the system-error LED on your server is lit, use the following table to help determine the cause of the error and the action you should take.

#### **Before replacing any FRU:**

- 1. Observe LEDs on boards.
- 2. View the system-error log.
- 3. Run AMIDiag program.

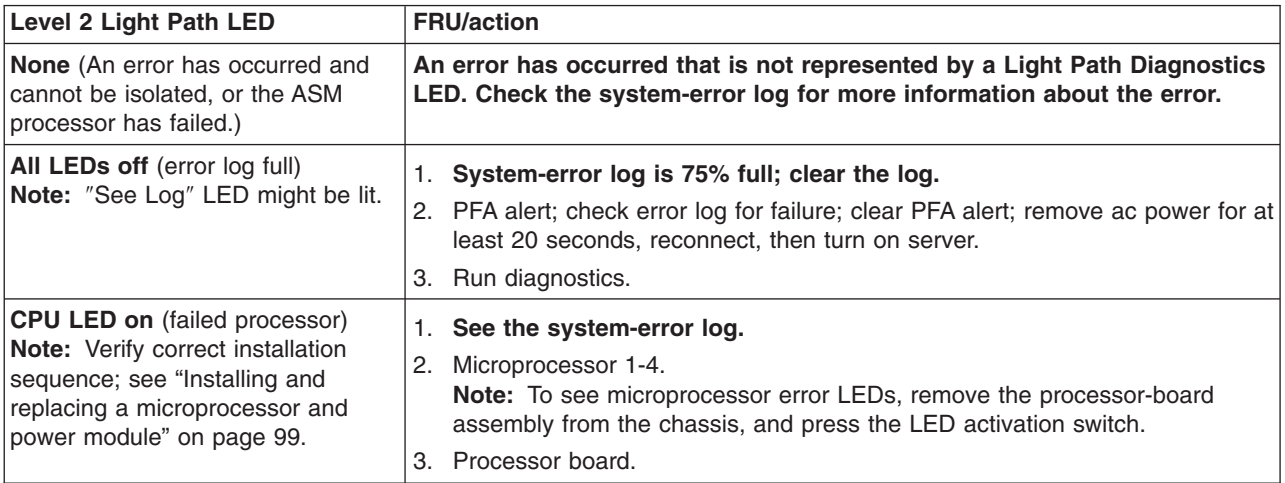

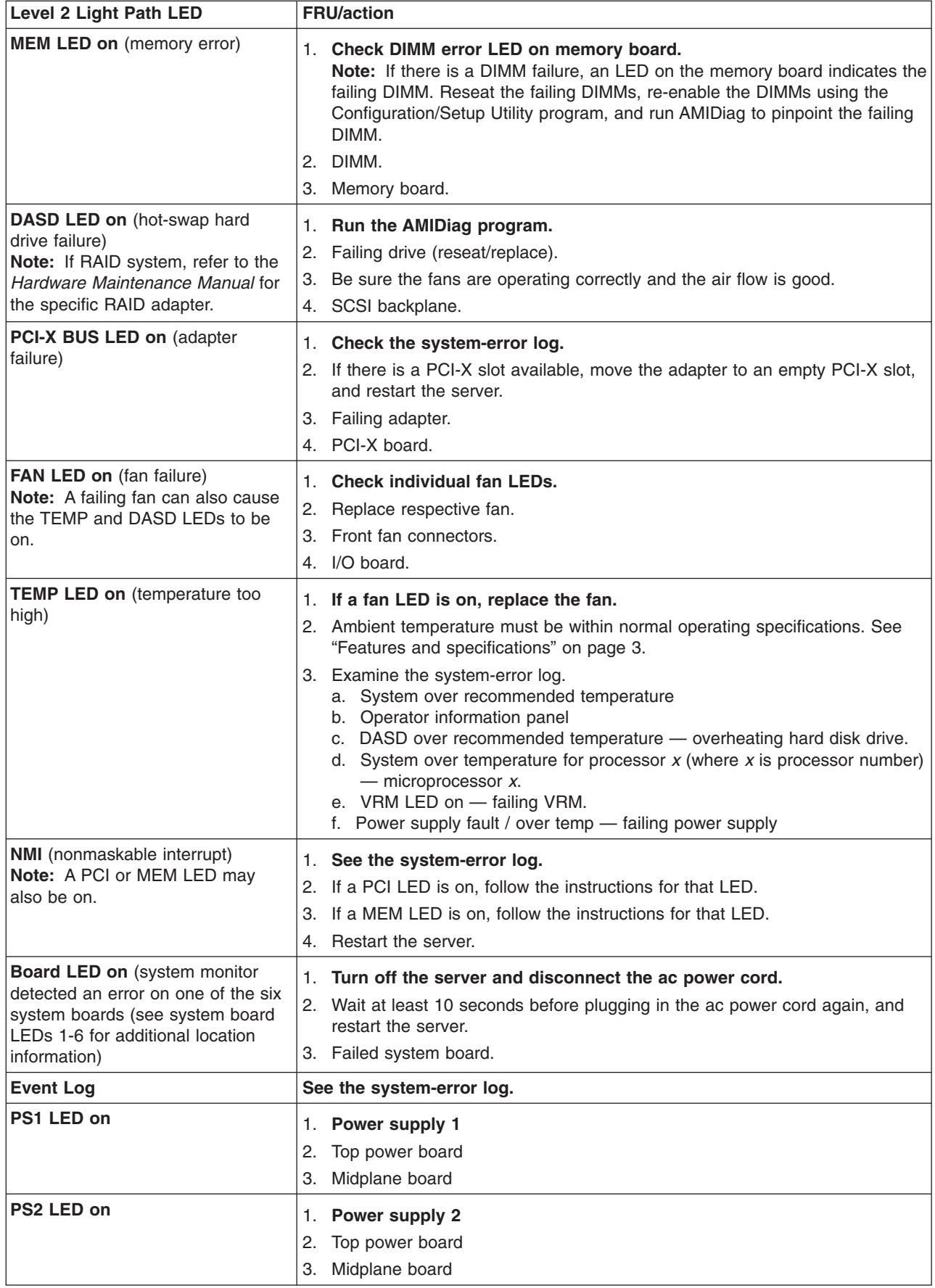

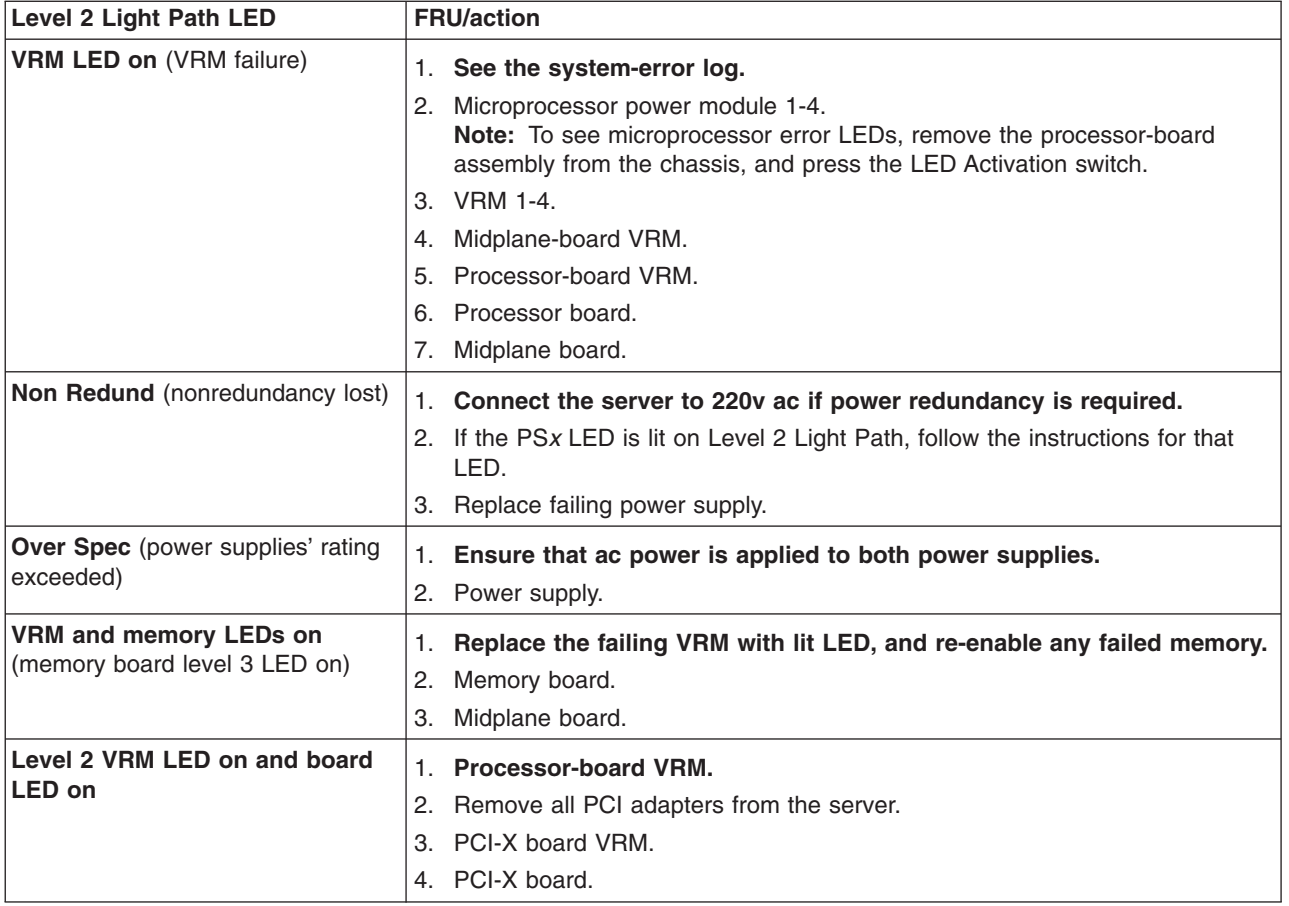

# The following table describes the LEDs on the light path diagnostics panel.

| <b>LED</b>    | Problem                                                                                                    | <b>Action</b>                                                                                                    |
|---------------|----------------------------------------------------------------------------------------------------|----------------------------------------------------------------------------------------------------|
| <b>None</b>   | An error has occurred and cannot be<br>diagnosed, or the ASM processor has failed.<br>The error is not represented by a Light Path<br>Diagnostic LED. | Check the system error log for more<br>information about the error.                                                                                                    |
| <b>CPU</b>    | A microprocessor has failed.                                                                                                    | <b>Check the microprocessor failure LEDs</b><br>on the system board.<br>Note: If you have installed more than one<br>microprocessor, check the reverse side of<br>the processor board for lit microprocessor<br>failure LEDs.<br>If a microprocessor error LED is lit, make<br>sure that the microprocessor is installed<br>correctly. See "Installing and replacing a<br>microprocessor and power module" on page<br>99 for installation instructions.<br>If the problem remains, call for service. |
| <b>MEMORY</b> | A memory error occurred.                                                                                                    | Check the DIMM failure LEDs on the<br>memory board.<br>Replace the DIMM indicated by the lit DIMM<br>failure LED.                                                                                                    |

*Table 11. Light path diagnostics*

| LED                | <b>Problem</b>                                                               | <b>Action</b>                                                                                                    |
|--------------------|------------------------------------------------------------------------------|----------------------------------------------------------------------------------------------------|
| <b>DASD</b>        | A hard disk drive error occurred.                                            | Check the LEDs on the hard disk drives<br>and replace the indicated drive.                                                                                                    |
| <b>PCI-X BUS</b>   | An error occurred on a PCI bus.                                              | • Check the error log for additional<br>information.<br>If you cannot isolate the failing adapter from<br>the information in the error log, try to<br>determine the failing adapter by removing<br>one adapter at a time from the failing PCI-X<br>bus and restarting the server after each<br>adapter is removed.<br>If the problem remains, call for service. |
| <b>FAN</b>         | A fan has failed or is operating too slowly.                                 | Check the LEDs on the fans and replace the                                                                                                    |
|                    | A failing fan can also cause the TEMP LED to<br>be lit.                      | indicated fan.                                                                                                    |
| <b>TEMP</b>        | The system temperature has exceeded a<br>threshold level.                    | Determine whether a fan has failed. If it<br>$\bullet$<br>has, replace it.<br>Make sure that air vents are not blocked.<br>Make sure that the room temperature is not<br>too high. (See the User's Guide on the IBM<br>xSeries Documentation CD for temperature<br>information.)<br>If the problem remains, call for service.                                   |
| <b>NMI</b>         | A machine check error has occurred.                                          | Check the error log to identify the<br>condition.                                                                                                    |
| <b>BOARD</b>       | A system board has failed.                                                   | Remove ac power from the server; then,<br>reconnect the server to ac power and restart<br>the server.<br>Check the LEDs on the top of the server.<br>٠<br>If the problem remains, call for service.                                                                                                    |
| <b>EVENT LOG</b>   | A system warning has occurred.                                               | Check the error log to diagnose the<br>condition.                                                                                                    |
| <b>PS1 and PS2</b> | The indicated power supply has failed.                                       | Replace the power supply.<br>If the problem remains, call for service.                                                                                                    |
| <b>VRM</b>         | One of the VRMs has failed.                                                  | Remove ac power from the server; then,<br>reconnect the server to ac power and<br>restart the server.<br>• Check the error log for additional<br>information.<br>If the problem remains, call for service.                                                                                                    |
| <b>NON REDUND</b>  | The power supplies are no longer redundant,<br>or a power supply has failed. | • Determine whether a power supply has<br>failed. If it has, replace it.<br>Use a higher voltage ac power source, or<br>٠<br>remove optional devices from the server<br>until redundancy is restored, if redundancy<br>is required.                                                                                                    |
| <b>OVER SPEC</b>   | The power supplies are using more power than<br>the maximum rating.          | Replace the failed power supply, or remove<br>optional devices from the server.                                                                                                    |

*Table 11. Light path diagnostics (continued)*

### **System-error log entries**

The system-error log is similar to an event log and can contain messages of three major types:

- **Information** Information messages do not require action and record significant system-level events. Example: 'System Complex Powered Up'
- **Warning** Warning messages indicate possible problems but do not require immediate action. Example: 'System over recommended ambient temperature'
- **Error** Error messages indicate system errors that may require attention. Example: 'Fan 2 not detected'

System-error log messages can originate from two sources.

- SAL/EFI
- Service processor

Each entry contains date and time information, which is useful in determining the nature of the occurrence.

### **SAL/EFI messages**

The following is an example of a typical SAL/EFI message:

```
- - - - - - - - - - - - - - - - - - - - - - - - - - - - - - - - -
Log Entry #: 2
Logging Source: SAL/EFI
Log Type: E, I, or W
Date: 06/17/2003
Time: 6:17:3
Recoverable Error handling example message
- - - - - - - - - - - - - - - - - - - - - - - - - - - - - - - - -
```
This message indicates that a SAL/EFI error occurred at the recorded time. The following table lists all of the error codes and the actions to take in the event of an error code.

In addition to the following error codes, the multinode code might also display the following informational message:

Partition descriptor not present, booting standalone, reason *x*.

This message most commonly occurs when the partition descriptor could not be found. When this occurs, take the following action:

- 1. Check scalability cable configuration.
- 2. Verify partition settings in the Configuration/Setup Utility program.

Sometimes the first error to occur causes additional errors. In this case, the server displays more than one error message. Always follow the suggested action instructions for the *first* error message that appears.

In the following error codes, *X* can be any number or letter.

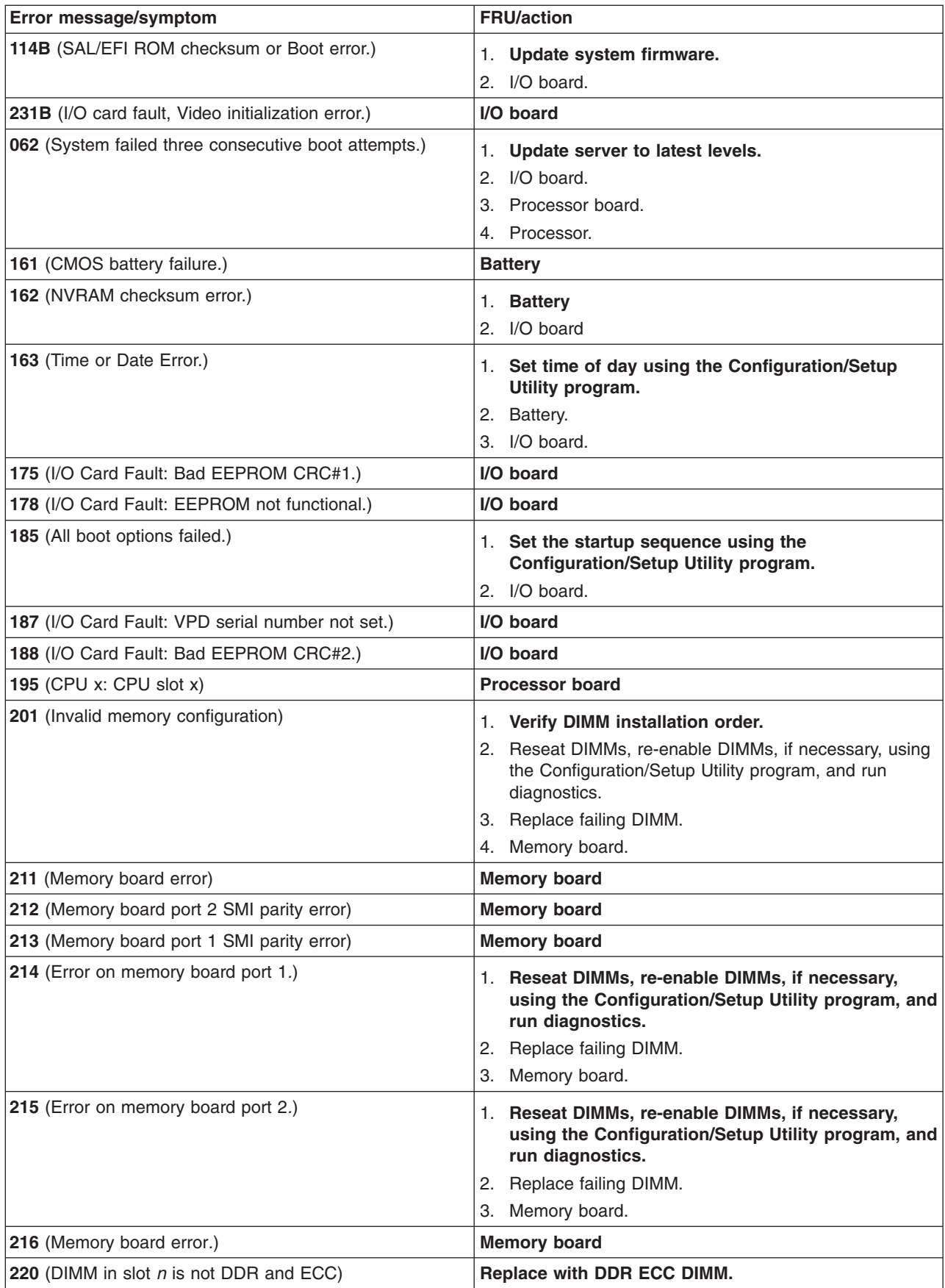

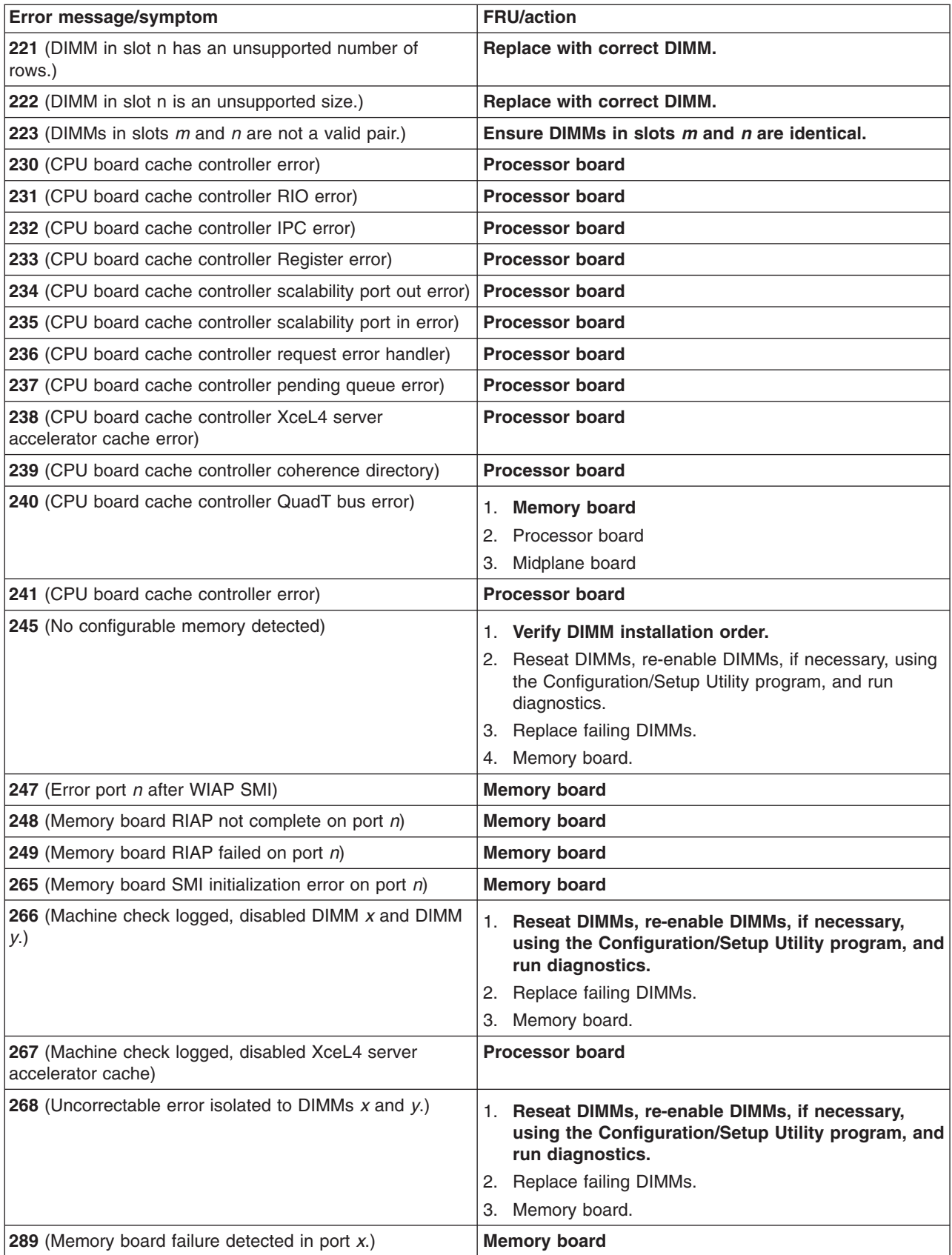

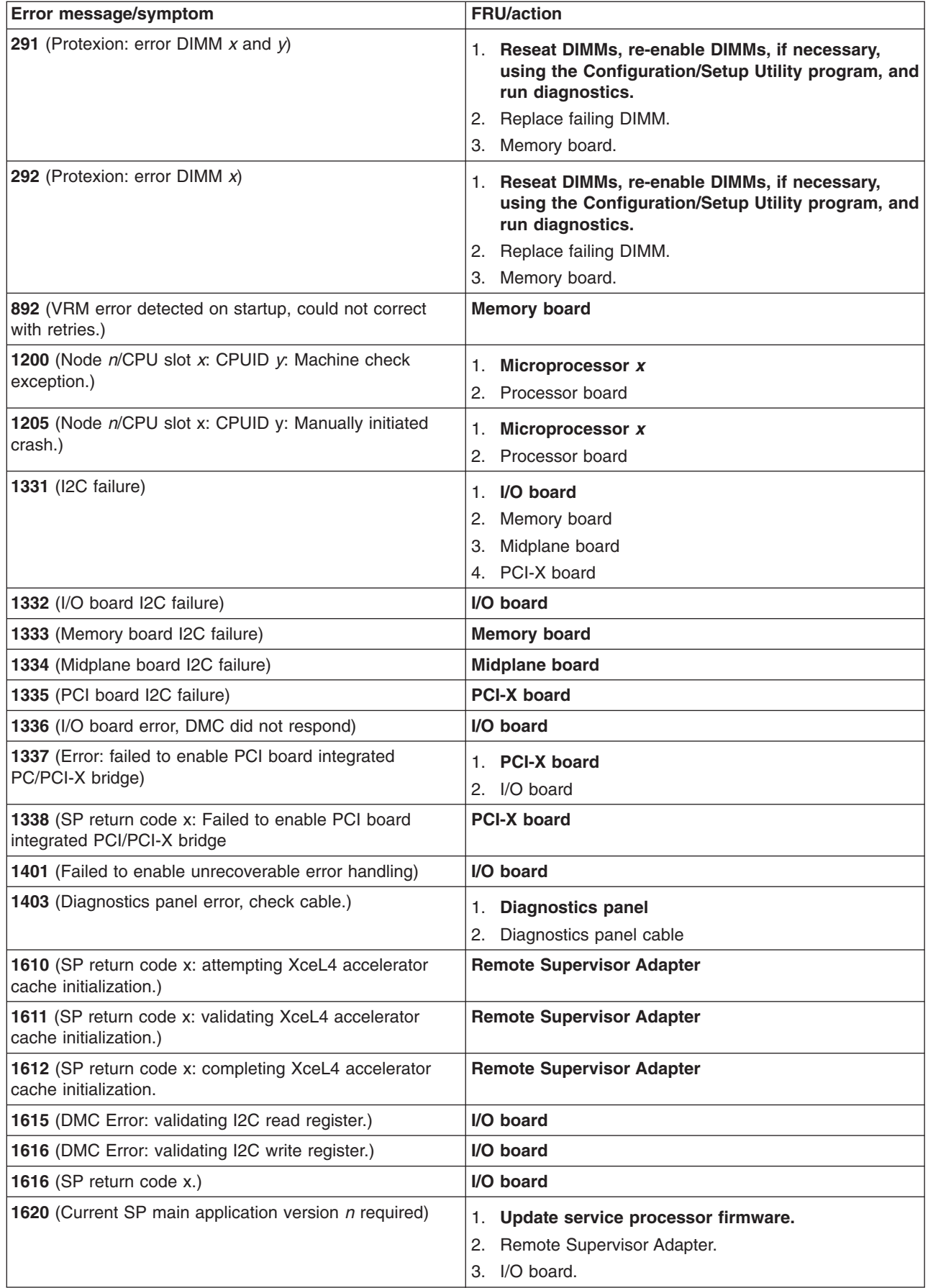

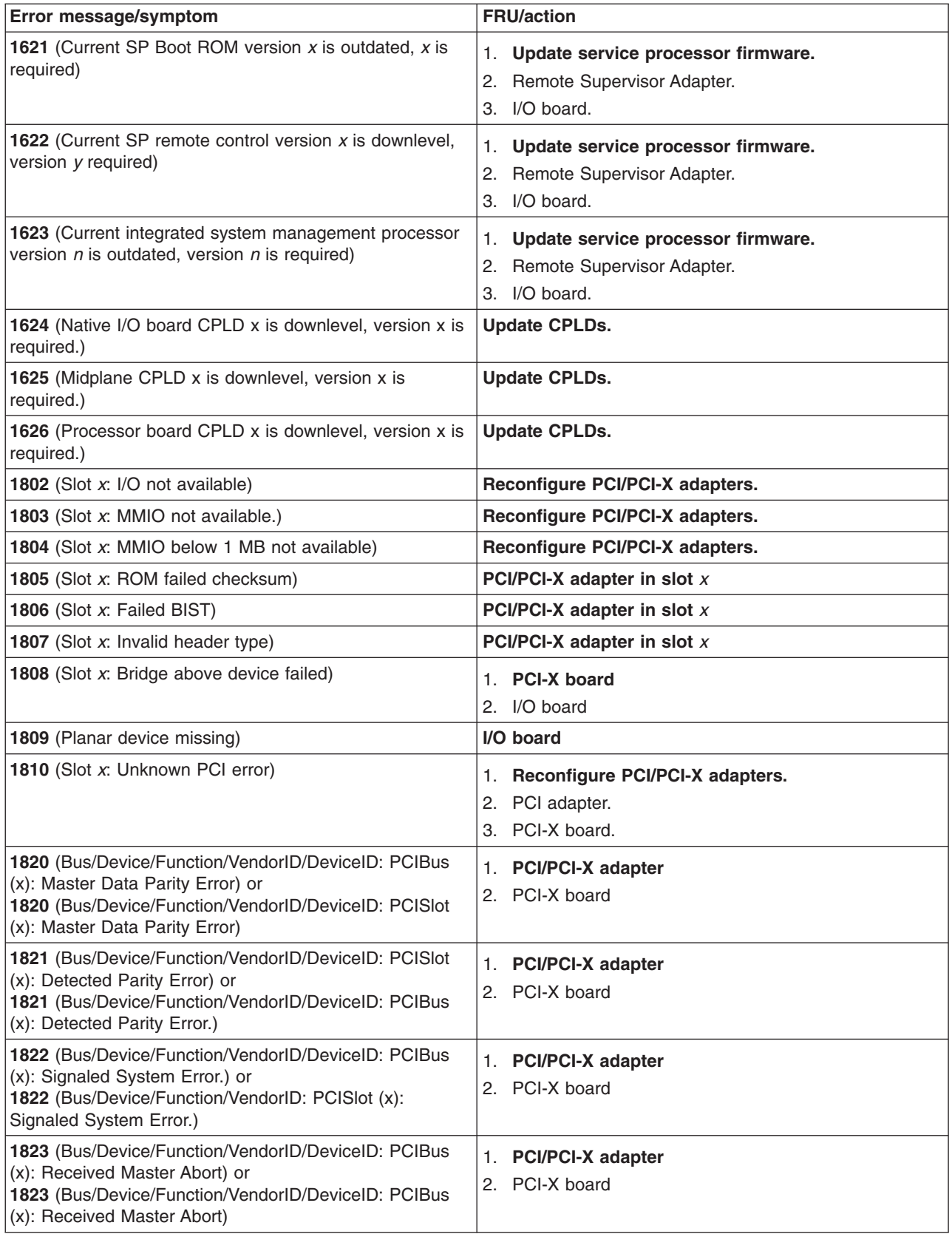

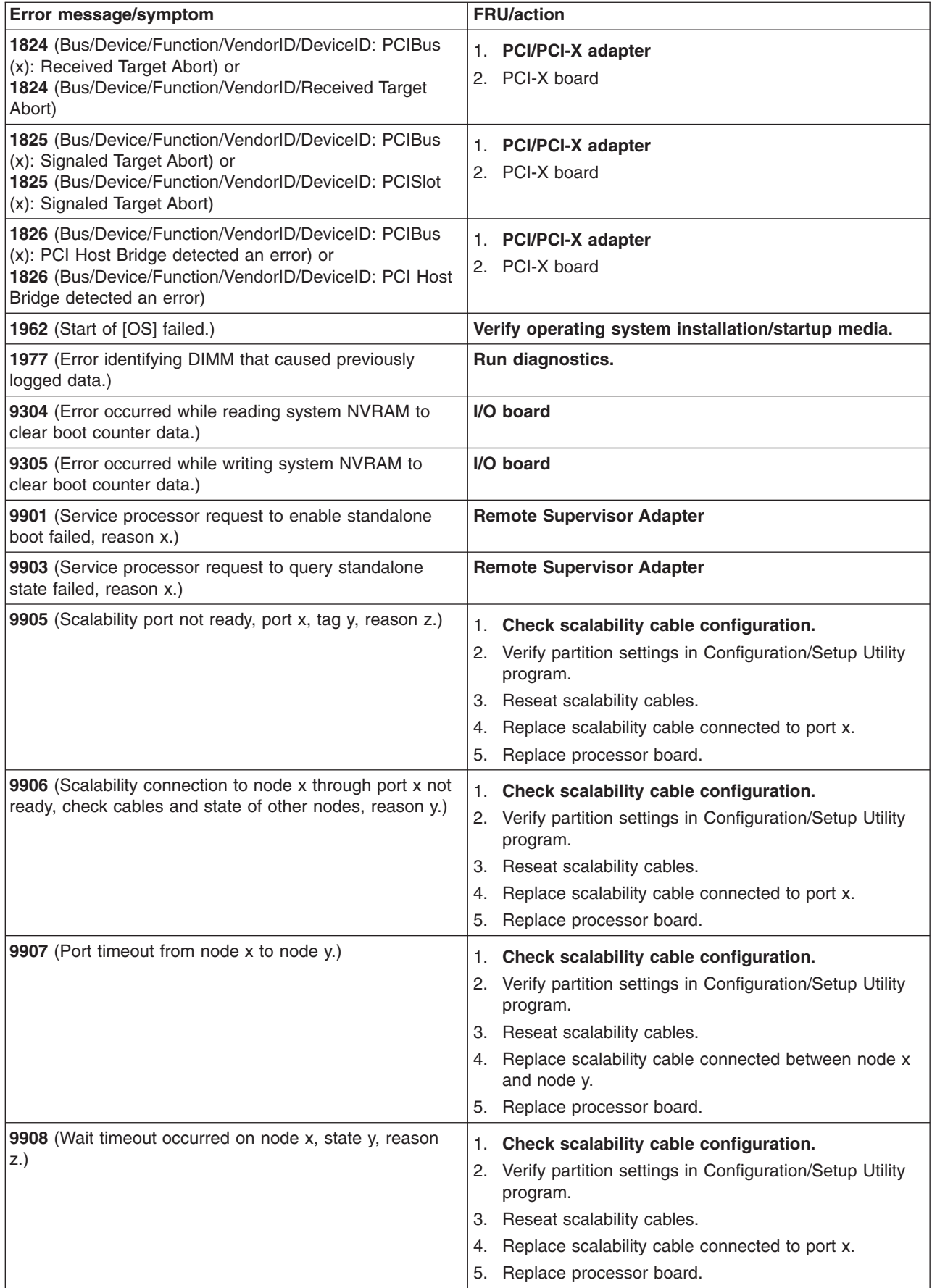

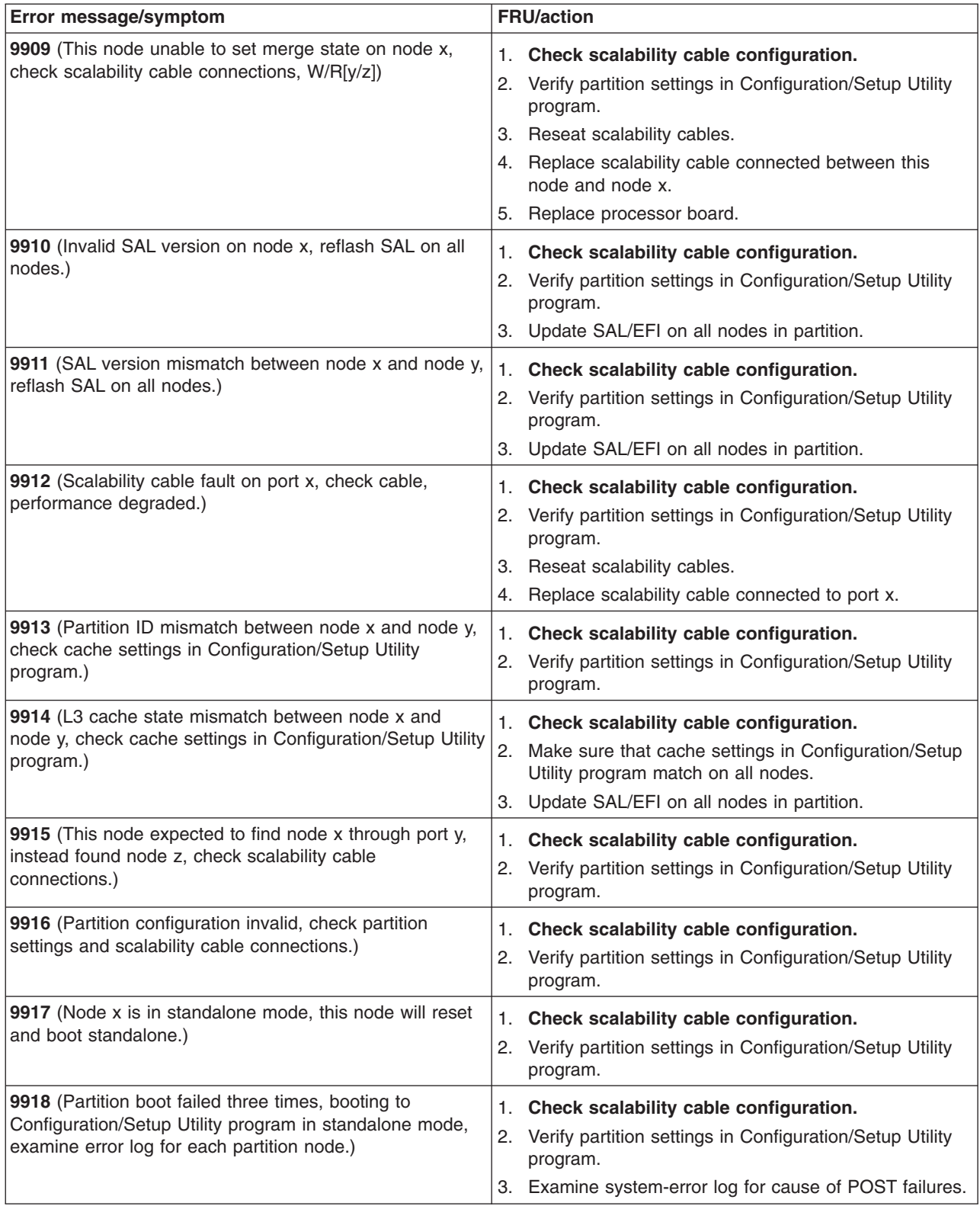

### **Service processor messages**

An example of a typical service processor message is as follows:

- - - - - - - - - - - - - - - - - - - - - - - - - - - - - - - - - Log Entry #: 2 Logging Source: ServProc Log Type: E, I, or W Date: 06/17/2003 Time: 6:17:3 Recoverable Error handling example message - - - - - - - - - - - - - - - - - - - - - - - - - - - - - - - - -

This message indicates simply that the machine was turned on at the recorded time. The possible service processor error messages are listed in the following table.

**Note:** Try reseating a suspected component or reconnecting a cable before replacing the component.

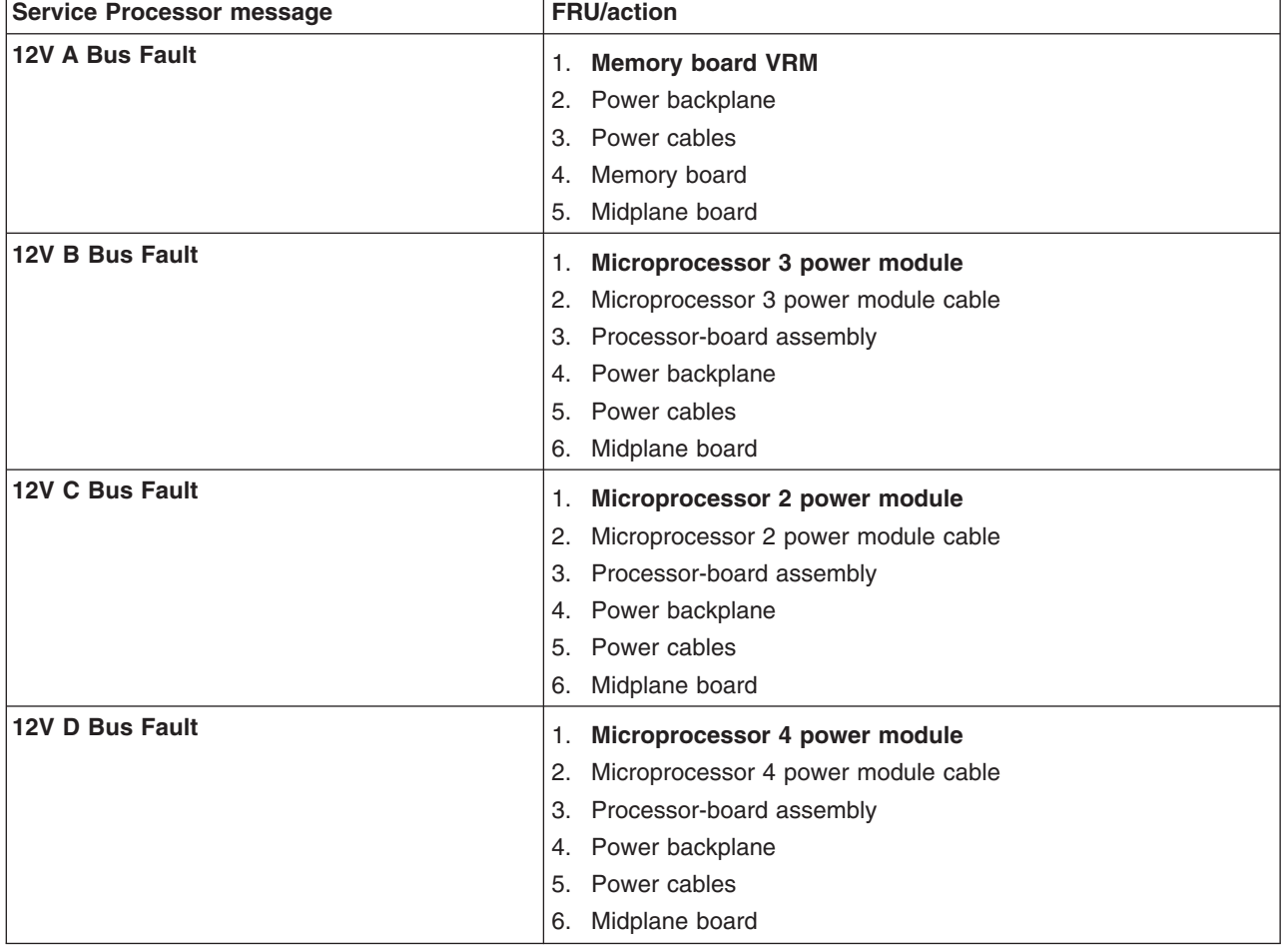
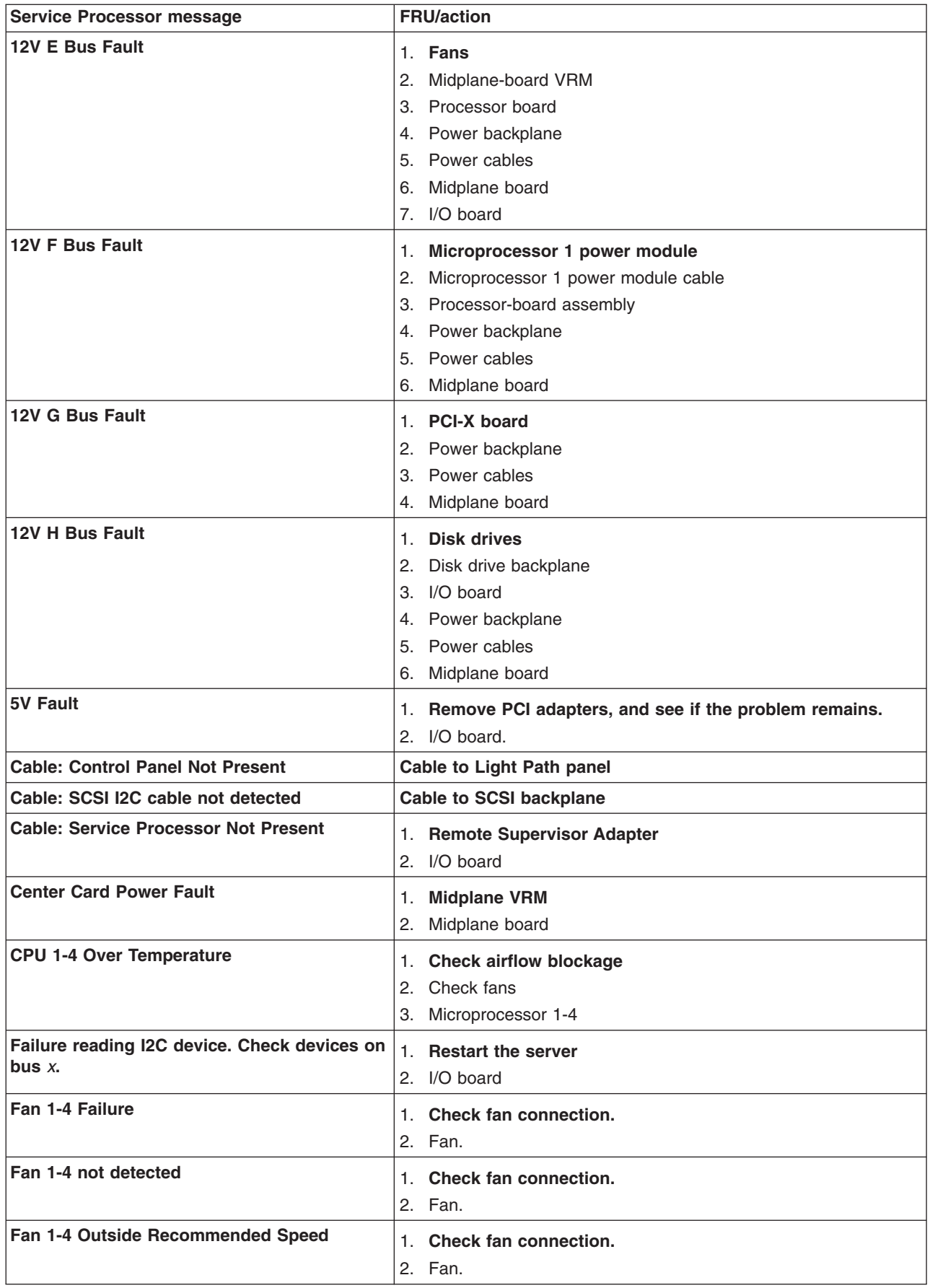

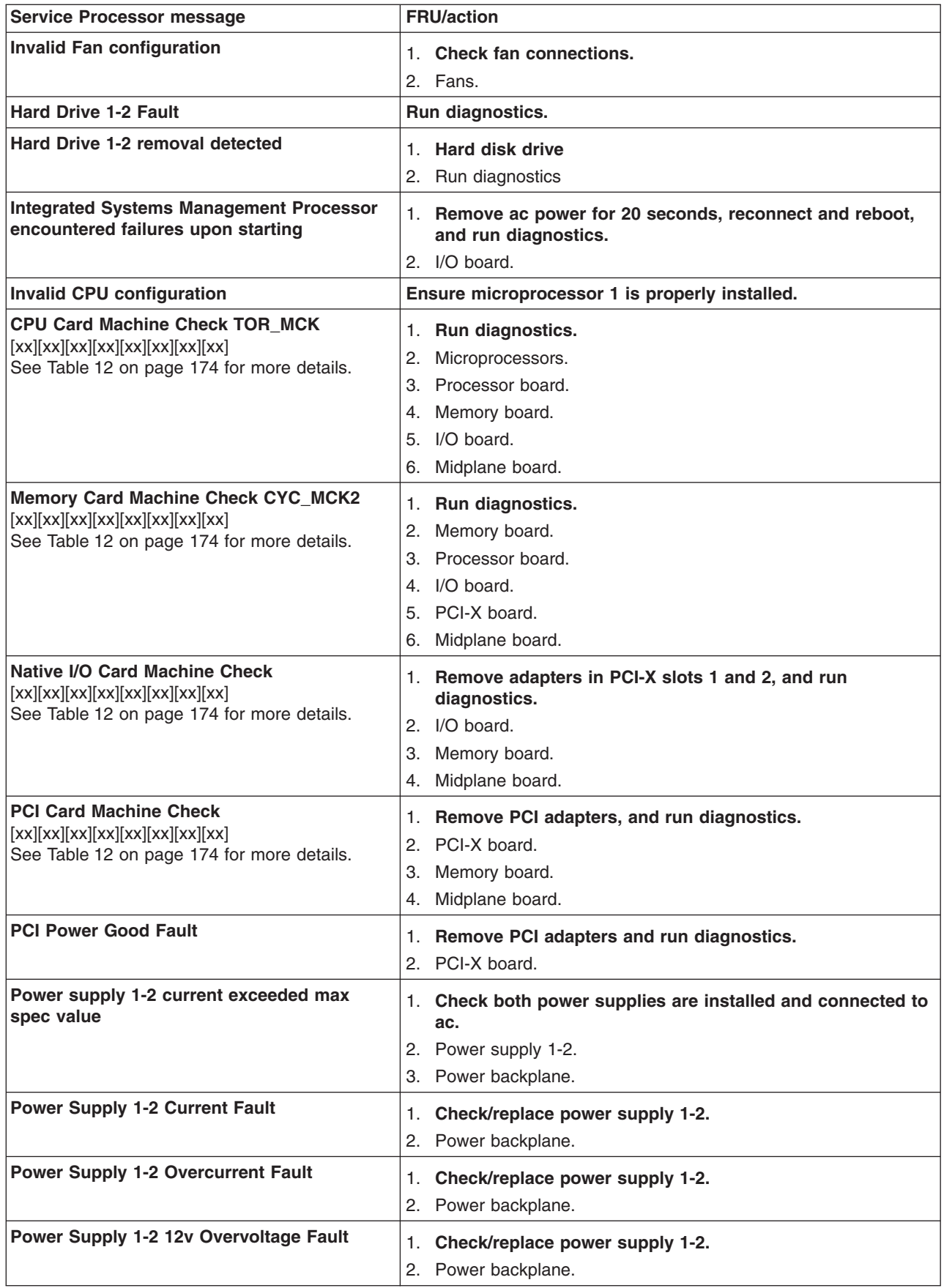

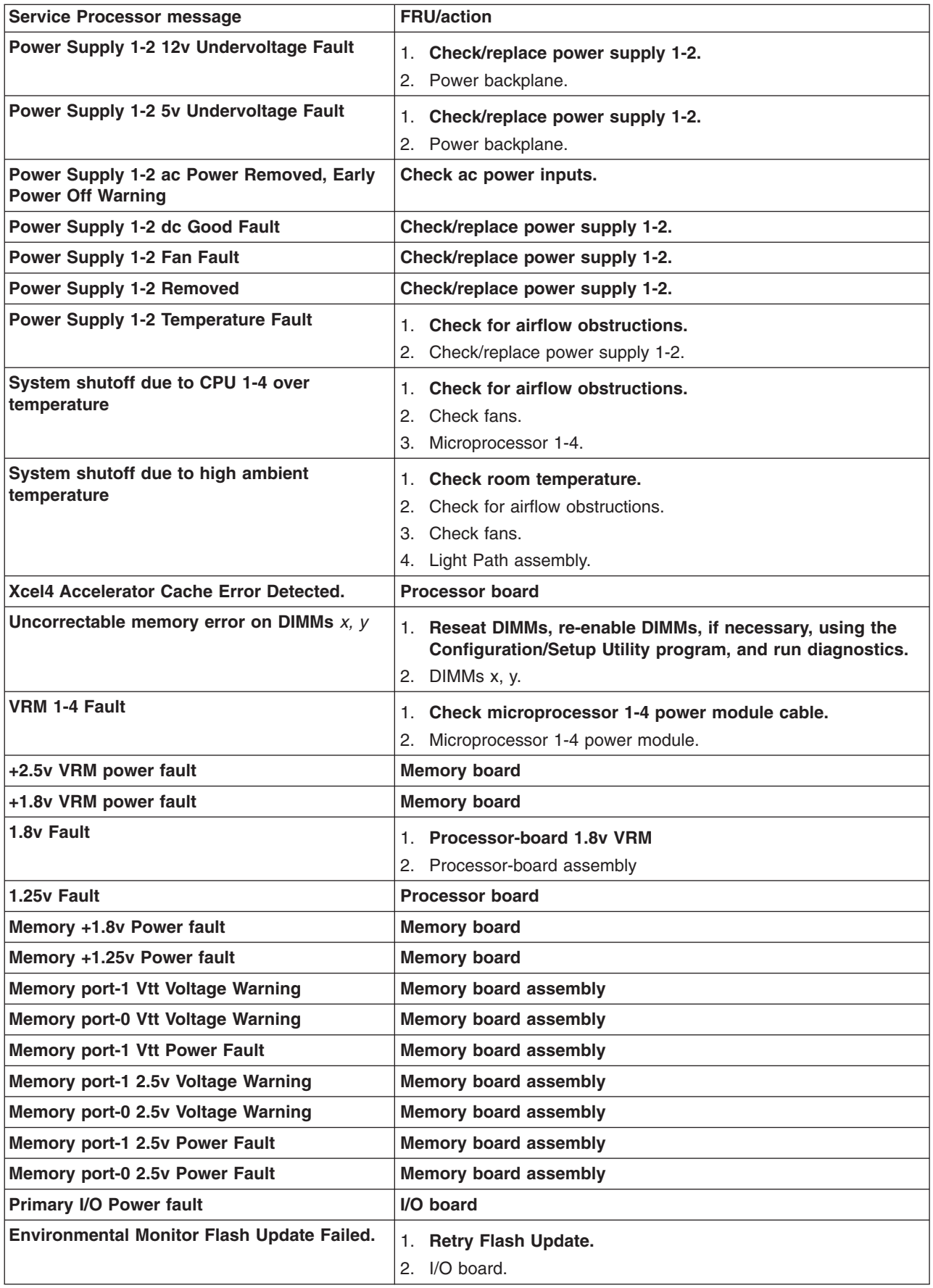

<span id="page-183-0"></span>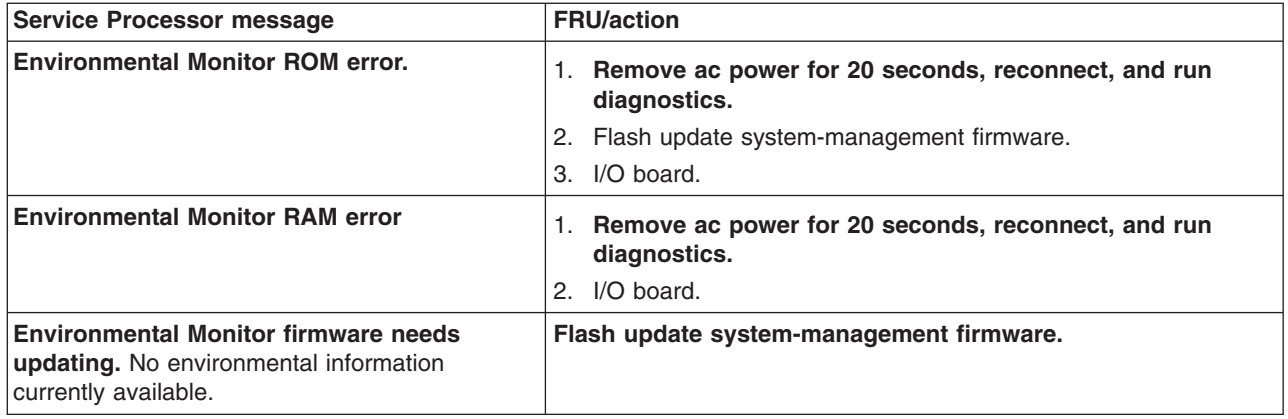

The service processor also generates a large number of information, error, and warning messages.

*Table 12. Machine check messages*

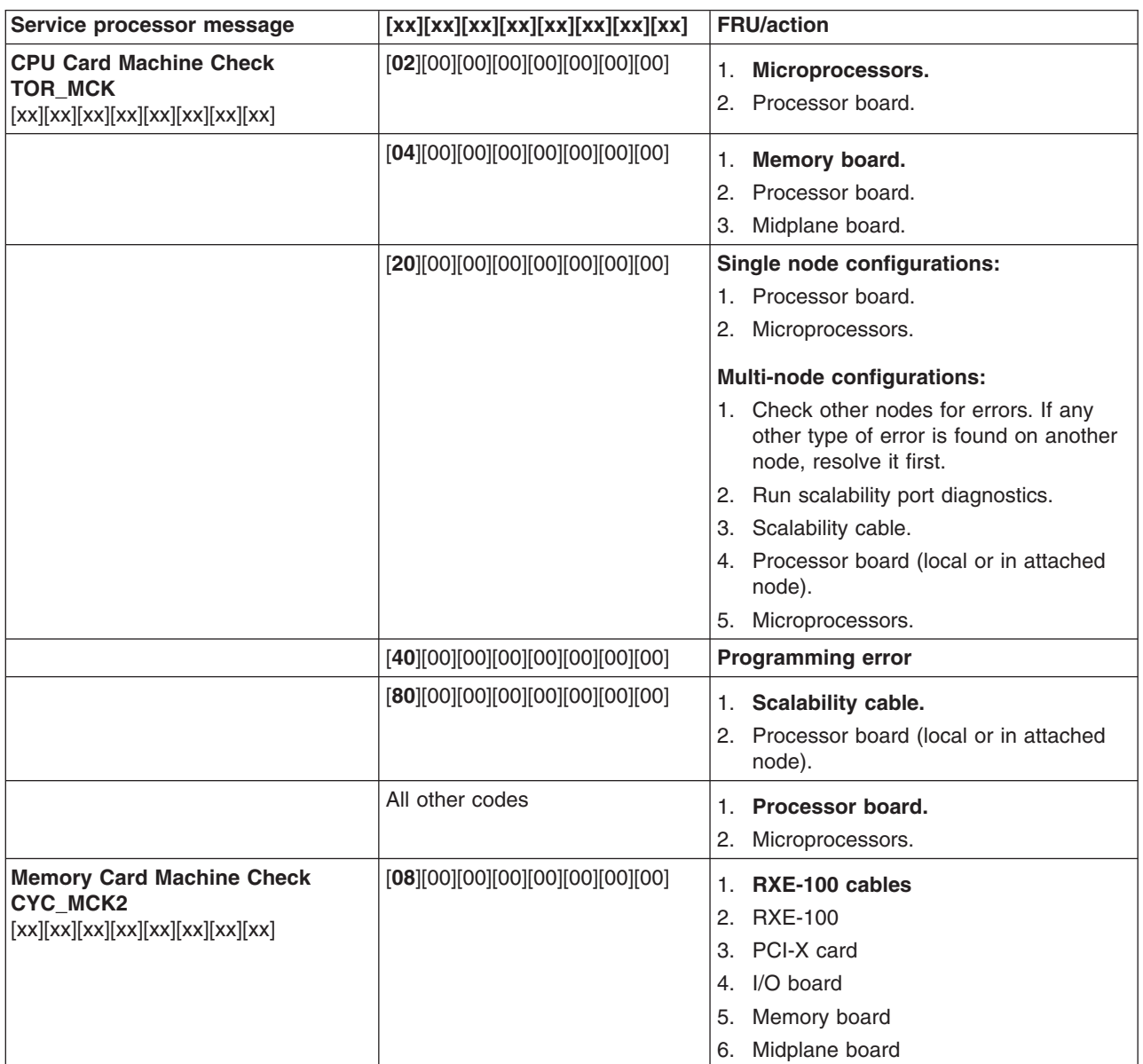

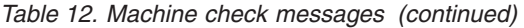

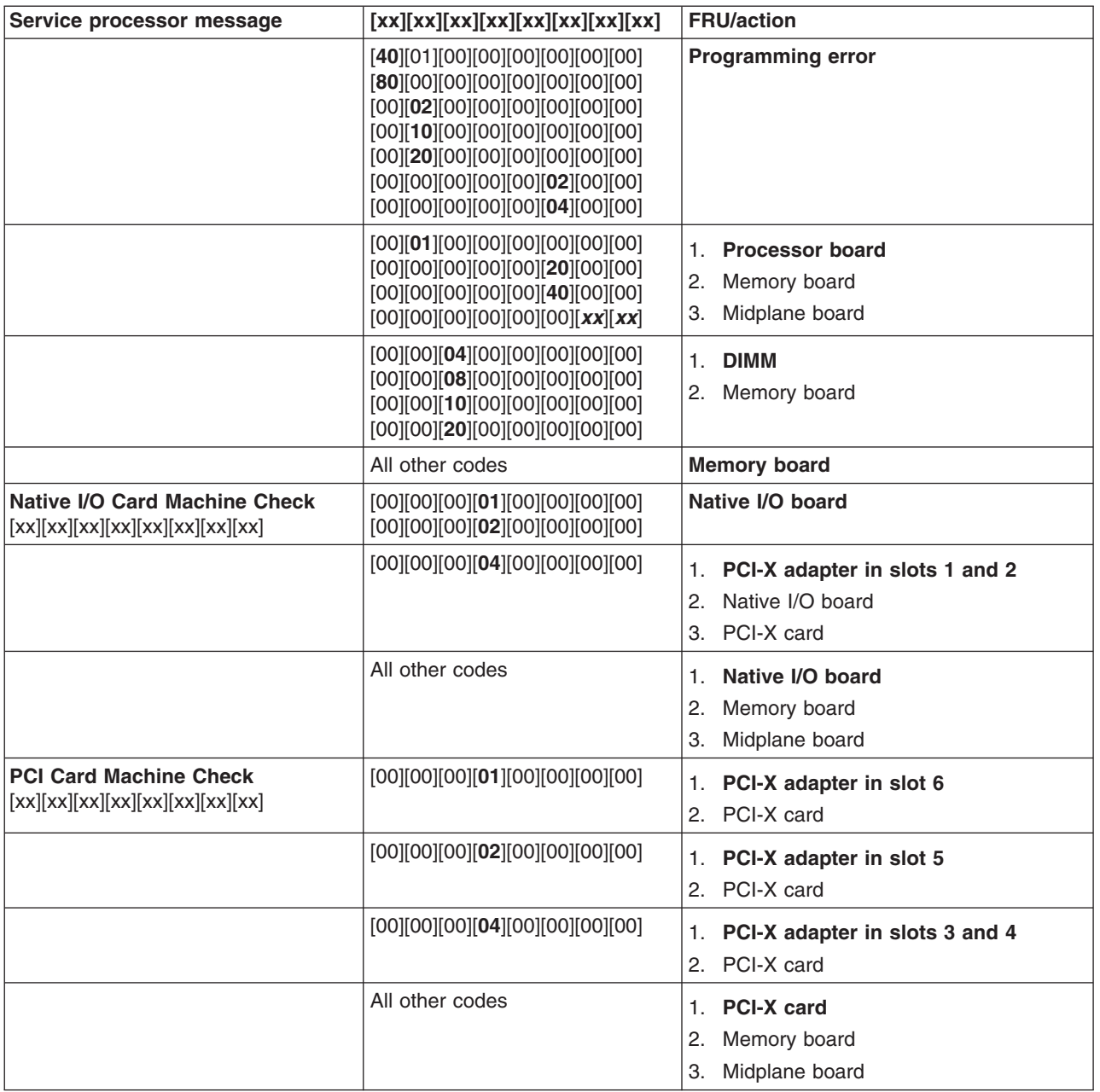

If an RXE-100 unit is attached, the service processor might generate further messages specific to this unit. For information about these error messages, see ["Scalability](#page-199-0) port and RXE port error codes" on page 190.

### **Diagnostic error codes**

For information on running the diagnostic programs, see "Starting the [AMIDiag](#page-51-0) [program"](#page-51-0) on page 42.

# **System-error codes**

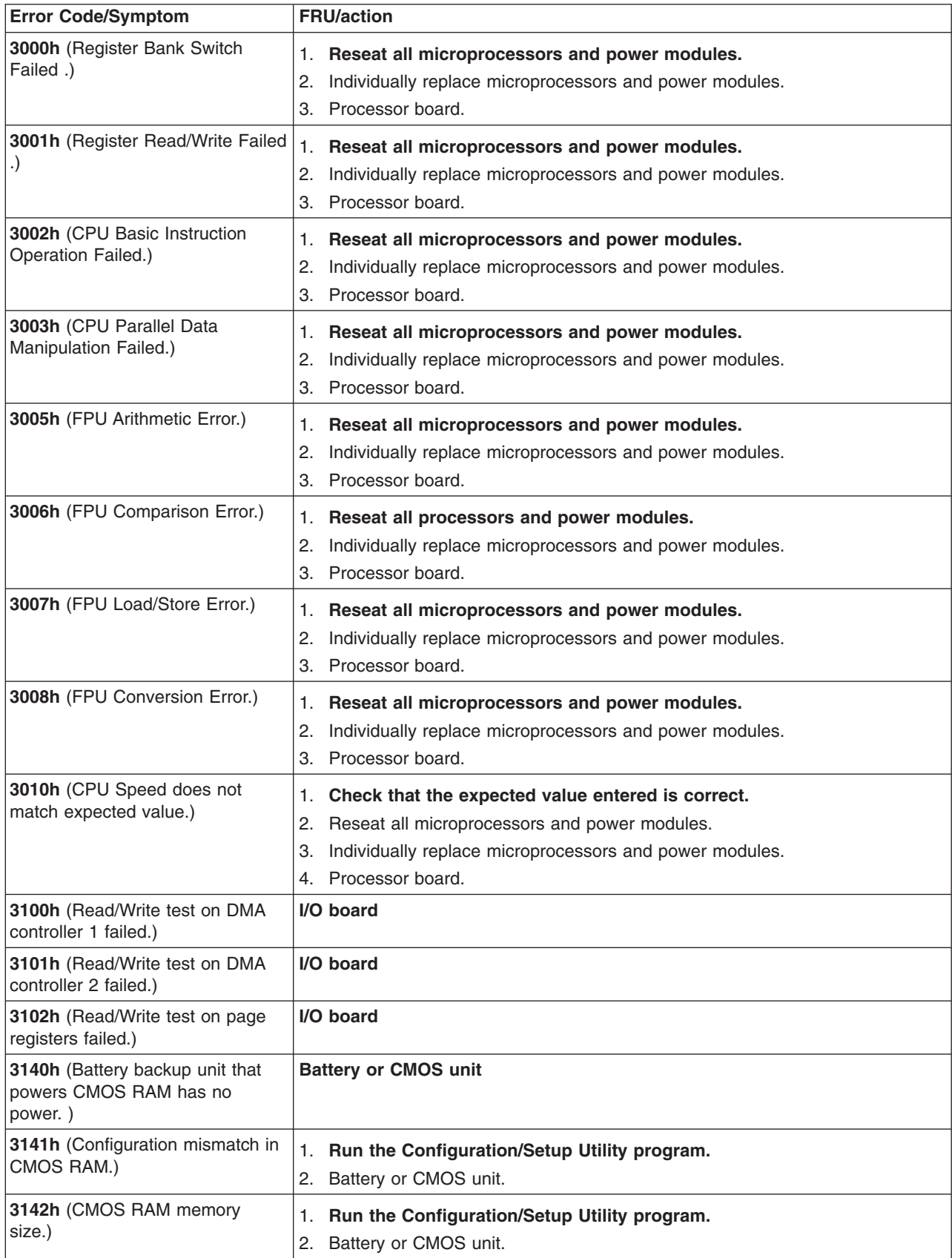

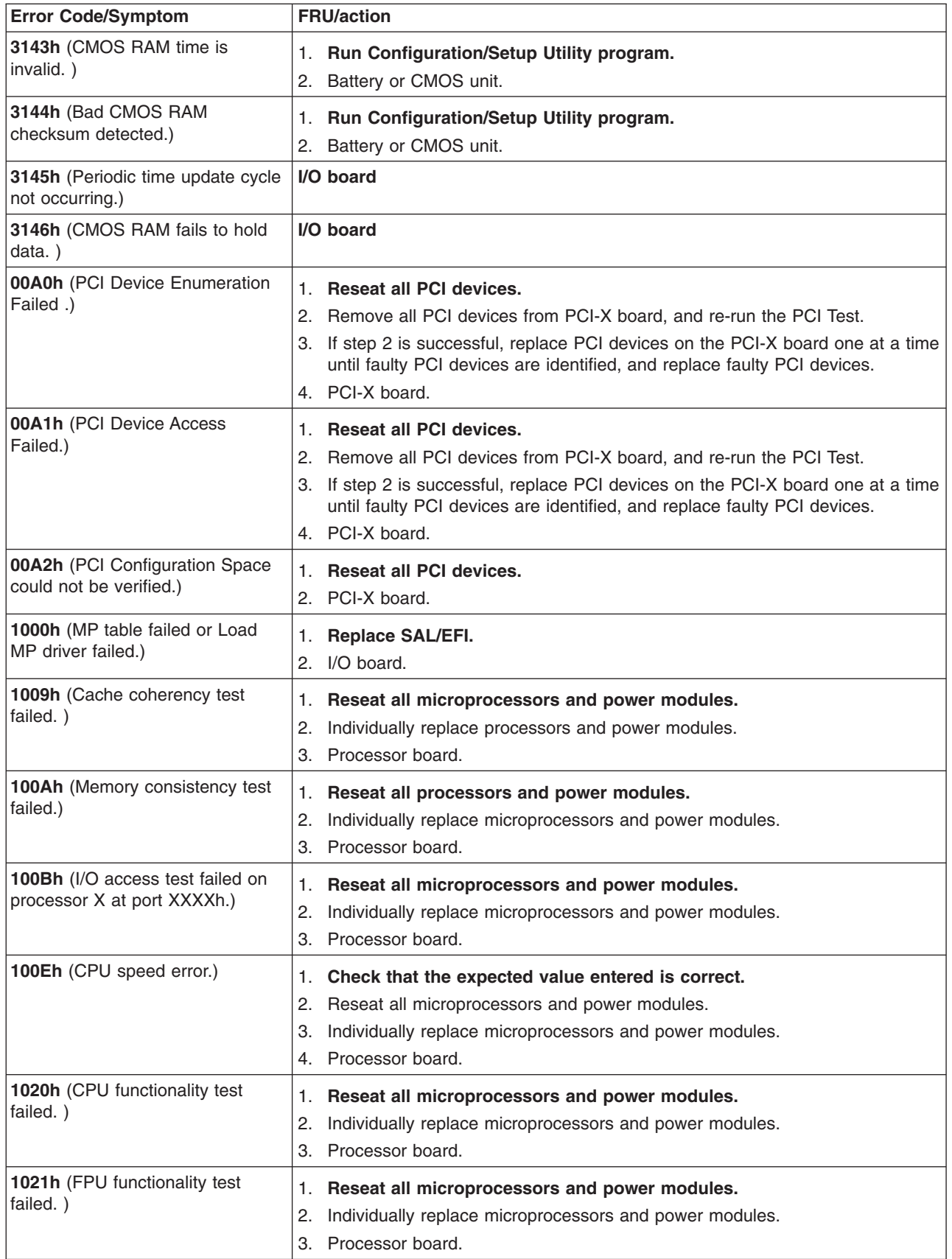

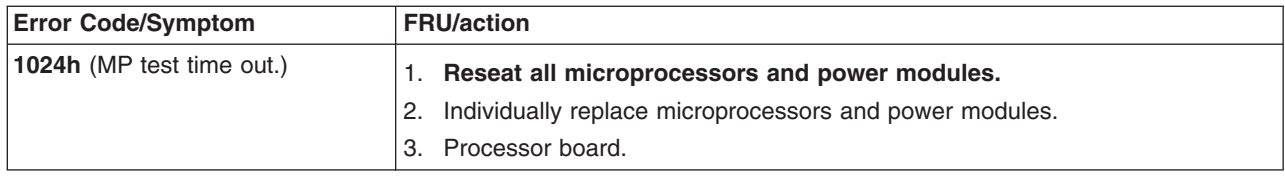

### **IDE CD test error codes**

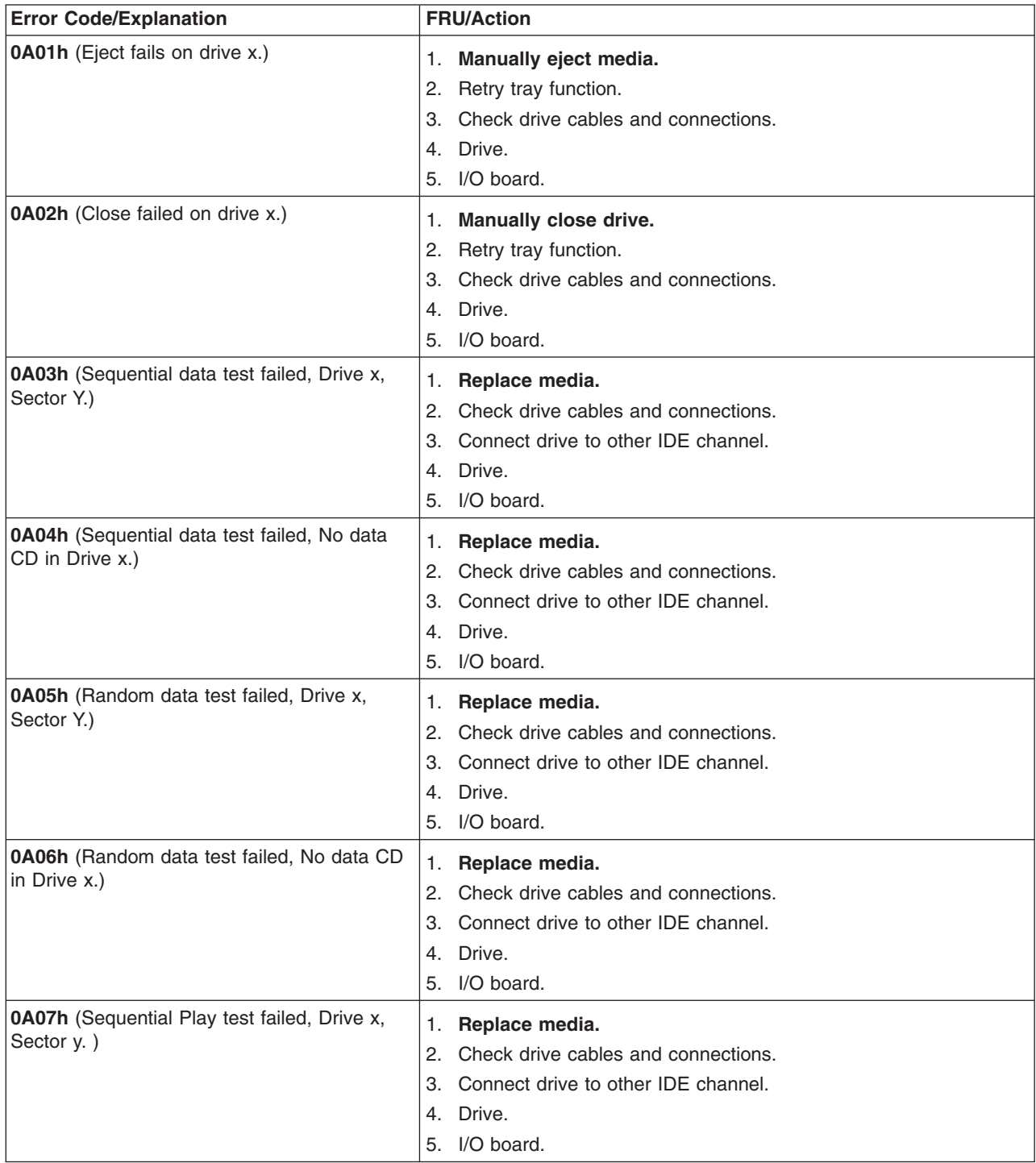

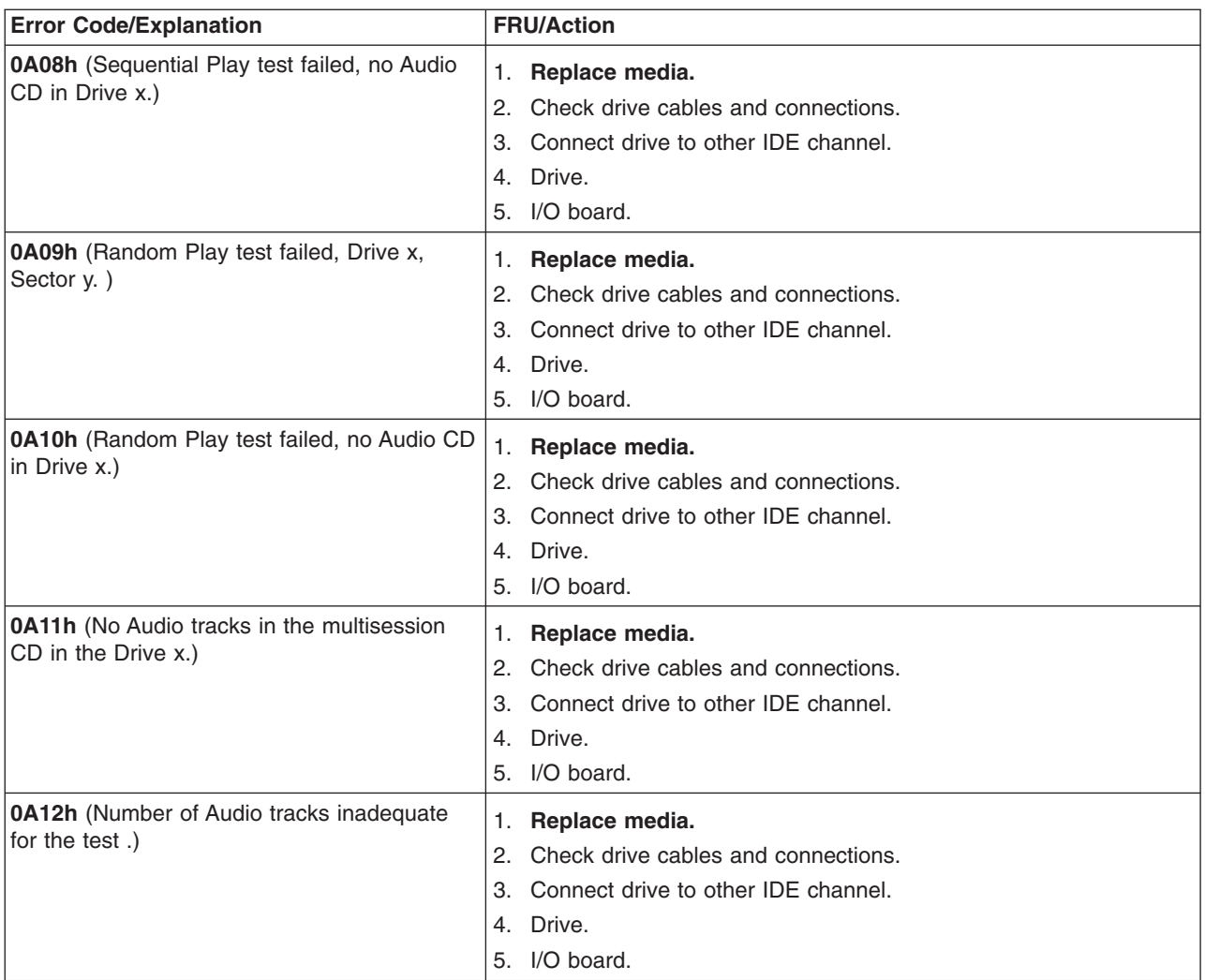

# **ATAPI removables test error codes**

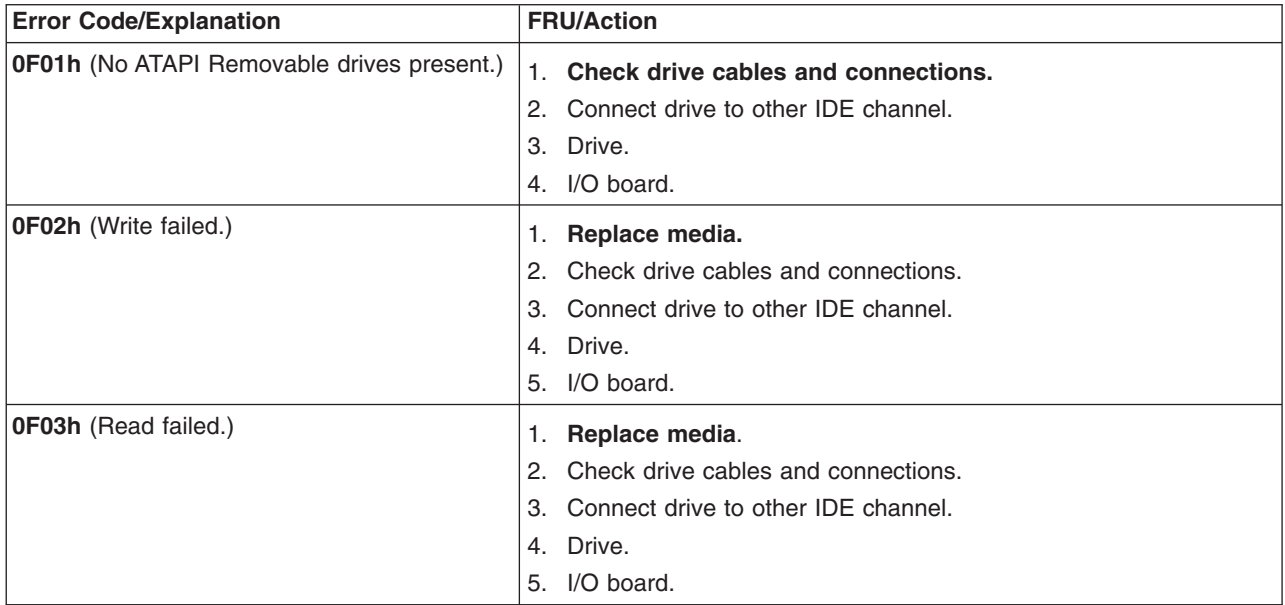

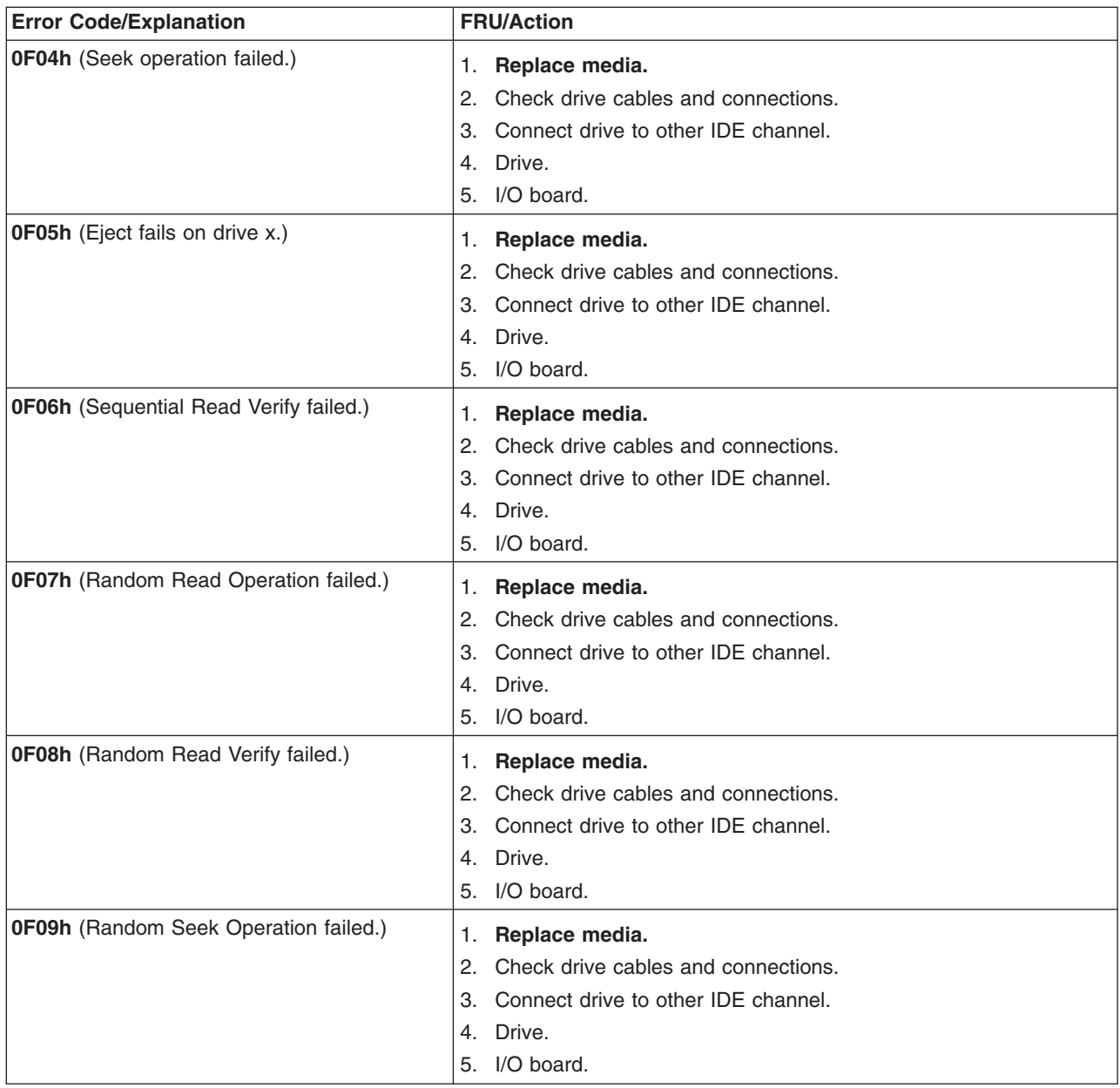

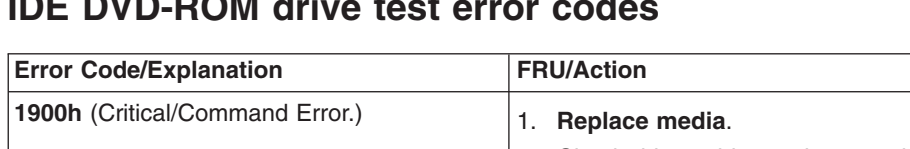

# **IDE DVD-ROM drive test error codes**

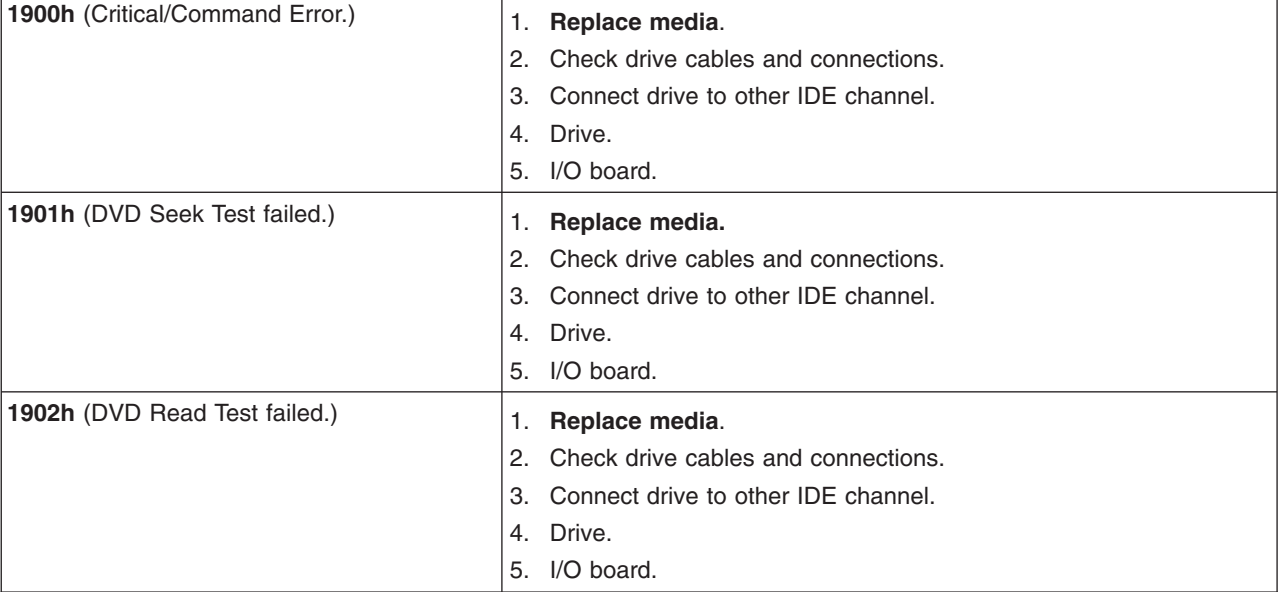

### **SCSI test error codes**

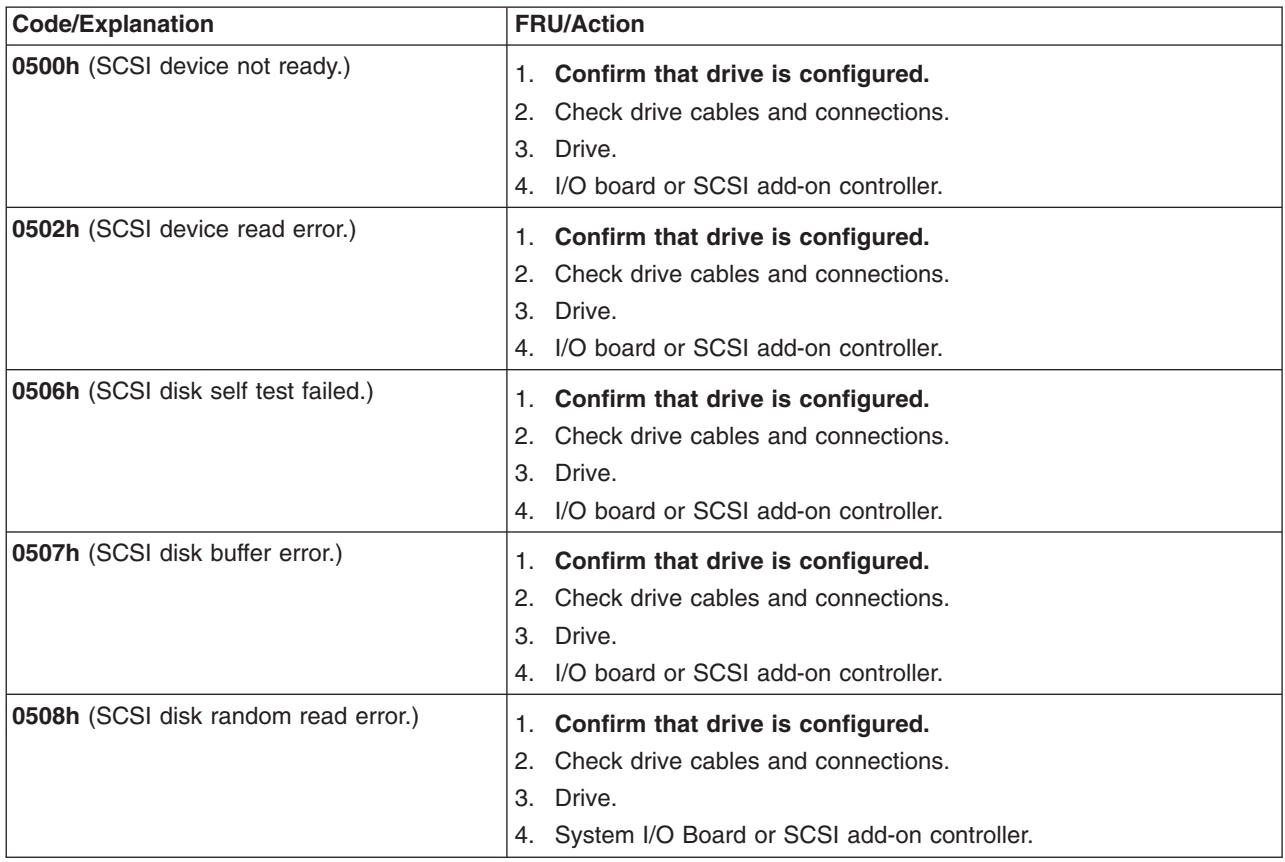

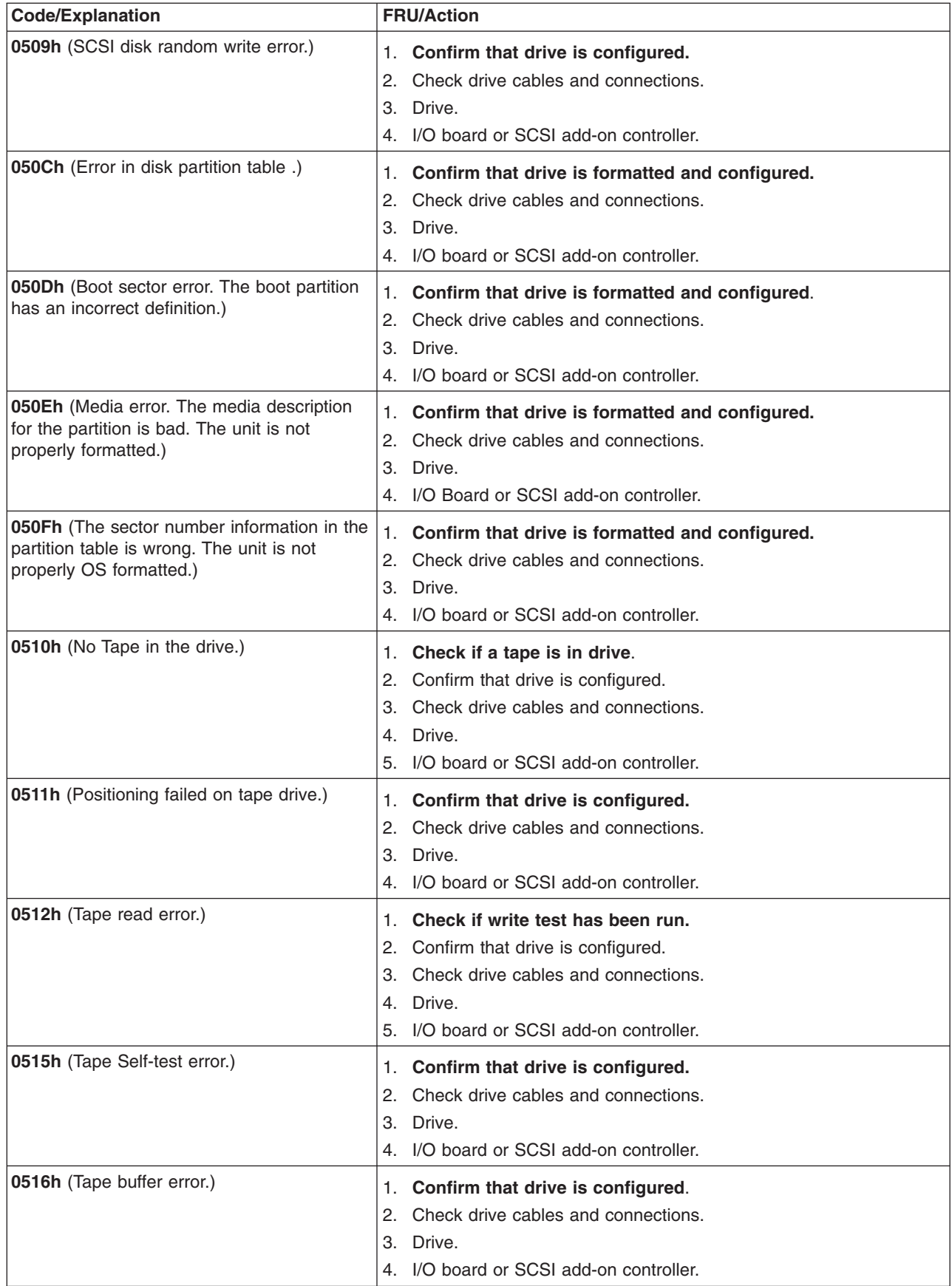

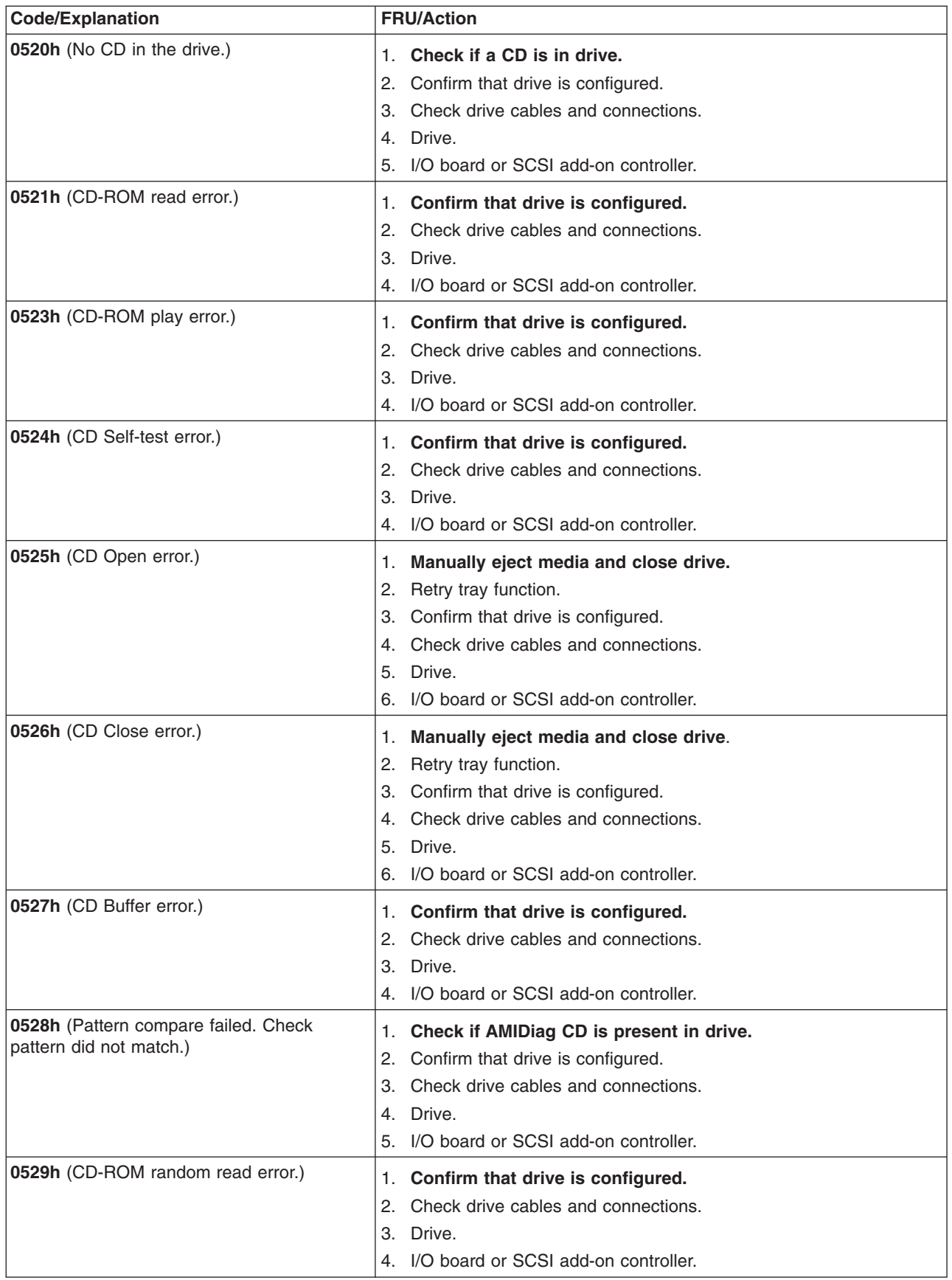

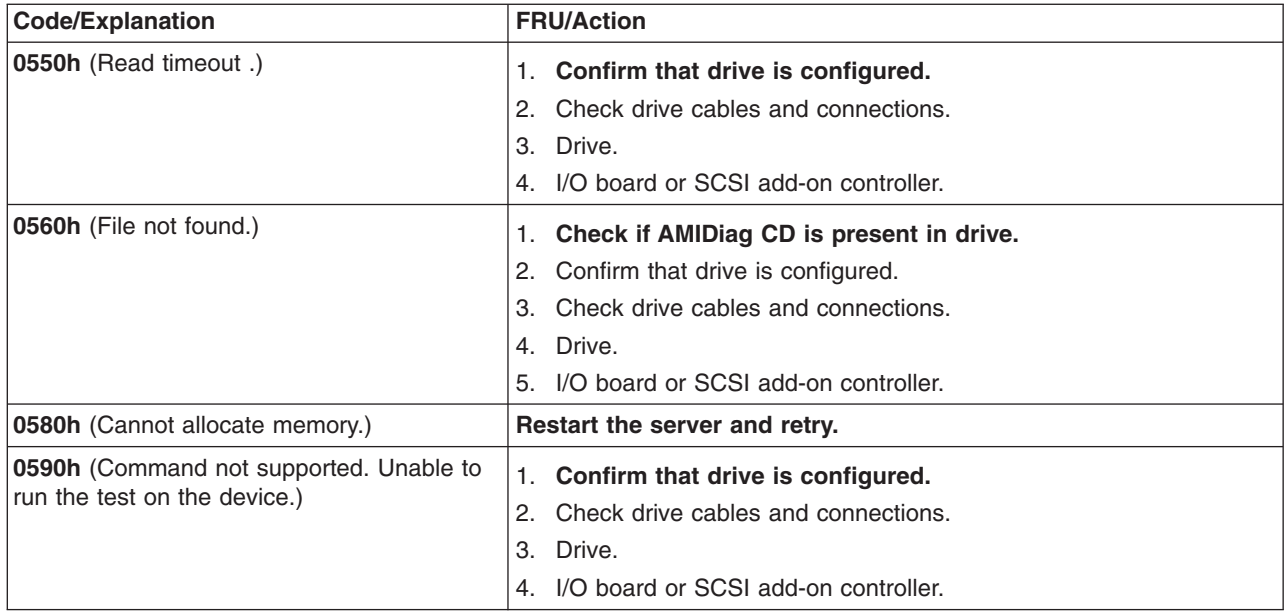

### **Video test error codes**

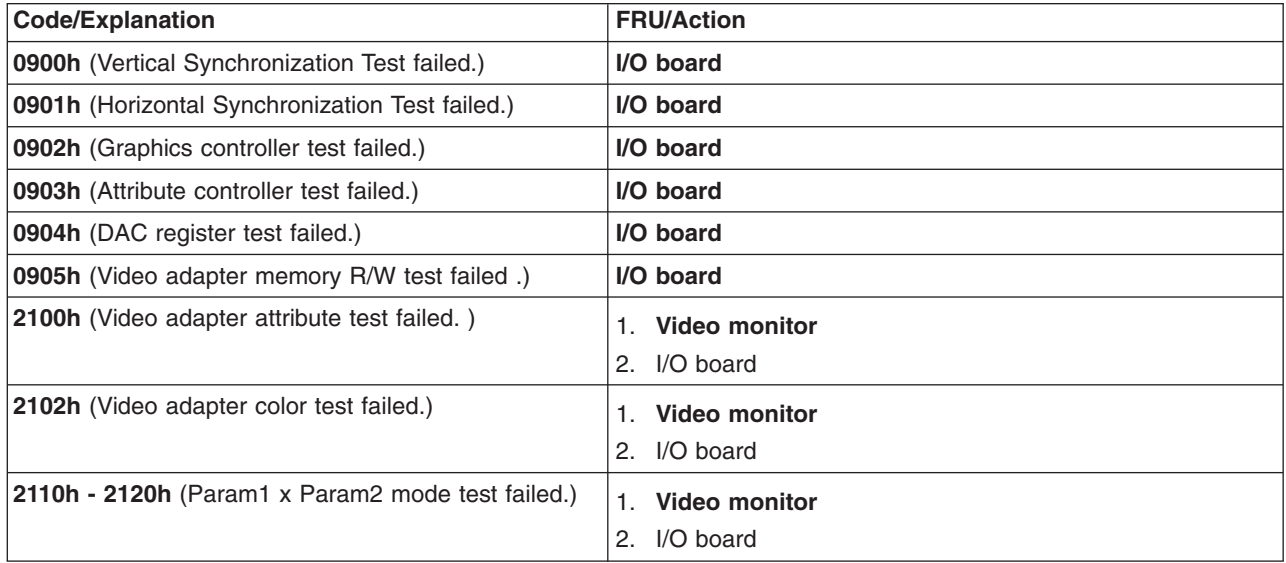

### **USB test error codes**

If any of the following USB errors occur on devices not directly attached to a USB port on the xSeries 455 (for example, a USB mouse attached to a USB keyboard with an internal USB hub), connect the suspect device directly to the xSeries 455 and re-run the failing test to isolate whether the failure is with an intermediate device, the device being tested, or the USB subsystem of the xSeries 455. In cases where the direct attachment passes, replace the intermediate devices and re-test in the original configuration before replacing the device being tested or the I/O board.

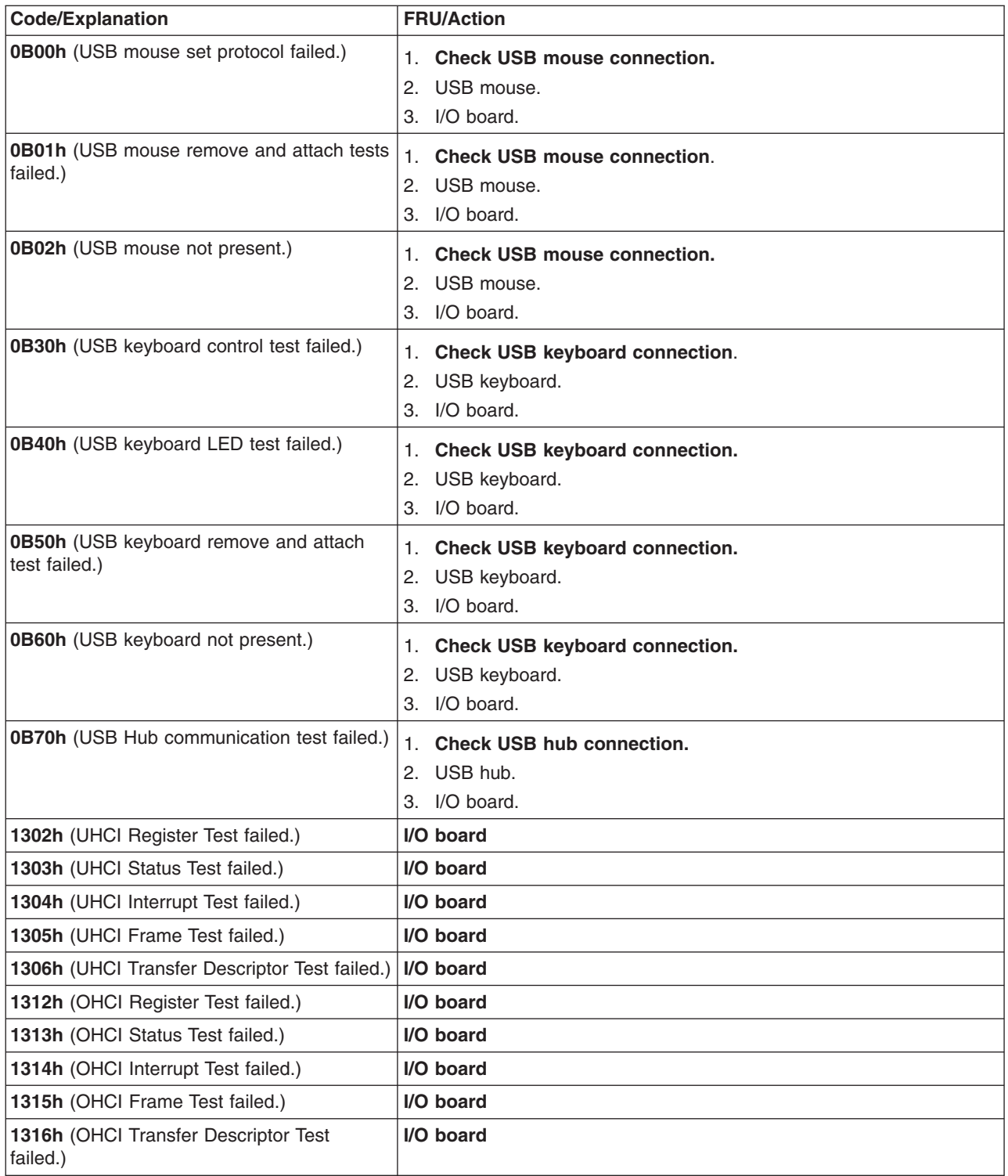

# **Serial port test error codes**

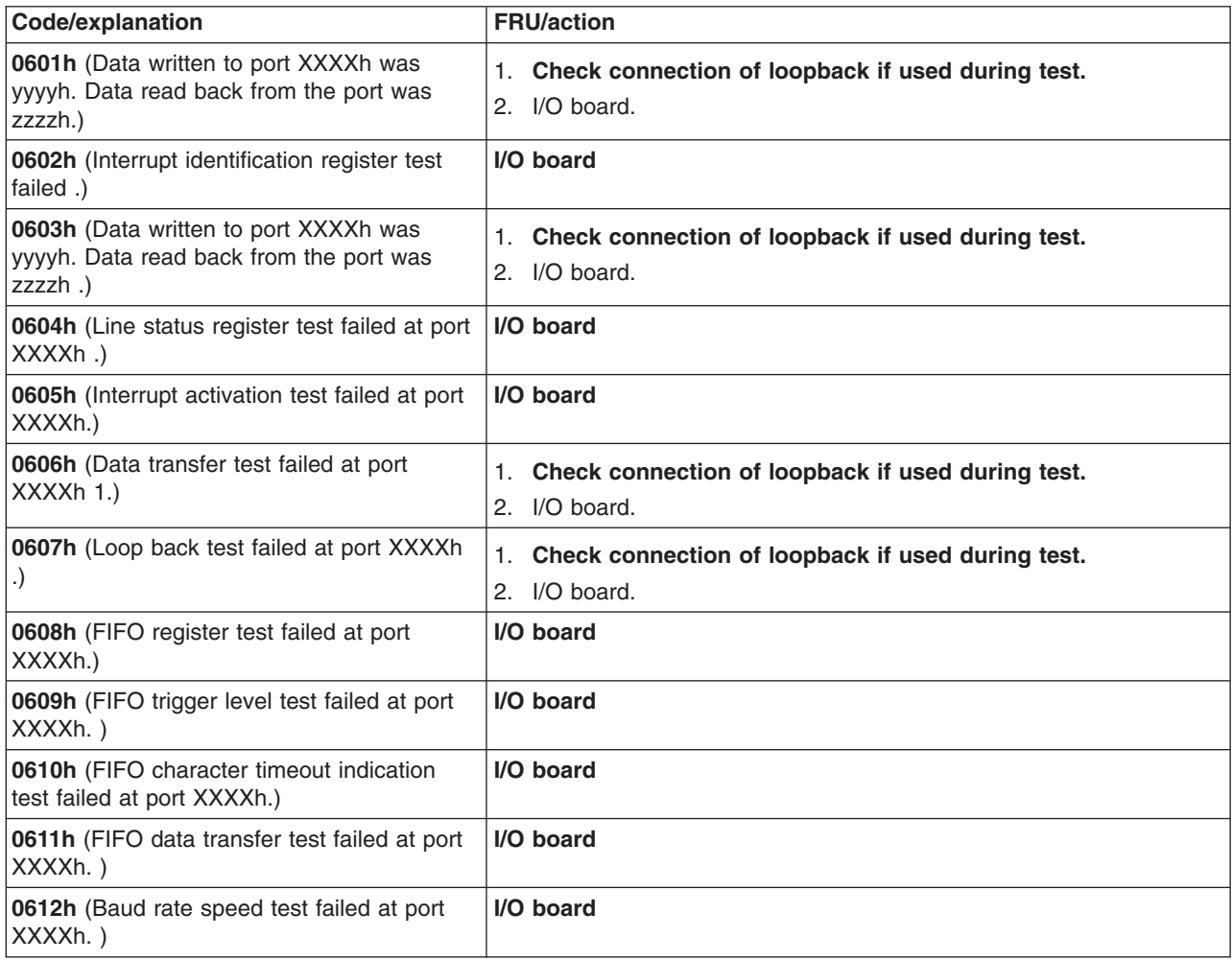

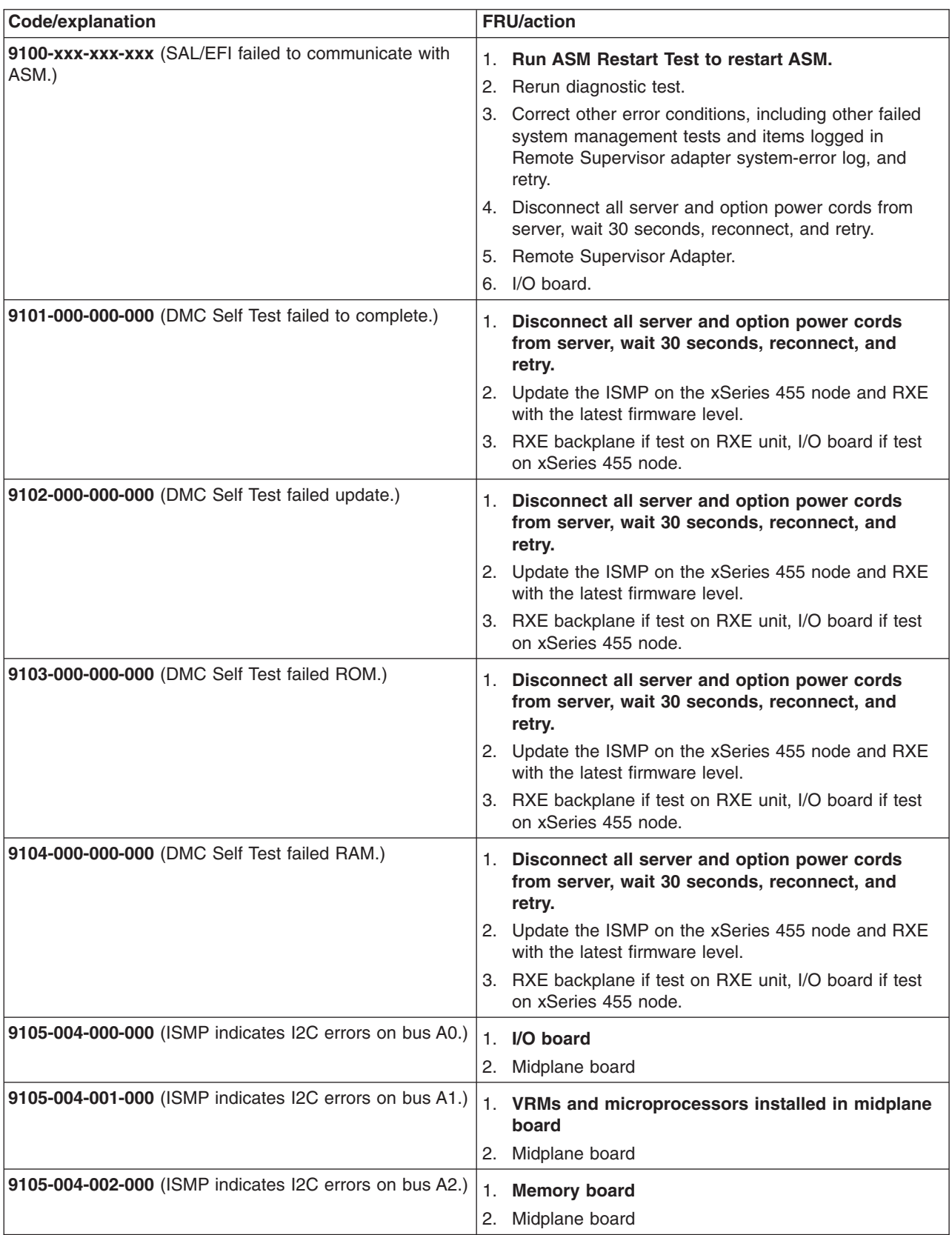

# **Advanced System Management error codes**

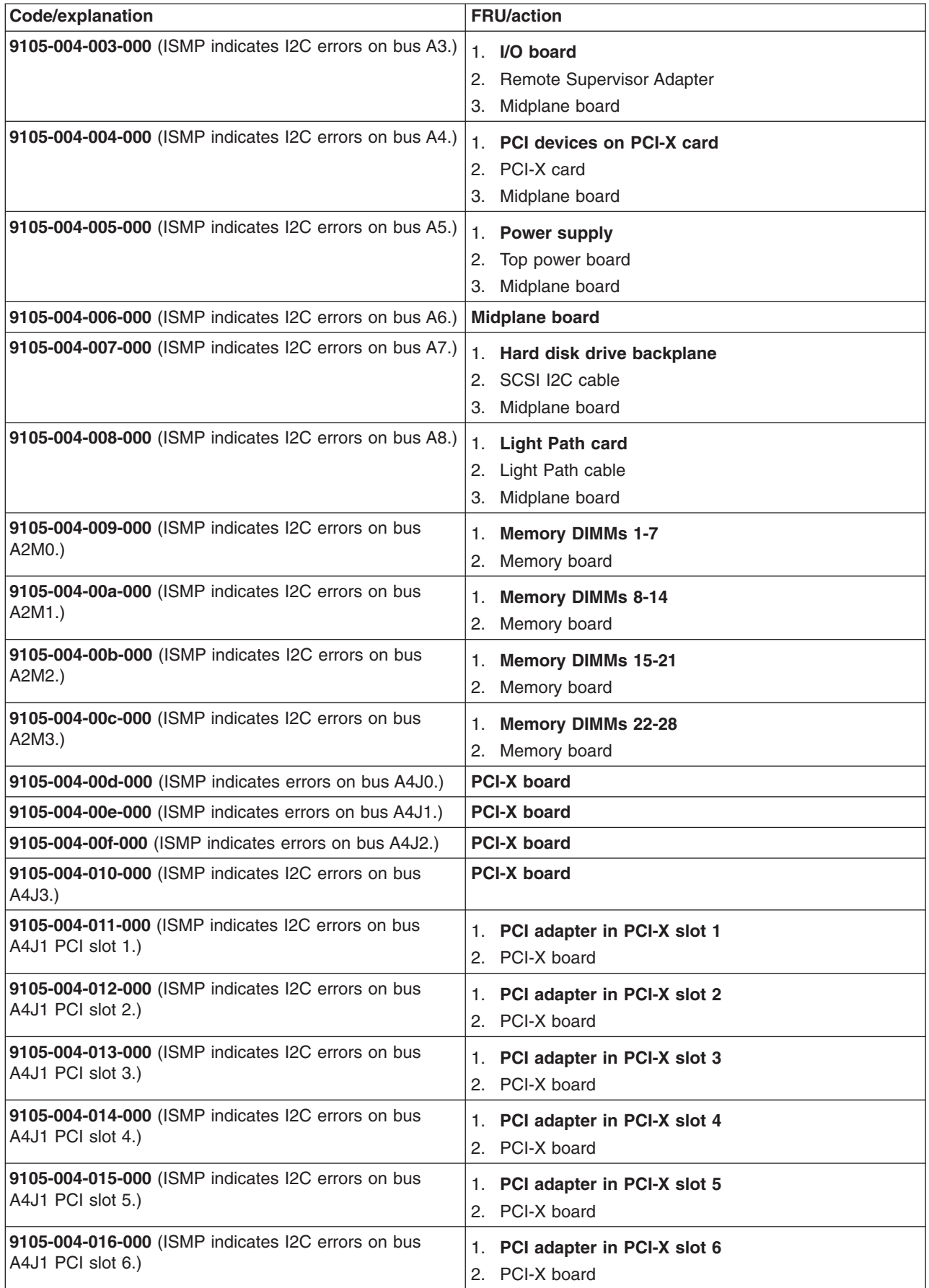

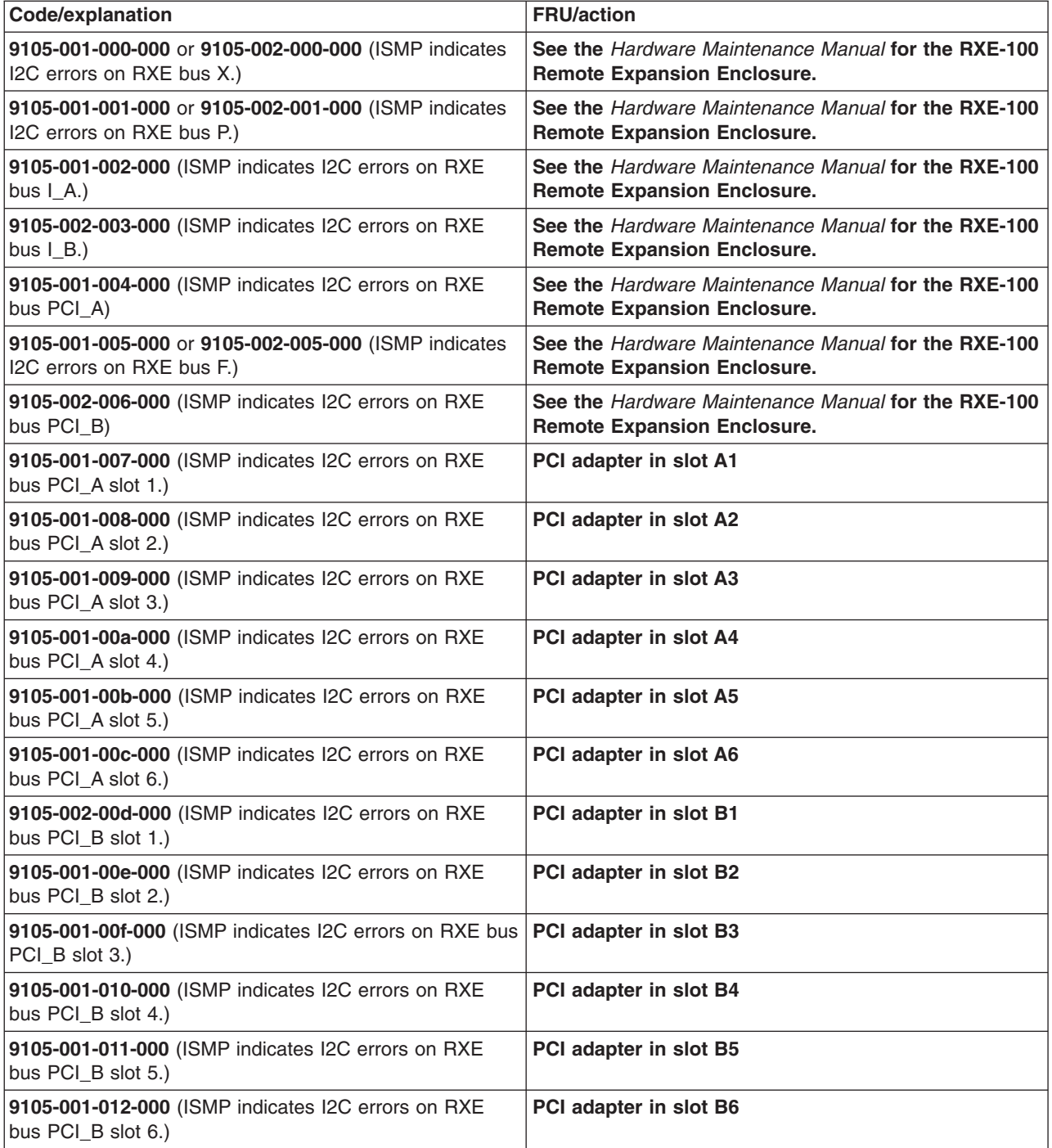

<span id="page-199-0"></span>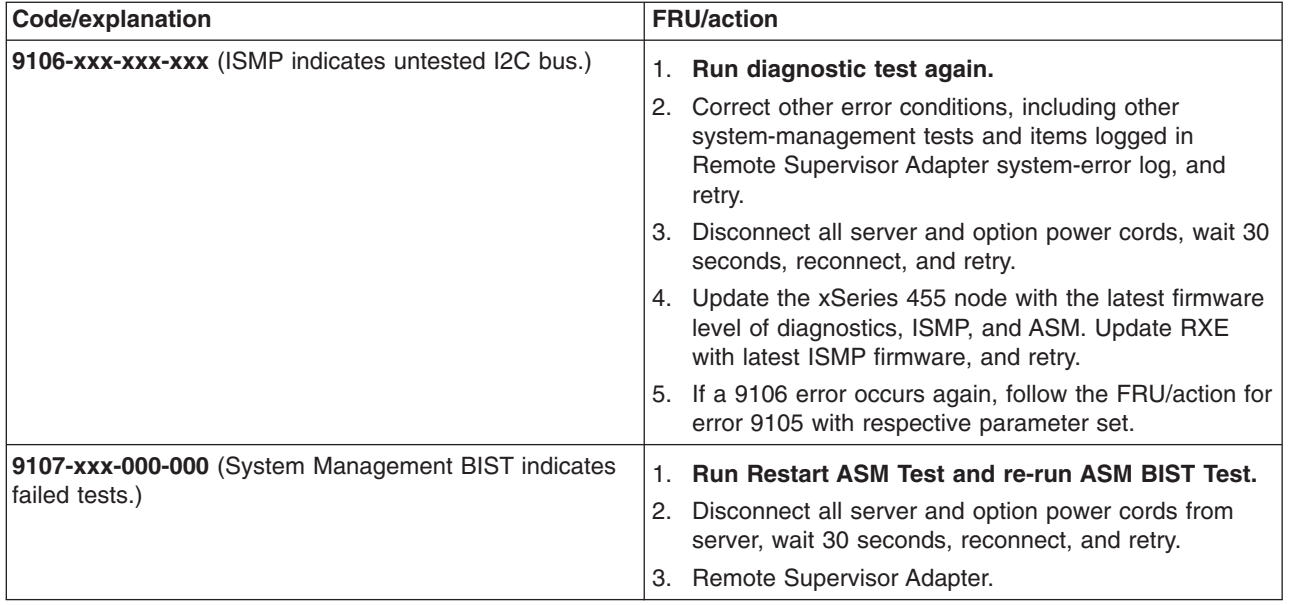

### **Scalability port and RXE port error codes**

The following table shows the scalability port numbers used in the error codes for scalability ports and RXE ports.

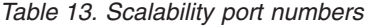

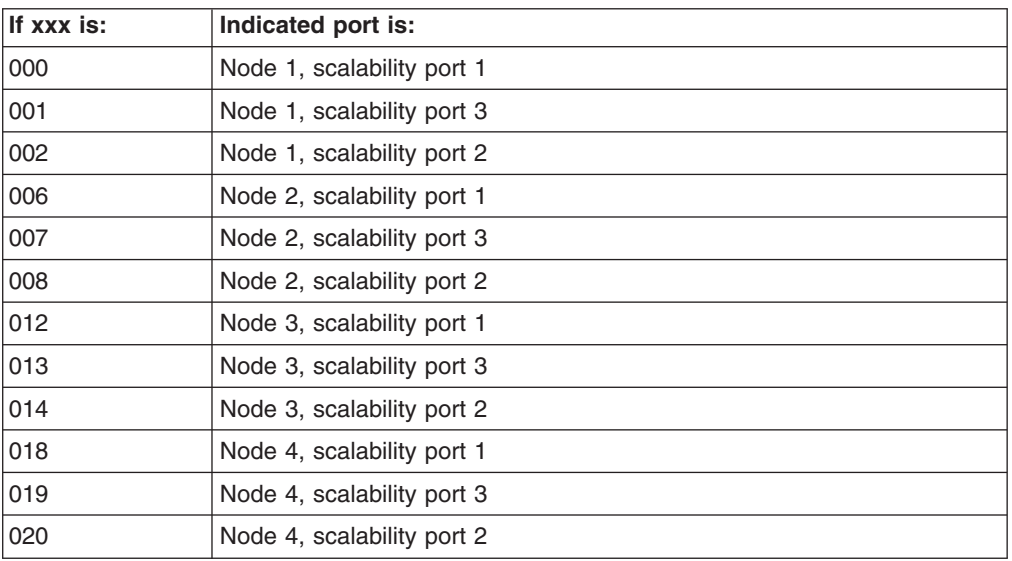

The following table shows the RXE port numbers used in error codes.

*Table 14. RXE port numbers*

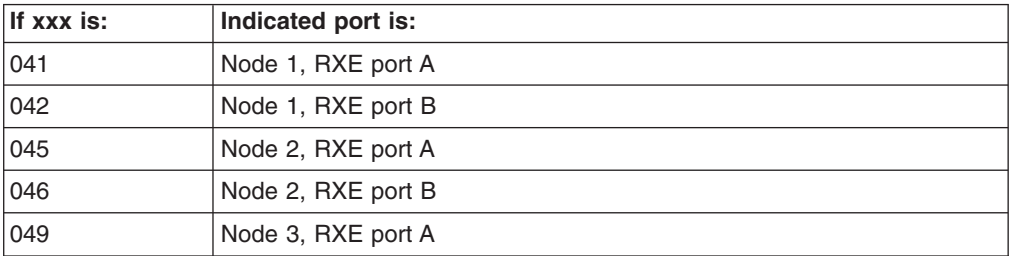

*Table 14. RXE port numbers (continued)*

| If xxx is: | Indicated port is:          |
|------------|-----------------------------|
| 050        | Node 3, RXE port B          |
| 053        | Node 4, RXE port A          |
| 054        | Node 4, RXE port B          |
| 056        | RXE100 1 Side A, Port A     |
| 057        | RXE100 1 Side A, Port A " B |
| 058        | RXE100 1 Side B, Port B     |
| 059        | RXE100 1 Side B, Port B "A  |
| 060        | RXE100 2 Side A, Port A     |
| 061        | RXE100 2 Side A, Port A " B |
| 062        | RXE100 2 Side B, Port B     |
| 063        | RXE100 2 Side B, Port B "A  |

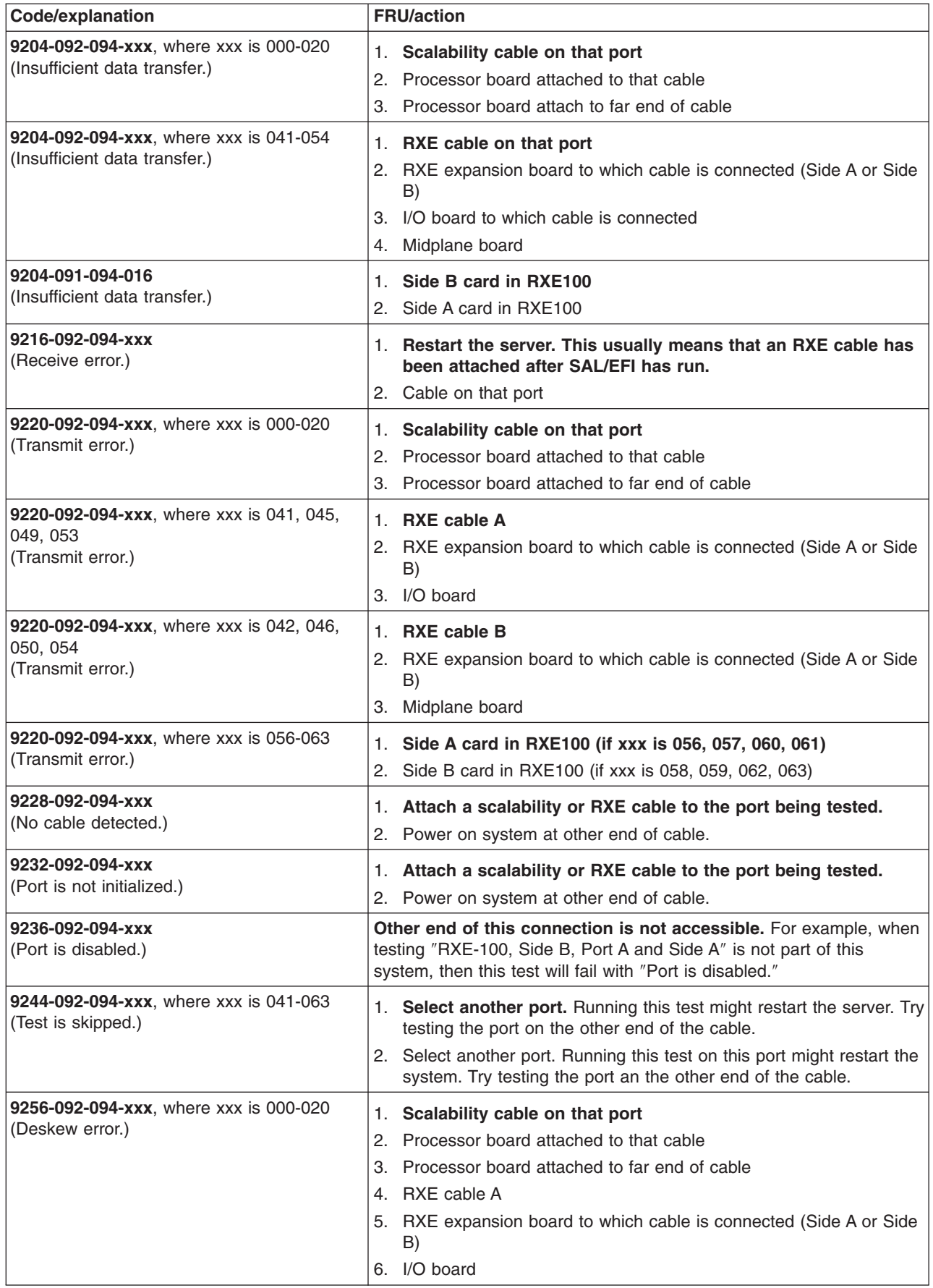

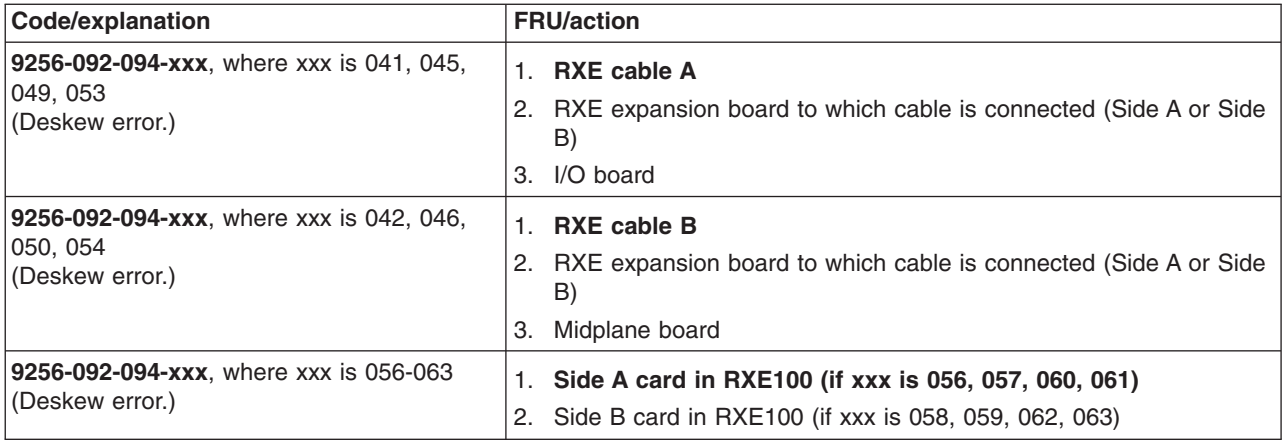

### **Memory test error codes**

*Table 15. Memory test error codes*

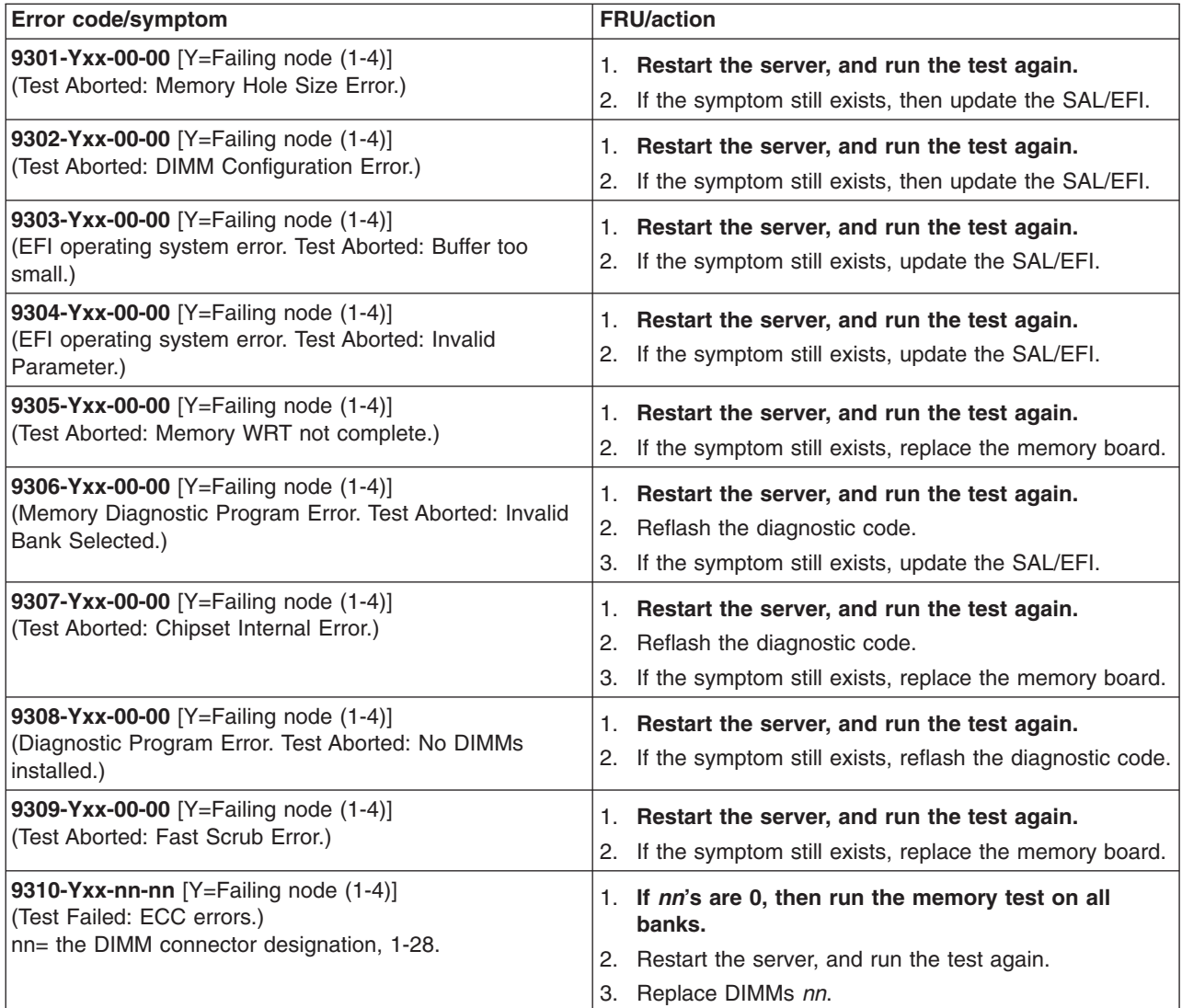

*Table 15. Memory test error codes (continued)*

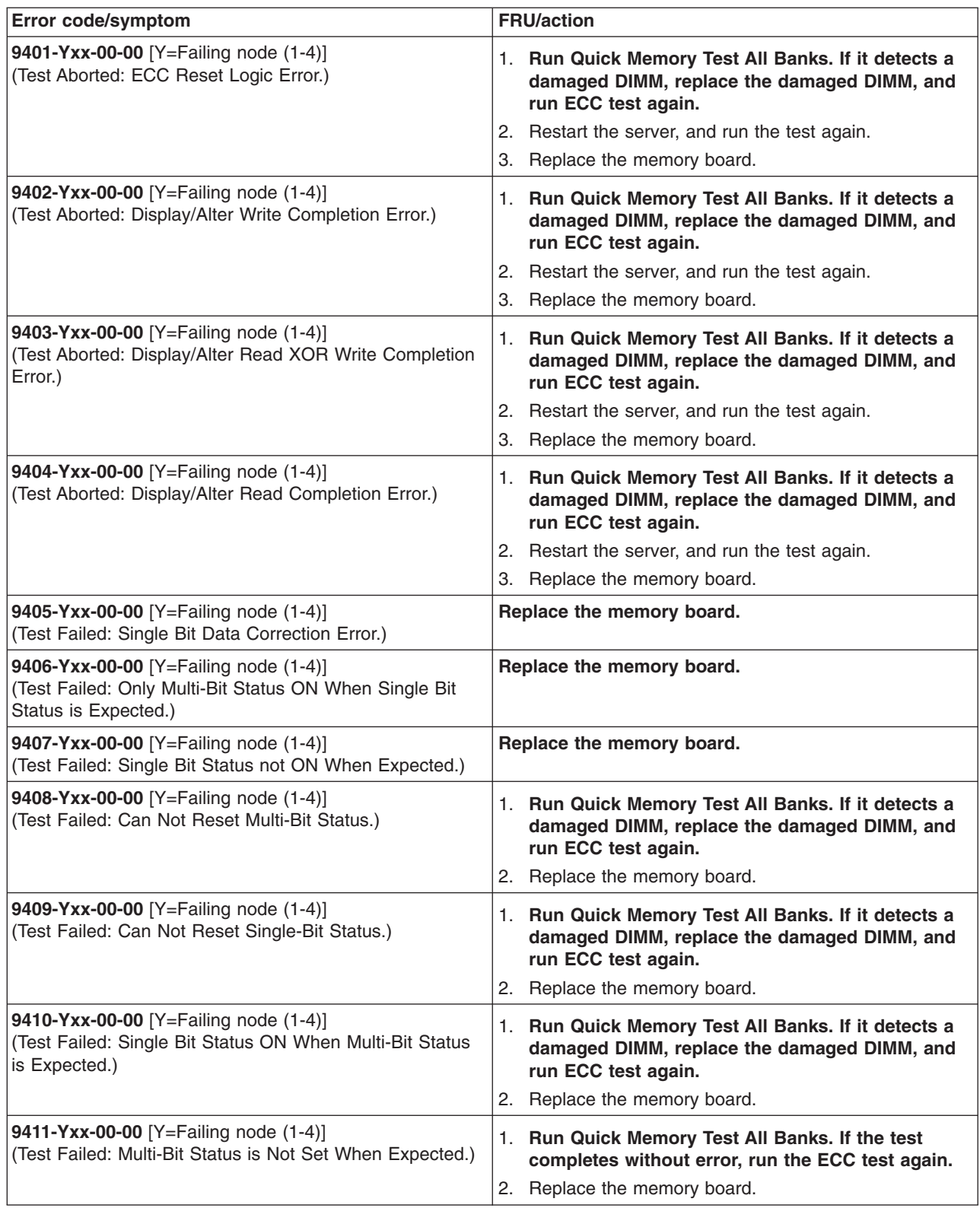

*Table 16. Memory mirroring error codes*

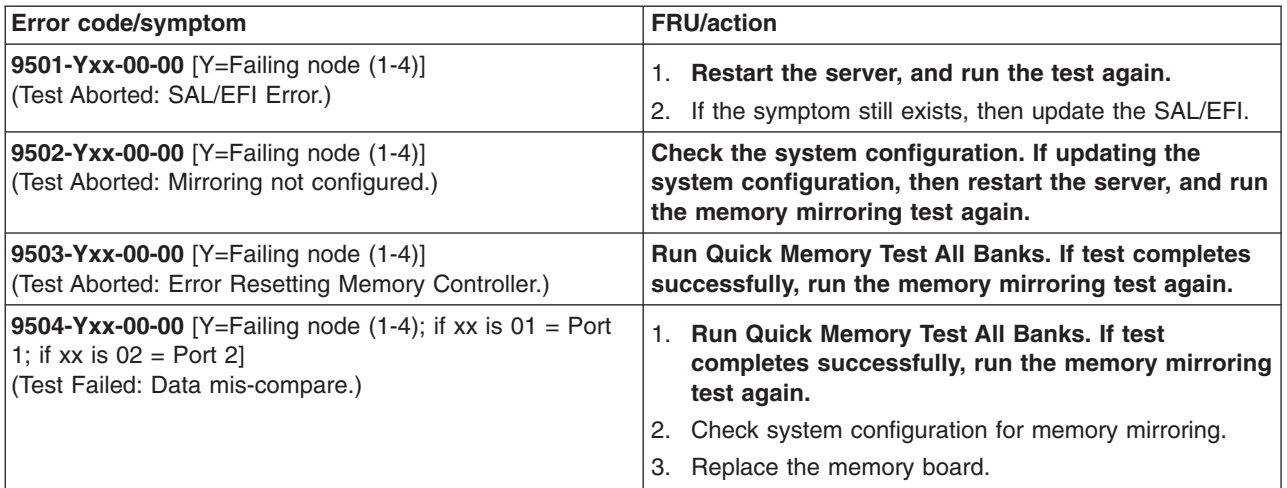

### **LED error codes**

*Table 17. LED error codes*

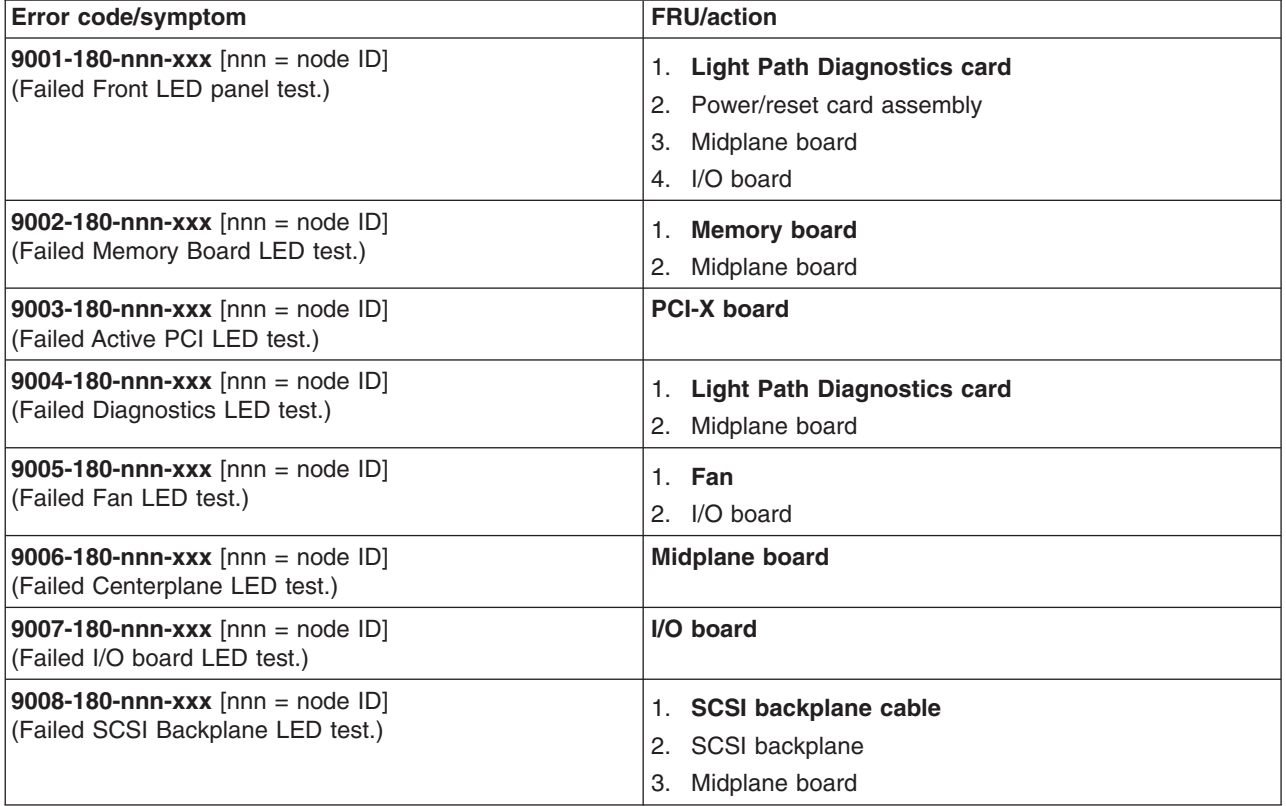

<span id="page-205-0"></span>*Table 18. LED error codes for the RXE100 port*

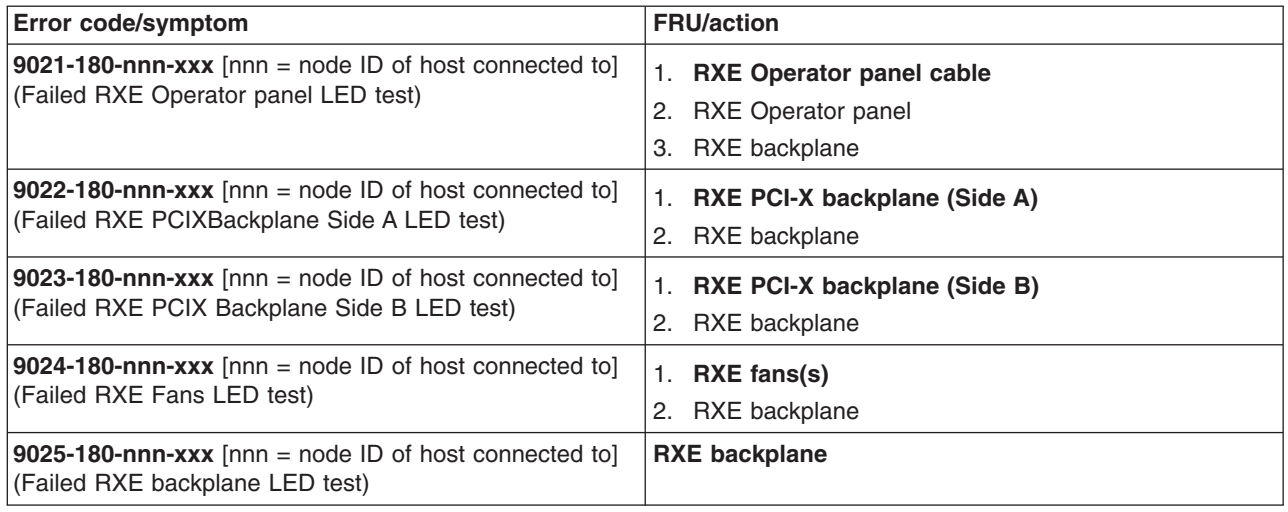

# **Error symptoms**

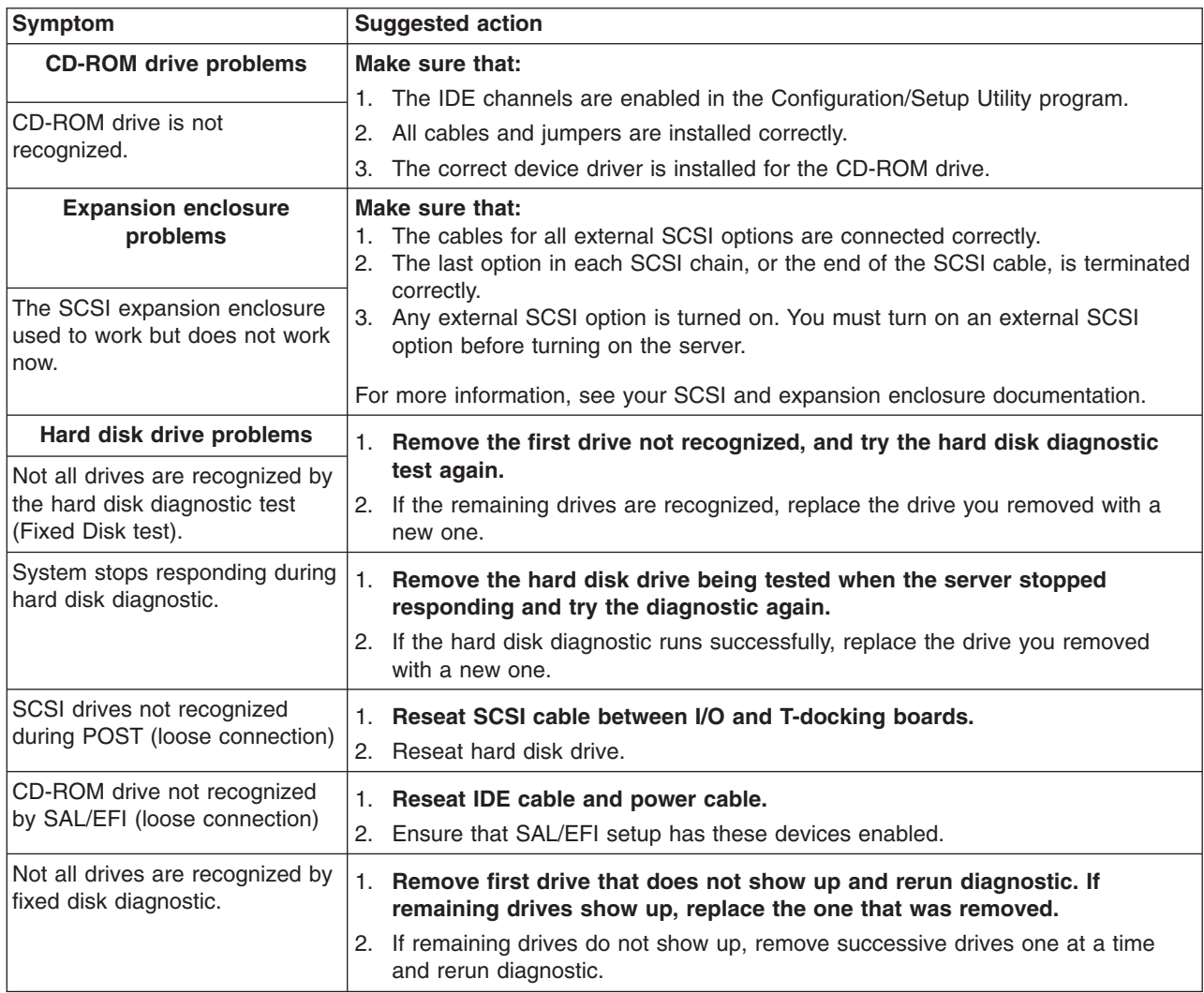

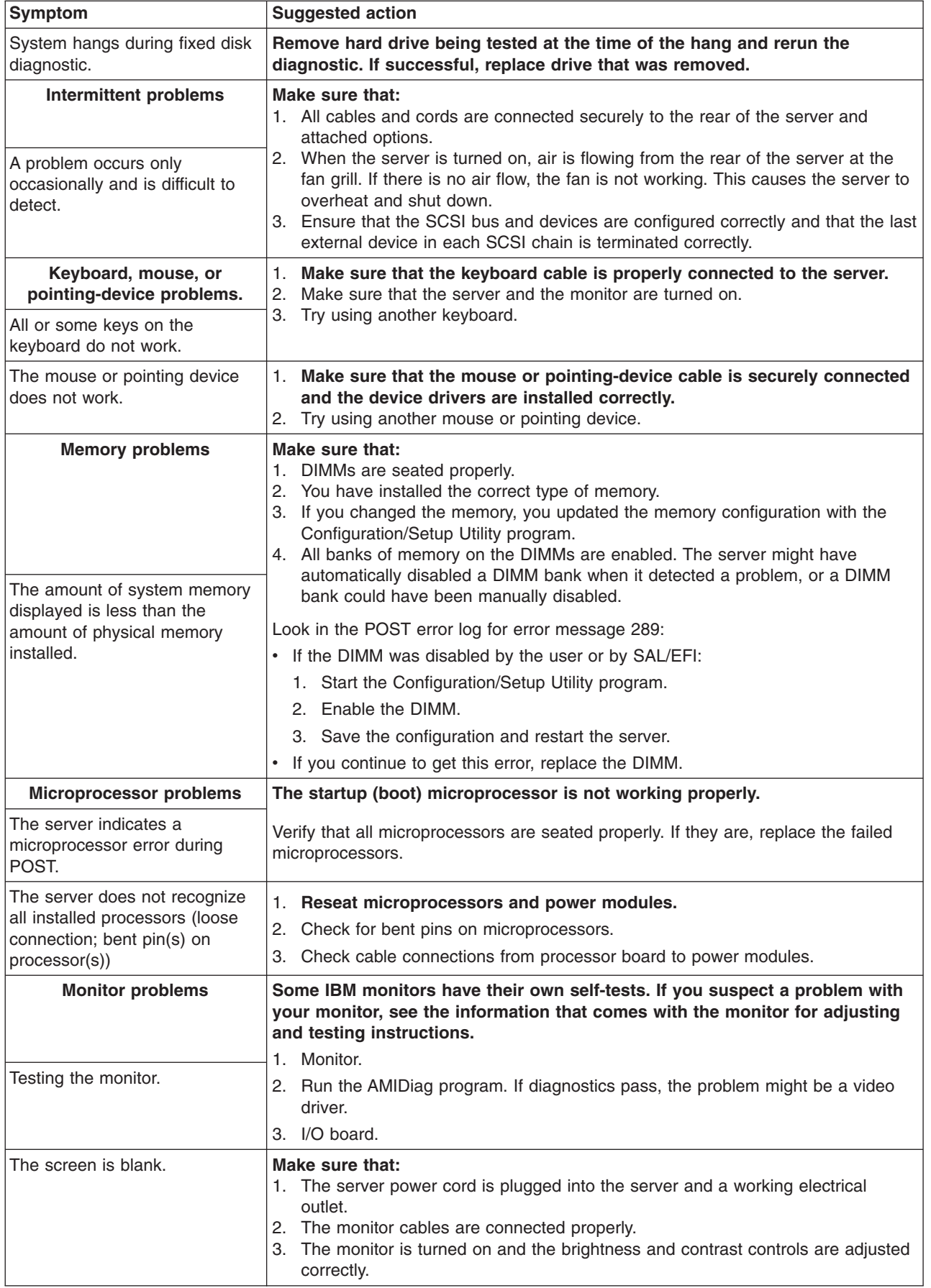

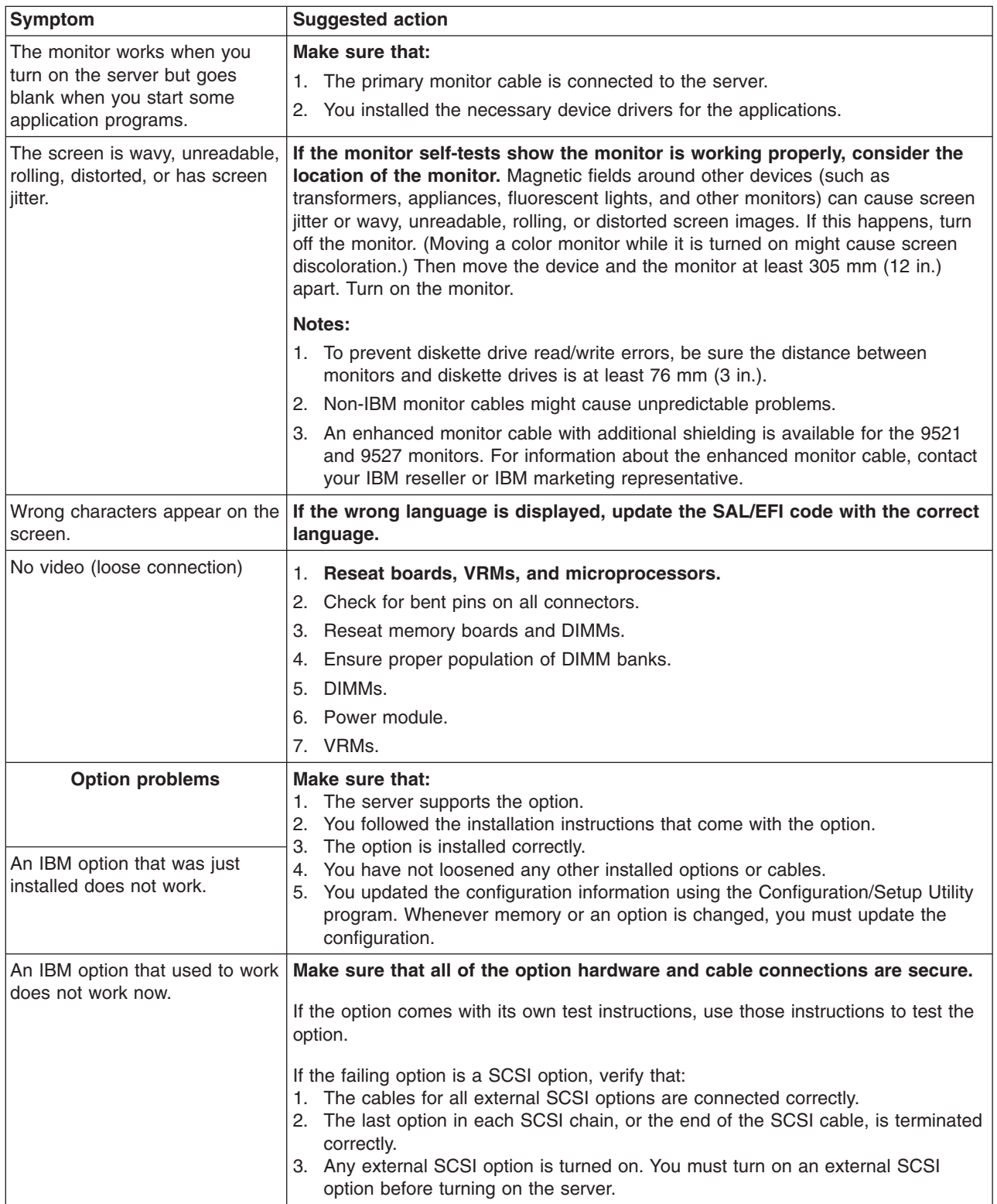

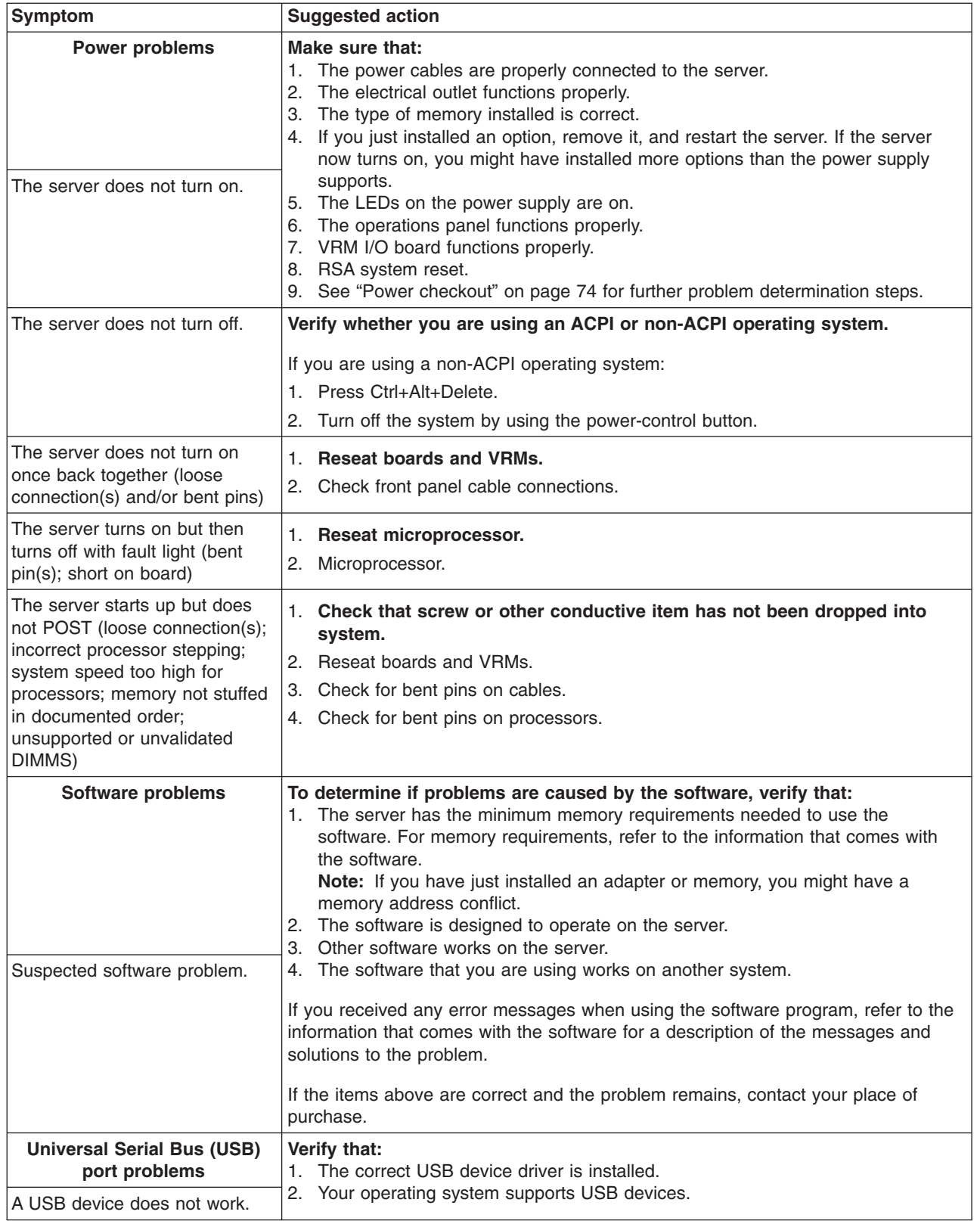

# <span id="page-209-0"></span>**Power supply LED errors**

Use the power supply LED information on the following page to troubleshoot power supply problems.

**Note:** The minimum configuration required for the DC Good LED to come on is:

- Power supply
- Top power board

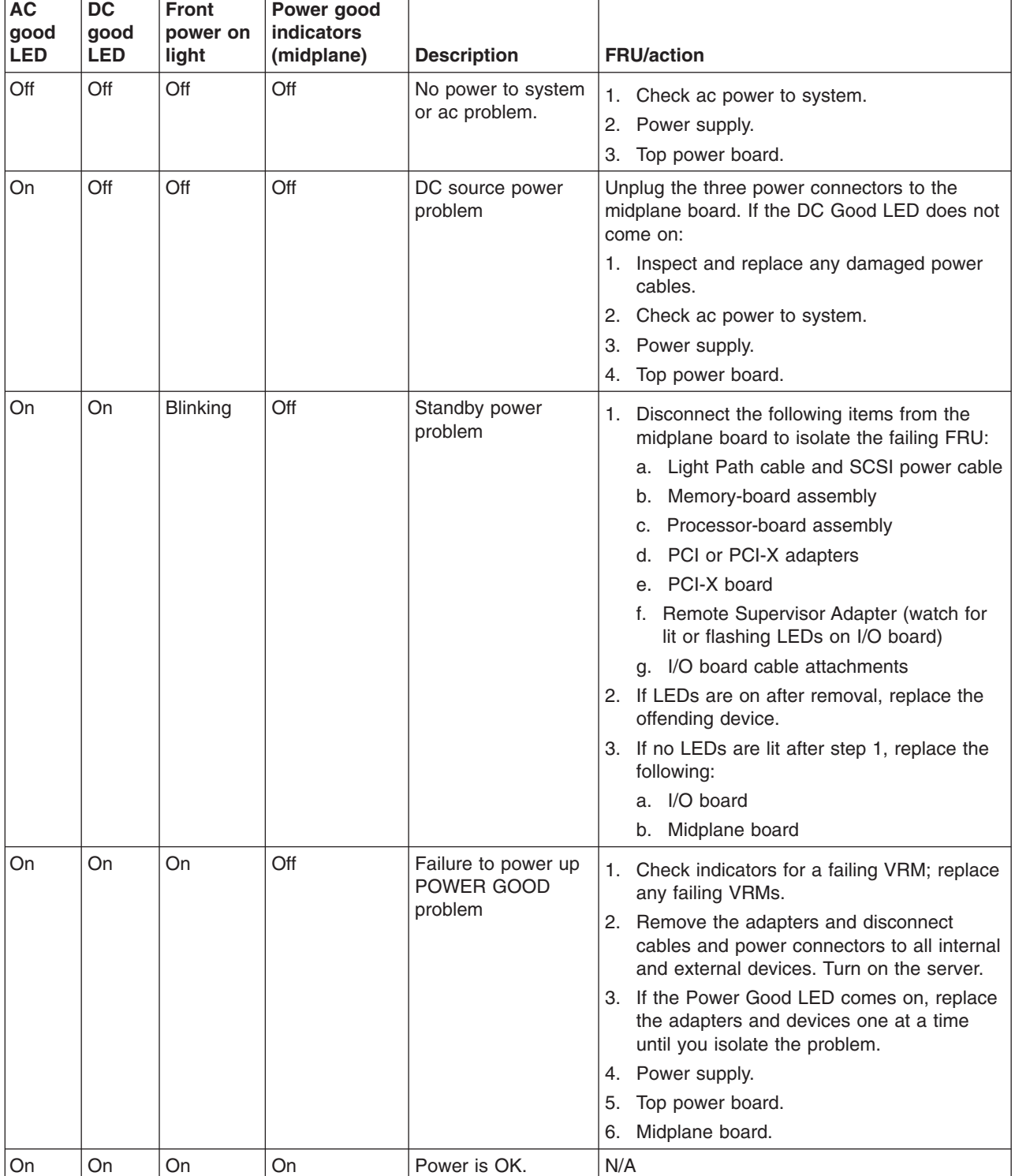

### **Diagnostic display error codes**

The diagnostic display is composed of two seven-segment LEDs on the midplane board. While the server is in standby power mode, the display shows the CMOS programmable logic device (CPLD) revision level. The revision levels of the CPLD are individually reported in the display, as shown in the following table.

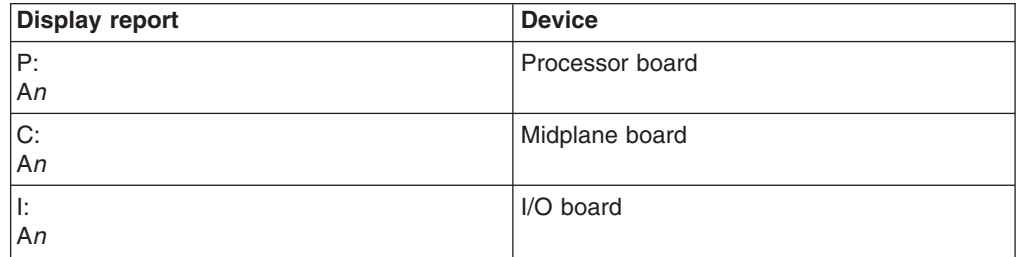

After the server is turned on, the diagnostic display presents a two-digit code with a dot. If the dot is at the bottom between the two digits, then the display indicates a Hardware status error code. If the dot is at the top between the two digits, then the display indicates a SAL/EFI progress code.

When the server is first turned on, the hardware status error codes are displayed first, then the SAL/EFI progress codes are presented in the diagnostic display. When video is enabled, the SAL/EFI progress and status indicators can also be viewed from the system console. Codes on the diagnostic display track the SAL/EFI startup progress until startup has been completed.

Under certain conditions, the service processor event log might not contain a message about a FRU fault. For these faults, the server will usually not startup after power on or after reset, and a hardware status error code will appear on the diagnostic display, which will point to the failing FRU.

#### **Hardware status error codes**

If the diagnostic display on the midplane board shows a single-digit LED display, replace the I/O board.

*Table 19. Phase 1 initial VRM determination error codes*

| Error message/explanation           | <b>FRU/action</b>                    |
|-------------------------------------|--------------------------------------|
| 01 (5v VRM not installed)           | I/O board                            |
| 02 (+5v PowerGood Fault)            | I/O board<br>1.<br>2. Midplane board |
| 03 (+3.3v VRM not installed)        | <b>Midplane board</b>                |
| 04 (+3.3v PowerGood Fault)          | <b>Midplane board</b>                |
| $05$ (+2.5y VRM not installed)      | <b>Memory board assembly</b>         |
| 06 (+2.5y PowerGood Fault)          | <b>Memory board assembly</b>         |
| 07 $(+2.5v$ VRM not installed)*     | <b>Memory board assembly</b>         |
| 08 (+2.5v PowerGood Fault)          | <b>Memory board assembly</b>         |
| 09 (+1.8v VRM not installed)        | <b>Memory board assembly</b>         |
| <b>0a</b> (+1.8v PowerGood Fault)   | <b>Memory board assembly</b>         |
| <b>0b</b> (+1.8y VRM not installed) | Processor board 1.8v VRM (J133)      |

*Table 19. Phase 1 initial VRM determination error codes (continued)*

| <b>Error message/explanation</b>          | <b>FRU/action</b>               |
|-------------------------------------------|---------------------------------|
| $ 0c + 1,8v$ PowerGood Fault)             | Processor board 1.8v VRM (J133) |
| $\vert$ <b>Od</b> (+1.2v PowerGood Fault) | <b>Processor board</b>          |
| <b>OE</b> (PPOD PowerGood Fault)          | <b>Processor board</b>          |

\*This code is displayed for a few moments after server reset or power on; then, the server continues with the startup process.

*Table 20. Phase 2 clock status error codes*

| <b>Error message/explanation</b> | <b>FRU/action</b>         |
|----------------------------------|---------------------------|
| $ 11 \rangle$ (33 MHz clock)     | I/O board                 |
| $12$ (14.3 MHz clock)            | I/O board                 |
| 13 (62.5 MHz clock)              | <b>Midplane board</b>     |
| 14 (200 MHz clock)               | 1. Processor board        |
|                                  | I/O board<br>$^{\circ}$ 2 |

*Table 21. Phase 3 subsystem control status error codes*

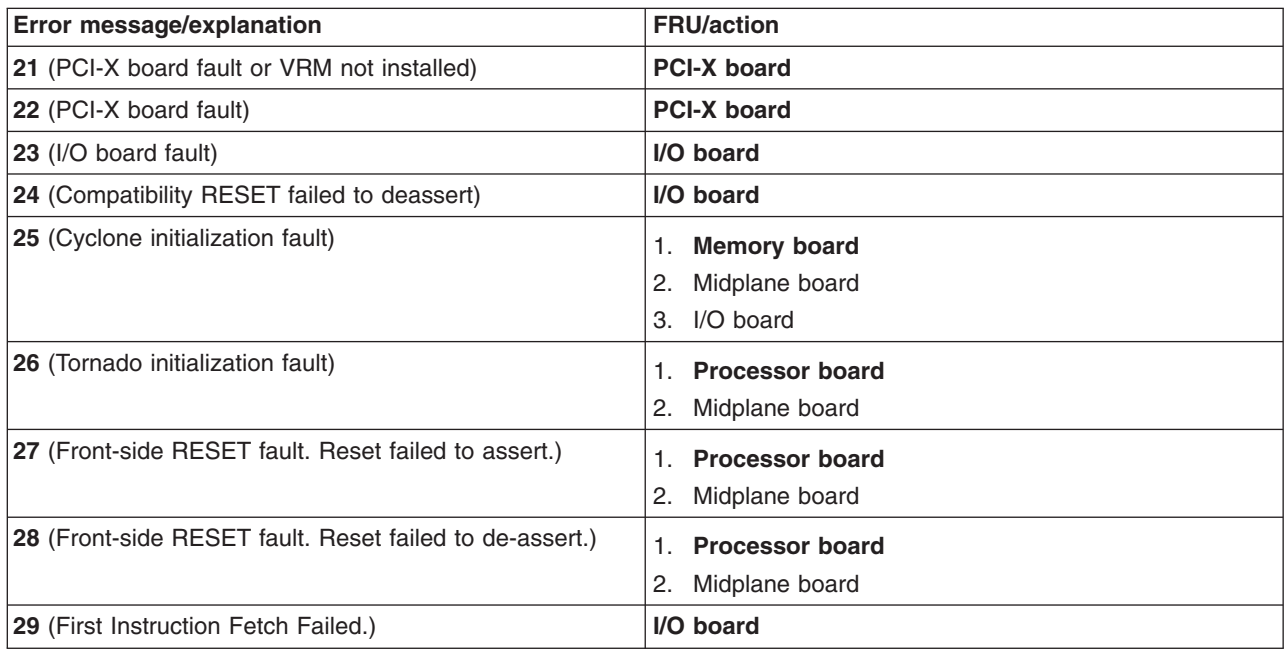

*Table 22. Phase 4 I2C status error codes*

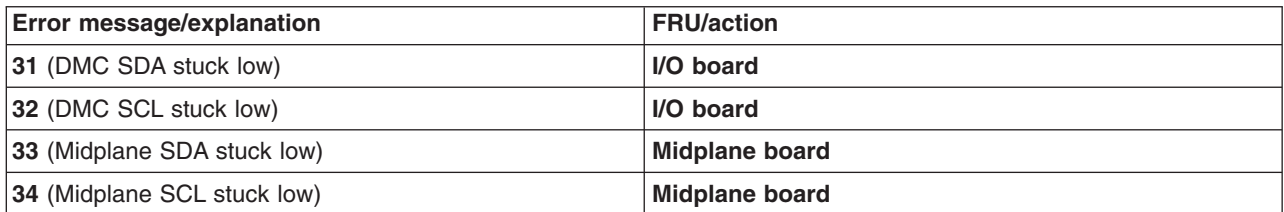

*Table 23. I/O board PCI status error codes*

| <b>Error message/explanation</b>                   | <b>FRU/action</b> |
|----------------------------------------------------|-------------------|
| $ S:0 $ (PCI SERR Bus 0)                           | I/O board         |
| $\left  \text{S:1} \right\rangle$ (PCI SERR Bus 1) | I/O board         |
| P:0 (PCI SERR Bus 0)                               | I/O board         |
| $ P:1$ (PCI SERR Bus 1)                            | I/O board         |

# **SAL/EFI progress codes**

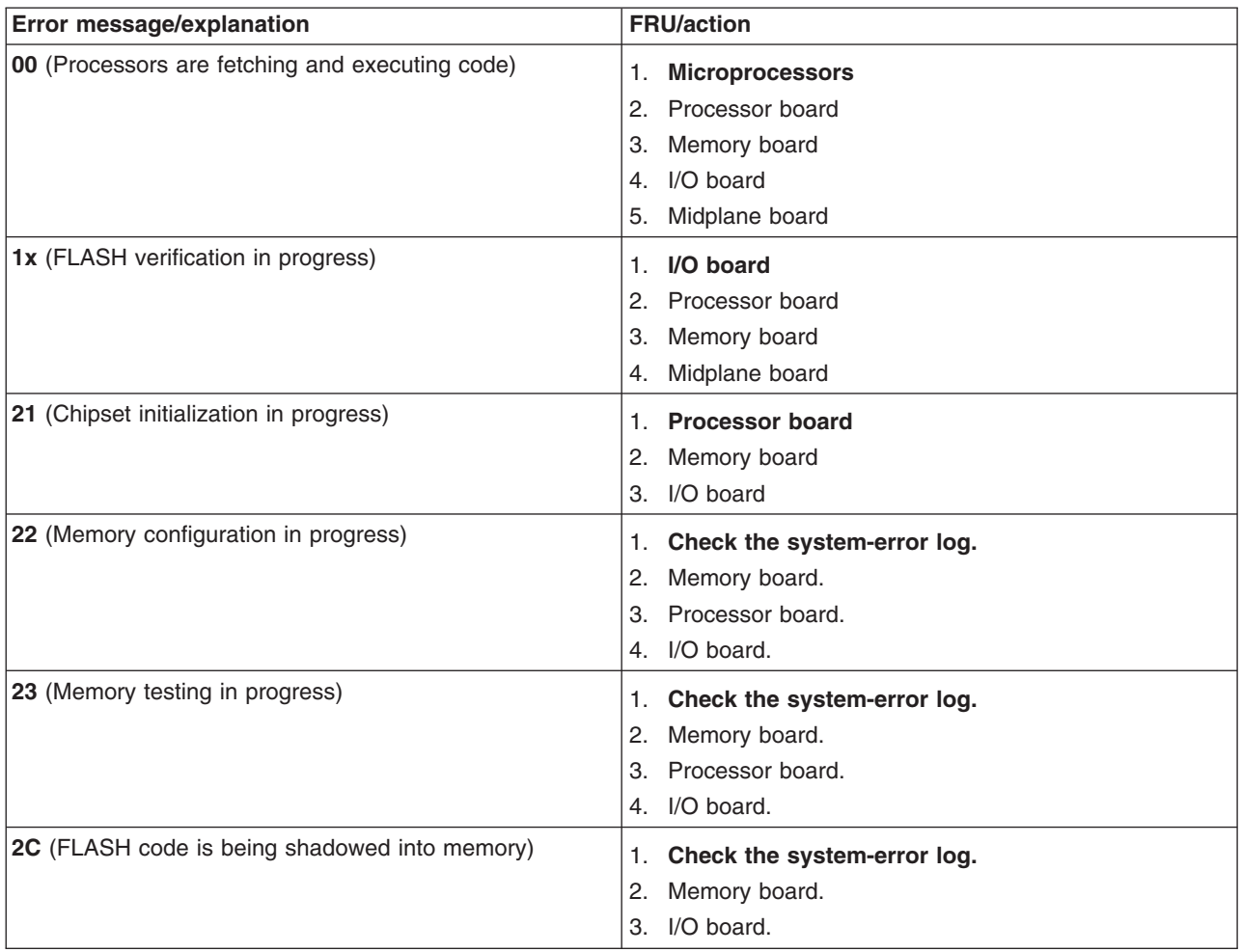

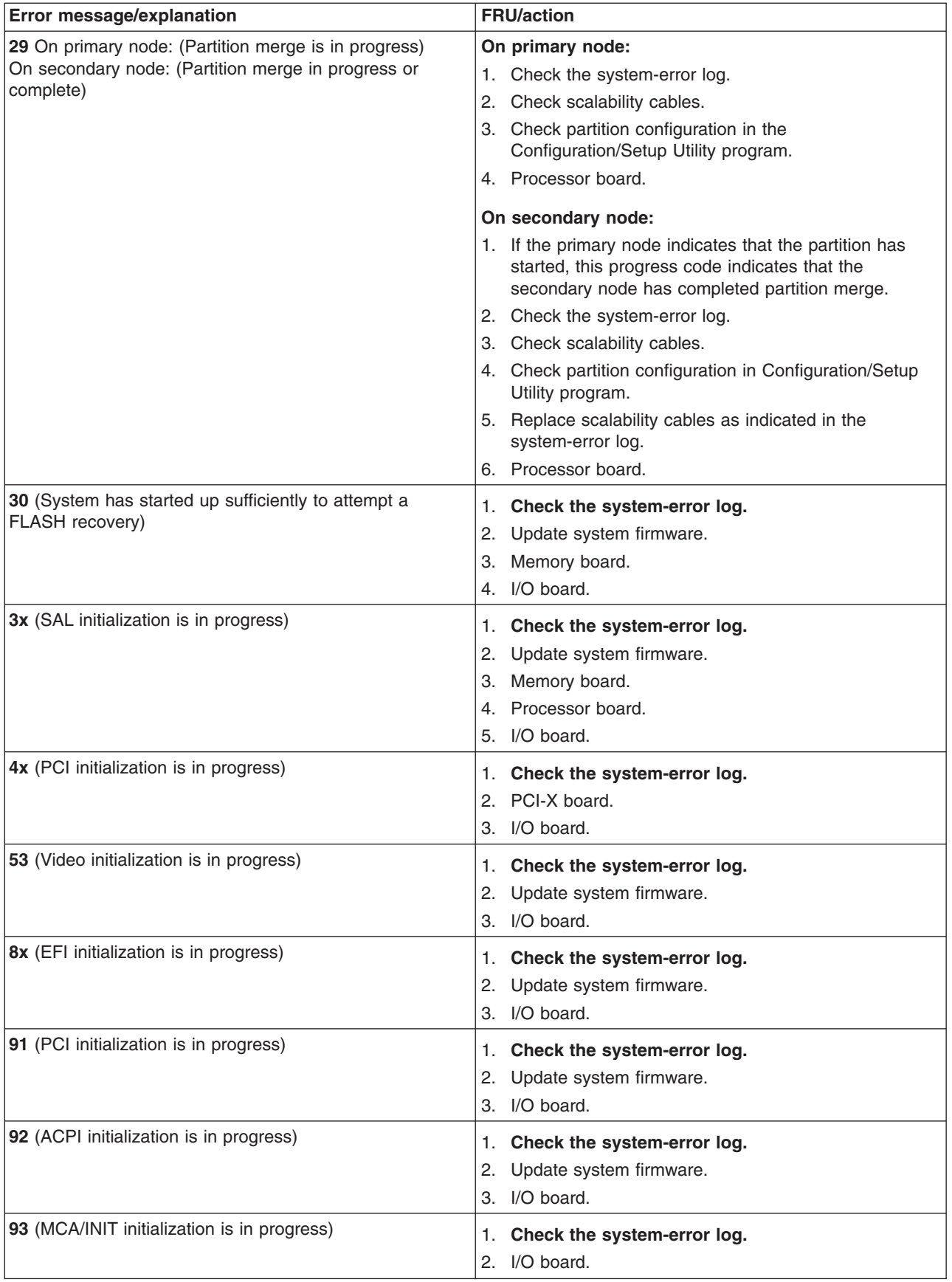

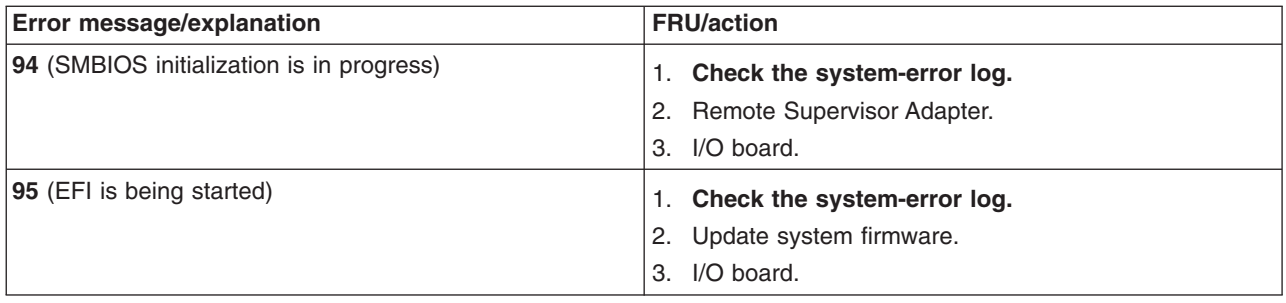

#### **SCSI error messages**

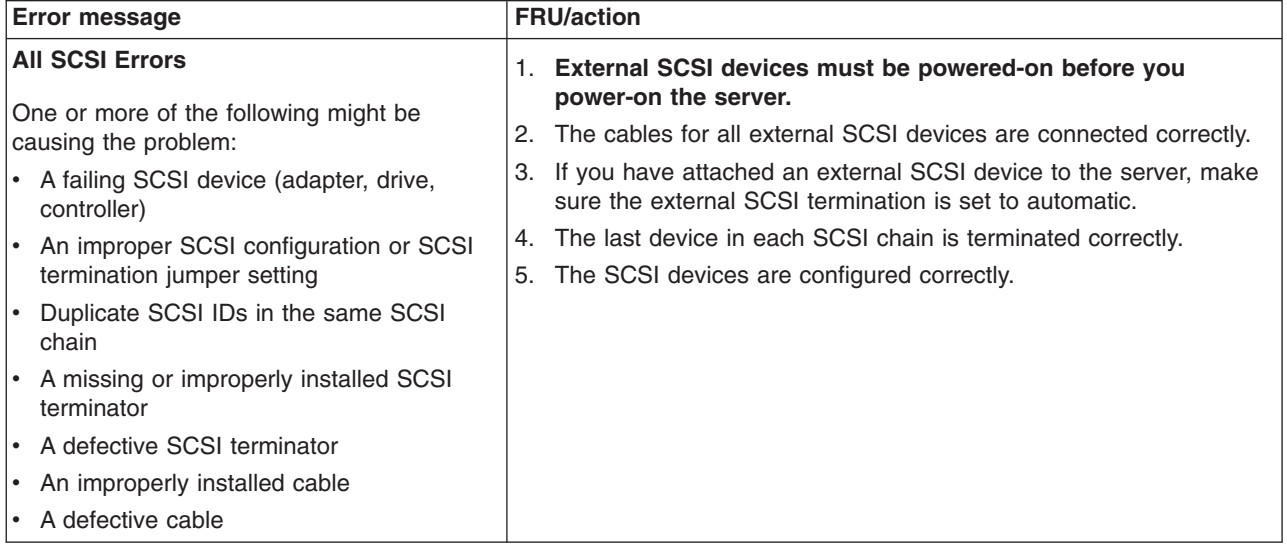

#### **Ethernet error messages**

Diagnostic error messages prompted by the Ethernet controller are on the *Resource* CD.

### **Undetermined problems**

You are here because the diagnostic tests did not identify the failure, the Devices List is incorrect, or the system is inoperative.

#### **Notes:**

- 1. If you suspect a software mismatch is causing failures (solid or intermittent), be sure to see "Error [symptoms"](#page-205-0) on page 196.
- 2. A damaged CMOS can cause undetermined problems.
- 3. Damaged SAL/EFI code can cause undetermined problems. See ["Recovering](#page-80-0) [SAL/EFI](#page-80-0) code" on page 71.

Check the LEDs on all the power supplies (see ["Power](#page-209-0) supply LED errors" on page [200\)](#page-209-0). If the LEDs indicate the power supplies are working correctly, return here and do the following:

- 1. Turn off the server.
- 2. Be sure the system is cabled correctly.
- 3. Remove or disconnect the following (one at a time) until you find the failure (power-on the server and reconfigure each time).
	- Any external devices
	- Surge suppressor device (on the server)
	- Modem, printer, mouse, or non-IBM devices
	- Each adapter
	- Hard disk drives
	- Memory modules (minimum requirement =  $1$  GB (4 x 512 MB DIMMs))

**Note:** Minimum operating requirements are:

- a. 1 microprocessor with power module
- b. 4 x 512 MB DIMMs
- c. 1 power supply
- d. 1 processor board
- e. 1 memory board
- f. Midplane board
- g. I/O board
- h. PCI-X board
- 4. Turn on the server. If the problem remains, suspect the following FRUs in the order listed:
	- Power supply
	- Top power board
	- Processor board
	- Memory board
	- Midplane board
	- PCI-X board
	- I/O board

#### **Notes:**

- 1. If the problem goes away when you remove an adapter from the system, and replacing that adapter does not correct the problem, suspect the PCI-X board.
- 2. If you suspect a networking problem and all the system tests pass, suspect a network cabling problem external to the system.
# **Chapter 7. Parts listing xSeries 455 Type 8855**

The following Parts information is for the xSeries 455 Type 8855, Models 1RX, 2RX, 3RX, 4RX, 5RX, 6RX.

## **System**

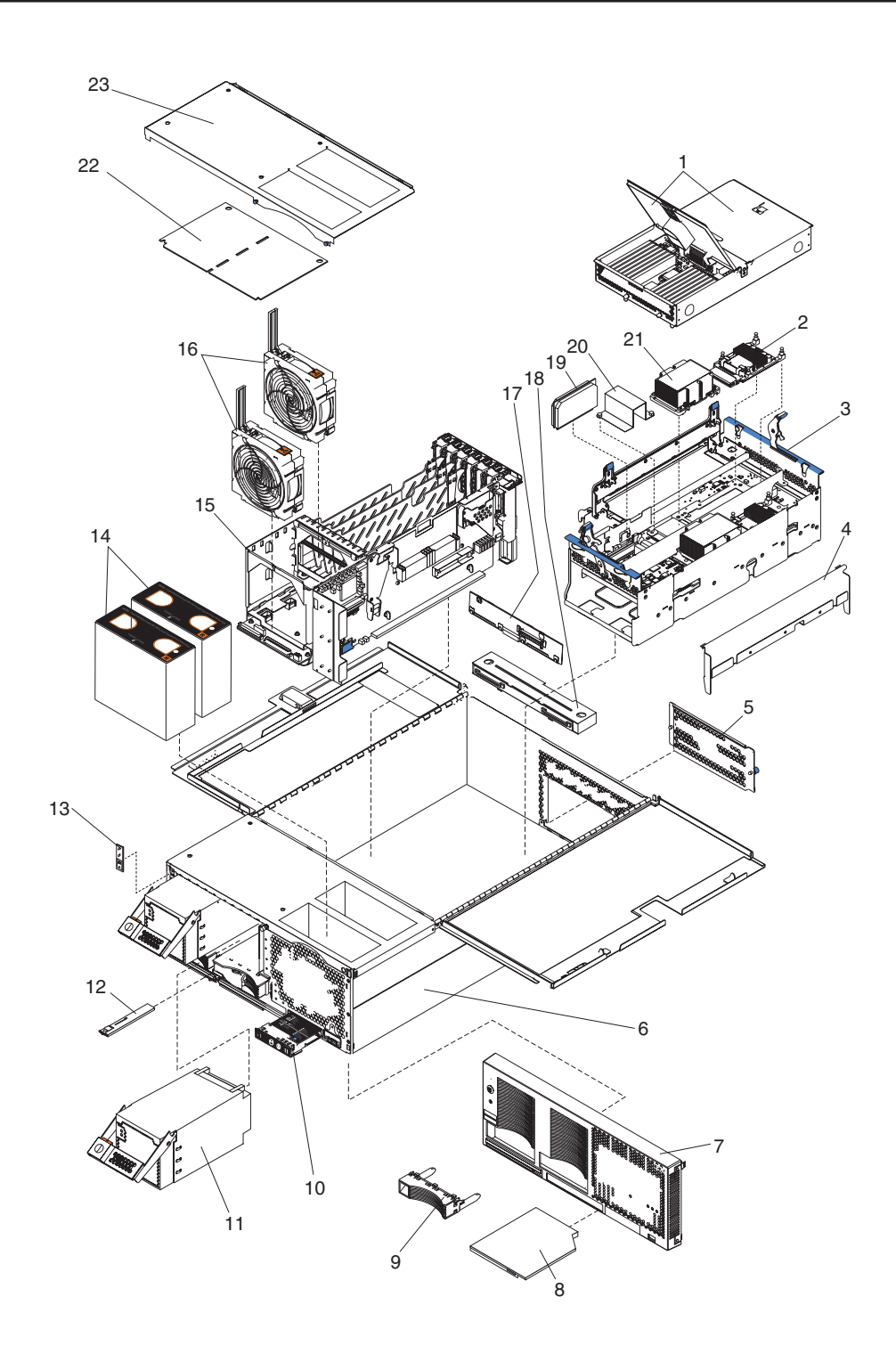

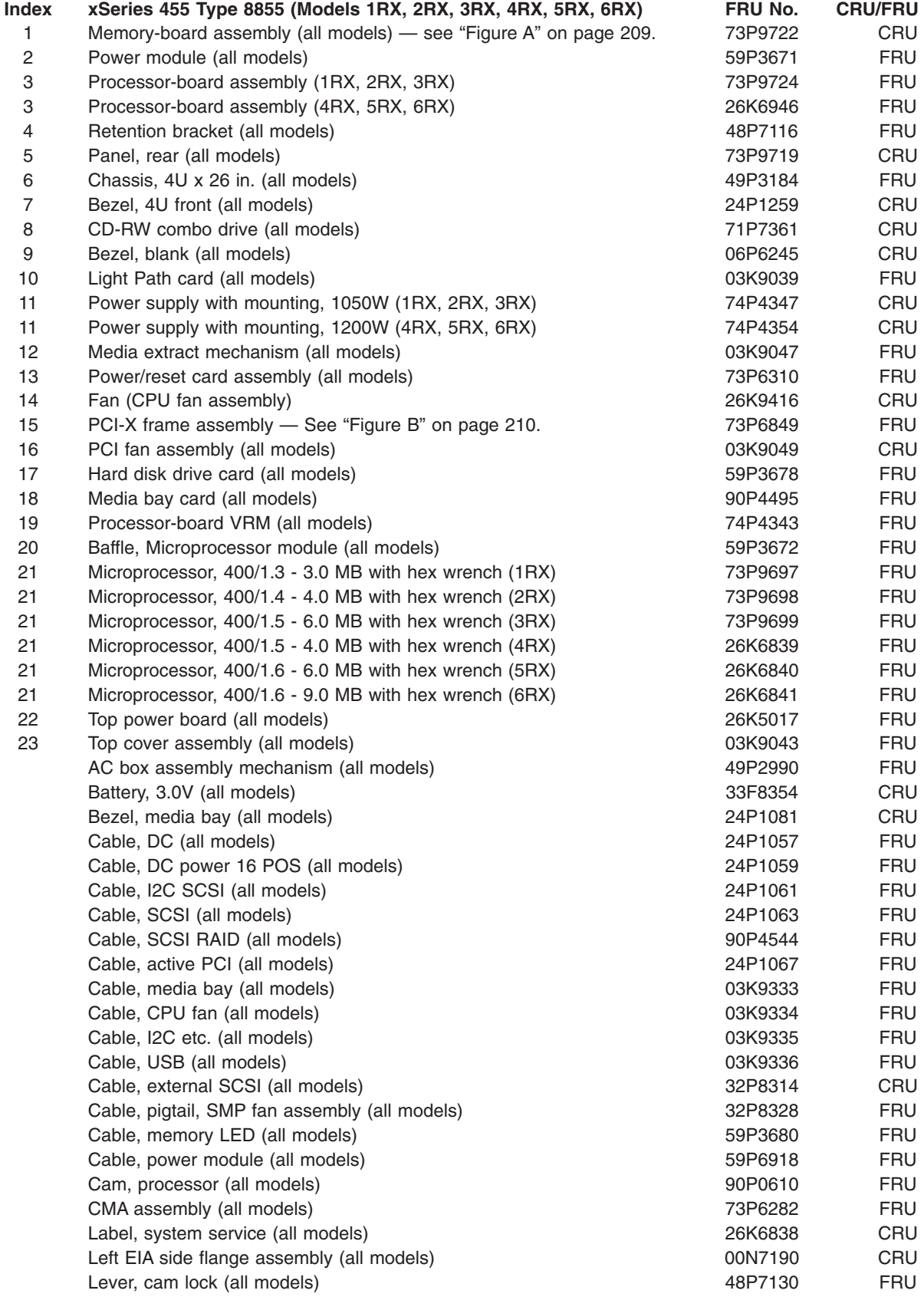

<span id="page-218-0"></span>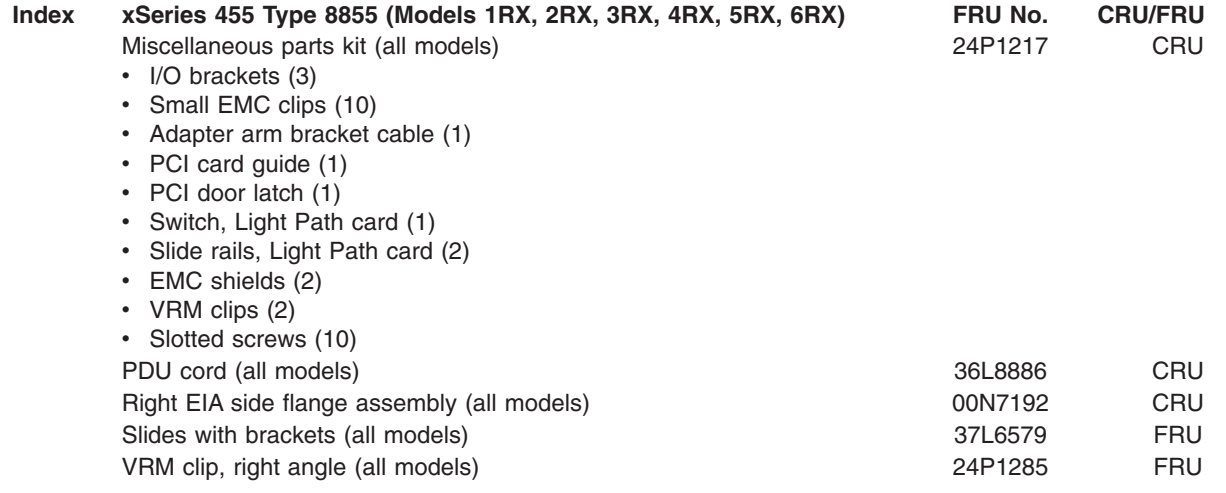

# **Figure A**

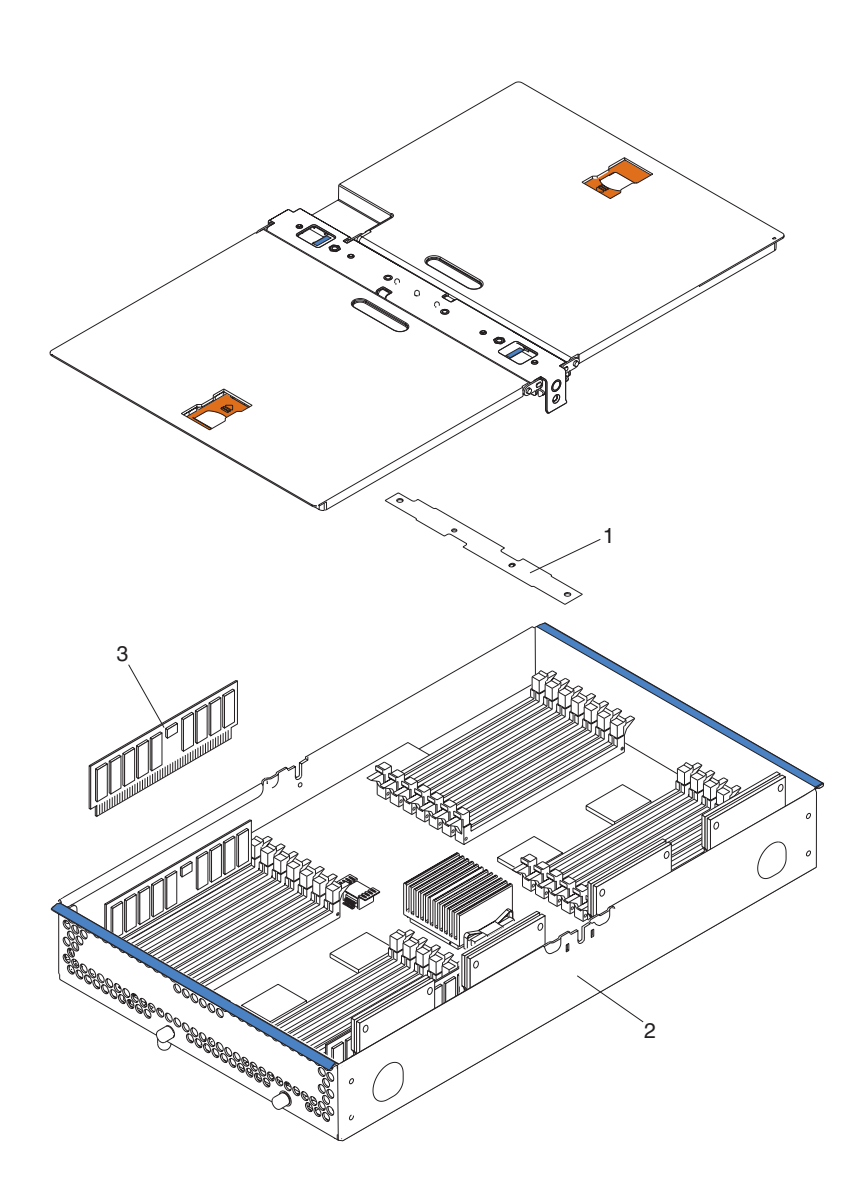

<span id="page-219-0"></span>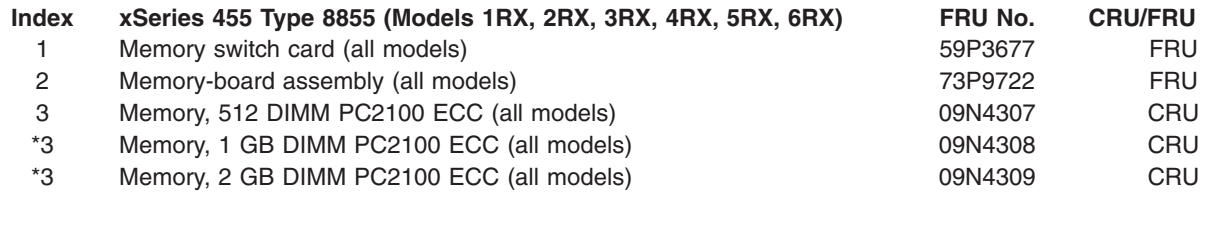

# **Figure B**

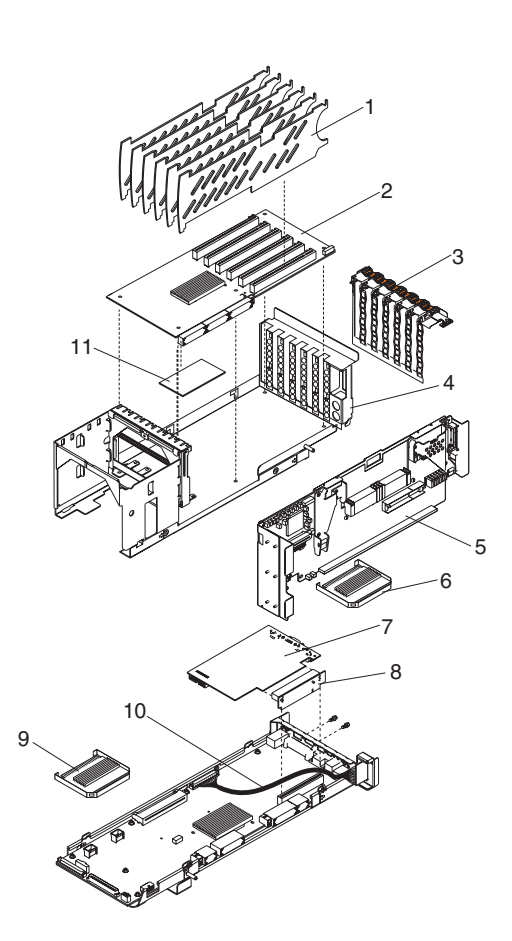

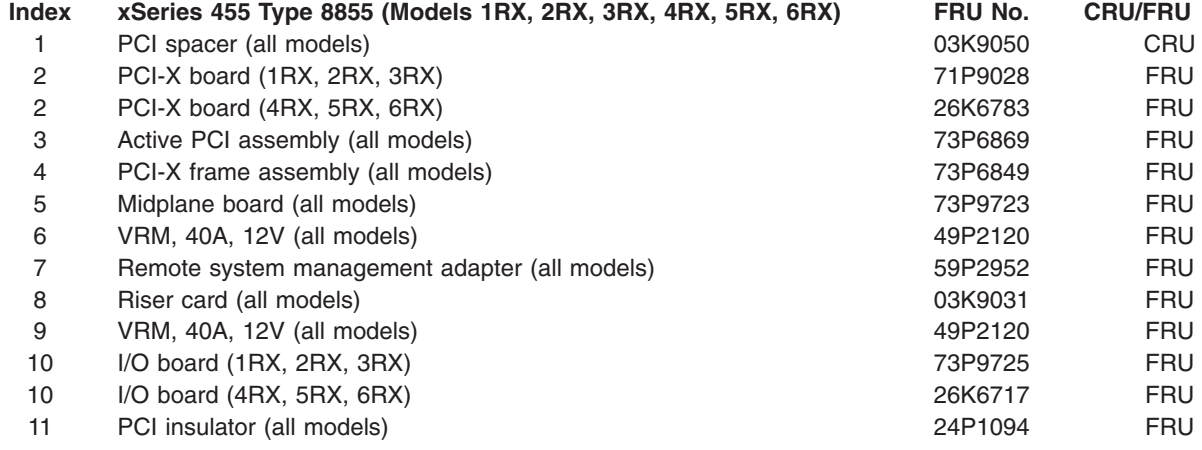

# **Keyboard CRUs**

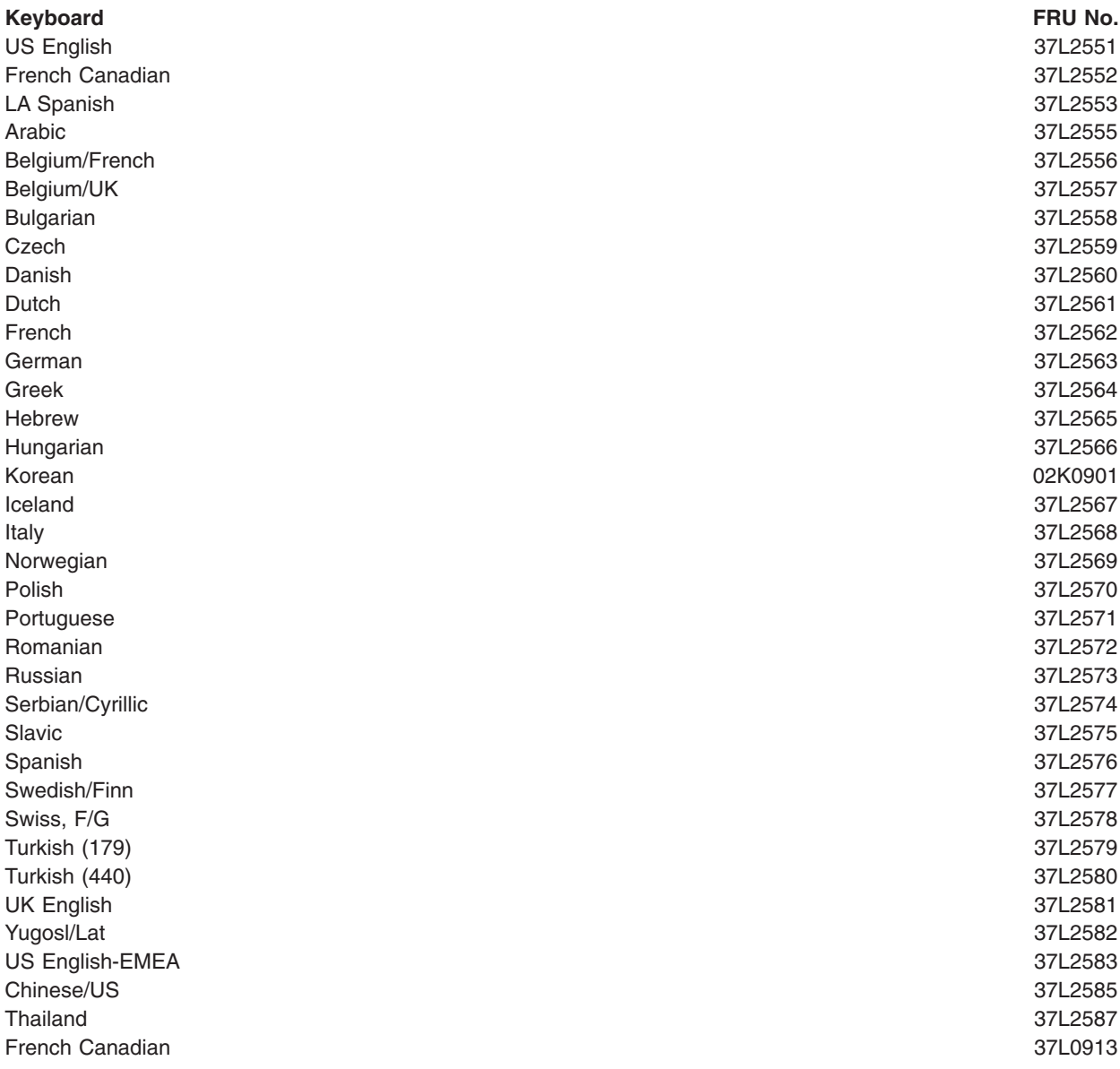

## **Power cord CRUs**

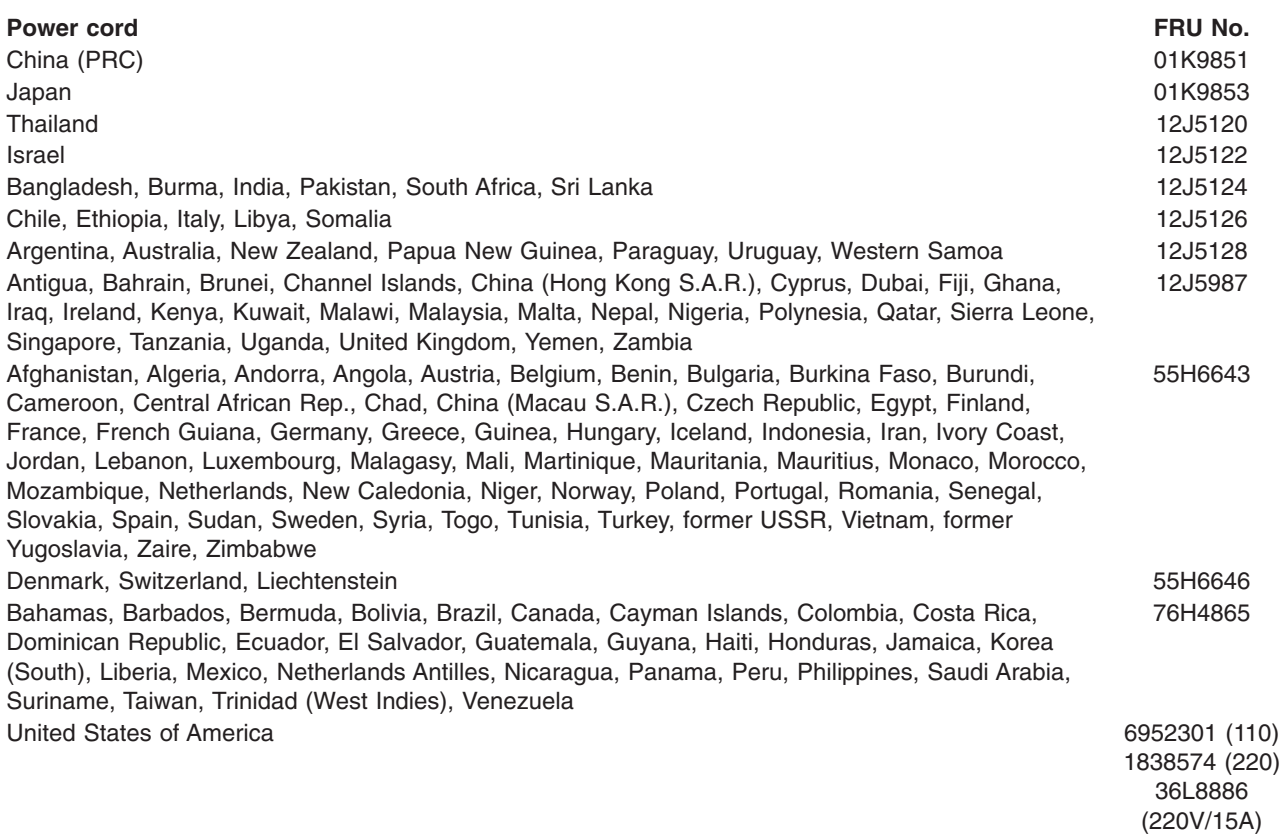

## **Appendix A. Getting help and technical assistance**

If you need help, service, or technical assistance or just want more information about IBM products, you will find a wide variety of sources available from IBM to assist you. This appendix contains information about where to go for additional information about IBM and IBM products, what to do if you experience a problem with your xSeries or IntelliStation<sup>®</sup> system, and whom to call for service, if it is necessary.

## **Before you call**

Before you call, make sure that you have taken these steps to try to solve the problem yourself:

- Check all cables to make sure that they are connected.
- Check the power switches to make sure that the system is turned on.
- v Use the troubleshooting information in your system documentation, and use the diagnostic tools that come with your system.
- Go to the IBM Support Web site at http://www.ibm.com/pc/support/ to check for technical information, hints, tips, and new device drivers or to submit a request for information.

You can solve many problems without outside assistance by following the troubleshooting procedures that IBM provides in the online help or in the publications that are provided with your system and software. The information that comes with your system also describes the diagnostic tests that you can perform. Most xSeries and IntelliStation systems, operating systems, and programs come with information that contains troubleshooting procedures and explanations of error messages and error codes. If you suspect a software problem, see the information for the operating system or program.

### **Using the documentation**

Information about your IBM xSeries or IntelliStation system and preinstalled software, if any, is available in the documentation that comes with your system. That documentation includes printed books, online books, readme files, and help files. See the troubleshooting information in your system documentation for instructions for using the diagnostic programs. The troubleshooting information or the diagnostic programs might tell you that you need additional or updated device drivers or other software. IBM maintains pages on the World Wide Web where you can get the latest technical information and download device drivers and updates. To access these pages, go to http://www.ibm.com/pc/support/ and follow the instructions. Also, you can order publications through the IBM Publications Ordering System at

http://www.elink.ibmlink.ibm.com/public/applications/publications/cgibin/pbi.cgi.

## **Getting help and information from the World Wide Web**

On the World Wide Web, the IBM Web site has up-to-date information about IBM xSeries and IntelliStation products, services, and support. The address for IBM xSeries information is http://www.ibm.com/eserver/xseries/. The address for IBM IntelliStation information is http://www.ibm.com/pc/intellistation/.

You can find service information for your IBM products, including supported options, at http://www.ibm.com/pc/support/.

### **Software service and support**

Through IBM Support Line, you can get telephone assistance, for a fee, with usage, configuration, and software problems with xSeries servers, IntelliStation workstations, and appliances. For information about which products are supported by Support Line in your country or region, go to http://www.ibm.com/services/sl/products/.

For more information about Support Line and other IBM services, go to http://www.ibm.com/services/, or go to http://www.ibm.com/planetwide/ for support telephone numbers. In the U.S. and Canada, call 1-800-IBM-SERV (1-800-426-7378).

## **Hardware service and support**

You can receive hardware service through IBM Integrated Technology Services or through your IBM reseller, if your reseller is authorized by IBM to provide warranty service. Go to http://www.ibm.com/planetwide/ for support telephone numbers, or in the U.S. and Canada, call 1-800-IBM-SERV (1-800-426-7378).

In the U.S. and Canada, hardware service and support is available 24 hours a day, 7 days a week. In the U.K., these services are available Monday through Friday, from 9 a.m. to 6 p.m.

## **Appendix B. Related service information**

The service procedures are designed to help you isolate problems. They assume that you have model-specific training on all servers, or that you are familiar with the servers, functions, terminology, and service information provided in this manual.

## **Safety information**

The following section contains the safety information that you need to be familiar with before servicing an IBM server.

## **General safety**

Follow these rules to ensure general safety:

- Observe good housekeeping in the area of the machines during and after maintenance.
- When lifting any heavy object:
	- 1. Ensure you can stand safely without slipping.
	- 2. Distribute the weight of the object equally between your feet.
	- 3. Use a slow lifting force. Never move suddenly or twist when you attempt to lift.
	- 4. Lift by standing or by pushing up with your leg muscles; this action removes the strain from the muscles in your back. *Do not attempt to lift any objects that weigh more than 16 kg (35 lb) or objects that you think are too heavy for you.*
- Do not perform any action that causes hazards to the customer, or that makes the equipment unsafe.
- v Before you start the machine, ensure that other service representatives and the customer's personnel are not in a hazardous position.
- Place removed covers and other parts in a safe place, away from all personnel, while you are servicing the machine.
- Keep your tool case away from walk areas so that other people will not trip over it.
- Do not wear loose clothing that can be trapped in the moving parts of a machine. Ensure that your sleeves are fastened or rolled up above your elbows. If your hair is long, fasten it.
- Insert the ends of your necktie or scarf inside clothing or fasten it with a nonconductive clip, approximately 8 centimeters (3 inches) from the end.
- v Do not wear jewelry, chains, metal-frame eyeglasses, or metal fasteners for your clothing.

**Remember:** Metal objects are good electrical conductors.

- Wear safety glasses when you are: hammering, drilling soldering, cutting wire, attaching springs, using solvents, or working in any other conditions that might be hazardous to your eyes.
- After service, reinstall all safety shields, guards, labels, and ground wires. Replace any safety device that is worn or defective.
- Reinstall all covers correctly before returning the machine to the customer.

## **Electrical safety**

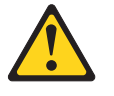

#### **CAUTION:**

**Electrical current from power, telephone, and communication cables can be hazardous. To avoid personal injury or equipment damage, disconnect the attached power cords, telecommunication systems, networks, and modems before you open the server covers, unless instructed otherwise in the installation and configuration procedures.**

Observe the following rules when working on electrical equipment.

**Important:** Use only approved tools and test equipment. Some hand tools have handles covered with a soft material that does not insulate you when working with live electrical currents.

> Many customers have, near their equipment, rubber floor mats that contain small conductive fibers to decrease electrostatic discharges. Do not use this type of mat to protect yourself from electrical shock.

- Find the room emergency power-off (EPO) switch, disconnecting switch, or electrical outlet. If an electrical accident occurs, you can then operate the switch or unplug the power cord quickly.
- Do not work alone under hazardous conditions or near equipment that has hazardous voltages.
- Disconnect all power before:
	- Performing a mechanical inspection
	- Working near power supplies
	- Removing or installing main units
- Before you start to work on the machine, unplug the power cord. If you cannot unplug it, ask the customer to power-off the wall box that supplies power to the machine and to lock the wall box in the off position.
- If you need to work on a machine that has exposed electrical circuits, observe the following precautions:
	- Ensure that another person, familiar with the power-off controls, is near you. **Remember:** Another person must be there to switch off the power, if necessary.
	- Use only one hand when working with powered-on electrical equipment; keep the other hand in your pocket or behind your back.

**Remember:** There must be a complete circuit to cause electrical shock. By observing the above rule, you may prevent a current from passing through your body.

- When using testers, set the controls correctly and use the approved probe leads and accessories for that tester.
- Stand on suitable rubber mats (obtained locally, if necessary) to insulate you from grounds such as metal floor strips and machine frames.

Observe the special safety precautions when you work with very high voltages; these instructions are in the safety sections of maintenance information. Use extreme care when measuring high voltages.

Regularly inspect and maintain your electrical hand tools for safe operational condition.

- Do not use worn or broken tools and testers.
- *Never assume* that power has been disconnected from a circuit. First, *check* that it has been powered-off.
- Always look carefully for possible hazards in your work area. Examples of these hazards are moist floors, nongrounded power extension cables, power surges, and missing safety grounds.
- Do not touch live electrical circuits with the reflective surface of a plastic dental mirror. The surface is conductive; such touching can cause personal injury and machine damage.
- Do not service the following parts with the power on when they are removed from their normal operating places in a machine:
	- Power supply units
	- Pumps
	- Blowers and fans
	- Motor generators
	- and similar units. (This practice ensures correct grounding of the units.)
- If an electrical accident occurs:
	- Use caution; do not become a victim yourself.
	- Switch off power.
	- Send another person to get medical aid.

### **Safety inspection guide**

The intent of this inspection guide is to assist you in identifying potentially unsafe conditions on these products. Each machine, as it was designed and built, had required safety items installed to protect users and service personnel from injury. This guide addresses only those items. However, good judgment should be used to identify potential safety hazards due to attachment of non-IBM features or options not covered by this inspection guide.

If any unsafe conditions are present, you must determine how serious the apparent hazard could be and whether you can continue without first correcting the problem.

Consider these conditions and the safety hazards they present:

- Electrical hazards, especially primary power (primary voltage on the frame can cause serious or fatal electrical shock).
- Explosive hazards, such as a damaged CRT face or bulging capacitor
- Mechanical hazards, such as loose or missing hardware

The guide consists of a series of steps presented in a checklist. Begin the checks with the power off, and the power cord disconnected.

Checklist:

- 1. Check exterior covers for damage (loose, broken, or sharp edges).
- 2. Turn off the server. Disconnect the power cord.
- 3. Check the power cord for:
	- a. A third-wire ground connector in good condition. Use a meter to measure third-wire ground continuity for 0.1 ohm or less between the external ground pin and frame ground.
	- b. The power cord should be the appropriate type as specified in the parts listings.
	- c. Insulation must not be frayed or worn.
- 4. Remove the cover.
- 5. Check for any obvious non-IBM alterations. Use good judgment as to the safety of any non-IBM alterations.
- 6. Check inside the unit for any obvious unsafe conditions, such as metal filings, contamination, water or other liquids, or signs of fire or smoke damage.
- 7. Check for worn, frayed, or pinched cables.
- 8. Check that the power-supply cover fasteners (screws or rivets) have not been removed or tampered with.

### **Handling static-sensitive devices**

Any server part containing transistors or integrated circuits (ICs) should be considered sensitive to electrostatic discharge (ESD), or static-sensitive. ESD damage can occur when there is a difference in charge between objects. Protect against ESD damage by equalizing the charge so that the server, the part, the work mat, and the person handling the part are all at the same charge.

#### **Notes:**

- 1. Use product-specific ESD procedures when they exceed the requirements noted here.
- 2. Make sure that the ESD-protective devices you use have been certified (ISO 9000) as fully effective.

When handling static-sensitive parts:

- v Keep the parts in protective packages until they are inserted into the product.
- Avoid contact with other people.
- Wear a properly grounded wrist strap against your skin to help eliminate static electricity from your body.
- Prevent the part from touching your clothing. Most clothing is insulative and retains a charge even when you are wearing a wrist strap.
- Use the black side of a grounded work mat to provide a static-free work surface. The mat is especially useful when handling static-sensitive devices.
- Select a grounding system, such as those in the following list, to provide protection that meets the specific service requirement.
	- **Note:** The use of a grounding system is desirable but not required to protect against electrostatic discharge damage.
	- Attach the ESD ground clip to any frame ground, ground braid, or green-wire ground.
	- Use an ESD common ground or reference point when working on a double-insulated or battery-operated system. You can use coax or connector-outside shells on these systems.
	- Use the round ground-prong of the ac plug on ac-operated servers.

### **Grounding requirements**

Electrical grounding of the server is required for operator safety and correct system function. Proper grounding of the electrical outlet can be verified by a certified electrician.

## **Safety notices (multilingual translations)**

The caution and danger safety notices in this section are provided in the following languages:

- $\cdot$  English
- Brazilian/Portuguese
- Chinese
- French
- German
- Italian
- Japanese
- Korean
- Spanish
- **Important:** All caution and danger statements in this IBM documentation begin with a number. This number is used to cross reference an English caution or danger statement with translated versions of the caution or danger statement in this section.

For example, if a caution statement begins with a number 1, translations for that caution statement appear in this section under statement 1.

Be sure to read all caution and danger statements before performing any of the instructions.

**Statement 1:**

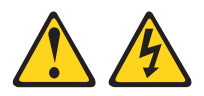

#### **DANGER**

**Electrical current from power, telephone, and communication cables is hazardous.**

**To avoid a shock hazard:**

- v **Do not connect or disconnect any cables or perform installation, maintenance, or reconfiguration of this product during an electrical storm.**
- v **Connect all power cords to a properly wired and grounded electrical outlet.**
- v **Connect to properly wired outlets any equipment that will be attached to this product.**
- v **When possible, use one hand only to connect or disconnect signal cables.**
- v **Never turn on any equipment when there is evidence of fire, water, or structural damage.**
- v **Disconnect the attached power cords, telecommunications systems, networks, and modems before you open the device covers, unless instructed otherwise in the installation and configuration procedures.**
- v **Connect and disconnect cables as described in the following table when installing, moving, or opening covers on this product or attached devices.**

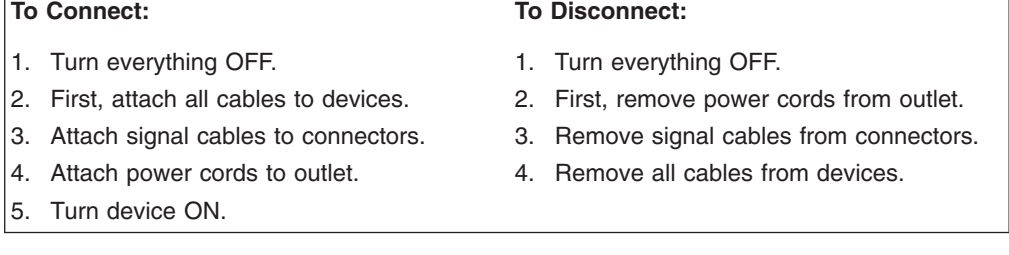

**Statement 2:**

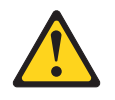

#### **CAUTION:**

**When replacing the lithium battery, use only IBM Part Number 33F8354 or an equivalent type battery recommended by the manufacturer. If your system has a module containing a lithium battery, replace it only with the same module type made by the same manufacturer. The battery contains lithium and can explode if not properly used, handled, or disposed of.**

*Do not:*

- v **Throw or immerse into water**
- v **Heat to more than 100°C (212°F)**
- v **Repair or disassemble**

**Dispose of the battery as required by local ordinances or regulations.**

**Statement 3:**

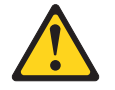

#### **CAUTION:**

**When laser products (such as CD-ROMs, DVD drives, fiber optic devices, or transmitters) are installed, note the following:**

- v **Do not remove the covers. Removing the covers of the laser product could result in exposure to hazardous laser radiation. There are no serviceable parts inside the device.**
- v **Use of controls or adjustments or performance of procedures other than those specified herein might result in hazardous radiation exposure.**

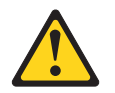

#### **DANGER**

**Some laser products contain an embedded Class 3A or Class 3B laser diode. Note the following.**

**Laser radiation when open. Do not stare into the beam, do not view directly with optical instruments, and avoid direct exposure to the beam.**

**Statement 4:**

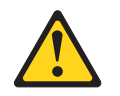

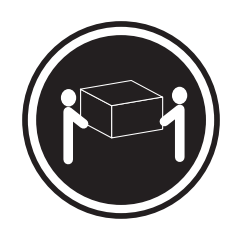

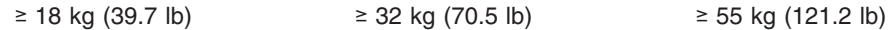

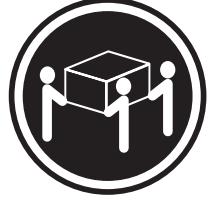

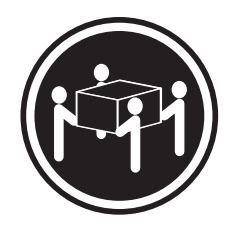

**CAUTION: Use safe practices when lifting.**

**CAUTION: Use safe practices when lifting.**

**Statement 5:**

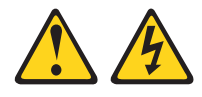

#### **CAUTION:**

**The power control button on the device and the power switch on the power supply do not turn off the electrical current supplied to the device. The device also might have more than one power cord. To remove all electrical current from the device, ensure that all power cords are disconnected from the power source.**

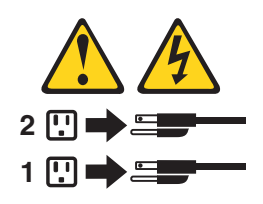

**Statement 8:**

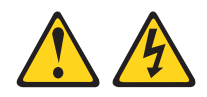

#### **CAUTION:**

**Never remove the cover on a power supply or any part that has the following label attached.**

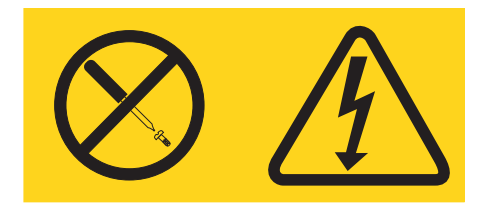

**Hazardous voltage, current, and energy levels are present inside any component that has this label attached. There are no serviceable parts inside these components. If you suspect a problem with one of these parts, contact a service technician.**

**Statement 23:**

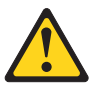

**CAUTION: Do not place any object weighing more than 50 kg (110 lb) on top of rack-mounted devices.**

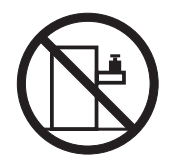

>50 kg (110 lb)

#### **Importante:**

Todas as instruções de cuidado e perigo da IBM documentation começam com um número. Este número é utilizado para fazer referência cruzada de uma instrução de cuidado ou perigo no idioma inglês com as versões traduzidas das instruções de cuidado ou perigo encontradas nesta seção.

Por exemplo, se uma instrução de cuidado é iniciada com o número 1, as traduções para aquela instrução de cuidado aparecem nesta seção sob a instrução 1.

Certifique-se de ler todas as instruções de cuidado e perigo antes de executar qualquer operação.

**Instrução 1**

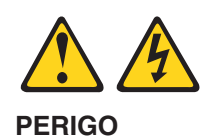

A corrente elétrica proveniente de cabos de alimentação, de telefone e de comunicações é perigosa.

Para evitar risco de choque:

- v Não conecte ou desconecte cabos e não realize instalação, manutenção ou reconfiguração deste produto durante uma tempestade com raios.
- v Conecte todos os cabos de alimentação a tomadas elétricas corretamente instaladas e aterradas.
- v Conecte todos os equipamentos ao qual esse produto será conectado a tomadas corretamente instaladas.
- Sempre que possível, utilize apenas uma das mãos para conectar ou desconectar cabos de sinal.
- Nunca ligue qualquer equipamento quando existir evidência de danos por fogo, água ou na estrutura.
- v Desconecte cabos de alimentação, sistemas de telecomunicação, redes e modems antes de abrir as tampas dos dispositivos, a menos que especificado de maneira diferente nos procedimentos de instalação e configuração.
- Conecte e desconecte cabos conforme descrito na seguinte tabela, ao instalar ou movimentar este produto ou os dispositivos conectados, ou ao abrir suas tampas.

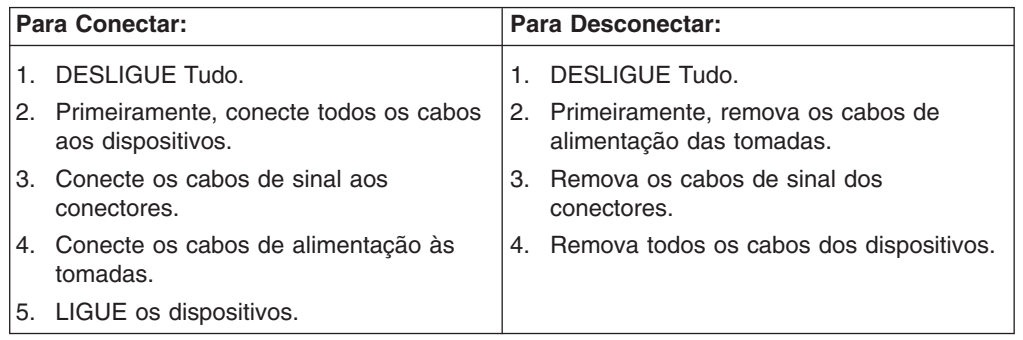

**Instrução 2**

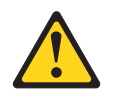

#### **CUIDADO:**

Ao substituir a bateria de lítio, utilize apenas uma bateria IBM, Número de Peça 33F8354 ou uma bateria de tipo equivalente, recomendada pelo fabricante. Se o seu sistema possui um móídulo com uma bateria de lítio, substitua-o apenas pelo mesmo tipo de mídulo, do mesmo fabricante. A bateria contém lítio e pode explodir se não for utilizada, manuseada e descartada de maneira correta.

Não:

- Jogue ou coloque na água
- Aqueça a mais de 100 $\degree$ C (212 $\degree$ F)
- Conserte nem desmonte

Para descartar a bateria, entre em contato com a área de atendimento a clientes IBM, pelo telefone (011) 889-8986, para obter informações sobre como enviar a bateria pelo correio para a IBM.

#### **Instrução 3**

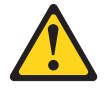

#### **PRECAUCIÓN:**

Quando produtos a laser (unidades de CD-ROM, unidades de DVD, dispositivos de fibra ítica, transmissores, etc.) estiverem instalados, observe o seguinte:

- v Não remova as tampas. A remoção das tampas de um produto a laser pode resultar em exposição prejudicial à radiação de laser. Nenhuma peça localizada no interior do dispositivo pode ser consertada.
- v A utilização de controles ou ajustes ou a execução de procedimentos diferentes dos especificados aqui pode resultar em exposição prejudicial à radiação.

#### **PERIGO**

Alguns produtos a laser contêm um diodo laser da Classe 3A ou Classe 3B embutido. Observe o seguinte:

Radiação de laser quando aberto. Não olhe diretamente para o raio a olho nu ou com instrumentos íticos, e evite exposição direta ao raio.

**Instrução 4**

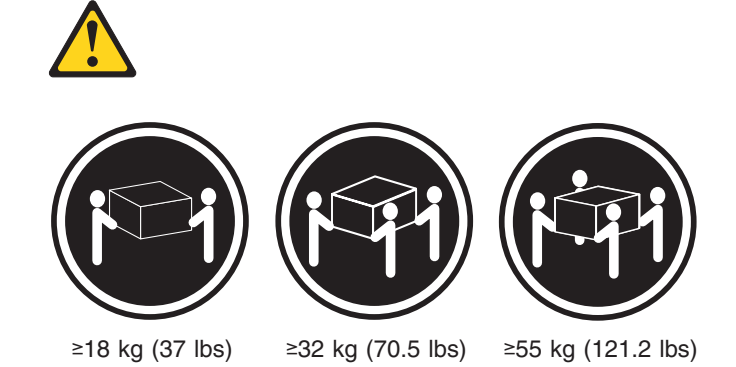

#### **CUIDADO:**

Ao levantar a máquina, faça-o com segurança.

**Instrução 5**

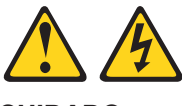

**CUIDADO:**

Os botões Liga/Desliga localizados no dispositivo e na fonte de alimentação não desligam a corrente elétrica fornecida ao dispositivo. O dispositivo também pode ter mais de um cabo de alimentação. Para remover toda a corrente elétrica do dispositivo, assegure que todos os cabos de alimentação estejam desconectados da fonte de energia elétrica.

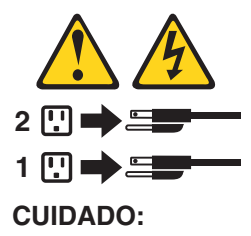

**Instrução 8**

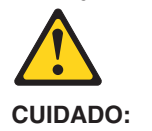

**Nunca remova a tampa de uma fonte de alimentação ou de qualquer peça que tenha esta etiqueta afixada.**

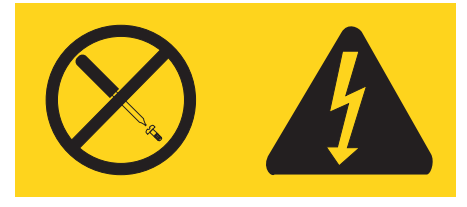

Níveis perigosos de voltagem, corrente e energia estão presentes em qualquer componente que tenha esta etiqueta afixada. Nenhuma peça localizada no interior desses componentes pode ser consertada. Se você suspeitar de algum problema em alguma dessas peças, entre em contato com um técnico IBM.

#### **Instrução 10 CUIDADO:**

Não coloque nenhum objeto com peso superior a 82 kg (180 lbs.) sobre dispositivos montados em rack.

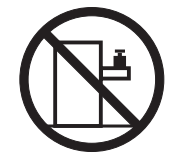

#### 重要:

Server Library 中的所有提醒和危险条款<br>前都有一个数字标识。该数字是用来交叉引用一个英文的提醒和危险条款及本部分中的与之对应的已翻译<br>成其它文字的提醒和危险条款。

例如, 如果一个提醒条款前的数字为 1, 则本部分中相应的译文也带有标号 1。

在执行任何指示的操作之前, 请确保您已经阅读了全部<br>提醒和危险条款。

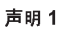

⁄\

危险

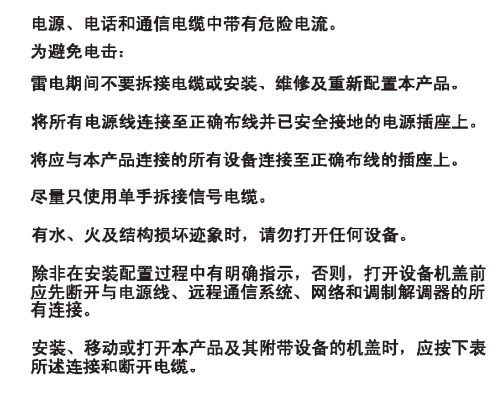

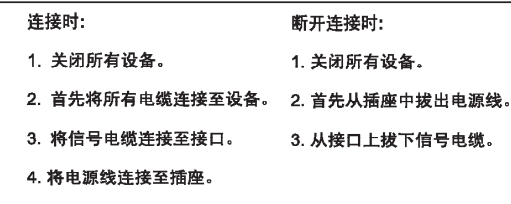

声明2

 $\triangle$ 警告: 更换锂电池时,只能使用 IBM 产品号 33F8354 或者是厂商推荐的等同<br>类型的电池。 如果系统模块中含有锂电池,则只能使用同一厂商制造的同一类型的模<br>块进行更换。电池中含有锂,如果使用、拿放或处理不当,可能会发生<br>爆炸。

请勿对电池进行下列操作:<br>扔入或浸入水电 <sup>。</sup><br>加热超过 100 **〈212 F〉**<br>进行修理或分解<br>请按本地法规要求处理电池。

声明3

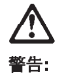

安装激光产品(如 CD-ROM、DVD 驱动器、光纤设备或送话器)时,应注<br>意以下事项:

不要拆除外盖。拆除激光产品的外盖可能会导致激光辐射的危险,本设备中<br>没有用户可维修的部件。

非此处指定的其它控制、调整或与性能有关的操作都有可能导致激光辐射的<br>危险。

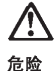

某些激光产品中包含内嵌的 3A 级或 3B 级激光二极管。请注意以下事项。 |<br>|打开时会产生激光辐射。不要直视光束,不要使用光学仪器直接观看光束,<br>|避免直接暴露于光束之下。 声明 4

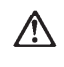

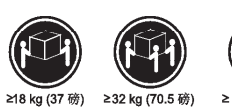

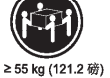

警告: ……<br>抬起时请采用安全操作方法。

声明 5

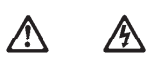

警告:

使用设备上的电源控制按钮和电源上的开关部不能断开本设备上的电流。<br>另外,本设备可能带有多条电源线。如要断开设备上的所有电流,请确<br>保所有电源线均已与电源断开连接。

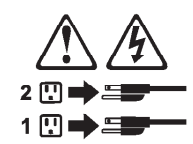

声明 6

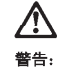

如果在电源线连接设备的一端安装了固定松紧夹,则必须将电源线的另一端连接至<br>使用方便的电源。

声明7

# **N**

警告:

如果设备带有外门,则在移动或抬起设备前应将其拆除或固定<br>以避免造成人员伤害。外门支撑不了设备的重量。

声明8

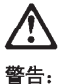

不要拆除电源外盖或贴有下列标签的任何部件。

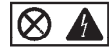

贴有此标签的组件内部存在高电压、高电流的危险。这些组件中<br>没有用户可维修的部件。如果怀疑其中的部件存在问题,应与服<br>务技术人员联系。

声明9

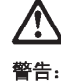

为避免人员伤害, 拆除设备上的风扇前应拨下热插拨风扇电缆。

声明 10

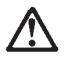

警告:

机柜安装的设备上面不能放置重于 82kg (180磅) 的物品。

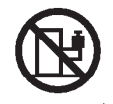

> 82 kg (180磅)

重要資訊:

Server Library 中所有「注意」及「危險」的聲明均以數字開始。此一數字是用來作為交互參考之用,英文「注意」或「危險」聲明可在本節中找到相同内容的「注意」或「危險」聲明的譯文。

例如,有一「危險」聲明以數字1開始,則該「危險」聲明的譯文將<br>出現在本節的「聲明」1中。

執行任何指示之前,請詳讀所有「注意」及「危險」的聲明。

聲明1

```
\bigwedge\mathbb A危险
 電源、電話及通信電纜上所產生的電流均有危險性。
 欲避免電擊危險:
 - 在當兩期間,請勿連接或切斷本產品上的任何電纜線,或安裝、維修及重新架<br>構本產品。
 一請將電源線接至接線及接地正確的電源插座。
 一請將本產品隨附的設備連接至接線正確的插座。
 -儘可能使用單手來連接或切斷信號電纜線。
 -當設備有火燒或泡水的痕跡,或有結構性損害時,請勿開啓該設備的電源。
 ー在安装及架構之時,若非非常熟悉,在開啓装置蓋子之前,請切斷電源線、電<br>信系統、網路及數據機。
 一在安装、移動本產品或附加裝置,或開啓其蓋子時,請依照下表中「連接」及<br>「切斷」電纜線的步驟執行。
```
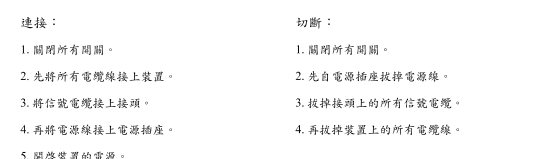

聲明2

## $\triangle$

注意: (1)。<br>更换鲤電池時,只可使用 IBM 零件編號 33F8354 的電池,或製造商建議之相<br>嚴商製造的相同模組類型。如未正確使用、處理或丢棄含有鋰的電池時,請使用相同<br>嚴領製造的相同模組類型。如未正確使用、處理或丢棄含有鋰的電池時,可能會

```
請勿將電池:
- 丢入或浸入水中
- 加熱超過100℃ (212 F)
- 修理或拆開
```
請遵照當地法令規章處理廢棄電池。

聲明3

### $\triangle$ 注意:

江恩・<br>安装雷射產品 (如 CD-ROM、DVD 光碟機、光纖装置或發射器)時,請注意下列<br>事項: - 請勿移開蓋子。移開雷射產品的蓋子,您可能會暴露於危險的雷射輻射之下。<br>裝置中沒有需要維修的組件。 - 不依此處所指示的控制、調整或處理步驟,您可能會暴露於危險的輻射之下。

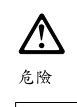

有些雷射產品含有内嵌式 Class 3A 或 Class 3B 雷射二極體。請注意<br>下列事項: 開啓時會產生需射輻射。請勿凝視光束,不要使用光學儀器直接觀<br>察,且應避免直接暴露在光束下。

聲明 4

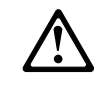

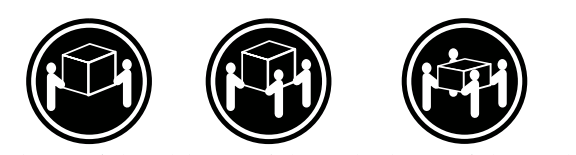

≥ 55公斤 (121.2磅) ≥ 18 公斤 (37 磅) ≥ 32 公斤 (70.5 磅)

注意:

抬起裝置時,請注意安全措施。

聲明 5

⁄^

注意: 一心<br>蒙置上的電源控制按鈕及電源供應器上的電源開關均無法關閉裝置上的電源,<br>本裝置可能有一條以上的電源線。如要移除裝置上的所有電流,請確認所<br>有電源線已與電源分離。

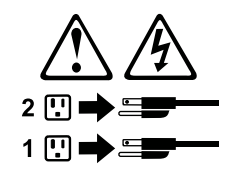

聲明8

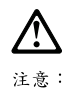

嚴禁移除電源供應器的蓋子,或任何貼有下列標籤的組件。

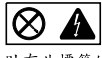

聲明 10

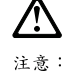

請勿將任何重量超過82公斤(180磅)的物品置於已安裝機架的裝置上方。

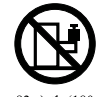

>82公斤(180磅)

```
聲明 13
```
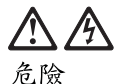

分支電路超載可能會引發火災,在特定情況下會有電擊之 虞。為避免這些危險發生,請確定您的系統電力需求不超 過分支電路的保護需求。請參閱 IBM 電力規格裝置所附的 資訊。

聲明 14

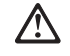

注意: 可能會有危險的電壓、電流或能源量。僅授權合格的維修 技師在貼上以下標籤之處移除外殼。

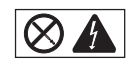

**Important:**

Toutes les consignes Attention et Danger indiquées dans la bibliothèque IBM documentation sont précédées d'un numéro. Ce dernier permet de mettre en correspondance la consigne en anglais avec ses versions traduites dans la présente section.

Par exemple, si une consigne de type Attention est précédée du chiffre 1, ses traductions sont également précédées du chiffre 1 dans la présente section.

Prenez connaissance de toutes les consignes de type Attention et Danger avant de procéder aux opérations décrites par les instructions.

**Notice n° 1**

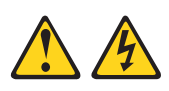

#### **DANGER**

Le courant électrique passant dans les câbles de communication, ou les cordons téléphoniques et d'alimentation peut être dangereux.

Pour éviter tout risque de choc électrique:

- Ne manipulez aucun câble et n'effectuez aucune opération d'installation, d'entretien ou de reconfiguration de ce produit au cours d'un orage.
- v Branchez tous les cordons d'alimentation sur un socle de prise de courant correctement câblé et mis à la terre.
- v Branchez sur des socles de prise de courant correctement câblés tout équipement connecté à ce produit.
- Lorsque cela est possible, n'utilisez qu'une seule main pour connecter ou déconnecter les câbles d'interface.
- v Ne mettez jamais un équipement sous tension en cas d'incendie ou d'inondation, ou en présence de dommages matériels.
- v Avant de retirer les carters de l'unité, mettez celle-ci hors tension et déconnectez ses cordons d'alimentation, ainsi que les câbles qui la relient aux réseaux, aux systèmes de télécommunication et aux modems (sauf instruction contraire mentionnée dans les procédures d'installation et de configuration).
- Lorsque vous installez ou que vous déplacez le présent produit ou des périphériques qui lui sont raccordés, reportez-vous aux instructions ci-dessous pour connecter et déconnecter les différents cordons.

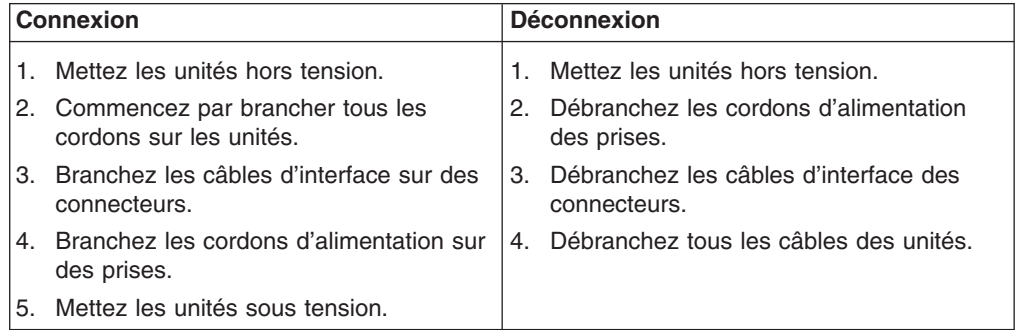

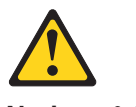

**Notice n° 2**

#### **ATTENTION:**

**Remplacez la pile au lithium usagée par une pile de référence identique exclusivement - voir la référence IBM - ou par une pile équivalente recommandée par le fabricant. Si votre système est doté d'un module contenant une pile au lithium, vous devez le remplacer uniquement par un module identique, produit par le même fabricant. La pile contient du lithium et présente donc un risque d'explosion en cas de mauvaise manipulation ou utilisation.**

- v **Ne la jetez pas à l'eau.**
- v **Ne l'exposez pas à une température supérieure à 100 °C.**
- v **Ne cherchez pas à la réparer ou à la démonter.**

**Pour la mise au rebut, reportez-vous à la réglementation en vigueur.**

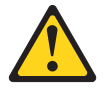

**Notice n° 3**

**ATTENTION:**

**Si des produits laser sont installés (tels que des unités de CD-ROM ou de DVD, des périphériques contenant des fibres optiques ou des émetteurs-récepteurs), prenez connaissance des informations suivantes:**

- v **N'ouvrez pas ces produits pour éviter une exposition directe au rayon laser. Vous ne pouvez effectuer aucune opération de maintenance à l'intérieur.**
- v **Pour éviter tout risque d'exposition au rayon laser, respectez les consignes de réglage et d'utilisation des commandes, ainsi que les procédures décrites dans le présent document.**

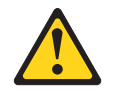

**DANGER**

**Certains produits laser contiennent une diode laser de classe 3A ou 3B. Prenez connaissance des informations suivantes:**

**Rayonnement laser lorsque le carter est ouvert. évitez de regarder fixement le faisceau ou de l'observer à l'aide d'instruments optiques. évitez une exposition directe au rayon.**

**Notice n° 4**

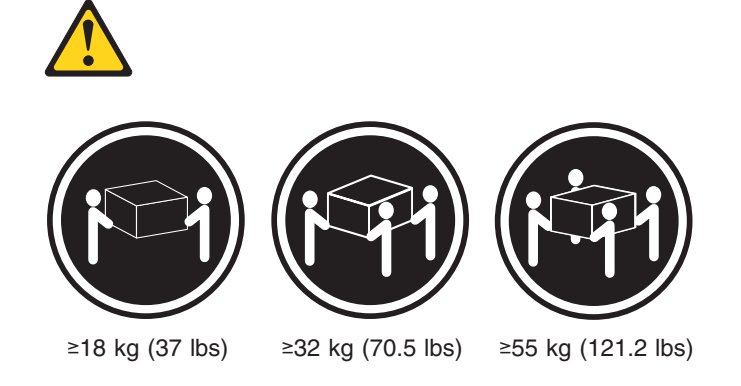

#### **ATTENTION:**

Faites-vous aider pour soulever ce produit.

**Notice n° 5**

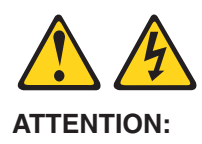

**Le bouton de mise sous tension/hors tension de l'unité et l'interrupteur d'alimentation du bloc d'alimentation ne coupent pas l'arrivée de courant électrique à l'intérieur de la machine. Il se peut que votre unité dispose de plusieurs cordons d'alimentation. Pour isoler totalement l'unité du réseau électrique, débranchez tous les cordons d'alimentation des socles de prise de courant.**

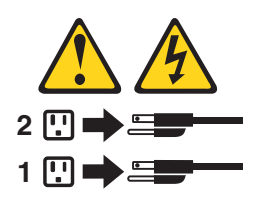

**Notice n° 8**

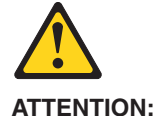

N'ouvrez jamais le bloc d'alimentation ou tout élément sur lequel e apposée l'étiquette ci-dessous.

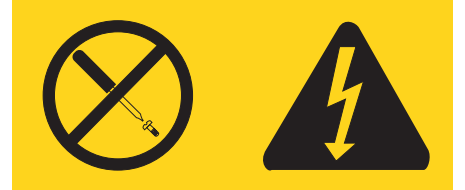

Des tensions et des courants dangereux sont présents à l'intérie de tout composant sur lequel est apposée cette étiquette. Ces éléments ne peuvent pas être réparés. Si vous pensez qu'ils peuvent être à l'origine d'un incident, prene contact avec un technicien de maintenance.

#### **Notice n° 10 ATTENTION:**

Ne posez pas d'objet dont le poids dépasse 82 kg sur les unités montées en armoire.

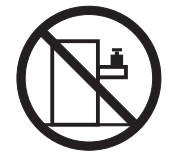

#### **Wichtig:**

Alle Sicherheitshinweise in dieser IBM documentation beginnen mit einer Nummer. Diese Nummer verweist auf einen englischen Sicherheitshinweis mit den übersetzten Versionen dieses Hinweises in diesem Abschnitt.

Wenn z. B. ein Sicherheitshinweis mit der Nummer 1 beginnt, so erscheint die übersetzung für diesen Sicherheitshinweis in diesem Abschnitt unter dem Hinweis 1.

Lesen Sie alle Sicherheitshinweise, bevor Sie eine Anweisung ausführen.

#### **Hinweis 1**

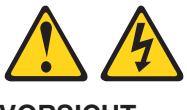

**VORSICHT**

Elektrische Spannungen von Netz-, Telefon- und Datenübertragungsleitungen sind gefährlich.

Aus Sicherheitsgründen:

- v Bei Gewitter an diesem Gerät keine Kabel anschließen oder lösen. Ferner keine Installations-, Wartungs- oder Rekonfigurationsarbeiten durchführen.
- v Gerät nur an eine Schutzkontaktsteckdose mit ordnungsgemäß geerdetem Schutzkontakt anschließen.
- v Alle angeschlossenen Geräte ebenfalls an Schutzkontaktsteckdosen mit ordnungsgemäß geerdetem Schutzkontakt anschließen.
- v Signalkabel möglichst einhändig anschließen oder lösen.
- v Keine Geräte einschalten, wenn die Gefahr einer Beschädigung durch Feuer, Wasser oder andere Einflüsse besteht.
- Die Verbindung zu den angeschlossenen Netzkabeln, Telekommunikationssystemen, Netzwerken und Modems ist vor dem öffnen des Gehäuses zu unterbrechen. Es sei denn, dies ist in den zugehörigen Installations- und Konfigurationsprozeduren anders angegeben.
- Nur nach den nachfolgend aufgeführten Anweisungen arbeiten, die für Installation, Transport oder öffnen von Gehäusen von Personal servern oder angeschlossenen Einheiten gelten.

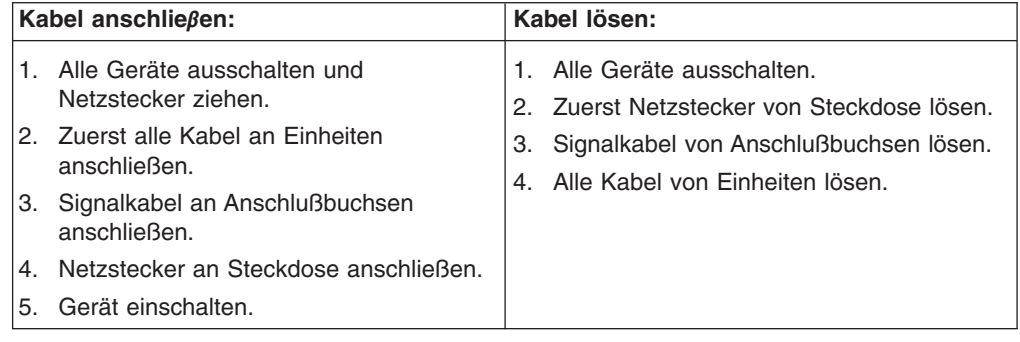

**Hinweis 2**

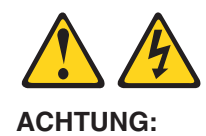

Eine verbrauchte Batterie nur durch eine Batterie mit der IBM Teilenummer 33F8354 oder durch eine vom Hersteller empfohlene Batterie ersetzen. Wenn Ihr System ein Modul mit einer Lithium-Batterie enthält, ersetzen Sie es immer mit dem selben Modultyp vom selben Hersteller. Die Batterie enthält Lithium und kann bei unsachgemäßer Verwendung, Handhabung oder Entsorgung explodieren.

Die Batterie nicht:

- mit Wasser in Berührung bringen.
- über 100 C erhitzen.
- reparieren oder zerlegen.

Die örtlichen Bestimmungen für die Entsorgung von Sondermüll beachten.

#### **Hinweis 3**

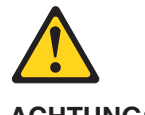

**ACHTUNG:**

Wenn ein Laserprodukt (z. B. CD-ROM-Laufwerke, DVD-Laufwerke, Einheiten mit Glasfaserkabeln oder Transmitter) installiert ist, beachten Sie folgendes.

- v Das Entfernen der Abdeckungen des CD-ROM-Laufwerks kann zu gefährlicher Laserstrahlung führen. Es befinden sich keine Teile innerhalb des CD-ROM-Laufwerks, die vom Benutzer gewartet werden müssen. Die Verkleidung des CD-ROM-Laufwerks nicht öffnen.
- Steuer- und Einstellelemente sowie Verfahren nur entsprechend den Anweisungen im vorliegenden Handbuch einsetzen. Andernfalls kann gefährliche Laserstrahlung auftreten.

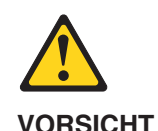

Manche CD-ROM-Laufwerke enthalten eine eingebaute Laserdiode der Klasse 3A oder 3B. Die nachfolgend aufgeführten Punkte beachten.

Laserstrahlung bei geöffneter Tür. Niemals direkt in den Laserstrahl sehen, nicht direkt mit optischen Instrumenten betrachten und den Strahlungsbereich meiden.

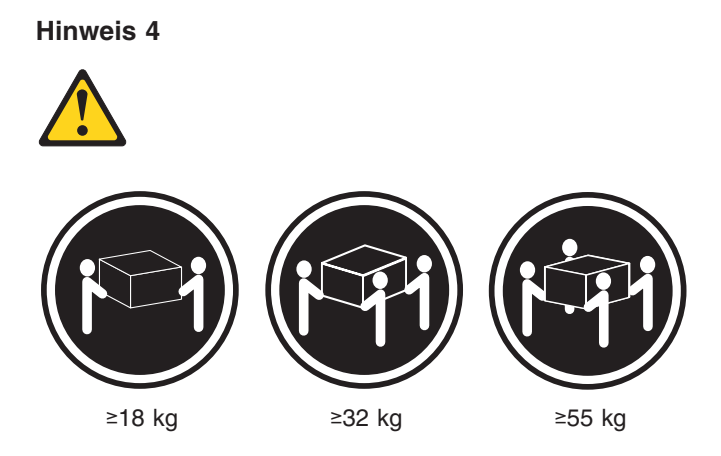

#### **ACHTUNG:**

Beim Anheben der Maschine die vorgeschriebenen Sicherheitsbestimmungen beachten.

#### **Hinweis 5**

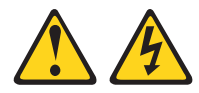

#### **ACHTUNG:**

Mit dem Betriebsspannungsschalter an der Vorderseite des Servers und dem Betriebsspannungsschalter am Netzteil wird die Stromversorgung für den Server nicht unterbrochen. Der Server könnte auch mehr als ein Netzkabel aufweisen. Um die gesamte Stromversorgung des Servers auszuschalten, muß sichergestellt werden, daß alle Netzkabel aus den Netzsteckdosen herausgezogen wurden.

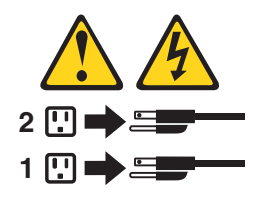

**Hinweis 8**

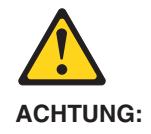

Die Abdeckung oder eine Komponente eines Netzteils, die wie nachfolgend aufgeführt gekennzeichnet ist, darf keinesfalls entfernt werden.

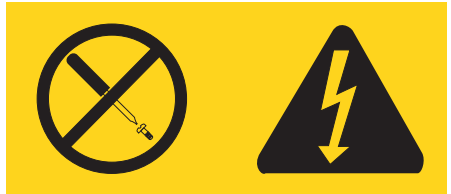

In Komponenten, die so gekennzeichnet sind, können gefährliche Spannungen anliegen. In diesen Komponenten sind keine Teile vorhanden, die vom Benutzer gewartet werden müssen. Besteht der Verdacht, dass an einem dieser Teile ein Fehler aufgetreten ist, ist ein IBM Kundendiensttechniker zu verständigen.

#### **Hinweis 10 ACHTUNG:**

Keine Gegenstände, die mehr als 82 kg wiegen, auf Rack-Einheiten ablegen.

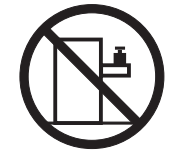

#### **Importante:**

Tutti gli avvisi di attenzione e di pericolo riportati nella pubblicazione IBM documentation iniziano con un numero. Questo numero viene utilizzato per confrontare avvisi di attenzione o di pericolo in inglese con le versioni tradotte riportate in questa sezione.

Ad esempio, se un avviso di attenzione inizia con il numero 1, la relativa versione tradotta è presente in questa sezione con la stessa numerazione.

Prima di eseguire una qualsiasi istruzione, accertarsi di leggere tutti gli avvisi di attenzione e di pericolo.

**Avviso 1**

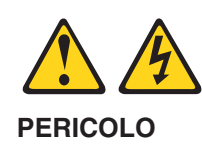

La corrente elettrica circolante nei cavi di alimentazione, del telefono e di segnale è pericolosa.

Per evitare il pericolo di scosse elettriche:

- v Non collegare o scollegare i cavi, non effettuare l'installazione, la manutenzione o la riconfigurazione di questo prodotto durante i temporali.
- Collegare tutti i cavi di alimentazione ad una presa elettrica correttamente cablata e munita di terra di sicurezza.
- Collegare qualsiasi apparecchiatura collegata a questo prodotto ad una presa elettrica correttamente cablata e munita di terra di sicurezza.
- Quando possibile, collegare o scollegare i cavi di segnale con una sola mano.
- Non accendere qualsiasi apparecchiatura in presenza di fuoco, acqua o se sono presenti danni all'apparecchiatura stessa.
- v Scollegare i cavi di alimentazione, i sistemi di telecomunicazioni, le reti e i modem prima di aprire i coperchi delle unità, se non diversamente indicato nelle procedure di installazione e configurazione.
- Collegare e scollegare i cavi come descritto nella seguente tabella quando si effettuano l'installazione, la rimozione o l'apertura dei coperchi di questo prodotto o delle unità collegate.

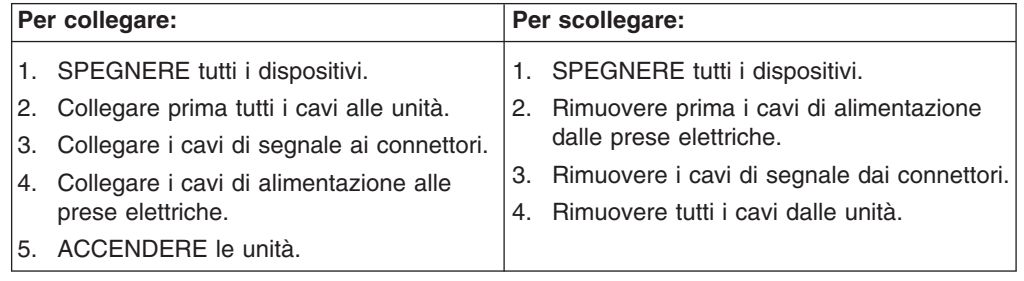

**Avviso 2**

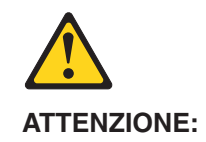

Quando si sostituisce la batteria al litio, utilizzare solo una batteria IBM con numero parte 33F8354 o batterie dello stesso tipo o di tipo equivalente consigliate dal produttore. Se il sistema di cui si dispone è provvisto di un modulo contenente una batteria al litio, sostituire tale batteria solo con un tipo di modulo uguale a quello fornito dal produttore. La batteria contiene litio e può esplodere se utilizzata, maneggiata o smaltita impropriamente.

Evitare di:

- Gettarla o immergerla in acqua
- Riscaldarla ad una temperatura superiore ai 100°C
- Cercare di ripararla o smontarla

Smaltire secondo la normativa in vigore (D.Lgs 22 del 5/2/9) e successive disposizioni nazionali e locali.

**Avviso 3**

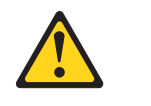

#### **ATTENZIONE:**

Quando si installano prodotti laser come, ad esempio, le unità DVD, CD-ROM, a fibre ottiche o trasmettitori, prestare attenzione a quanto segue:

- Non rimuovere i coperchi. L'apertura dei coperchi di prodotti laser può determinare l'esposizione a radiazioni laser pericolose. All'interno delle unità non vi sono parti su cui effettuare l'assistenza tecnica.
- v L'utilizzo di controlli, regolazioni o l'esecuzione di procedure non descritti nel presente manuale possono provocare l'esposizione a radiazioni pericolose.

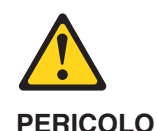

Alcuni prodotti laser contengono all'interno un diodo laser di Classe 3A o Classe 3B. Prestare attenzione a quanto segue:

Aprendo l'unità vengono emesse radiazioni laser. Non fissare il fascio, non guardarlo direttamente con strumenti ottici ed evitare l'esposizione diretta al fascio.
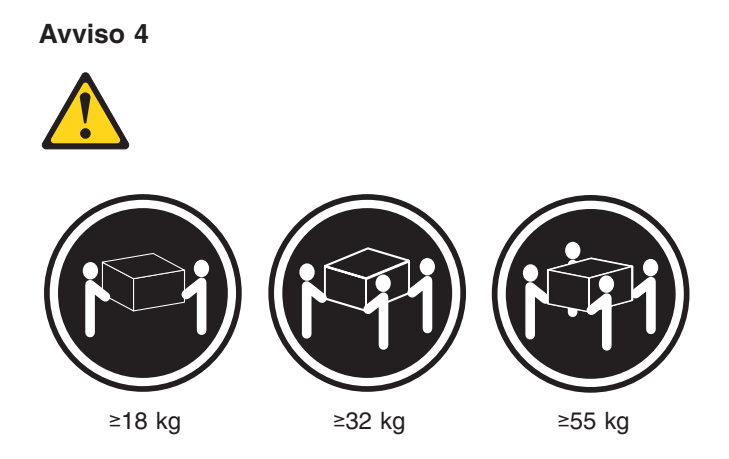

#### **ATTENZIONE:**

Durante il sollevamento della macchina seguire delle norme di sicurezza.

#### **Avviso 5**

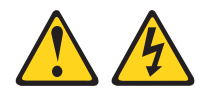

#### **ATTENZIONE:**

Il pulsante del controllo dell'alimentazione situato sull'unità e l'interruttore di alimentazione posto sull'alimentatore non disattiva la corrente elettrica fornita all'unità. L'unità potrebbe disporre di più di un cavo di alimentazione. Per disattivare la corrente elettrica dall'unità, accertarsi che tutti i cavi di alimentazione siano scollegati dalla sorgente di alimentazione.

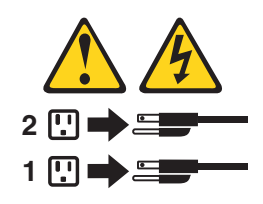

**Avviso 8**

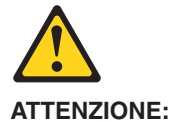

Non togliere mai il coperchio di un alimentatore o qualsiasi parte su cui è posta la seguente etichetta.

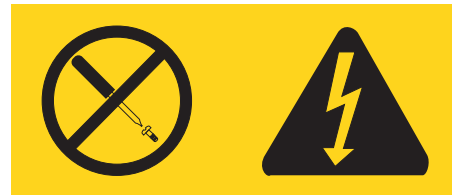

Tensioni pericolose, corrente e livelli di energia sono presenti all'interno del componente su cui è posta questa etichetta. All'interno di questi componenti non vi sono parti su cui effettuare l'assistenza tecnica. Se si sospetta un problema in una di queste parti, rivolgersi ad un tecnico di manutenzione.

#### **Avviso 10 ATTENZIONE:**

Non poggiare oggetti che pesano più di 82 kg sulla parte superiore delle unità montate in rack.

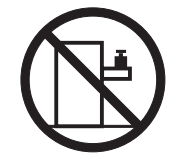

重要:

Netfinity Server ライブラリーにあるすべての注意および危険の記述は 数字で始まります。この数字は、英語版の注意および危険の記述と翻訳さ れた注意および危険の記述を相互参照するために使用します。

例えば、もし注意の記述が数字の1で始まってる場合は、その注意の翻訳は、 記述1 の下にあります。

手順を実施する前に、すべての注意;

· 記述 1

## 

感電を防止するため、雷の発生時には、いかなるケーブルの 取り付けまたは取り外しも行わないでください。また導入、 保守、再構成などの作業も行わないでください。

感電を防止するため:

- 電源コードは正しく接地および配線が行われている 電源に接続してください。
- 本製品が接続されるすべての装置もまた正しく配線 された電源に接続されている必要があります。

できれば、信号ケーブルに取り付けまたは取り外しのとき は片方の手のみで行うようにしてください。これにより、 電位差がある二つの表面に触ることによる感電を防ぐことが できます。

電源コード、電話ケーブル、通信ケーブルからの電流は身体に 危険を及ぼします。設置、移動、または製品のカバーを開けたり 装置を接続したりするときには、以下のようにケーブルの接続、 取り外しを行ってください。

接続するには 取り外すには 1. すべての電源を切る 1. すべての電源を切る 2. まず、装置にすべての 2. まず、電源コンセントから 電源コードを取り外す ケーブルを接続する。 3. 次に、通信ケーブルを 3. 次に、通信ケーブルを コネクターに接続する コネクターから取り外す。 4. その後、電源コンセントに 4. その後、装置からすべての 電源コードを接続する ケーブルを取り外す 5. 装置の電源を入れる。

· 記述 2

△ 注意

本製品には、システム・ボード上にリチウム電池が使用さ れています。電池の交換方法や取り扱いを誤ると、発熱、 発火、破裂のおそれがあります。 電池の交換には、IBM部品番号33F8354の電池またはメーカー 推奨の同等の電池を使用してください。 交換用電池の購入については、お買い求めの販売店または 弊社の営業担当までお問い合わせください。 電池は幼児の手の届かない所に置いてください。 万一、幼児が電池を飲み込んだときは、直ちに医師に相談 してください。 以下の行為は絶対にしないでください。 ー水にぬらすこと -100度C 以上の過熱や焼却 ー分解や充電 ーショート 電池を廃棄する場合、および保存する場合にはテープなど で絶縁してください。他の金属や電池と混ざると発火、 破裂の原因となります。電池は地方自治体の条例、または 規則に従って廃棄してください。ごみ廃棄場で処分される ごみの中に捨てないでください。

· 記述 3

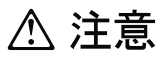

レーザー製品(CD-ROM、DVD、または光ファイバー装置または 送信器など)が組み込まれている場合は、下記に御注意ください。

- ここに記載されている制御方法、調整方法、または性能を超えて使用 すると、危険な放射線を浴びる可能性があります。

- ドライブのカバーを開けると、危険な放射線を浴びる可能性があります。 ドライブの内部に修理のために交換可能な部品はありません。カバーを 開けないでください。

△ 危険

一部 CD-ROM ドライブは、Class 3A または Class 3B レーザー・ ダイオードを使用しています。次の点に注意してください。

CD-ROMドライブのカバーを開けるとレーザーが放射されます。 光線をみつめたり、光学器械を使って直接見たりしないで ください。また直接光線を浴びないようにしてください。

·記述 4

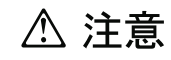

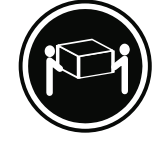

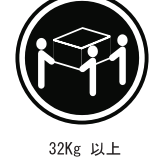

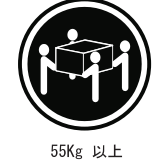

18Kg 以上

装置を持ち上げる場合は、安全に持ち上げる方法に従ってください。

· 記述 5

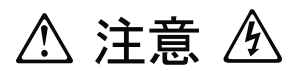

サーバーの前面にある電源制御ボタンは、サーバーに供給された 電流を遮断しません。 サーバーには、複数の電源コードが接続されているかもしれません。 サーバーから電流を完全に遮断するために、すべての電源コードが 電源から取り外されていることを確認してください。

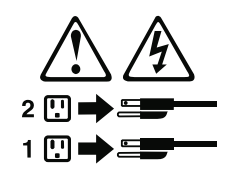

·記述 8

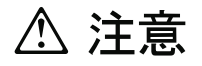

この機器のなかにある電源のカバーは取り外さないでください。 また、下記のラベルが貼られているいかなる部品(電源のバック・ プレーンおよびACボックス)も取り外さないでください。

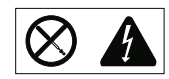

電源、電源のバックプレーンおよび AC ボックスの内部には 危険な電圧、電流およびエネルギーがあり危険です。 電源、電源のバックプレーンおよび AC ボックスの内部には 保守部品はありません。 これらの部品に問題があるときは販売店または保守サービス会社 にご連絡ください。

· 記述 23

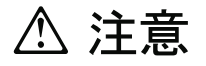

ラック・モデルのサーバーの上に 50 Kg 以上の物を置かないで ください。

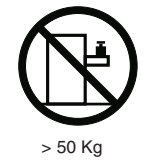

중요:

본 Server Library에 있는 모든 주의 및 위험 경고문은 번호로<br>시작합니다. 이 번호는 영문 주의 혹은 위험 경고문과 이 절에 나오는<br>번역된 버전의 주의 혹은 위험 경고문을 상호 참조하는 데 사용됩니다.

예를 들어, 주의 경고문이 번호 1로 시작하면, 번역된 해당 주의 경고문을 본 절의 경고문 1에서 찾아볼 수 있습니다.

모든 지시사항을 수행하기 전에 반드시 모든 주의 및 위험 경고문을 핡으십시오.

경고문 1

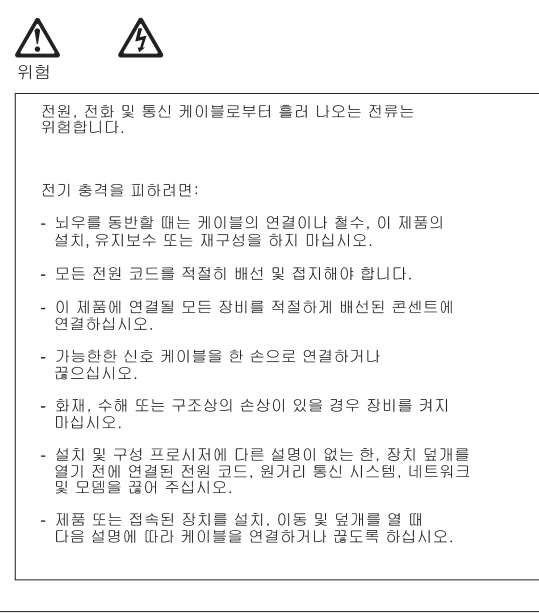

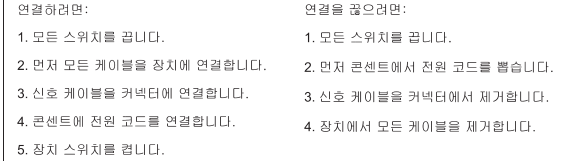

경고문 2

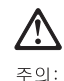

리튬 배터리를 교체할 때는 IBM 부품 번호 33F8354 또는 제조업체에서<br>권장하는 동등한 유형의 배터리를 사용하십시오. 시스템에 리튬 배터리를<br>갖고 있는 모듈이 있으면 동일한 제조업체에서 생산된 동일한 모듈<br>유형으로 교체하십시오. 배터리에 리튬이 있을 경우 제대로 사용, 처리<br>또는 처분하지 않으면 폭발할 수 있습니다.

다음을 주의하십시오.

- 
- 던지거나 물에 담그지 않도록 하십시오.<br>- 100°C(212°F) 이상으로 가열하지 마십시오.<br>- 수리하거나 분해하지 마십시오.
- 

지역 법령이나 규정의 요구에 따라 배터리를 처분하십시오.

경고문 3

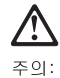

,<br>레이저 제품(**CD-ROMs, DVD** 드라이브, 광 장치 또는 트랜스미터 등과<br>같은)이 설치되어 있을 경우 다음을 유의하십시오.

- 덮개를 제거하지 마십시오. 레이저 제품의 덮개를 제거했을 경우<br>위험한 레이저 광선에 노출될 수 있습니다. 이 장치 안에는 서비스를<br>받을 수 있는 부품이 없습니다.

- 여기에서 지정하지 않은 방식의 제어, 조절 또는 실행으로 인해 위험한<br>레이저 광선에 노출될 수 있습니다.

# 위험

일부 레이저 제품에는 클래서 3A 또는 클래스 3B 레이저<br>다이오드가 들어 있습니다. 다음을 주의하십시오. 열면 레이저 광선에 노출됩니다. 광선을 주시하거나 광학 기계를<br>직접 쳐다보지 않도록 하고 광선에 노출되지 않도록 하십시오.

경고문 4

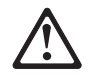

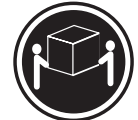

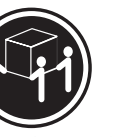

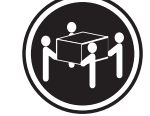

 $≥18$  kg (37 lbs)  $≥ 32$  kg (70.5 lbs)

 $\geq 55$  kg (121.2 lbs)

주의:

기계를 들 때는 안전하게 들어 올리십시오.

경고문 5

주의:<br>장치의 전원 제어 버튼 및 전원 공급기의 전원 스위치는 장치에<br>공급되는 전류를 차단하지 않습니다. 장치에 둘 이상의 전원 코드가<br>연결되어 있을 수도 있습니다. 장치에서 모든 전류를 차단하려면<br>모든 전원 코드가 전원으로부터 차단되어 있는 지 확인하십시오.

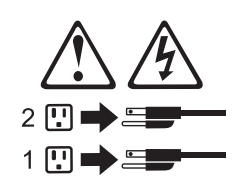

경고문 8

## **/\**

주의: 다음 레이블이 붙어 있는 전원 공급기나 부품의 덮개를 제거하지 마십시오.

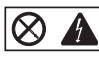

경고문 23

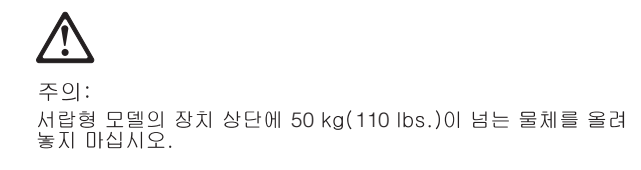

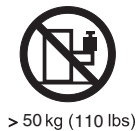

**Importante:**

Todas las declaraciones de precauciín de esta IBM documentation empiezan con un número. Dicho número se emplea para establecer una referencia cruzada de una declaraciín de precauciín o peligro en inglés con las versiones traducidas que de dichas declaraciones pueden encontrarse en esta secciín.

Por ejemplo, si una declaraciín de peligro empieza con el número 1, las traducciones de esta declaraciín de precauciín aparecen en esta secciín bajo Declaraciín 1.

Lea atentamente todas las declaraciones de precauciín y peligro antes de llevar a cabo cualquier operaciín.

#### **Declaración 1**

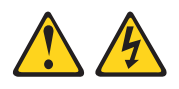

#### **PELIGRO**

La corriente eléctrica de los cables telefínicos, de alimentaciín y de comunicaciones es perjudicial.

Para evitar una descarga eléctrica:

- v No conecte ni desconecte ningún cable ni realice las operaciones de instalaciín, mantenimiento o reconfiguraciín de este producto durante una tormenta.
- v Conecte cada cable de alimentaciín a una toma de alimentaciín eléctrica con conexiín a tierra y cableado correctos.
- v Conecte a tomas de alimentaciín con un cableado correcto cualquier equipo que vaya a estar conectado a este producto.
- v Si es posible, utilice una sola mano cuando conecte o desconecte los cables de sent.al.
- No encienda nunca un equipo cuando haya riesgos de incendio, de inundaciín o de daños estructurales.
- v Desconecte los cables de alimentaciín, sistemas de telecomunicaciones, redes y mídems conectados antes de abrir las cubiertas del dispositivo a menos que se indique lo contrario en los procedimientos de instalaciín y configuraciín.
- Conecte y desconecte los cables tal como se describe en la tabla siguiente cuando desee realizar una operaciín de instalaciín, de traslado o de apertura de las cubiertas para este producto o para los dispositivos conectados.

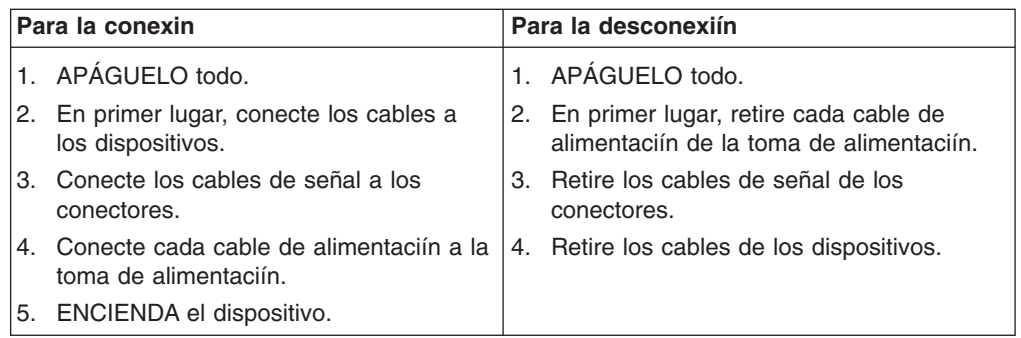

**Declaración 2**

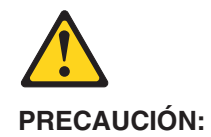

Cuando desee sustituir la batería de litio, utilice únicamente el número de pieza 33F8354 de IBM o cualquier tipo de batería equivalente que recomiende el fabricante. Si el sistema tiene un mídulo que contiene una batería de litio, sustitúyalo únicamente por el mismo tipo de mídulo, que ha de estar creado por el mismo fabricante. La batería contiene litio y puede explotar si el usuario no la utiliza ni la maneja de forma adecuada o si no se desprende de la misma como corresponde.

No realice las acciones siguientes:

- Arrojarla al agua o sumergirla
- Calentarla a una temperatura que supere los  $100^{\circ}$ C (212 $^{\circ}$ F)
- Repararla o desmontarla

Despréndase de la batería siguiendo los requisitos que exija el reglamento o la legislaciín local.

#### **Declaración 3**

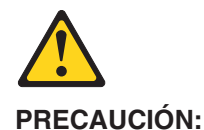

Cuando instale productos láser (como, por ejemplo, CD-ROM, unidades DVD, dispositivos de fibra íptica o transmisores), tenga en cuenta las advertencias siguientes:

- No retire las cubiertas. Si retira las cubiertas del producto láser, puede quedar expuesto a radiaciín láser perjudicial. Dentro del dispositivo no existe ninguna pieza que requiera mantenimiento.
- v El uso de controles o ajustes o la realizaciín de procedimientos que no sean los que se han especificado aquí pueden dar como resultado una exposiciín perjudicial a las radiaciones.

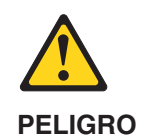

Algunos productos láser contienen un diodo de láser incorporado de Clase 3A o de Clase 3B. Tenga en cuenta la advertencia siguiente.

Cuando se abre, hay radiaciín láser. No mire fijamente el rayo ni lleve a cabo ningún examen directamente con instrumentos ípticos; evite la exposiciín directa al rayo.

#### **Declaración 4**

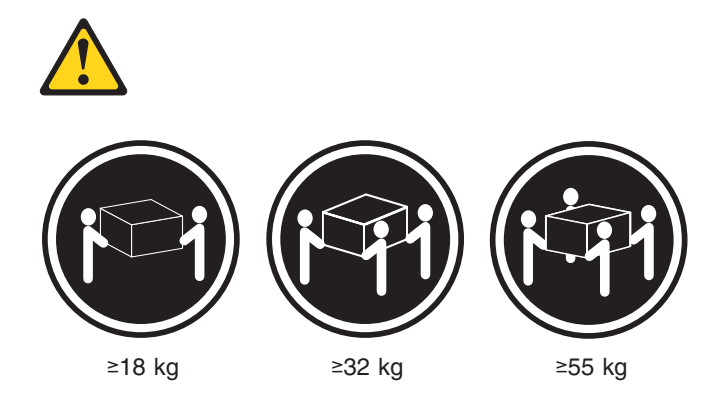

#### **PRECAUCIÓN:**

Tome medidas de seguridad al levantar el producto.

**Declaración 5**

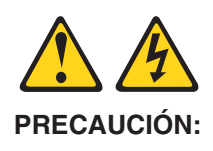

El botín de control de alimentaciín del dispositivo y el interruptor de alimentaciín de la fuente de alimentaciín no apagan la corriente eléctrica suministrada al dispositivo. Es posible también que el dispositivo tenga más de un cable de alimentaciín. Para eliminar la corriente eléctrica del dispositivo, asegúrese de desconectar todos los cables de alimentaciín de la fuente de alimentaciín.

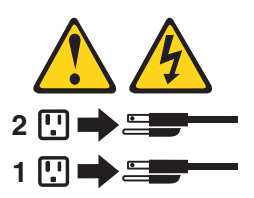

**Declaración 8**

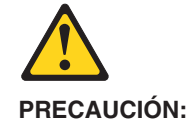

No retire nunca la cubierta de una fuente de alimentación ni ninguna pieza que tenga adherida la etiqueta siguiente.

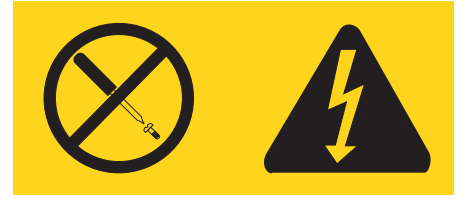

Existen niveles perjudiciales de energía, corriente y voltaje en los componentes que tienen adherida esta etiqueta. Dentro de estos componentes no existe ninguna pieza que requiera mantenimiento. Si sospecha que alguna de estas piezas tiene un problema, póngase en contacto con un técnico de servicio.

**Declaración 23**

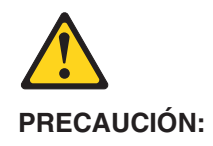

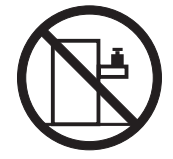

No coloque ningún objeto que pese más de 50 kg (110 libras) encima de los dispositivos montados en bastidor.

**WARNING:** Handling the cord on this product or cords associated with accessories sold with this product, will expose you to lead, a chemical known to the State of California to cause cancer, and birth defects or other reproductive harm. *Wash hands after handling.*

**ADVERTENCIA:** El contacto con el cable de este producto o con cables de accesorios que se venden junto con este producto, pueden exponerle al plomo, un elemento químico que en el estado de California de los Estados Unidos está considerado como un causante de cancer y de defectos congénitos, además de otros riesgos reproductivos. *Lávese las manos después de usar el producto.*

## **Appendix C. Notices**

This information was developed for products and services offered in the U.S.A.

IBM may not offer the products, services, or features discussed in this document in other countries. Consult your local IBM representative for information on the products and services currently available in your area. Any reference to an IBM product, program, or service is not intended to state or imply that only that IBM product, program, or service may be used. Any functionally equivalent product, program, or service that does not infringe any IBM intellectual property right may be used instead. However, it is the user's responsibility to evaluate and verify the operation of any non-IBM product, program, or service.

IBM may have patents or pending patent applications covering subject matter described in this document. The furnishing of this document does not give you any license to these patents. You can send license inquiries, in writing, to:

*IBM Director of Licensing IBM Corporation North Castle Drive Armonk, NY 10504-1785 U.S.A.*

INTERNATIONAL BUSINESS MACHINES CORPORATION PROVIDES THIS PUBLICATION "AS IS" WITHOUT WARRANTY OF ANY KIND, EITHER EXPRESS OR IMPLIED, INCLUDING, BUT NOT LIMITED TO, THE IMPLIED WARRANTIES OF NON-INFRINGEMENT, MERCHANTABILITY OR FITNESS FOR A PARTICULAR PURPOSE. Some states do not allow disclaimer of express or implied warranties in certain transactions, therefore, this statement may not apply to you.

This information could include technical inaccuracies or typographical errors. Changes are periodically made to the information herein; these changes will be incorporated in new editions of the publication. IBM may make improvements and/or changes in the product(s) and/or the program(s) described in this publication at any time without notice.

Any references in this information to non-IBM Web sites are provided for convenience only and do not in any manner serve as an endorsement of those Web sites. The materials at those Web sites are not part of the materials for this IBM product, and use of those Web sites is at your own risk.

IBM may use or distribute any of the information you supply in any way it believes appropriate without incurring any obligation to you.

#### **Edition notice**

**© Copyright International Business Machines Corporation 2003. All rights reserved.**

U.S. Government Users Restricted Rights — Use, duplication, or disclosure restricted by GSA ADP Schedule Contract with IBM Corp.

#### <span id="page-265-0"></span>**Trademarks**

The following terms are trademarks of International Business Machines Corporation in the United States, other countries, or both:

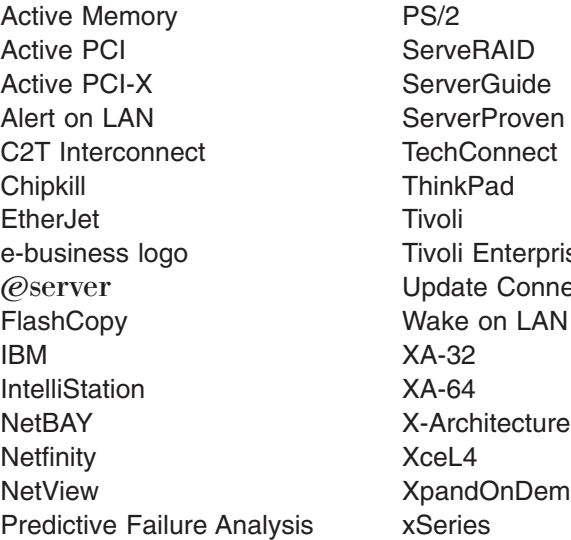

erprise ennector Demand

Lotus, Lotus Notes, SmartSuite, and Domino are trademarks of Lotus Development Corporation and/or IBM Corporation in the United States, other countries, or both.

Intel, MMX, and Pentium are trademarks of Intel Corporation in the United States, other countries, or both.

Microsoft, Windows, and Windows NT are trademarks of Microsoft Corporation in the United States, other countries, or both.

UNIX is a registered trademark of The Open Group in the United States and other countries.

Java and all Java-based trademarks and logos are trademarks or registered trademarks of Sun Microsystems, Inc. in the United States, other countries, or both.

Other company, product, or service names may be trademarks or service marks of others.

#### **Important notes**

Processor speeds indicate the internal clock speed of the microprocessor; other factors also affect application performance.

CD-ROM drive speeds list the variable read rate. Actual speeds vary and are often less than the maximum possible.

When referring to processor storage, real and virtual storage, or channel volume, KB stands for approximately 1000 bytes, MB stands for approximately 1 000 000 bytes, and GB stands for approximately 1 000 000 000 bytes.

When referring to hard disk drive capacity or communications volume, MB stands for 1 000 000 bytes, and GB stands for 1 000 000 000 bytes. Total user-accessible capacity may vary depending on operating environments.

Maximum internal hard disk drive capacities assume the replacement of any standard hard disk drives and population of all hard disk drive bays with the largest currently supported drives available from IBM.

Maximum memory may require replacement of the standard memory with an optional memory module.

IBM makes no representation or warranties regarding non-IBM products and services that are ServerProven, including but not limited to the implied warranties of merchantability and fitness for a particular purpose. These products are offered and warranted solely by third parties.

IBM makes no representations or warranties with respect to non-IBM products. Support (if any) for the non-IBM products is provided by the third party, not IBM.

Some software may differ from its retail version (if available), and may not include user manuals or all program functionality.

#### **Product recycling and disposal**

This unit contains materials such as circuit boards, cables, electromagnetic compatibility gaskets, and connectors which may contain lead and copper/beryllium alloys that require special handling and disposal at end of life. Before this unit is disposed of, these materials must be removed and recycled or discarded according to applicable regulations. IBM offers product-return programs in several countries. Information on product recycling offerings can be found on IBM's Internet site at http://www.ibm.com/ibm/environment/products/prp.shtml.

#### **Battery return program**

This product may contain a sealed lead acid, nickel cadmium, nickel metal hydride, lithium, or lithium ion battery. Consult your user manual or service manual for specific battery information. The battery must be recycled or disposed of properly. Recycling facilities may not be available in your area. For information on disposal of batteries outside the United States, go to

http://www.ibm.com/ibm/environment/products/batteryrecycle.shtml or contact your local waste disposal facility.

In the United States, IBM has established a collection process for reuse, recycling, or proper disposal of used IBM sealed lead acid, nickel cadmium, nickel metal hydride, and battery packs from IBM equipment. For information on proper disposal of these batteries, contact IBM at 1-800-426-4333. Have the IBM part number listed on the battery available prior to your call.

In the Netherlands, the following applies.

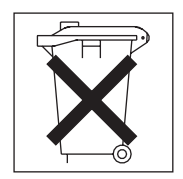

### <span id="page-267-0"></span>**Electronic emission notices**

#### **Federal Communications Commission (FCC) statement**

**Note:** This equipment has been tested and found to comply with the limits for a Class A digital device, pursuant to Part 15 of the FCC Rules. These limits are designed to provide reasonable protection against harmful interference when the equipment is operated in a commercial environment. This equipment generates, uses, and can radiate radio frequency energy and, if not installed and used in accordance with the instruction manual, may cause harmful interference to radio communications. Operation of this equipment in a residential area is likely to cause harmful interference, in which case the user will be required to correct the interference at his own expense.

Properly shielded and grounded cables and connectors must be used in order to meet FCC emission limits. Properly shielded and grounded cables and connectors must be used in order to meet FCC emission limits.IBM is not responsible for any radio or television interference causedby using other than recommended cables and connectors or by using other than recommended cables and connectors or by unauthorized changes or modifications to this equipment. Unauthorized changes or modifications could void the user's authority to operate the equipment.

This device complies with Part 15 of the FCC Rules. Operation is subject to the following two conditions: (1) this device may not cause harmful interference, and (2) this device must accept any interference received, including interference that may cause undesired operation.

#### **Industry Canada Class A emission compliance statement**

This Class A digital apparatus complies with Canadian ICES-003.

#### **Avis de conformité à la réglementation d'Industrie Canada**

Cet appareil numérique de la classe A est conforme à la norme NMB-003 du Canada.

#### **Australia and New Zealand Class A statement**

**Attention:** This is a Class A product. In a domestic environment this product may cause radio interference in which case the user may be required to take adequate measures.

#### **United Kingdom telecommunications safety requirement**

#### **Notice to Customers**

This apparatus is approved under approval number NS/G/1234/J/100003 for indirect connection to public telecommunication systems in the United Kingdom.

#### **European Union EMC Directive conformance statement**

This product is in conformity with the protection requirements of EU Council Directive 89/336/EEC on the approximation of the laws of the Member States relating to electromagnetic compatibility. IBM cannot accept responsibility for any failure to satisfy the protection requirements resulting from a nonrecommended modification of the product, including the fitting of non-IBM option cards.

<span id="page-268-0"></span>This product has been tested and found to comply with the limits for Class A Information Technology Equipment according to CISPR 22/European Standard EN 55022. The limits for Class A equipment were derived for commercial and industrial environments to provide reasonable protection against interference with licensed communication equipment.

**Attention:** This is a Class A product. In a domestic environment this product may cause radio interference in which case the user may be required to take adequate measures.

#### **Taiwanese Class A warning statement**

警告使用者: 這是甲類的資訊產品,在 居住的環境中使用時,可 能會造成射頻干擾,在這 種情況下,使用者會被要 求採取某些適當的對策。

#### **Chinese Class A warning statement**

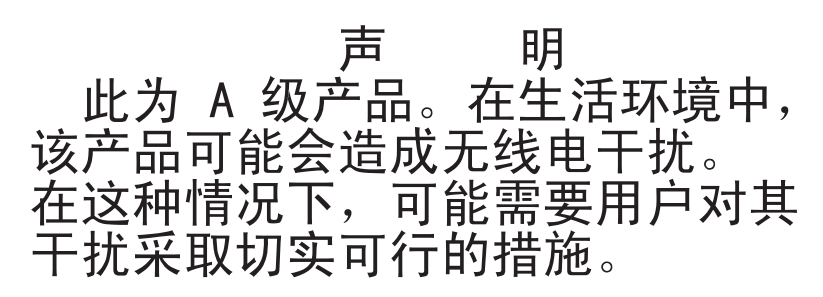

## **Japanese Voluntary Control Council for Interference (VCCI) statement**

この装置は、情報処理装置等電波障害自主規制協議会 (VCCI) の基準に 基づくクラスA情報技術装置です。この装置を家庭環境で使用すると電波妨害を 引き起こすことがあります。この場合には使用者が適切な対策を講ずるよう要求 されることがあります。

#### **Power cords**

For your safety, IBM provides a power cord with a grounded attachment plug to use with this IBM product. To avoid electrical shock, always use the power cord and plug with a properly grounded outlet.

IBM power cords used in the United States and Canada are listed by Underwriter's Laboratories (UL) and certified by the Canadian Standards Association (CSA).

For units intended to be operated at 115 volts: Use a UL-listed and CSA-certified cord set consisting of a minimum 18 AWG, Type SVT or SJT, three-conductor cord, a maximum of 15 feet in length and a parallel blade, grounding-type attachment plug rated 15 amperes, 125 volts.

For units intended to be operated at 230 volts (U.S. use): Use a UL-listed and CSA-certified cord set consisting of a minimum 18 AWG, Type SVT or SJT, three-conductor cord, a maximum of 15 feet in length and a tandem blade, grounding-type attachment plug rated 15 amperes, 250 volts.

For units intended to be operated at 230 volts (outside the U.S.): Use a cord set with a grounding-type attachment plug. The cord set should have the appropriate safety approvals for the country in which the equipment will be installed.

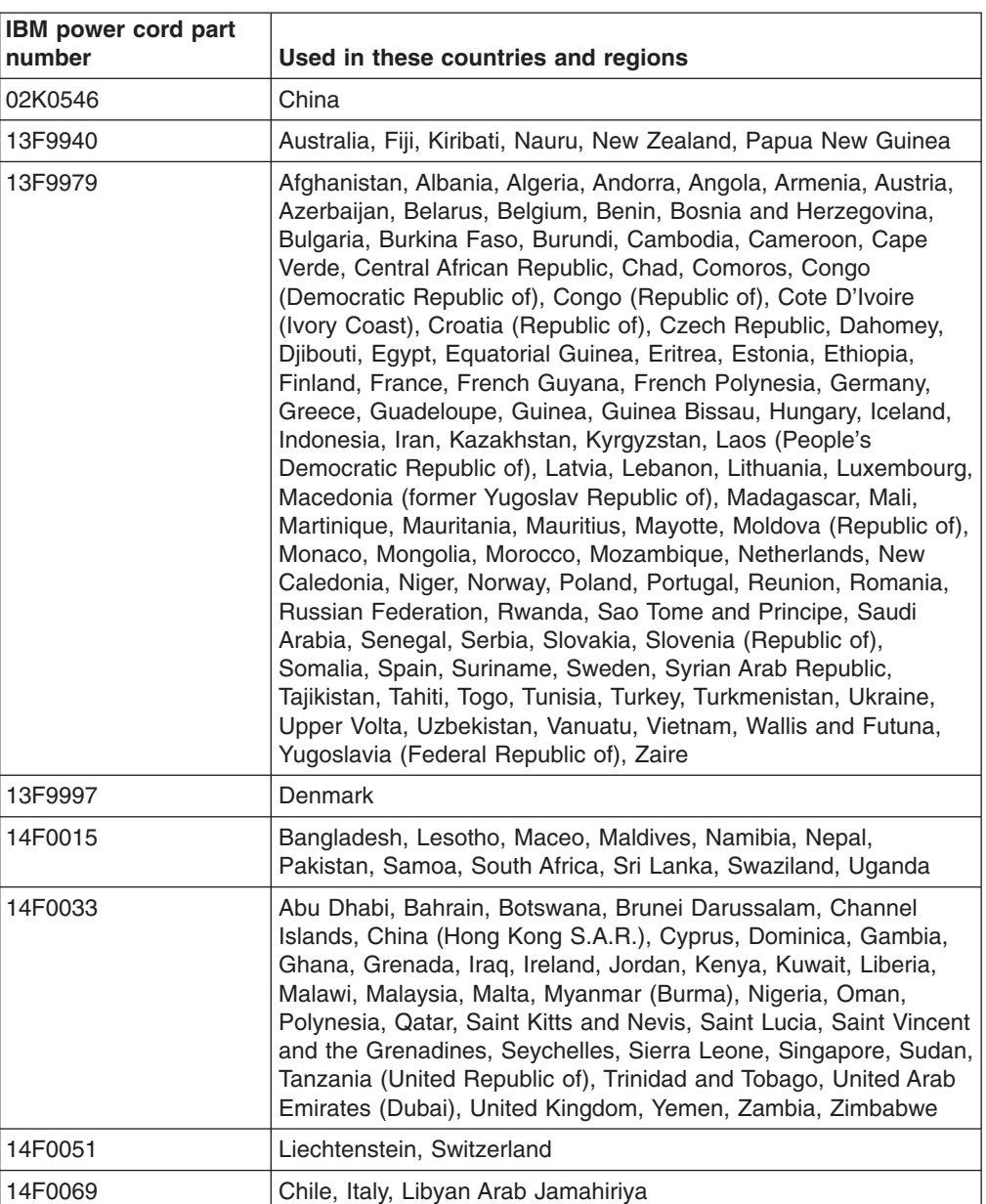

IBM power cords for a specific country or region are usually available only in that country or region.

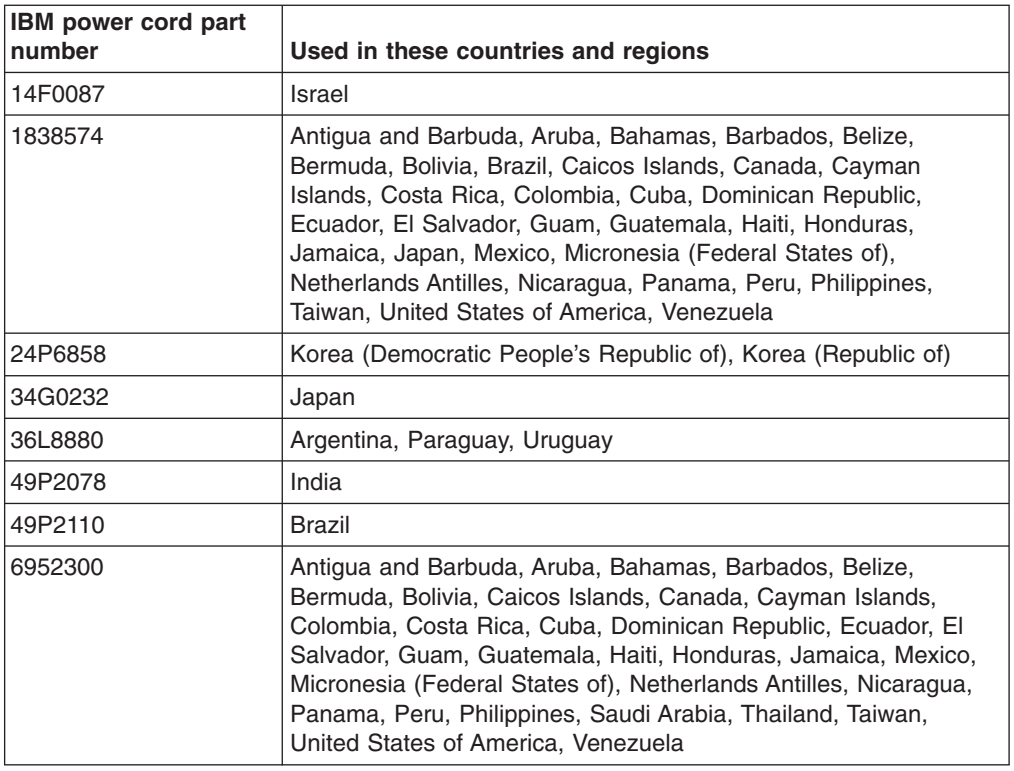

## **Index**

## **A**

ac box assembly [mechanism](#page-163-0) 154 [acoustical](#page-12-0) noise emissions 3 Active PCI [assembly](#page-149-0) 140 activity LEDs [CD-ROM](#page-15-0) drive 6 adapter boot [options](#page-99-0) 90 [considerations](#page-99-0) 90 [expansion](#page-99-0) slot locations 90 [hot-plug](#page-99-0) devices 90 [installing](#page-99-0) 90 [ServeRAID](#page-100-0) 91 slot [identification](#page-97-0) 88, [89](#page-98-0) [specifications](#page-12-0) 3 [working](#page-97-0) with 88 [administrator](#page-24-0) password 15 [advanced](#page-22-0) setup 13 alerts, forwarding Remote [Supervisor](#page-39-0) Adapter 30 AMIDiag program [diagnostics](#page-51-0) 42 [keys](#page-53-0) 44 [menus](#page-53-0) 44 [running](#page-54-0) in Batch Mode 45 [running](#page-54-0) tests 45 [starting](#page-51-0) 42 ASM device drivers, [installing](#page-37-0) 28 error [codes](#page-196-0) 187 interconnect module, [installing](#page-40-0) in the xSeries 360 31 [network](#page-38-0) 29 network [configuration](#page-41-0) examples 32 [planning](#page-38-0) and cabling 29 [test](#page-72-0) 63 ATAPI removables error [codes](#page-188-0) 179 [test](#page-58-0) 49 [attention](#page-11-0) notices 2

## **B**

batch parameters [edit](#page-73-0) 64 [load](#page-78-0) 69 [save](#page-78-0) 69 battery [replacement](#page-118-0) 109 board I/O [141](#page-150-0) [memory](#page-136-0) 127 [midplane](#page-144-0) 135 [PCI-X](#page-146-0) 137 [power](#page-158-0) 149 [processor](#page-138-0) 129 [bypassing](#page-24-0) an unknown power-on password 15

## **C**

cable [management](#page-121-0) 112 cabling ASM [interconnect](#page-38-0) network 29 [Ethernet](#page-31-0) LAN port 22 Remote [Supervisor](#page-30-0) Adapter 21 serial [\(COM\)](#page-30-0) port 21, [23](#page-32-0) [ServeRAID](#page-100-0) adapter 91 caution [statements](#page-11-0) 2 CD-ROM drive [problems](#page-205-0) 196 [tests](#page-57-0) 48 Class A [electronic](#page-267-0) emission notice 258 clearing [CMOS](#page-83-0) 74 power-on [password](#page-82-0) 73 CMOS [clearing](#page-83-0) 74 [recovery](#page-83-0) jumper 74 components [location](#page-88-0) of 79 configuration [completing](#page-38-0) Remote Supervisor Adapter 29 [Configuration/Setup](#page-20-0) Utility 11, [12](#page-21-0) main [menu](#page-22-0) 13 configuring remote control [password](#page-37-0) 28 Remote [Supervisor](#page-32-0) Adapter 23 [ServeRAID](#page-26-0) adapter 17 your [server](#page-20-0) 11 connectors [adapter](#page-97-0) 88 [cable](#page-121-0) 112 [DIMM](#page-104-0) 95 [external](#page-133-0) port 124 [microprocessor](#page-108-0) 99 [port](#page-121-0) 112 [SCSI](#page-133-0) 124 [USB](#page-133-0) 124 [video](#page-133-0) 124 [cooling](#page-12-0) 3, [77](#page-86-0) cover [close](#page-120-0) 111 [opening](#page-93-0) 84 customer [replaceable](#page-216-0) units (CRUs) 207

## **D**

danger [statements](#page-11-0) 2 diagnostic [display](#page-51-0) 42 [display](#page-210-0) error codes 201 error [codes](#page-51-0) 42, [71,](#page-80-0) [175](#page-184-0) [messages](#page-51-0) 42 [programs](#page-51-0) 42 [tests](#page-55-0) 46

diagnostic programs [overview](#page-51-0) 42 [starting](#page-51-0) 42 [diagnostic](#page-48-0) tools 39 diagnostics [AMIDiag](#page-51-0) program 42 [Ethernet](#page-80-0) 71 general [checkout](#page-46-0) 37 [LEDs](#page-49-0) 40 [panel](#page-50-0) 41 DIMMs [considerations](#page-106-0) 97 [hot-swap](#page-13-0) 4 order of [installation](#page-104-0) 95 [specifications](#page-12-0) 3, [4](#page-13-0) [supported](#page-12-0) 3 DVD *See [also](#page-58-0)* k test [read](#page-58-0) test 49 DVD/CD-RW drive [specification](#page-12-0) 3

## **E**

edit batch [parameters](#page-73-0) 64 eject button [DVD/CD-RW](#page-15-0) 6 [electrical](#page-12-0) input 3 [electronic](#page-267-0) emission Class A notice 258 environment air [temperature](#page-12-0) 3 [humidity](#page-12-0) 3 error codes Advanced System [Management](#page-196-0) 187 ATAPI [removables](#page-188-0) test 179 [diagnostic](#page-80-0) 71, [175](#page-184-0) [diagnostic](#page-210-0) display 201 [hardware](#page-210-0) status 201 IDE CD test [178](#page-187-0) IDE [DVD-ROM](#page-190-0) drive test 181 [LED](#page-204-0) 195 [memory](#page-202-0) test 193 [RXE](#page-200-0) port 191 [SCSI](#page-190-0) test 181 [serial](#page-195-0) port test 186 [system](#page-185-0) 176 [USB](#page-193-0) test 184 [video](#page-193-0) test 184 error log [entries](#page-172-0) 163 [viewer](#page-55-0) 46 [error](#page-49-0) logs 40 error [symptoms](#page-205-0) 196 Ethernet [configuring](#page-32-0) settings 23 [diagnostic](#page-80-0) tests 71 error [messages](#page-214-0) 205 LAN port, [cabling](#page-31-0) 22 [troubleshooting](#page-84-0) 75 [Ethernet](#page-16-0) activity LED 7 Ethernet [controller](#page-13-0) 4

Ethernet controller *[\(continued\)](#page-13-0)* [configuring](#page-43-0) 34 [messages](#page-85-0) 76 [troubleshooting](#page-84-0) 75 [Ethernet-link](#page-16-0) status LED 7 [expansion](#page-131-0) enclosure 122 [expansion](#page-205-0) enclosure problems 196 [expansion](#page-12-0) slots 3 [location](#page-97-0) 88 [type](#page-97-0) 88

## **F**

```
fan assemblies 107
fans
  replacing and troubleshooting 107
  replacing fans 1 and 2 107
  replacing fans 3 and 4 108
FCC Class A notice 258
features 3
  server 4
features, server 3
field replaceable units (FRUs) 127, 207
firmware, updating 43
forgotten power-on password, bypassing 15
```
## **G**

general [checkout](#page-46-0) 37

## **H**

handling [static-sensitive](#page-87-0) devices 78 hard disk drive [backplane](#page-159-0) 150 [IDE](#page-102-0) 93 [installing](#page-102-0) 93 [problems](#page-205-0) 196 hard disk drive [activity](#page-15-0) LED 6 hard disk drive [status](#page-15-0) LED 6 [hardware,](#page-88-0) major 79 heat [output](#page-12-0) 3 hot-swap and hot-plug devices power [supplies](#page-95-0) 86, [87](#page-96-0) hot-swap drive [specifications](#page-12-0) 3 [hot-swap](#page-13-0) memory 4 hot-swap power supply [installing](#page-95-0) 86, [87](#page-96-0)

## **I**

I/O [board](#page-150-0) 141 [important](#page-11-0) notices 2 [indicators](#page-15-0) 6 [information](#page-15-0) LED 6 [information](#page-15-0) light 6 installation order, [microprocessors](#page-108-0) 99 installing [adapters](#page-99-0) 90 [battery](#page-118-0) 109 [DIMMs](#page-104-0) 95 [hot-swap](#page-95-0) power supply 86, [87](#page-96-0) [memory](#page-104-0) module 95 [microprocessors](#page-108-0) 99 [options](#page-86-0) 77 PCI [adapters](#page-97-0) 88 [integrated](#page-12-0) functions 3 [interactive](#page-76-0) test 67 [intermittent](#page-206-0) problems 197 internal connectors [memory](#page-91-0) board 82 [PCI-X](#page-91-0) 82 [processor](#page-89-0) board 80

## **J**

jumper power-on [password](#page-24-0) override 15

## **K**

keyboard customer [replaceable](#page-220-0) units (CRUs) 211 [problems](#page-206-0) 197

## **L**

LAN, [connecting](#page-30-0) 21 LED error [codes](#page-204-0) 195 [errors](#page-168-0) 159 LEDs [Ethernet](#page-16-0) activity 7 [Ethernet](#page-16-0) link 7 [front](#page-15-0) view 6 hard disk drive [activity](#page-15-0) 6 hard disk [drive](#page-15-0) error 6 [information](#page-15-0) 6 [locator](#page-15-0) 6 [power-on](#page-15-0) 6 rear [view](#page-16-0) 7 Remote [Supervisor](#page-16-0) Adapter 7 SCSI [activity](#page-15-0) 6 [system](#page-15-0) error 6 Light Path [card](#page-166-0) 157 [Diagnostics](#page-49-0) 40 LED [errors](#page-168-0) 159 Light Path [Diagnostics](#page-168-0) table 159 LOC [\(location\)](#page-16-0) LED 7

### **M**

[management](#page-121-0) cable 112 mechanism ac box [assembly](#page-163-0) 154 media [extract](#page-164-0) 155

[media](#page-161-0) bay card 152 [media-extract](#page-164-0) mechanism 155 memory [board](#page-136-0) 127 board [assembly](#page-136-0) 127 [diagnostic](#page-56-0) test 47 [hot-swap](#page-13-0) 4 [problems](#page-206-0) 197 [settings](#page-22-0) 13 [specifications](#page-12-0) 3 [switch](#page-137-0) card 128 test error [codes](#page-202-0) 193 memory board internal [connectors](#page-91-0) 82 [replacing](#page-136-0) 127 [retaining](#page-161-0) latches 152 memory board [illustration](#page-104-0) 95 memory module [specifications](#page-13-0) 4 memory module [specifications](#page-12-0) 3 memory switch card [illustration](#page-92-0) 83 messages [diagnostic](#page-51-0) 42 [diagnostic](#page-51-0) text 42 Ethernet [controller](#page-85-0) 76 [SAL/EFI](#page-172-0) 163 [SCSI](#page-80-0) error 71, [205](#page-214-0) service [processor](#page-179-0) 170 microprocessor [heat](#page-108-0) sink 99 [installing](#page-108-0) 99 order of [installation](#page-108-0) 99 power [module](#page-108-0) 99 [problems](#page-206-0) 197 [replacing](#page-140-0) 131 [specifications](#page-12-0) 3 [Web](#page-108-0) site 99 [microprocessor](#page-108-0) board illustration 99 [microprocessor](#page-12-0) specifications 3 midplane board [replacing](#page-144-0) 135 voltage [regulator](#page-145-0) module (VRM) 136 monitor [problems](#page-206-0) 197 mouse [problems](#page-206-0) 197

## **N**

network [connection](#page-84-0) problems 75 [notes](#page-11-0) 2 notes, [important](#page-265-0) 256 notices [electronic](#page-267-0) emission 258 FCC, [Class](#page-267-0) A 258 notices and [statements](#page-11-0) 2

## **O**

option [installing](#page-86-0) 77 option [problems](#page-207-0) 198 order of installation memory [modules](#page-104-0) 95 [microprocessors](#page-108-0) 99 order of installation, [microprocessors](#page-109-0) 100

### **P**

parameters [batch](#page-73-0) 64, [69](#page-78-0) [test](#page-77-0) 68 parts [listing](#page-216-0) 207 password [administrator](#page-24-0) 15 clearing [power-on](#page-82-0) 73 [override](#page-24-0) jumper 15 [power-on](#page-22-0) 13 **PCI** bus [identification](#page-98-0) 89 [expansion](#page-97-0) slots 88 [system](#page-55-0) test 46 PCI [configuration](#page-22-0) 13 PCI-X [board](#page-146-0) 137 board [assembly](#page-142-0) 133 internal [connectors](#page-91-0) 82 planning the ASM [interconnect](#page-38-0) network 29 [point-to-point](#page-35-0) protocol, setting up 26 [pointing-device](#page-206-0) problems 197 port [connectors](#page-16-0) 7 POST [description](#page-48-0) 39 error [codes](#page-48-0) 39 power [board](#page-158-0) 149 [checkout](#page-83-0) 74 [module](#page-140-0) 131 [problems](#page-208-0) 199 supply [specifications](#page-12-0) 3 power [control](#page-16-0) button 7 power cord customer [replaceable](#page-221-0) units (CRUs) 212 [power](#page-268-0) cords 259 [power](#page-15-0) LED 6 power supply [installing](#page-95-0) 86 LED [errors](#page-209-0) 200 operating [requirements](#page-95-0) 86 [power-control](#page-16-0) button 7 [power-control](#page-18-0) button shield 9 [power-control-button](#page-16-0) shield 7 power-on [password](#page-22-0) 13 [clearing](#page-82-0) 73 power-on self-test. *See* [POST](#page-48-0) [power/reset](#page-165-0) card assembly 156 [problem](#page-46-0) solving 37 problems [CD-ROM](#page-205-0) drive 196 [expansion](#page-205-0) enclosure 196 hard disk [drive](#page-205-0) 196 [intermittent](#page-206-0) 197 [memory](#page-206-0) 197

problems *(continued)* [microprocessor](#page-206-0) 197 [monitor](#page-206-0) 197 [mouse](#page-206-0) 197 network [connection](#page-84-0) 75 [option](#page-207-0) 198 [pointing](#page-206-0) device 197 [power](#page-208-0) 199 [undetermined](#page-214-0) 205 processor [test](#page-56-0) 47 processor board [assembly](#page-138-0) 129 voltage [regulator](#page-141-0) module (VRM) 132 product [data](#page-22-0) 13

## **R**

[recovering](#page-80-0) SAL/EFI code 71 [reliability,](#page-86-0) system 77 remote access [enabling](#page-32-0) 23 remote control password, [configuring](#page-37-0) 28 Remote Supervisor Adapter cabling and [configuring](#page-30-0) 21 completing [configuration](#page-38-0) 29 [configuration](#page-20-0) 11 [enabling](#page-32-0) remote access 23 [features](#page-29-0) 20 remote control [password](#page-37-0) 28 [replacing](#page-150-0) 141 setup [prerequisites](#page-29-0) 20 removing [memory-board](#page-108-0) assembly 99 [microprocessor-board](#page-108-0) assembly 99 replacing [fans](#page-116-0) 1 and 2 107 [fans](#page-117-0) 3 and 4 108 reset [button](#page-16-0) 7 restoring [nonvolatile](#page-154-0) EFI variables 145 riser [card](#page-150-0) 141 RXE Remote [Expansion](#page-129-0) Enclosure 120, [123](#page-132-0) RXE port error [codes](#page-200-0) 191 [test](#page-71-0) 62 [RXE-100](#page-129-0) 120, [123](#page-132-0)

## **S**

SAL/EFI [progress](#page-212-0) codes 203 scalable partition [create](#page-43-0) 34 [delete](#page-45-0) 36 scalable partition [considerations](#page-43-0) 34 **SCSI** [diagnostic](#page-59-0) tests 50 error [messages](#page-80-0) 71, [205](#page-214-0) [tape](#page-61-0) test 52

SCSI *(continued)* test error [codes](#page-190-0) 181 serial port [test](#page-70-0) 61 serial port test error [codes](#page-195-0) 186 serial port, [cabling](#page-30-0) 21, [23](#page-32-0) [ServeRAID](#page-100-0) adapter, cabling 91 [ServeRAID](#page-26-0) Manager 17 service processor [messages](#page-179-0) 170 setting [password](#page-24-0) override jumper 15 setup [advanced](#page-22-0) 13 [prerequisites,](#page-29-0) Remote Supervisor Adapter 20 [size](#page-12-0) 3 slots *See* [expansion](#page-97-0) slots [specifications](#page-12-0) 3 [Standby](#page-18-0) mode 9 starting [AMIDiag](#page-51-0) program 42 [starting](#page-18-0) the server 9 [statements](#page-11-0) and notices 2 system [diagnostic](#page-55-0) tests 46 error [codes](#page-185-0) 176 [error](#page-49-0) logs 40 [error-log](#page-172-0) entries 163 [management](#page-13-0) 4 [reliability](#page-86-0) 77 [security](#page-22-0) 13 [summary](#page-22-0) 13

## **T**

[TELNET](#page-35-0) 26 temperature [air](#page-12-0) 3 test [ASM](#page-72-0) 63 ATAPI [removables](#page-58-0) 49 DMA [controller](#page-55-0) 46 Ethernet [diagnostic](#page-80-0) 71 IDE [CD-ROM](#page-57-0) 48 IDE device [diagnostic](#page-57-0) 48 IDE [DVD](#page-58-0) 49 [interactive](#page-76-0) 67 [LED](#page-71-0) 62 memory [diagnostic](#page-56-0) 47 [multiprocessor](#page-56-0) 47 [parameters](#page-77-0) 68 PCI [system](#page-55-0) 46 [processor](#page-56-0) 47 [quick](#page-77-0) 68 [RXE](#page-71-0) port 62 SCSI [diagnostic](#page-59-0) 50 [SCSI](#page-61-0) tape 52 [serial](#page-70-0) port 61 [system](#page-55-0) board 46 USB [diagnostic](#page-63-0) 54 USB [functionality](#page-64-0) 55

test *(continued)* USB [keyboard](#page-64-0) 55 USB [mouse](#page-70-0) 61 video [diagnostic](#page-62-0) 53 thermal [specifications](#page-12-0) 3 top cover [assembly](#page-157-0) 148 top [power](#page-158-0) board 149 [trademarks](#page-265-0) 256 [turning](#page-19-0) off the server 10 [turning](#page-18-0) on the server 9

## **U**

[undetermined](#page-214-0) problems 205 United States [electronic](#page-267-0) emission Class A notice 258 [United](#page-267-0) States FCC Class A notice 258 [updating](#page-52-0) the firmware 43 USB [functionality](#page-64-0) test 55 [keyboard](#page-64-0) test 55 [mouse](#page-70-0) test 61 test error [codes](#page-193-0) 184 utility [Configuration/Setup](#page-21-0) 12

## **V**

video controller [diagnostic](#page-62-0) tests 53 error [codes](#page-193-0) 184 [specifications](#page-12-0) 3 voltage regulator module (VRM) [midplane](#page-145-0) board 136 [processor](#page-141-0) board 132

## **W**

Web site [compatible](#page-104-0) options 95, [100](#page-109-0) DIMM [specifications](#page-106-0) 97 [microprocessor](#page-109-0) information 100 [weight](#page-12-0) 3 [working](#page-87-0) inside server with power on 78

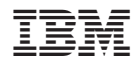

Part Number: 88P9199

(1P) P/N: 88P9199

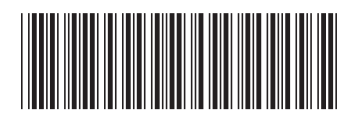